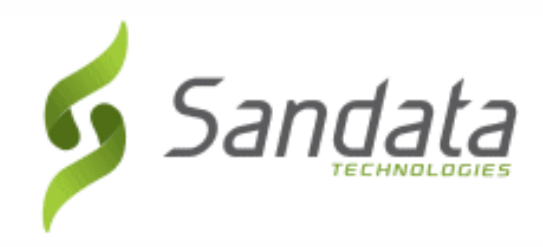

# **Sandata Electronic Visit Verification**

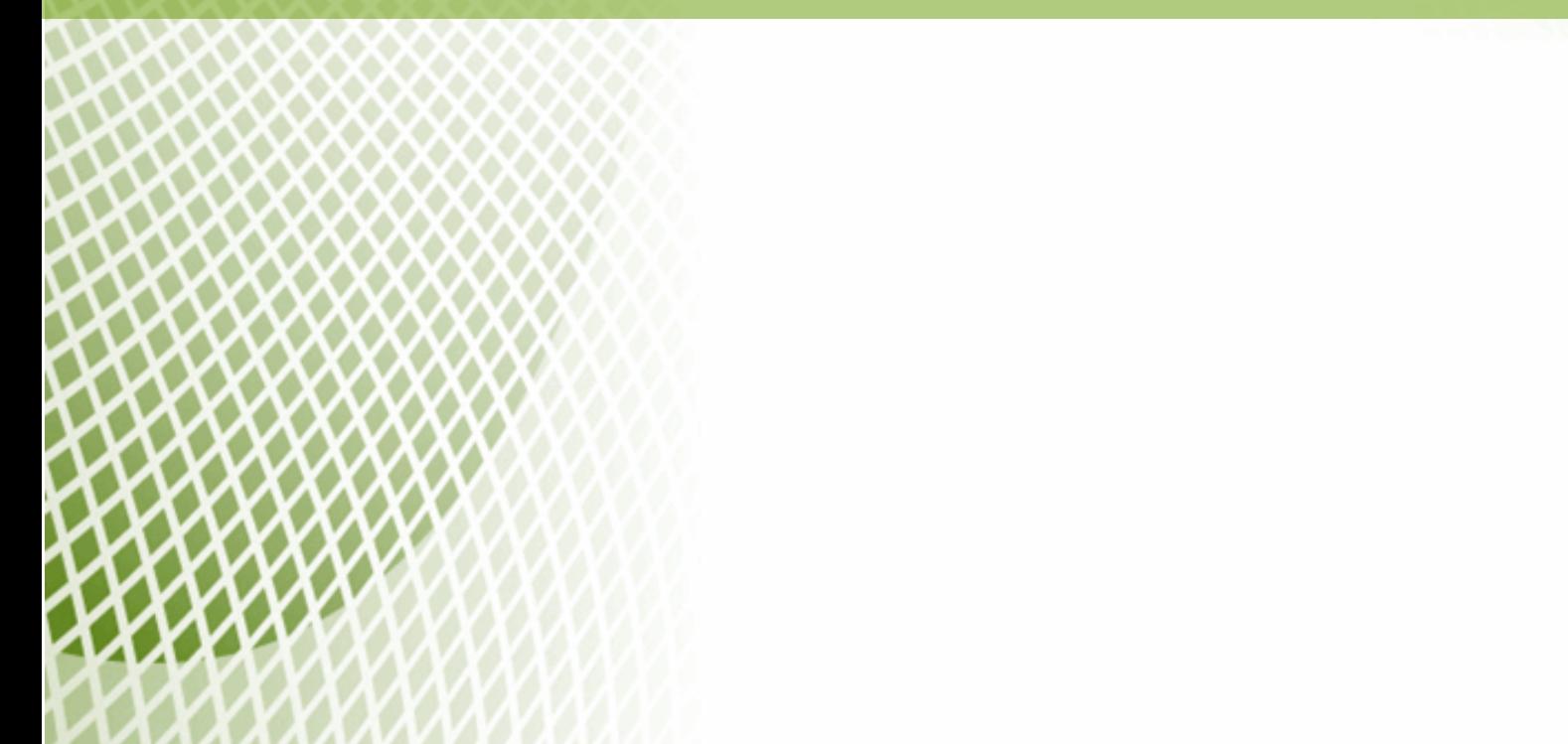

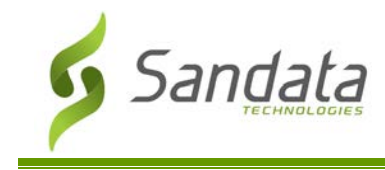

Proprietary and Confidential. Copyright © 2020 Sandata Technologies, LLC. All rights reserved

**While the instructional materials contain the general functionality of the system, set up is contingent on agency/payer directed configuration. When available, please refer to the agency/payer specific training materials to obtain information on the work flow and the applicable functionality.**

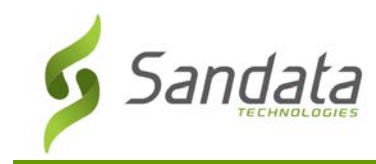

# **Table of Contents**

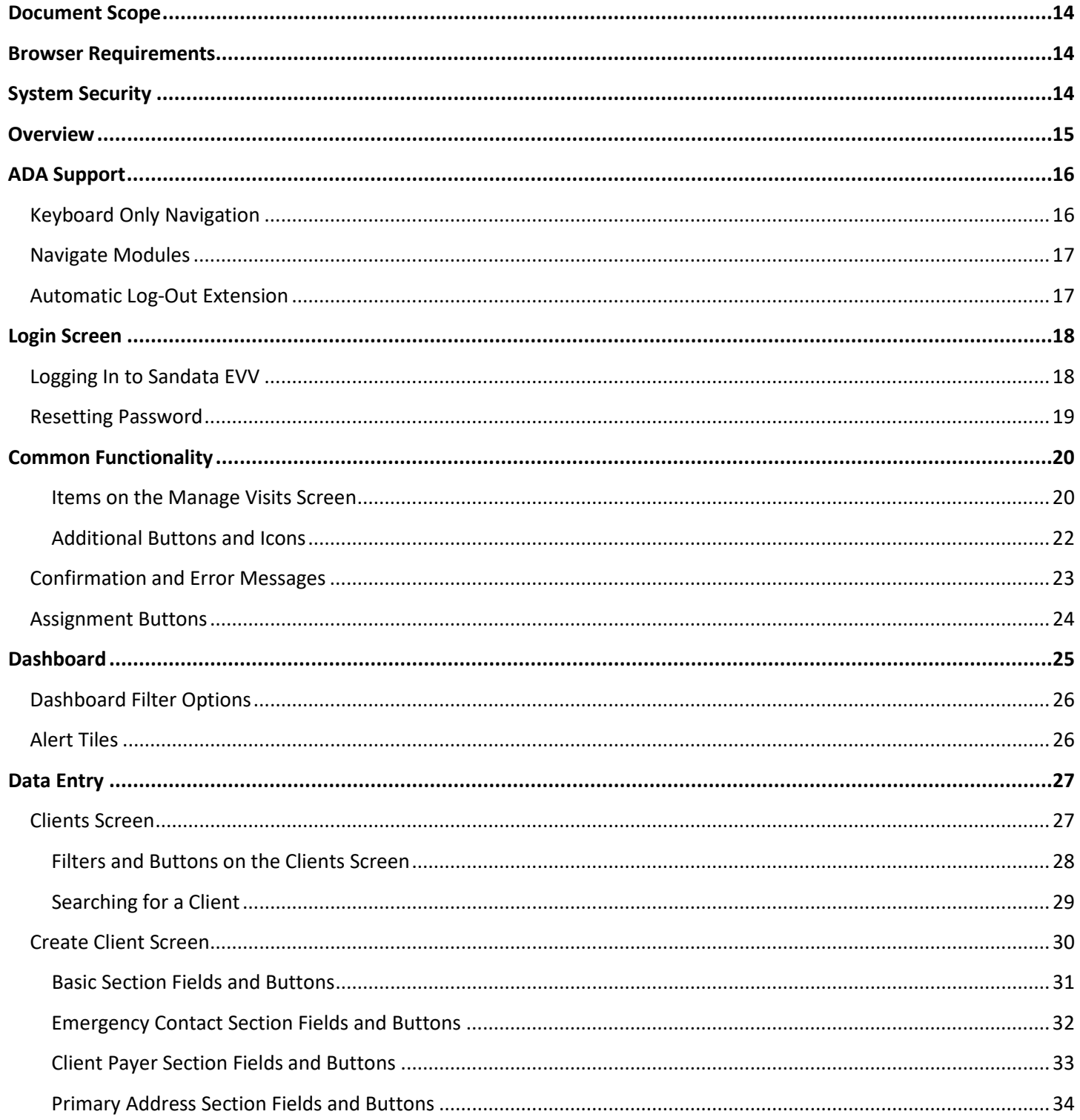

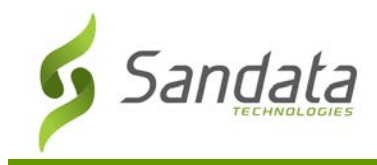

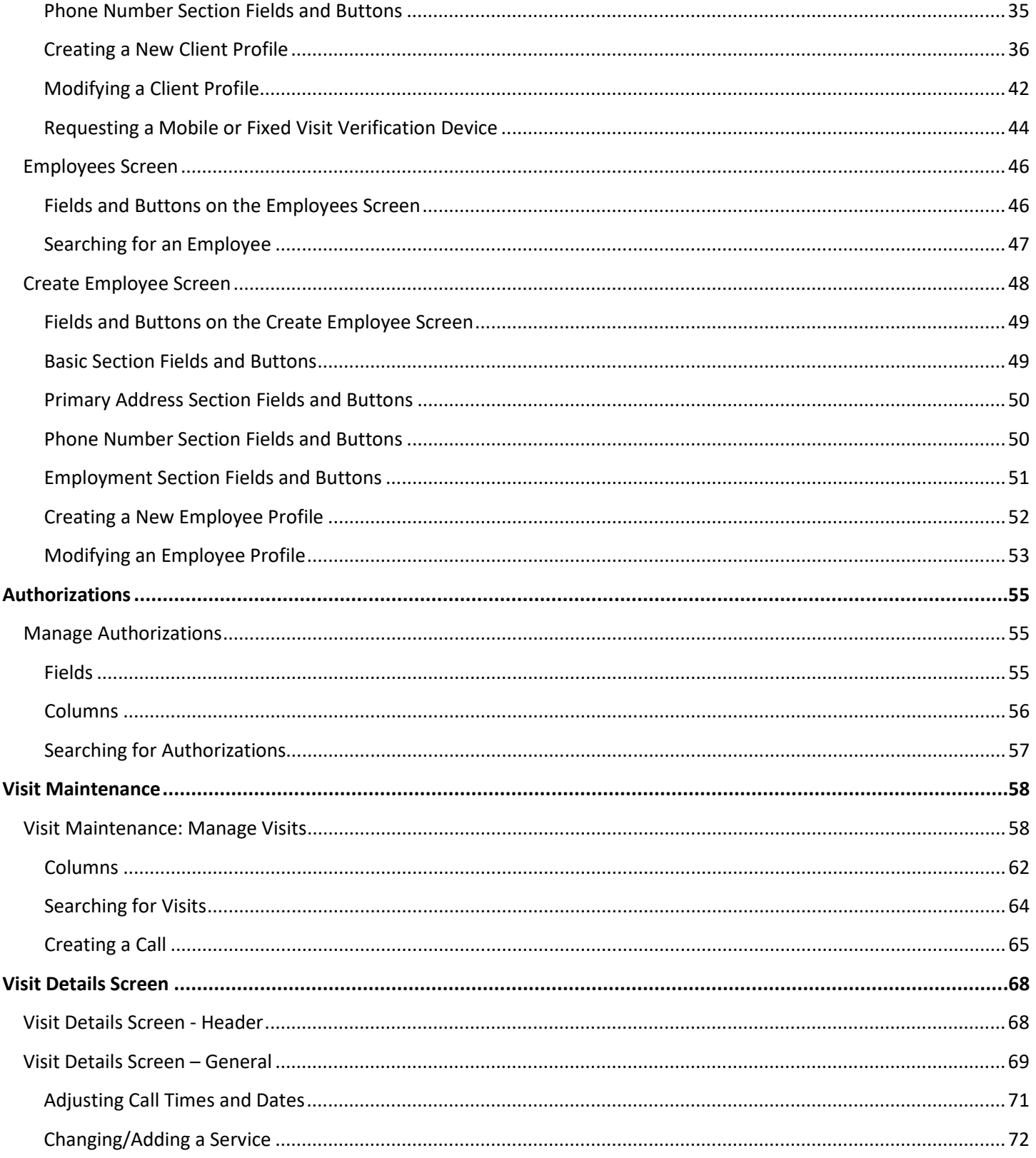

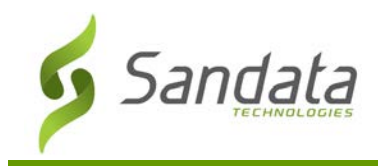

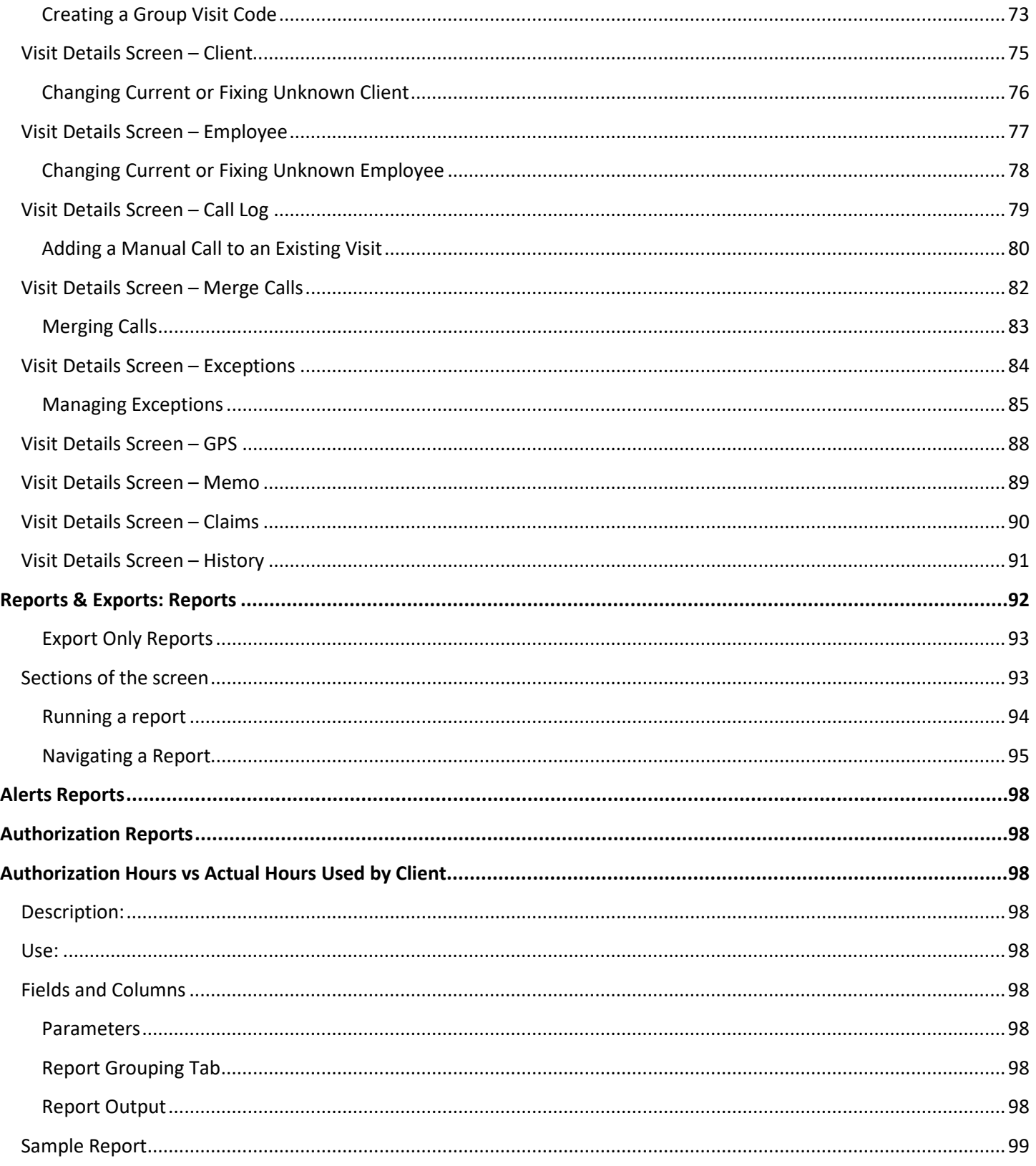

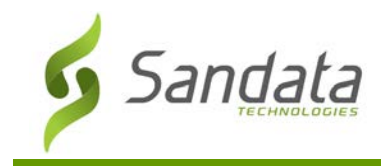

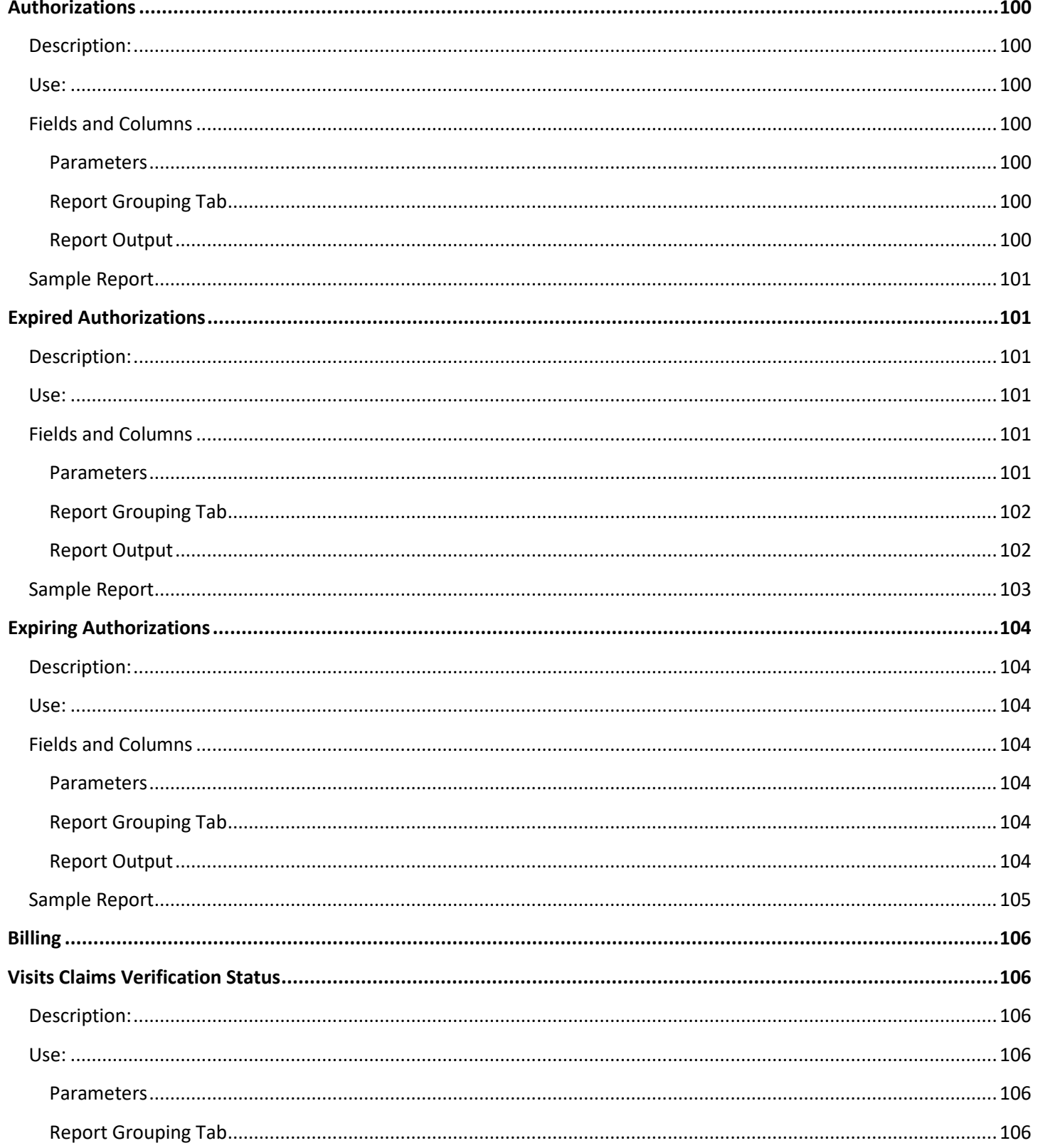

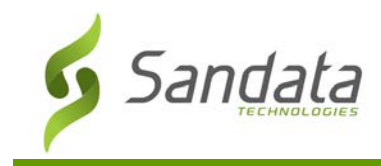

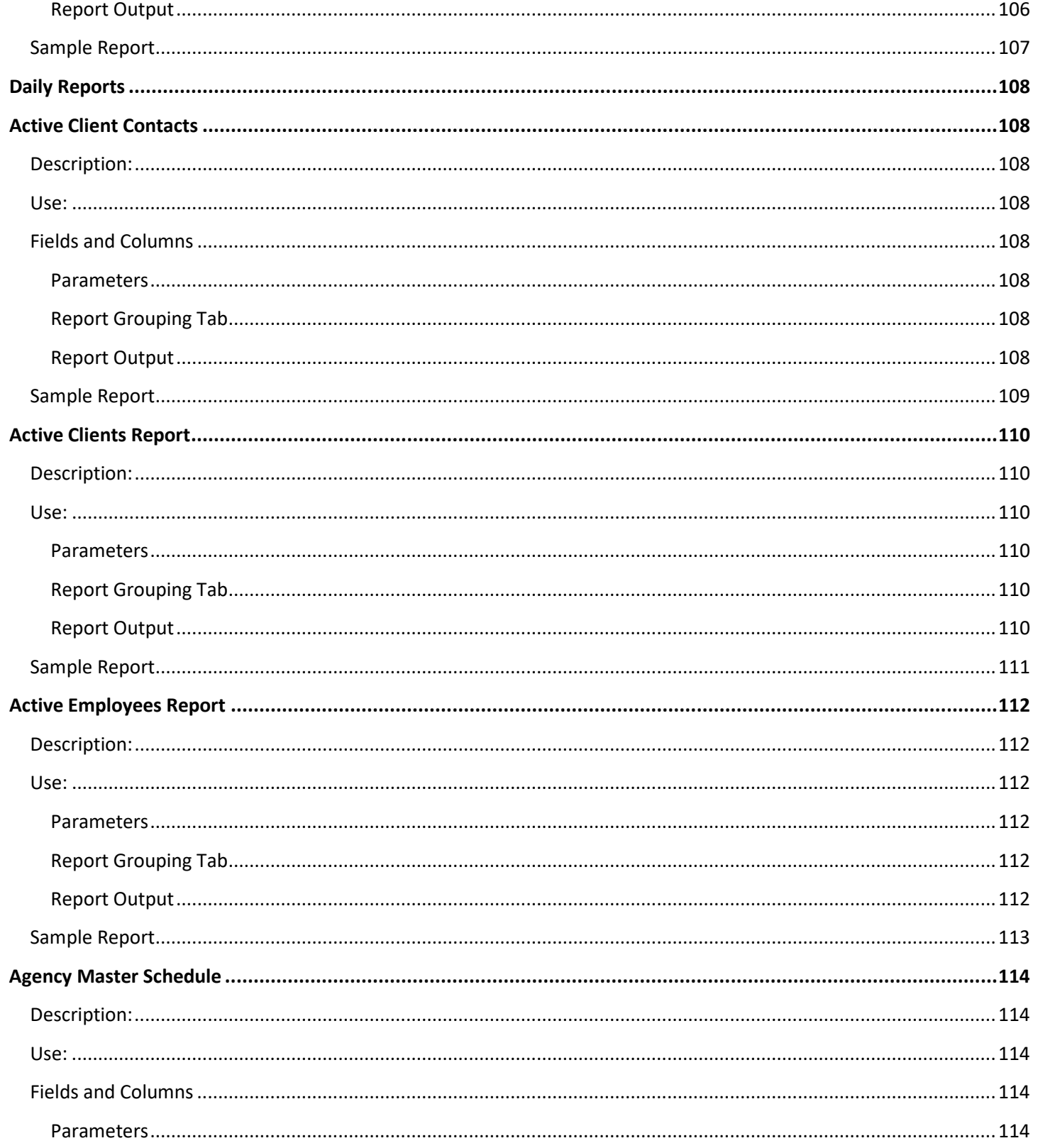

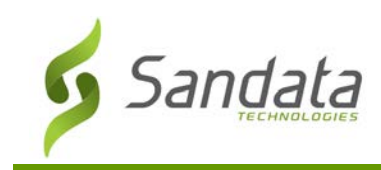

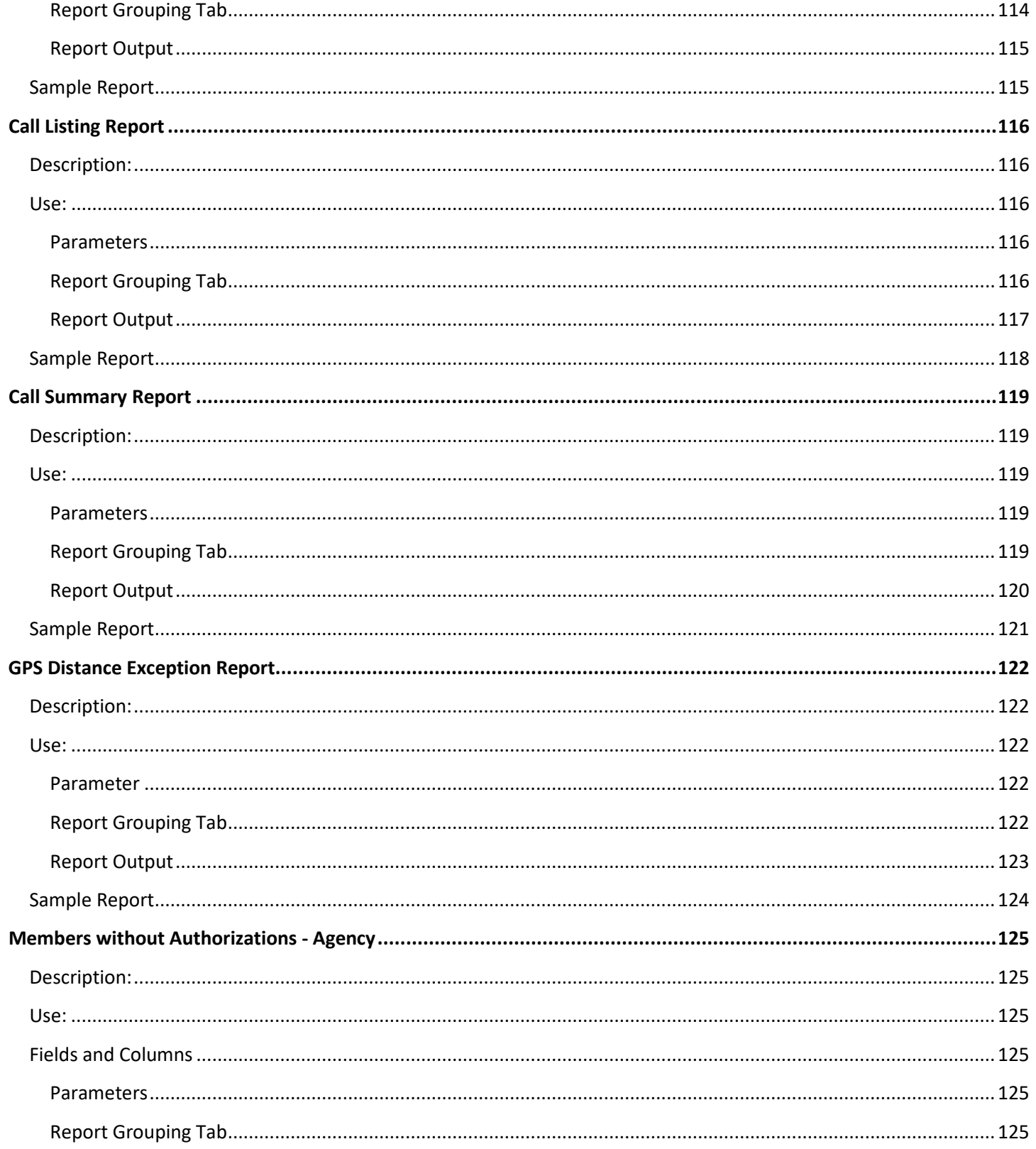

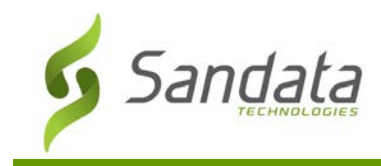

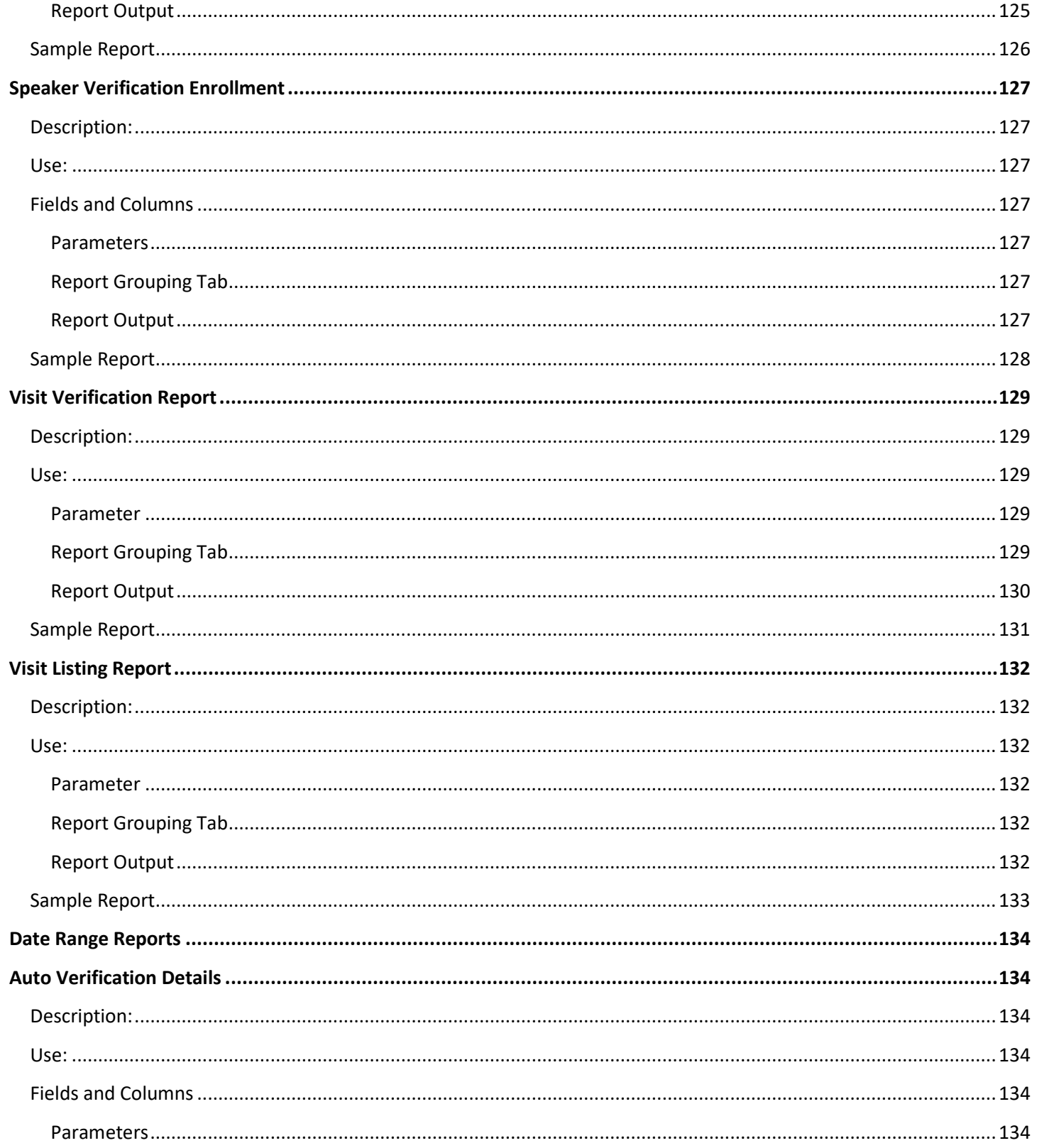

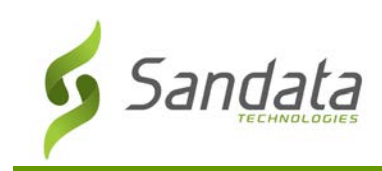

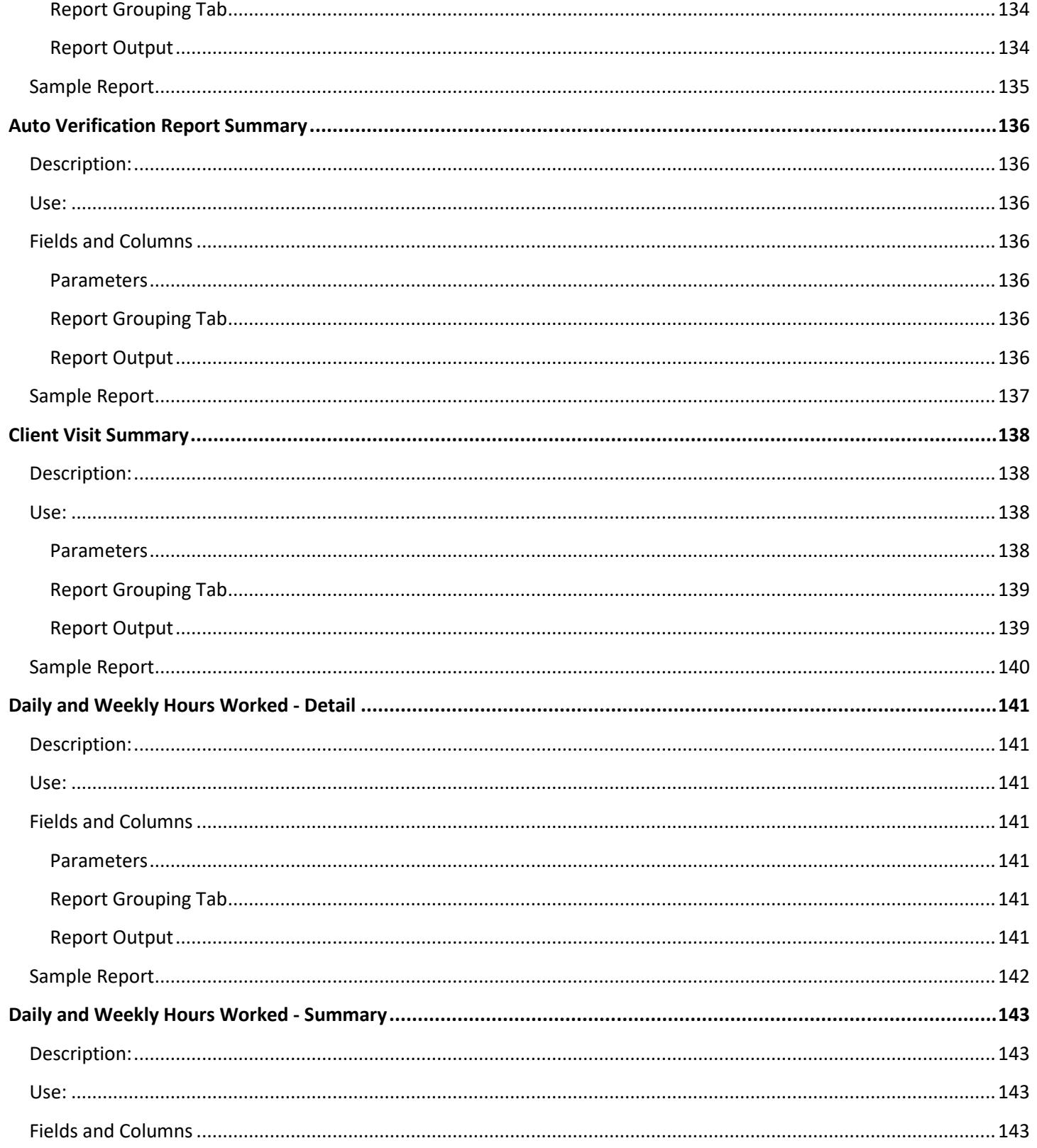

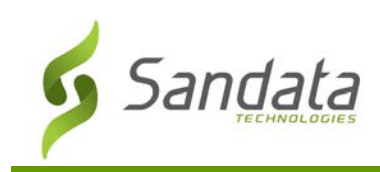

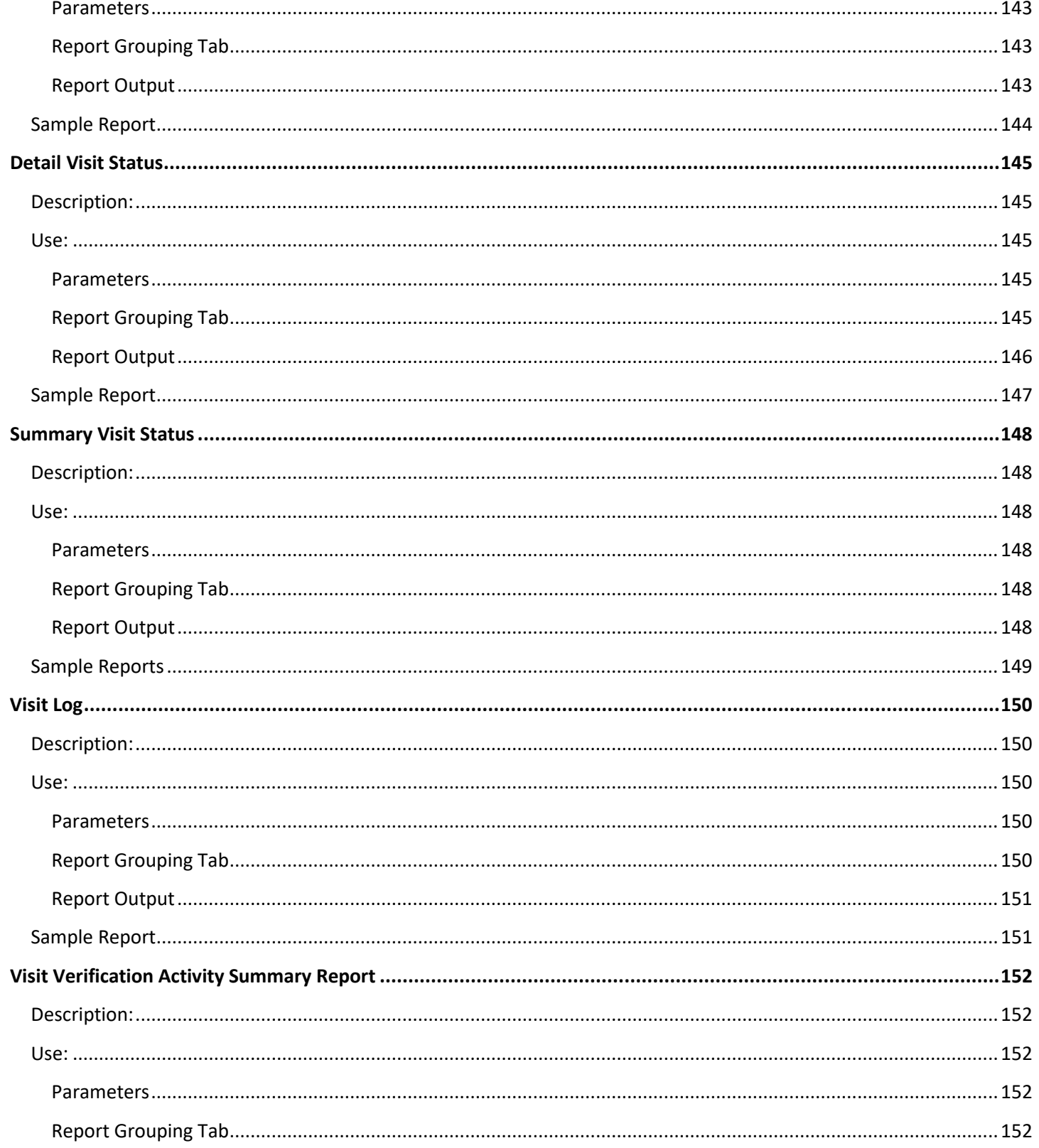

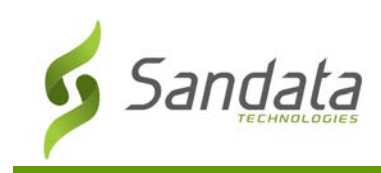

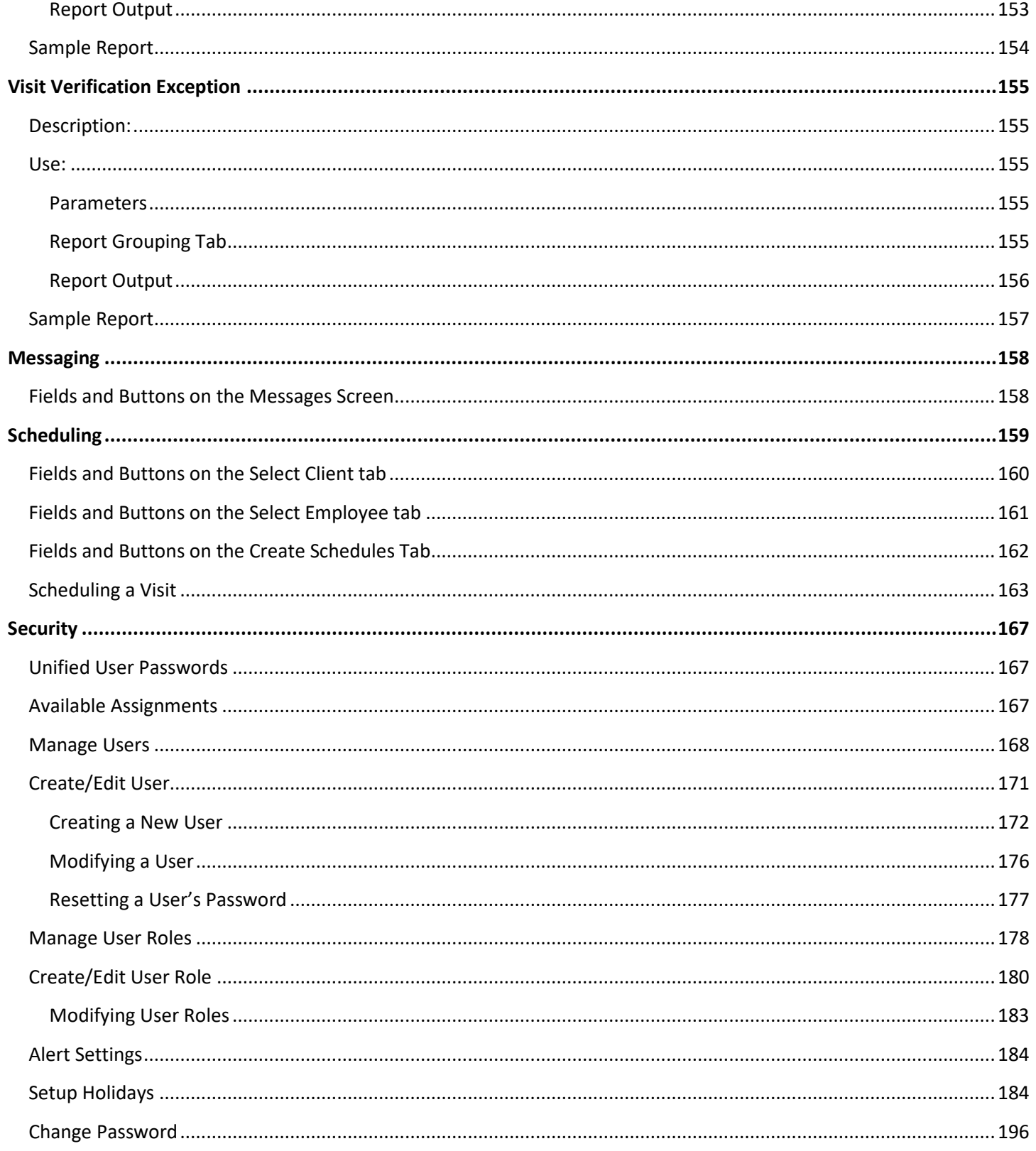

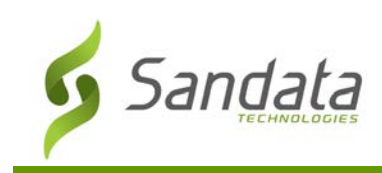

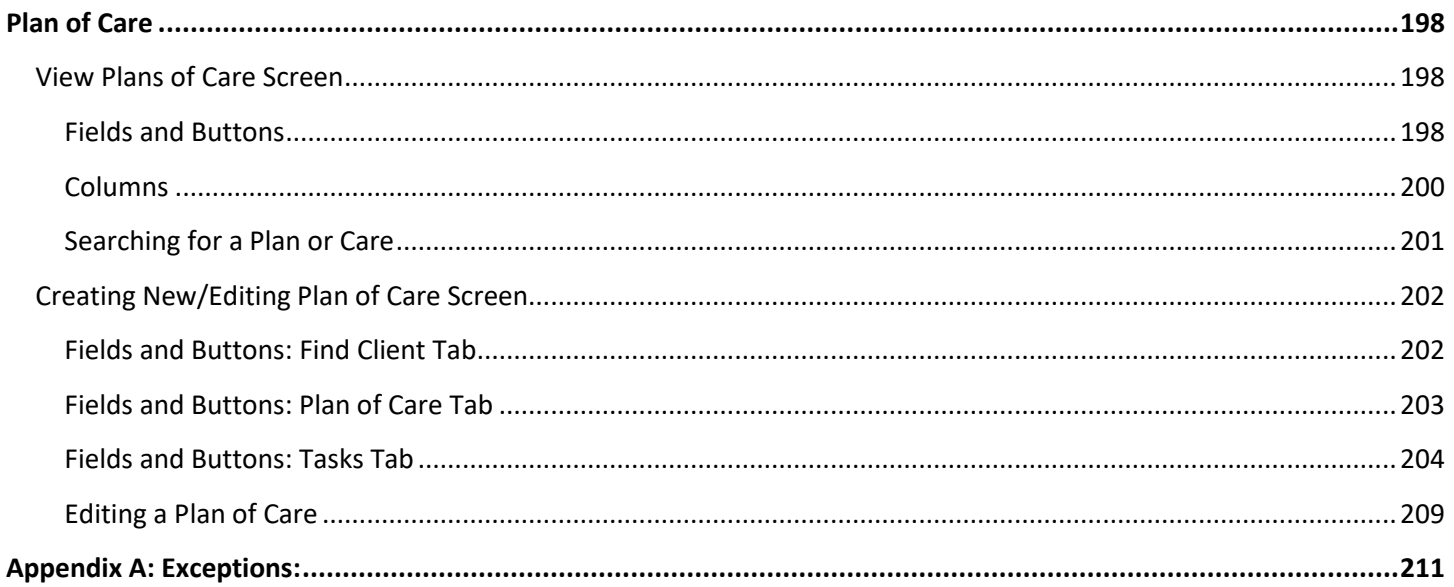

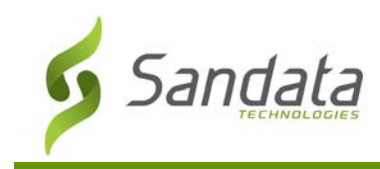

<span id="page-13-0"></span>This document details the functionality of the Sandata Electronic Visit Verification (EVV) application. Sandata EVV is a web-based application accessed using a supported web browser (Google Chrome, Microsoft Edge, and Mozilla Firefox). Sandata EVV allows users to perform paperless capture, review and optional approval of visits as well as client and employee maintenance. The system can also receive client/employee information from an interface used by a payer, agency management system or fiscal agent. Client and employee data can also be manually entered into the Sandata EVV.

# <span id="page-13-1"></span>**Browser Requirements**

Sandata supports the current and prior major releases of Microsoft Edge, Mozilla Firefox and Google Chrome on a rolling basis. This policy to support modern browsers allows Sandata to take advantage of the most recent efficiencies in web browsers to maximize user experience and also ensure Sandata's solutions are running on the most recent security and performance updates.

# <span id="page-13-2"></span>**System Security**

Sandata EVV has many system security features, including:

- 1. Automatic Logout Users are automatically logged out of the system after a period of inactivity. When users remain idle for 15 minutes (default value) a warning message displays. For accessibility reasons, users have 2 additional minutes to respond to the prompt and extend the session.
- 2. Password Rules Sandata EVV has several rules to ensure passwords are secure. Passwords must:
	- A. Include an upper and lowercase character.
	- B. Include at least one special characters (For example: !@#\$&).
	- C. Not include any part of the username.
	- D. Not include more than two consecutive characters from the user's full name.
	- E. Not include more than two consecutive characters from the account's name.
	- F. Be at least twelve characters in length.

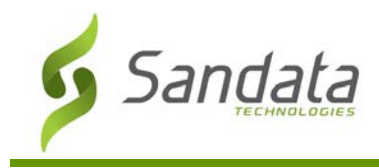

- 3. Automatic Password Expiration Passwords expire after a configurable number of days. Beginning 10 days before password expiration, after logging in, users are redirected to the Change Password screen, where they can change their password or skip the pass word change process and continue into the application. This occurs each day until the password is updated. If a user logs in with an expired password, the Change Password screen displays and the password must be updated before the user can log into the system.
- 4. User Lock After 3 unsuccessful login attempts, that user is flagged in the system as 'Locked' and must be unlocked by another user with administrative privileges.

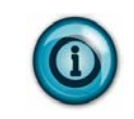

### **Note(s):**

For security purposes, the password rules may increase over time.

### <span id="page-14-0"></span>**Overview**

Access to the different sections of the system is based on the user's role/security permissions. Sandata EVV is divided into the following major sections:

- Dashboard
- Visit Maintenance
- Reports & Exports
- Data Entry
- **Security**

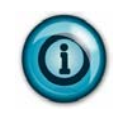

### **Note(s):**

Based on account configuration and user permissions, some sections of the application may not be available.

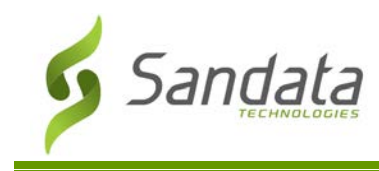

## <span id="page-15-0"></span>**ADA Support**

Sandata EVV is designed to be compliant with the Americans with Disabilities Act (ADA). Sandata EVV is Job Access with Speech (JAWS) Reader compliant, meaning sections of the screen are read aloud for users who cannot see the screen. The color scheme and contrast ratio is designed to be accessible for users with color blindness or low vision. Each screen of the application is designed to be dynamic, so that if a user increases the size of the screen, fields shift automatically to accommodate the change. For users who cannot operate a mouse the system can be navigated using only a keyboard.

#### <span id="page-15-1"></span>**Keyboard Only Navigation**

Use these instructions to navigate Sandata EVV with only a keyboard.

• Press <**Tab**> to move through the system. When using **<Tab>** to navigate through the options, the links shown below display individually. Press **<Enter>** when one of these links is selected to jump to the that section of the screen.

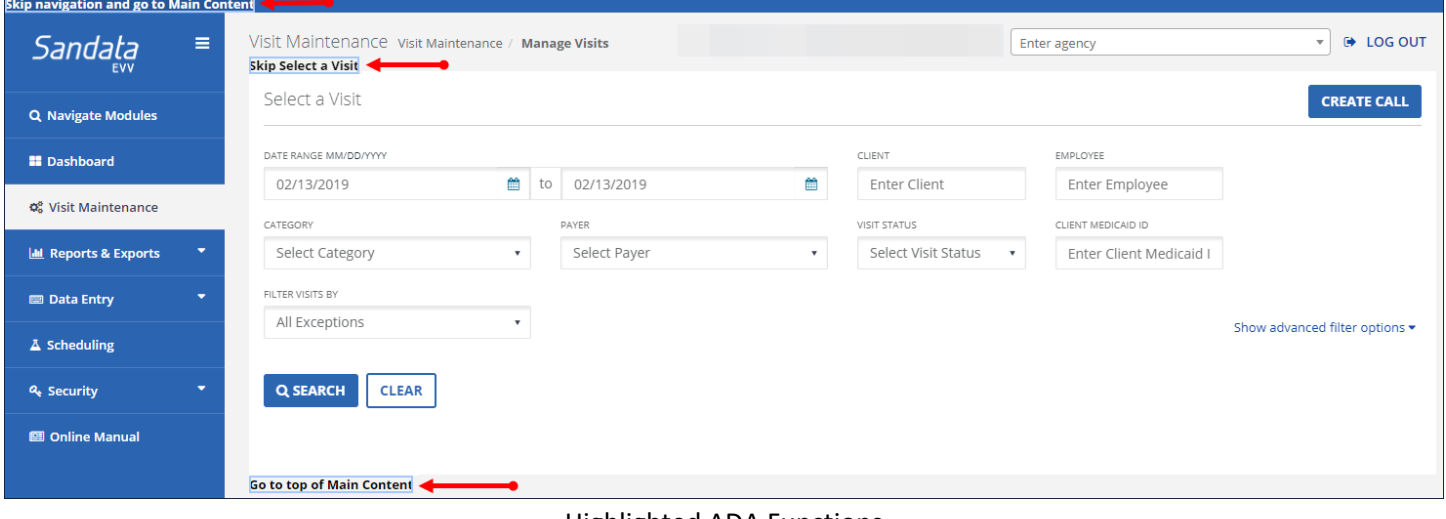

Highlighted ADA Functions

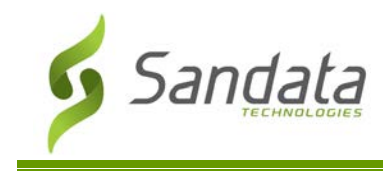

#### <span id="page-16-0"></span>**Navigate Modules**

For accessibility, the **Navigate Modules** field allows users to move to the various screens of the application without using the Navigation Menu.

• Type the name of a screen into the **Navigate Modules** field to jump to that screen. A link to the screen displays below the field. Click the link to navigate directly to the page.

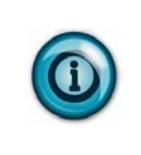

#### **Note(s):**

The **Navigate Modules** field requires users enter the name of the section they'd like to jump to exactly as it appears in the menu. For example, to jump directly to the Dashboard, users must enter "Dashboard" into the **Navigate Modules** field.

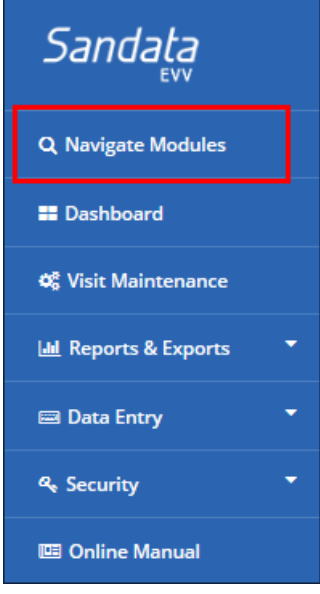

Navigate Modules Field

#### <span id="page-16-1"></span>**Automatic Log-Out Extension**

For system security, users are automatically logged out of the system after a period of inactivity. When users remain idle for 15 minutes (default value) a warning message displays. For accessibility reasons, users have 2 additional minutes to respond to the prompt and extend the session. If users do not click the **CLICK TO EXTEND SESSION.** button, they are automatically logged out of the application.

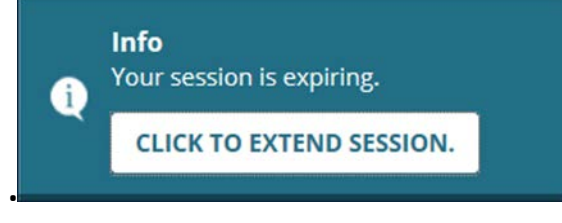

Session Expiring Warning

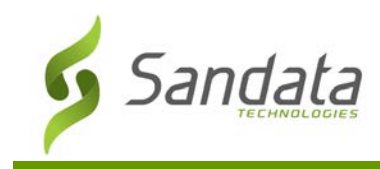

### <span id="page-17-0"></span>**Login Screen**

#### <span id="page-17-1"></span>**Logging In to Sandata EVV**

Log-in using the following URL [\(https://evv.sandata.com\)](https://evv.sandata.com/). Users with multiple accounts only need to log into the system one time and can switch between associated accounts (as well as Aggregator accounts) using a drop-down menu in the application. On the login screen (displayed below) enter the credentials provided by the administrator and click **LOGIN** to access to the system:

- **AGENCY** -Enter the agency's Sandata assigned account number in this field. Account numbers are between 4 to 10 characters long and must be preceded by STX. Example: STX#### (#### = account number).
- **USERNAME** The username is the email address used when creating a system user (username is not case sensitive). Users must have access to emails sent to this email address, as the emails containing temporary passwords are sent there.
- **PASSWORD** Must be at least twelve characters long, have at least one upper case letter, one lower case letter, one numeric character and one special character (@#\$%^) (Passwords are case sensitive). By default, the characters entered in this field are masked. Click the eye icon ( $\bullet$ ) to unmask the characters in this field.
- **REMEMBER ME** Select this checkbox to save the last **AGENCY** and **USERNAME** entered. This information is only saved to the computer and web browser the user clicked the **REMEMBER ME** checkbox on.

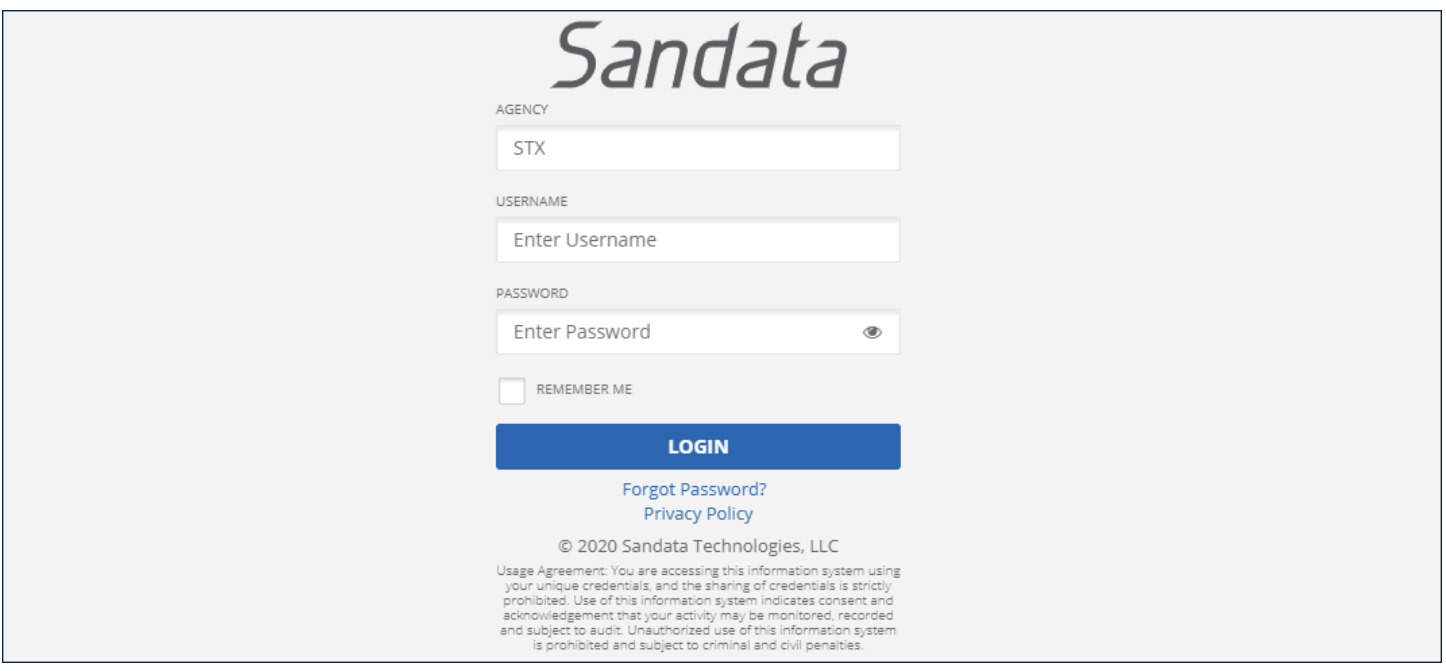

Login Screen

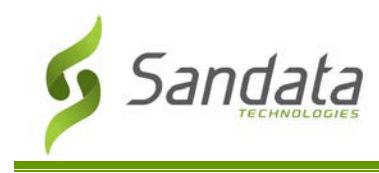

#### <span id="page-18-0"></span>**Resetting Password**

Sandata EVV allows users to request a temporary password if necessary. After logging in using the temporary password, users are prompted to create a new permanent password. Passwords can only be reset once every 24 hours.

• **Forgot Password?** - Click this link and follow the prompts to send a reset password email to the email address used to log in.

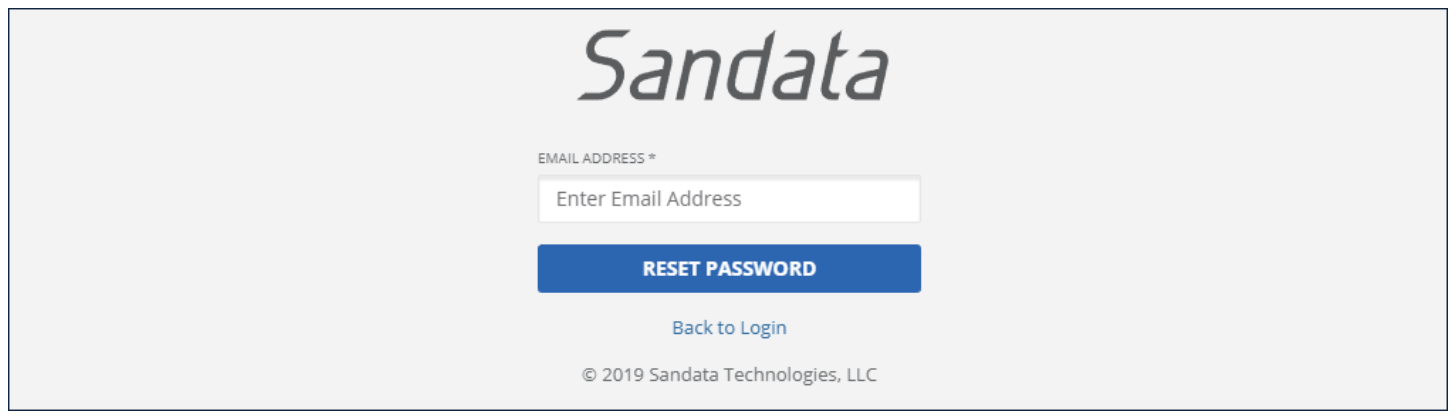

Reset Password

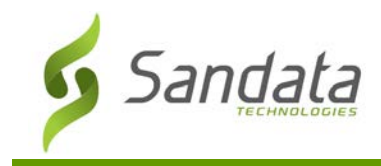

# <span id="page-19-0"></span>**Common Functionality**

This section describes common functions within Sandata EVV.

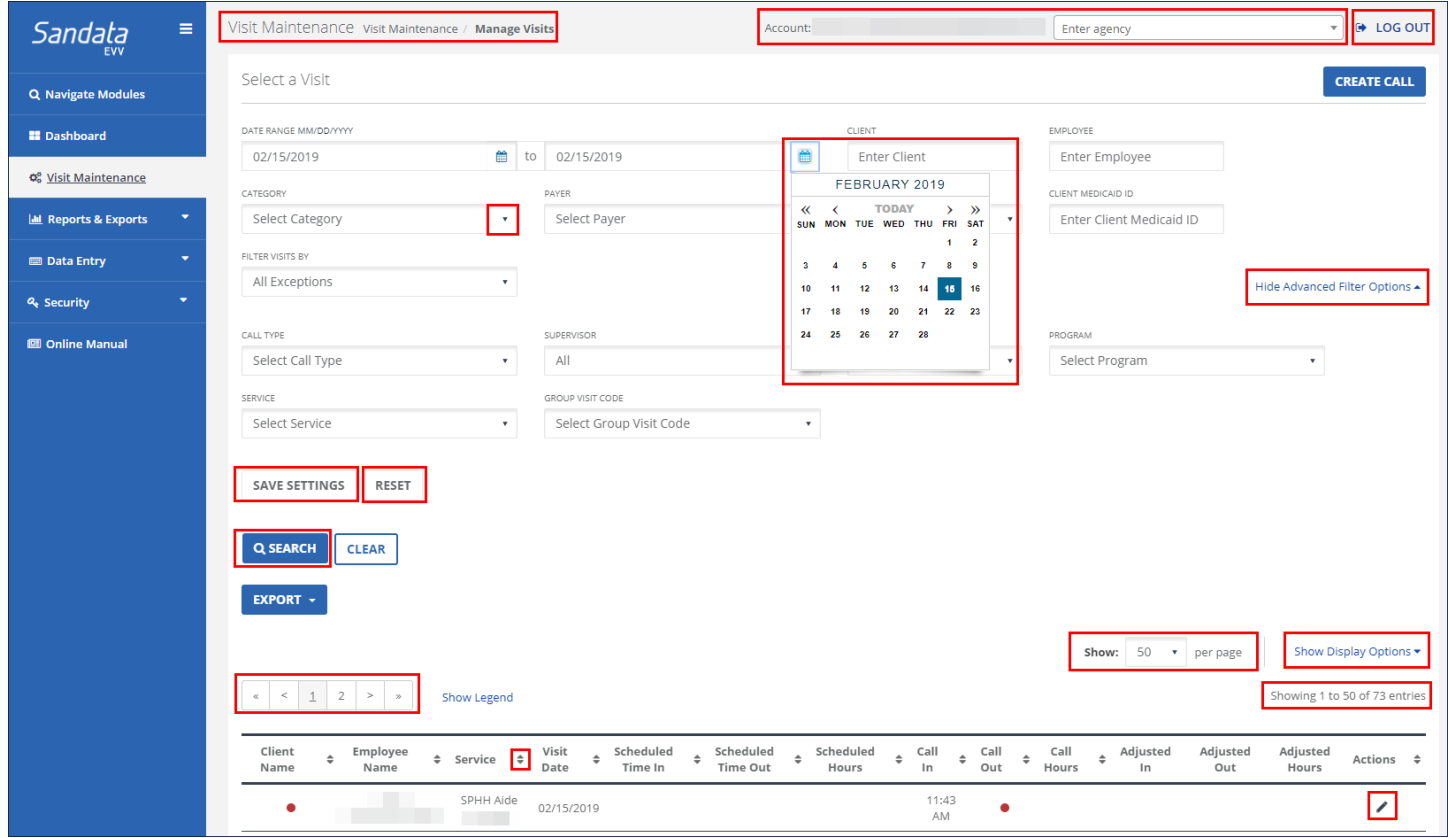

Manage Visits Screen

Here is a list of items commonly found in Sandata applications.

### <span id="page-19-1"></span>Items on the Manage Visits Screen

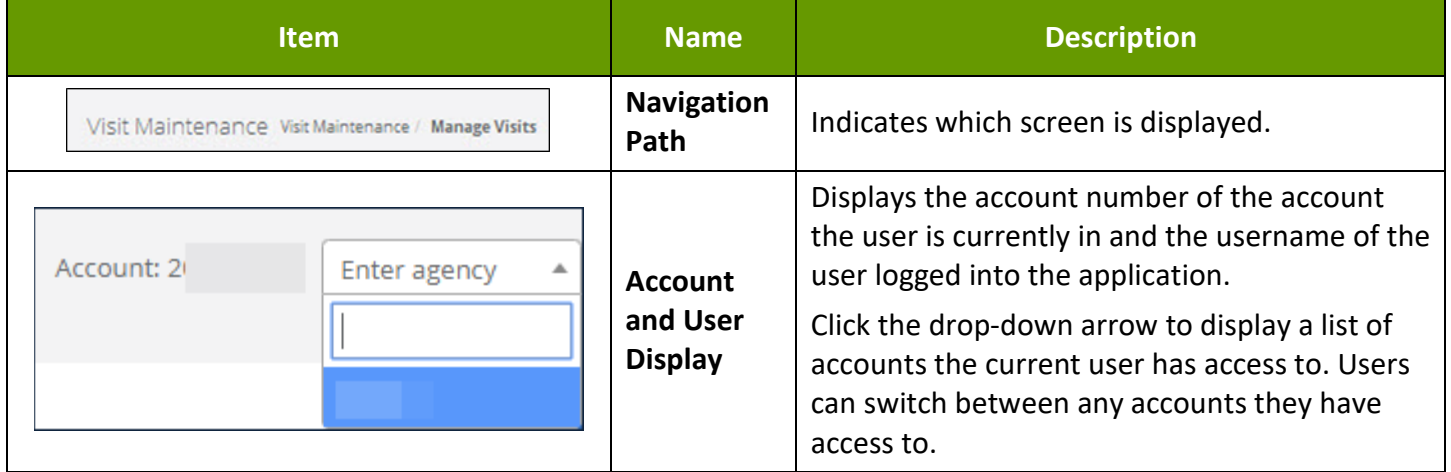

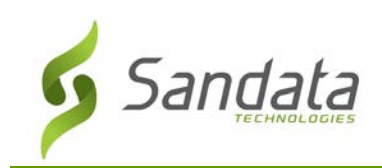

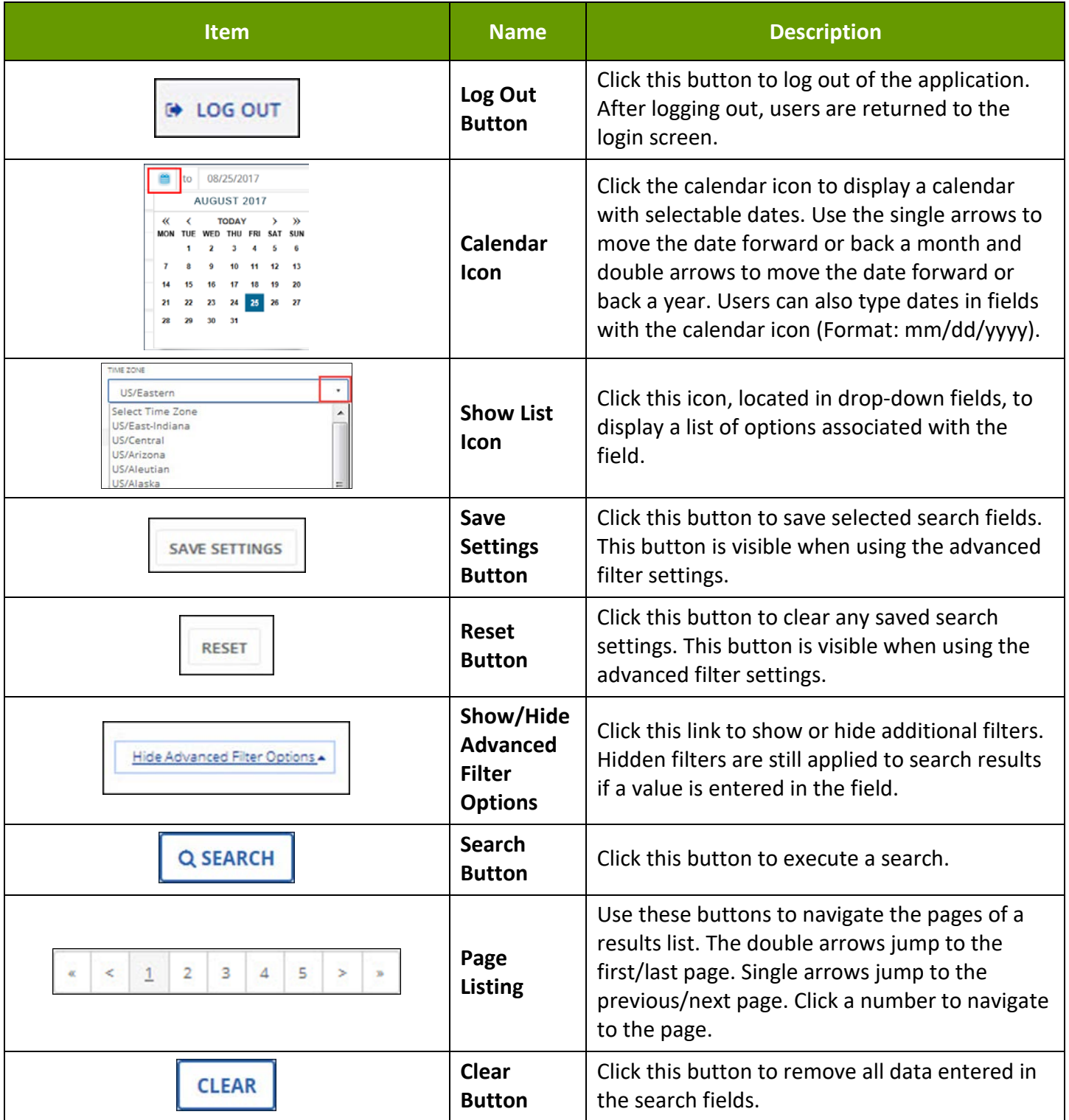

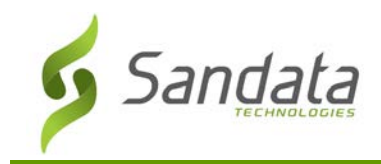

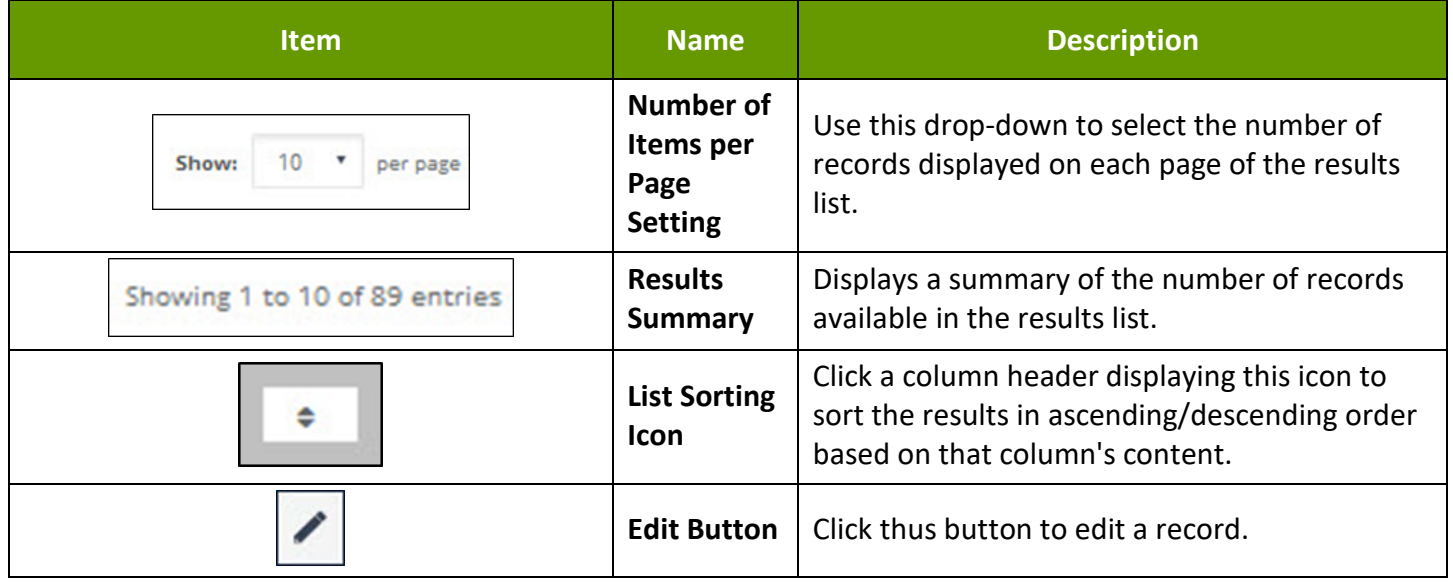

# <span id="page-21-0"></span>Additional Buttons and Icons

The following buttons are frequently displayed throughout the Sandata system:

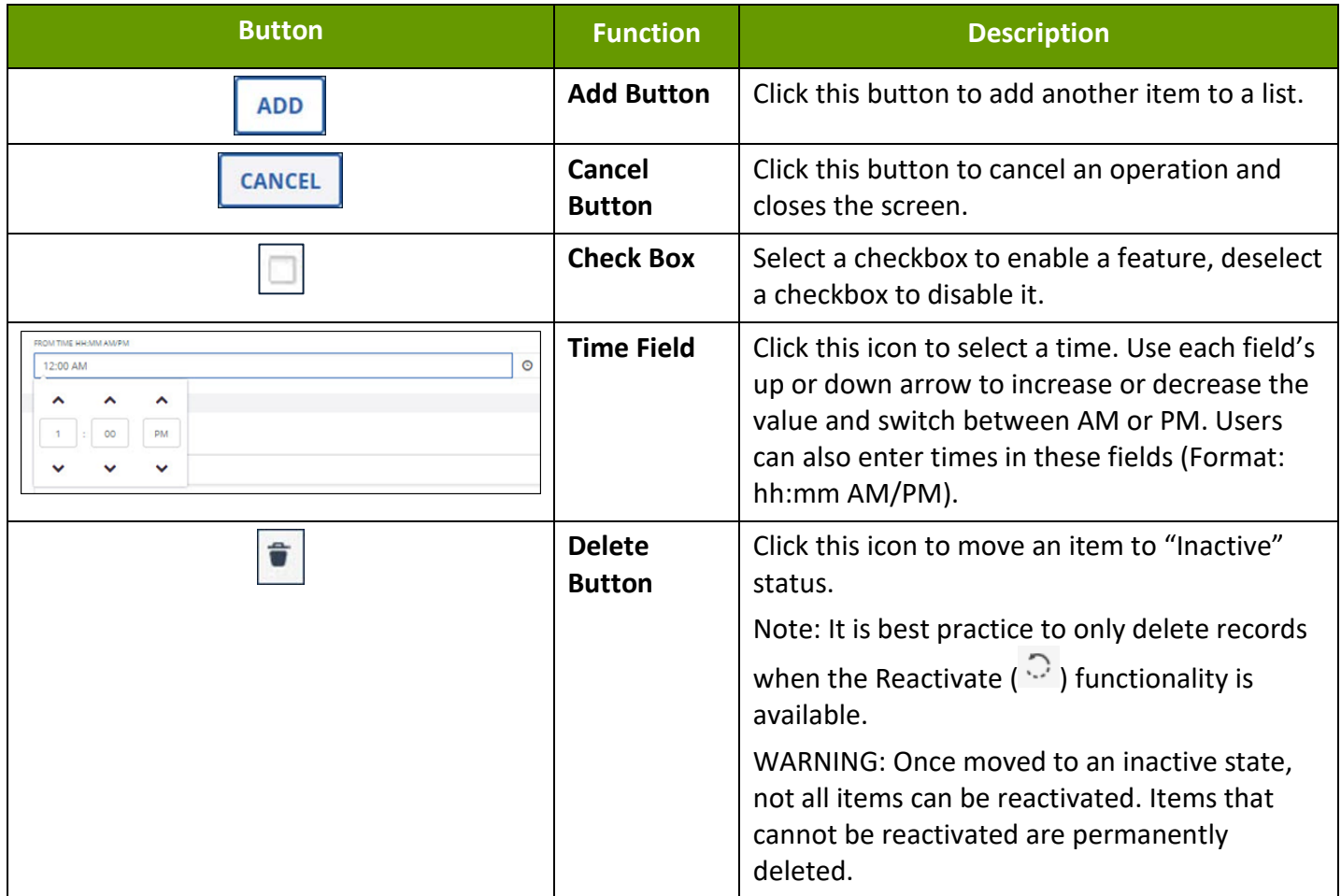

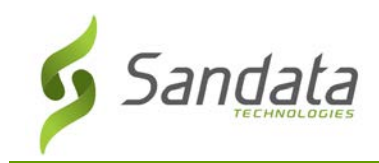

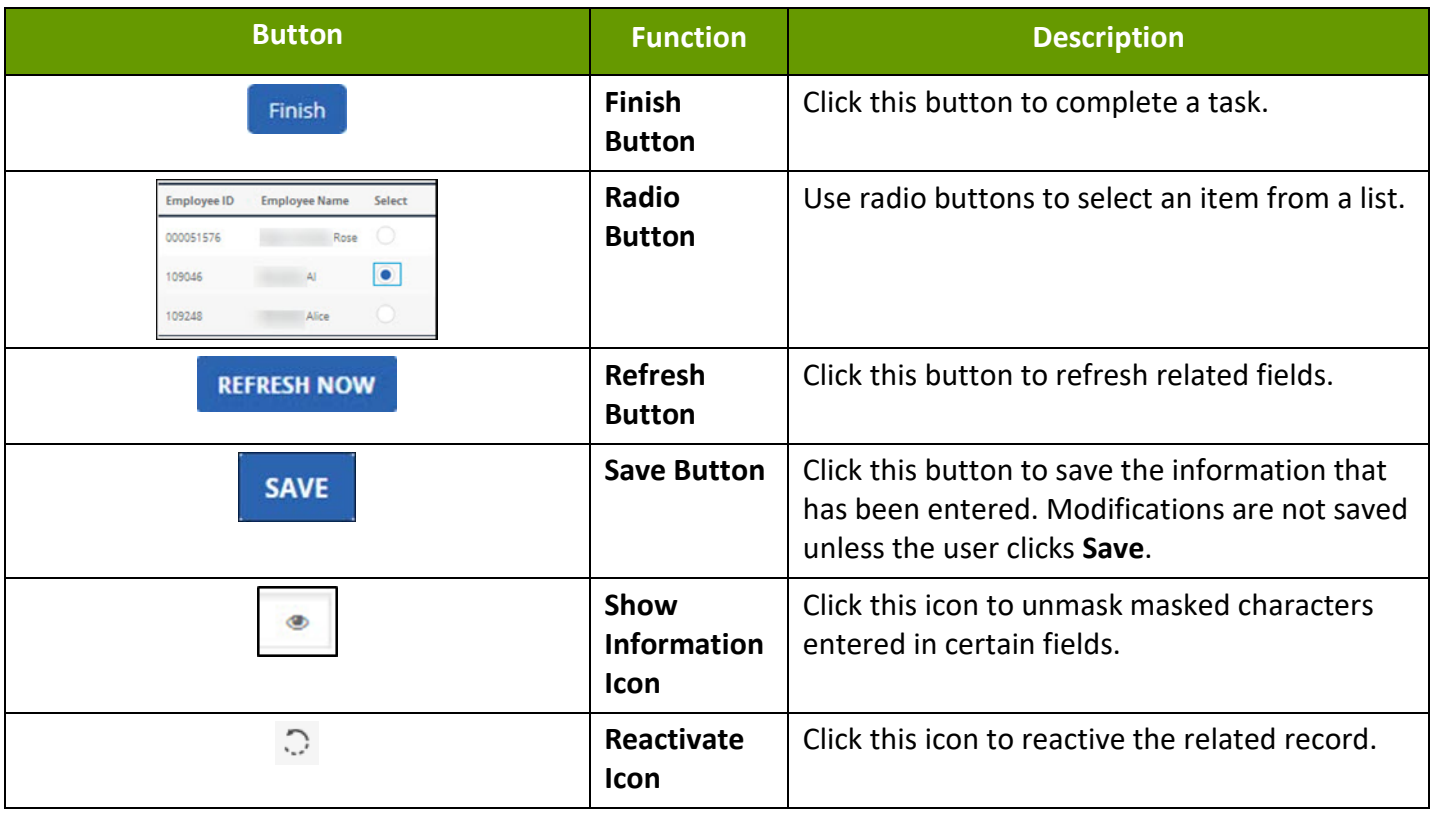

#### <span id="page-22-0"></span>**Confirmation and Error Messages**

Confirmation and error messages are displayed at the top center of the screen when records are saved/updated.

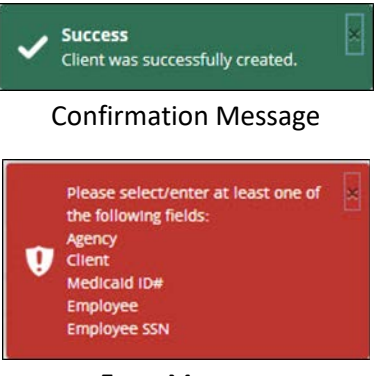

#### Error Message

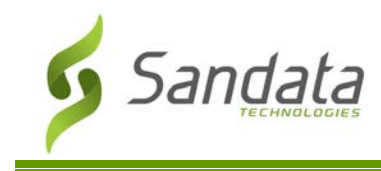

#### <span id="page-23-0"></span>**Assignment Buttons**

These buttons display whenever a screen has settings that require moving items between **Available** and **Assigned** fields, for example when assigning user roles. Single or multiple items can be added or removed.

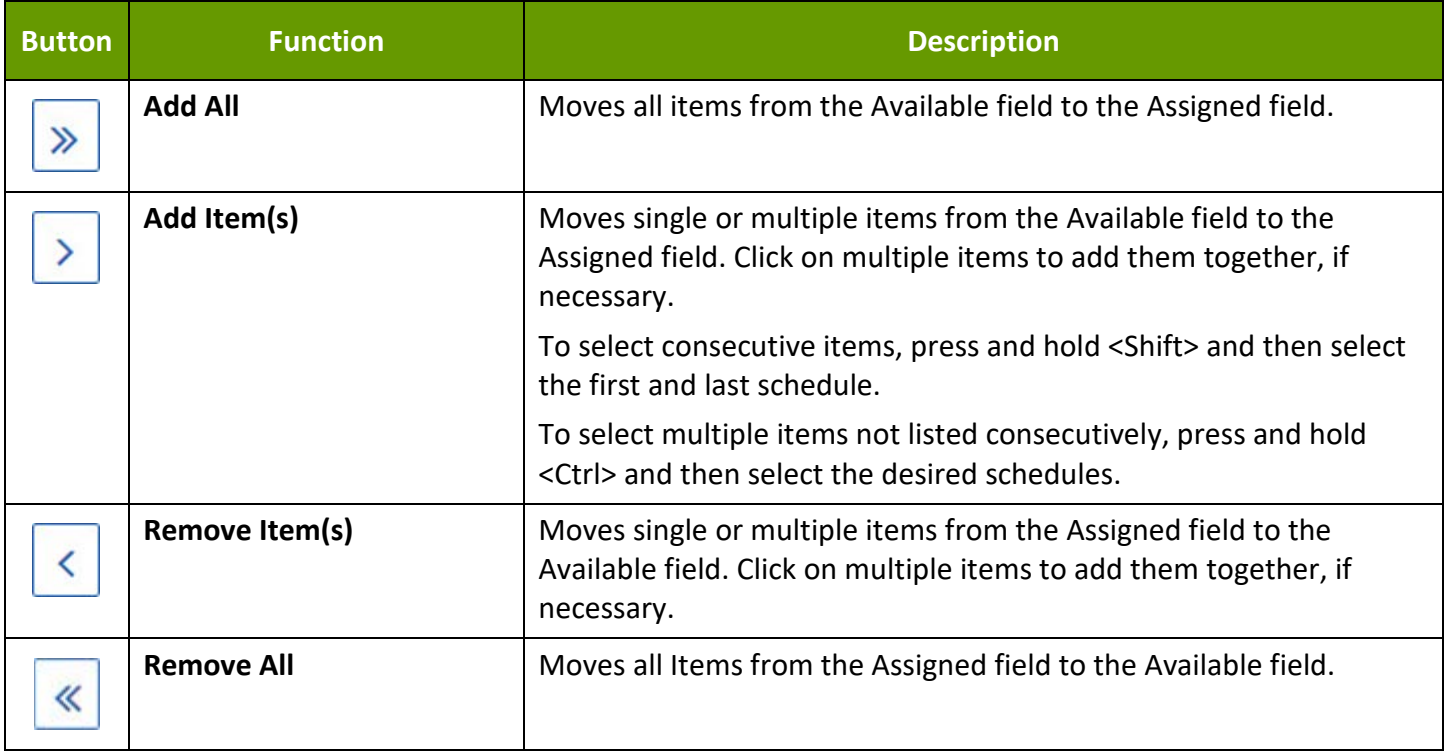

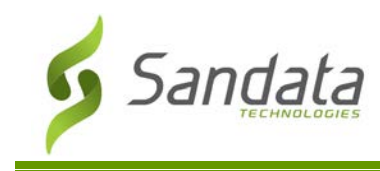

## <span id="page-24-0"></span>**Dashboard**

The Sandata EVV Dashboard displays visit information for the current day using a series of alert tiles which are updated in near-real time. On this screen, users can view the number of visits with certain exception types to quickly identify which exceptions need attention.

With these tiles, users can easily view and manage certain exception types without the need to search for and filter results on the Visit Maintenance screen. For example, the No Shows tile allows for the monitoring of no shows throughout the day, allowing action to be taken to ensure visits are occurring as scheduled.

Over time, more tiles may be added to this screen. Certain tiles (example: No Show, Unscheduled Visits) are tied to specific functionality and are only included on the Dashboard if that functionality is enabled.

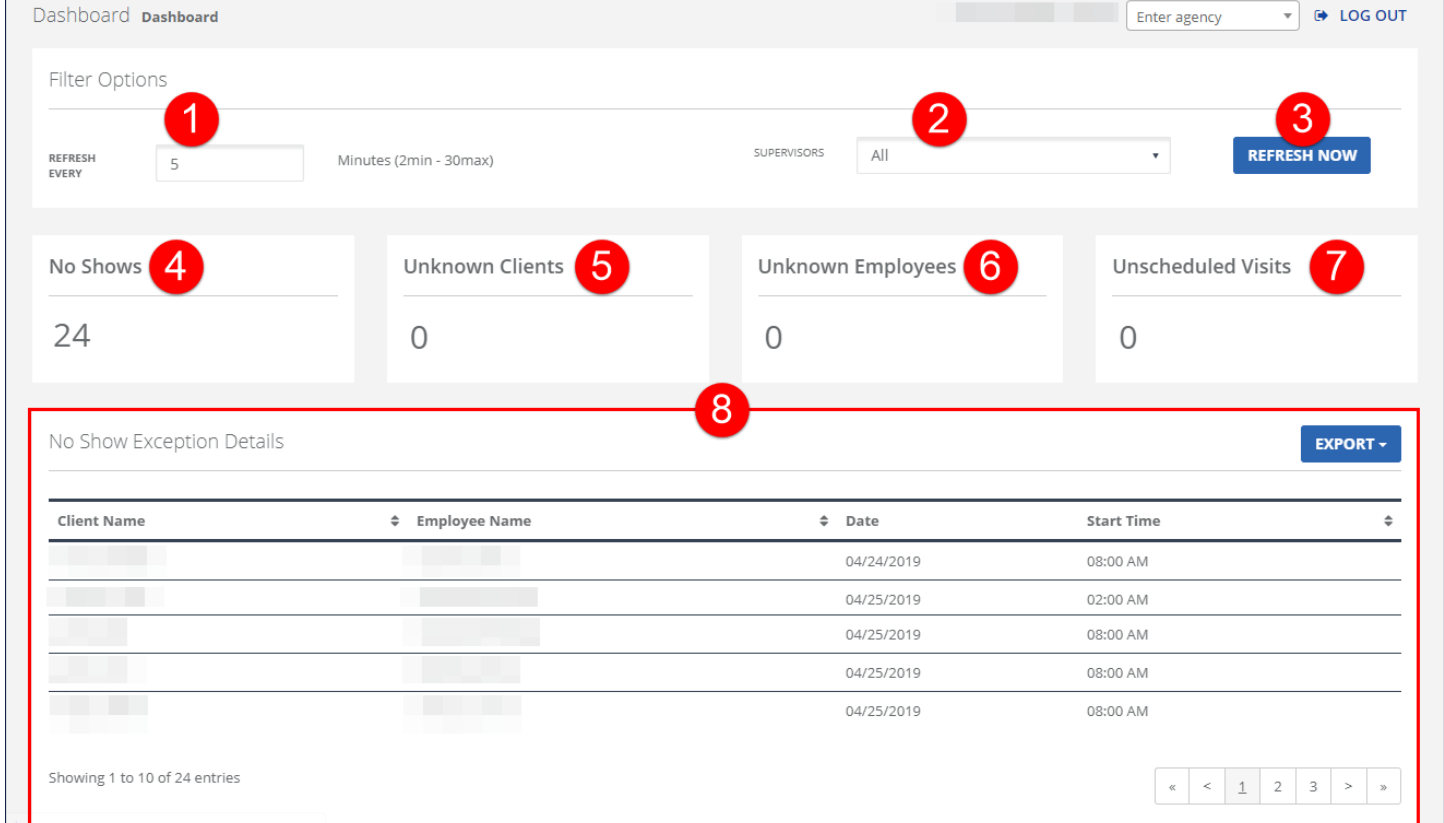

Dashboard Screen

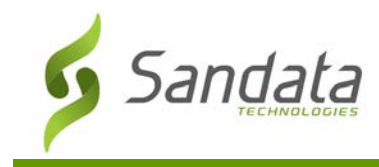

#### <span id="page-25-0"></span>**Dashboard Filter Options**

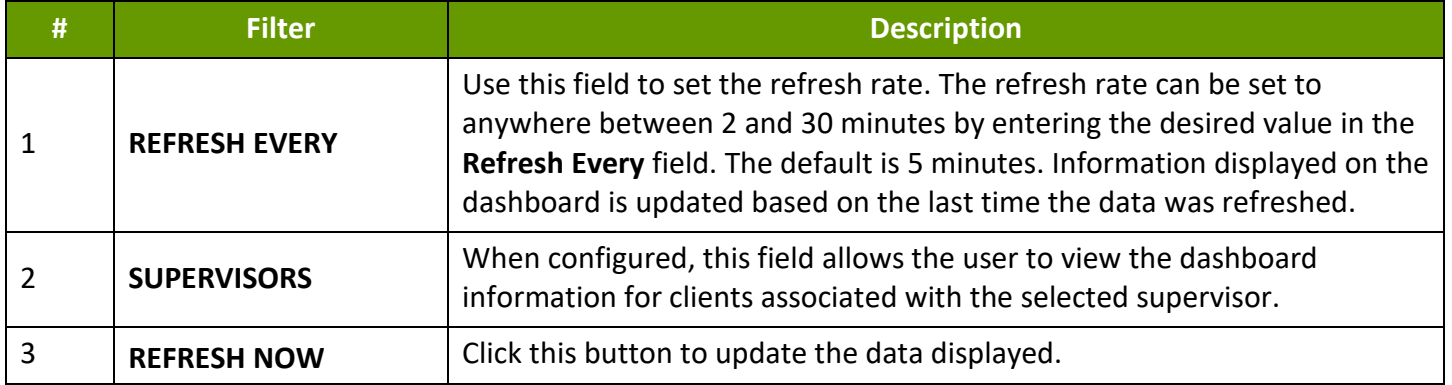

#### <span id="page-25-1"></span>**Alert Tiles**

The number displayed for each alert is the total number of visits flagged with the related exception for the current day. Each tile represents an exception type and the number within the tile indicates the number of visits flagged with that exception. Visits with more than one exception can be counted on multiple tiles. Clicking on the title brings the user to the Visit Maintenance screen and automatically sets the filters to display only visits flagged with the selected exception. Click the number within the tile to view a list of visits flagged with that exception, sorted by date and time, with the most recent visit appearing at the top of the list.

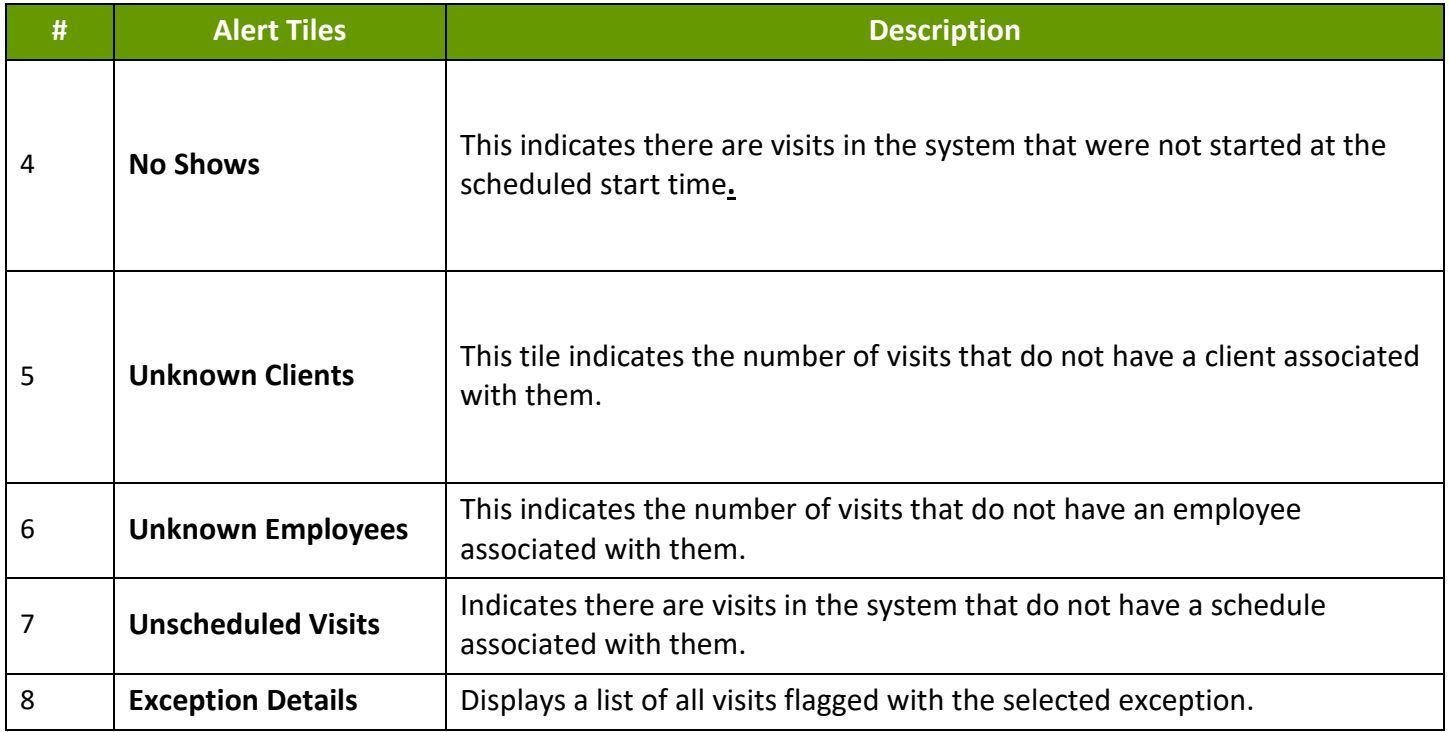

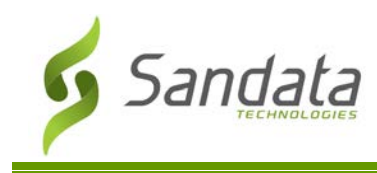

# <span id="page-26-0"></span>**Data Entry**

The Data Entry section allows users to manually enter client/employee data when it is not provided by an interface. This section details how to use the data entry module to manually input and maintain both clients and employees. If clients are provided by a payer feed, based on program rules, users can use this section to enter certain data (For example: alternate addresses and phone numbers). Depending on program rules, some fields may not be available to edit.

#### <span id="page-26-1"></span>**Clients Screen**

Use the Clients screen to search for clients. The various fields and filters allow users to limit the results to specific clients. From this screen users can also create a new client or view and edit an existing client.

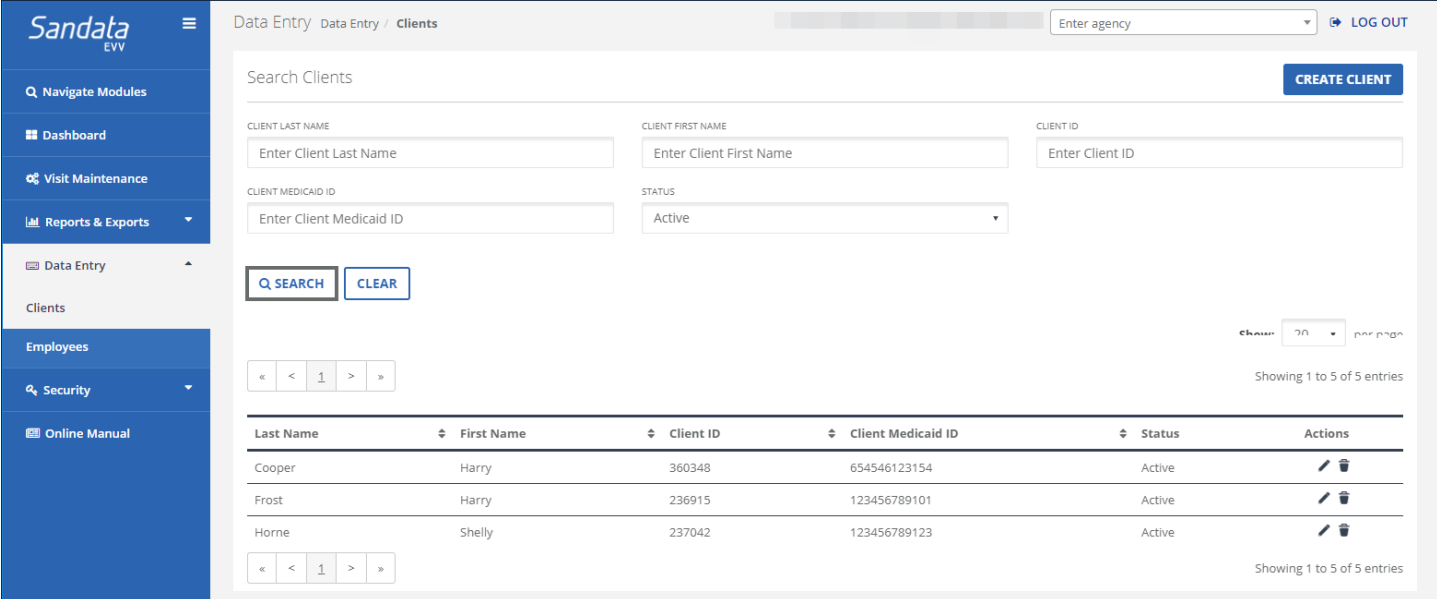

Filters and Buttons on the Clients Screen

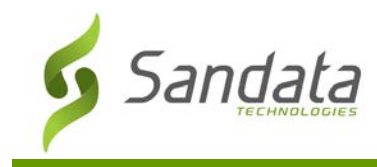

# <span id="page-27-0"></span>Filters and Buttons on the Clients Screen

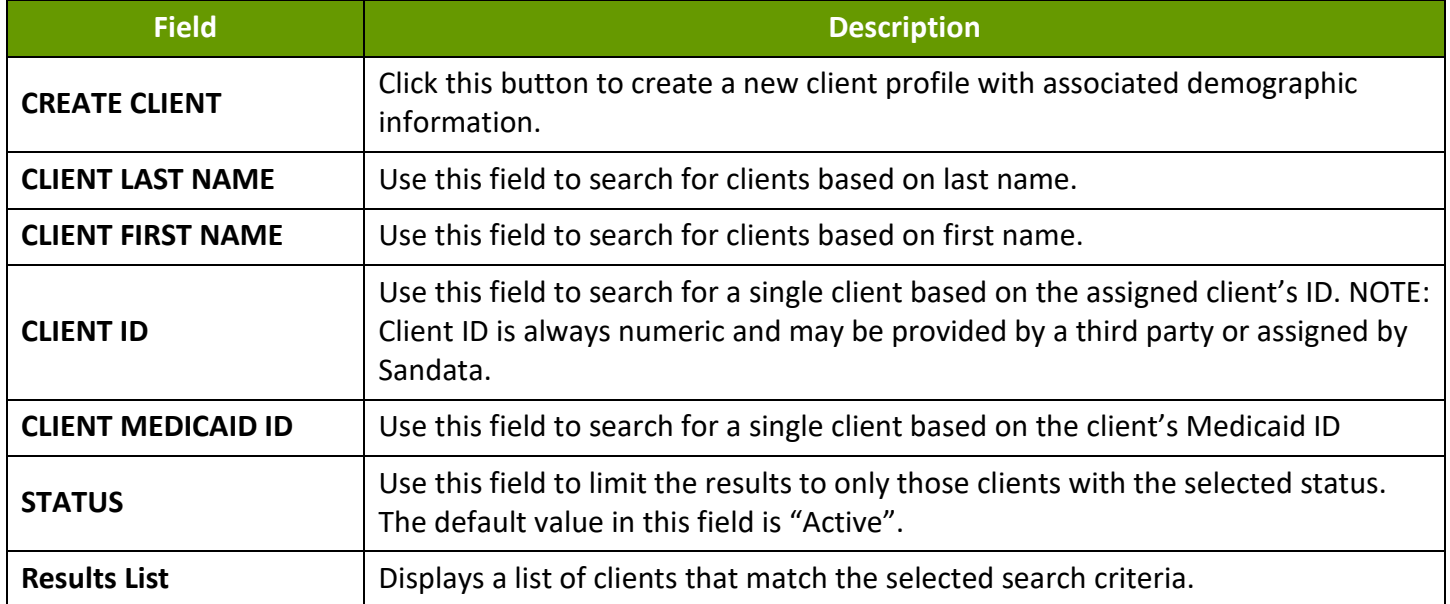

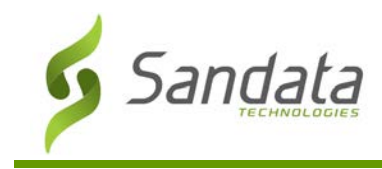

# <span id="page-28-0"></span>Searching for a Client

- 1. Navigate to the Clients screen. (**Data Entry** > **Clients**)
- 2. Enter the search criteria.
- 3. Click **SEARCH**.

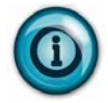

# **Note:**

Searching with no criteria selected displays a complete list of clients.

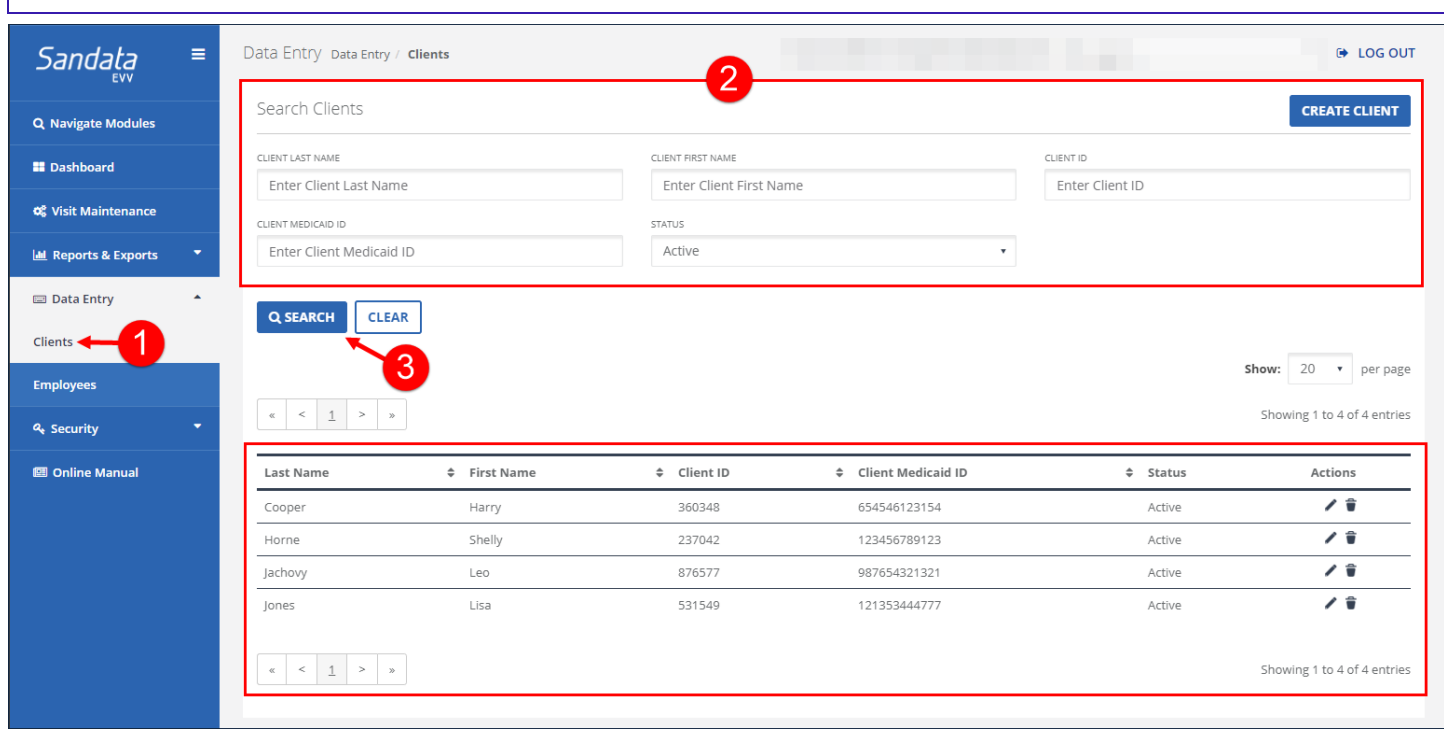

Clients Screen

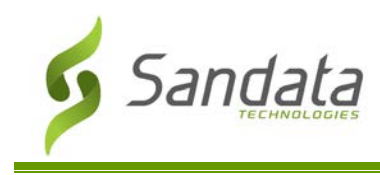

#### <span id="page-29-0"></span>**Create Client Screen**

The Create Client screen allows users to enter and save client information. If the client is provided by a payer feed, based on program rules, users can enter alternated addresses and/or phone numbers for the client. Clients are checked for uniqueness based on configuration (For example, a unique client profile may be determined by the Medicaid ID or Social Security Number).

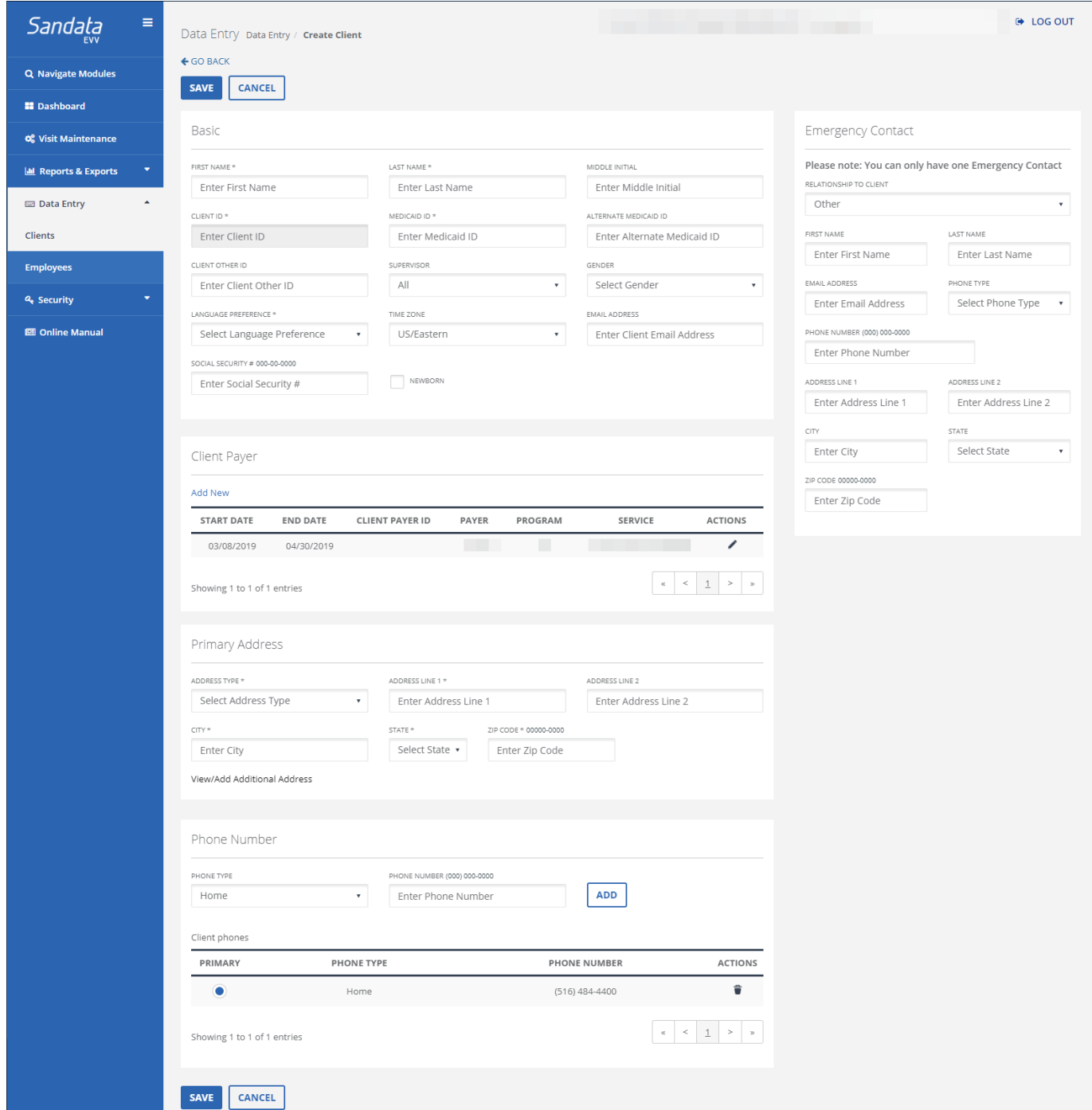

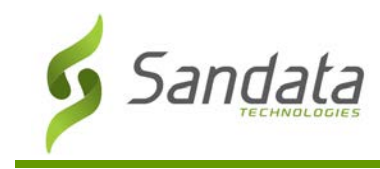

### Create Client Screen

### <span id="page-30-0"></span>Basic Section Fields and Buttons

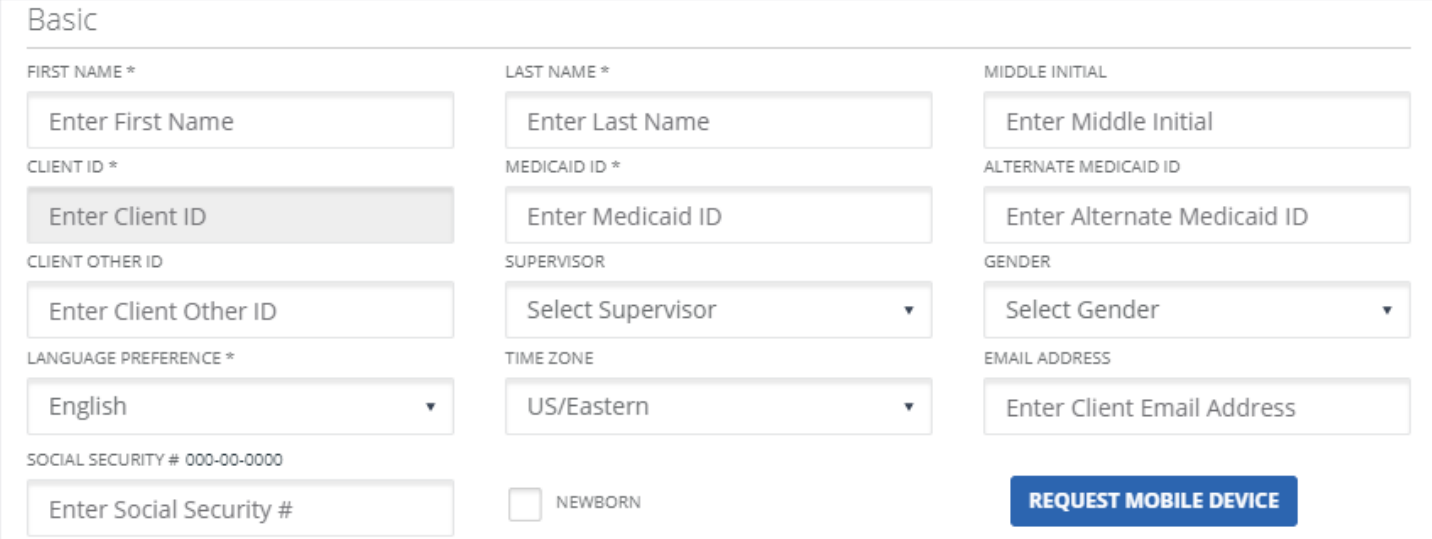

#### Basic Section

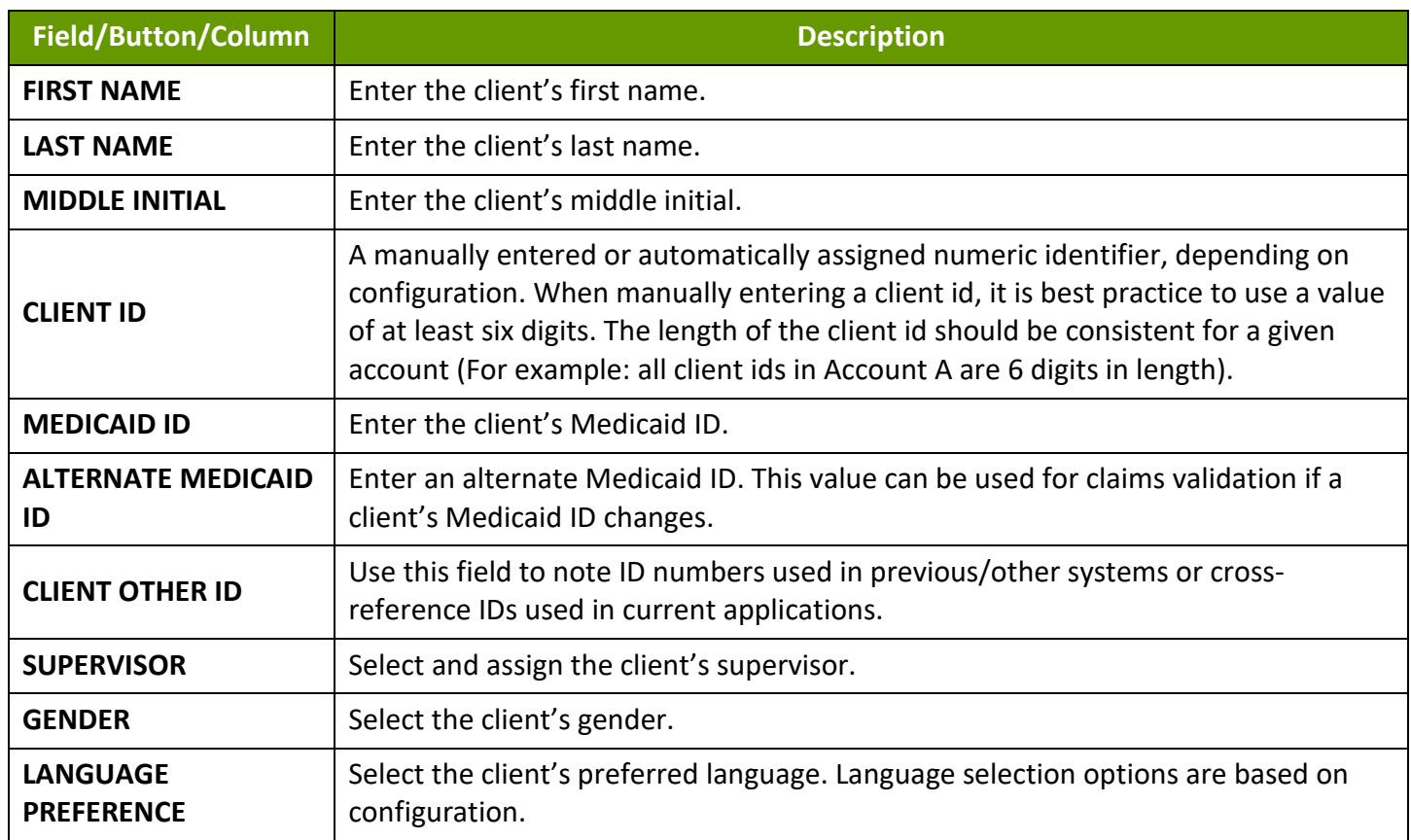

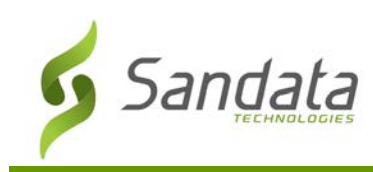

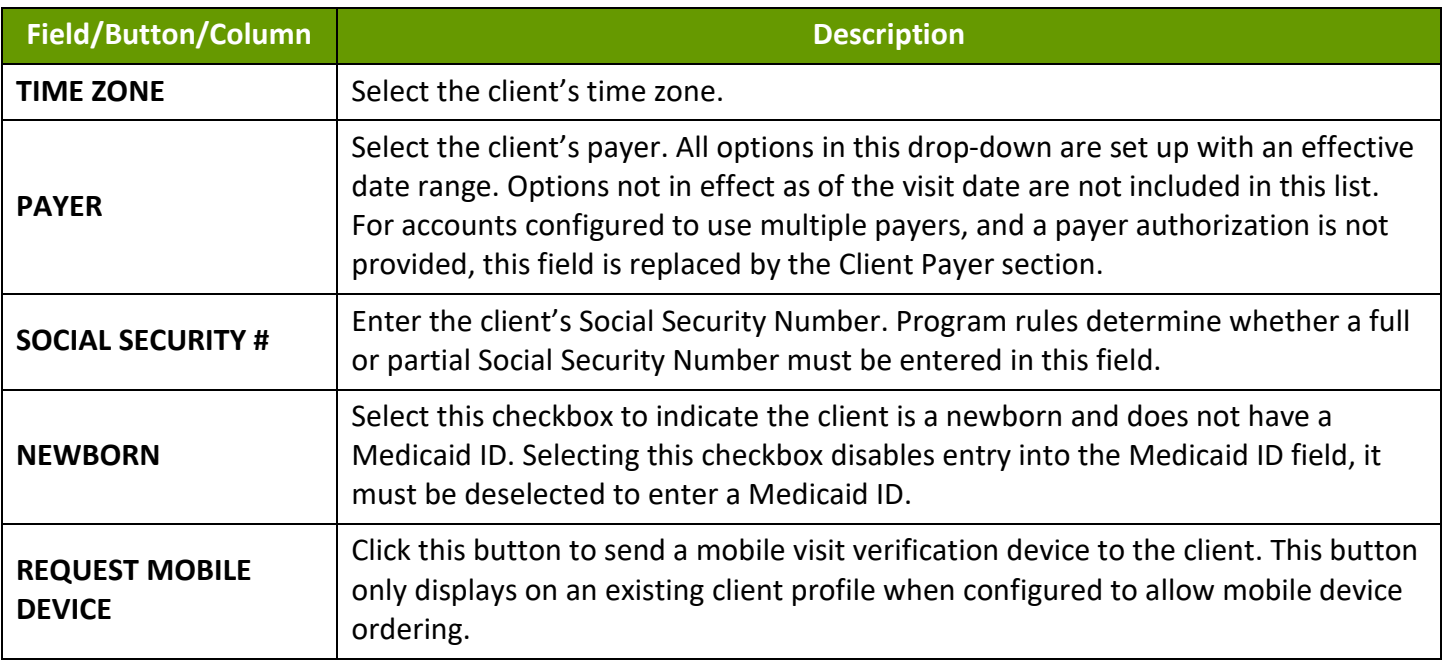

### <span id="page-31-0"></span>Emergency Contact Section Fields and Buttons

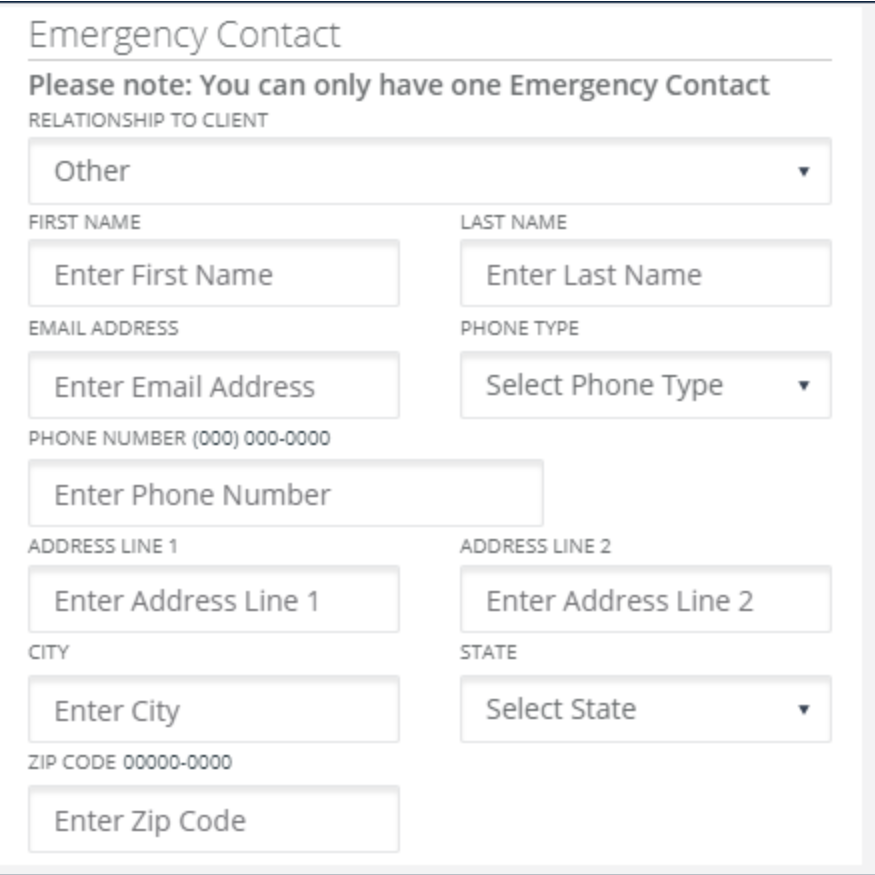

#### Emergency Contact

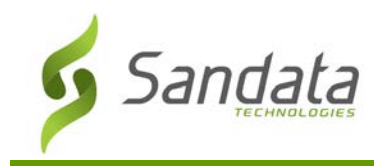

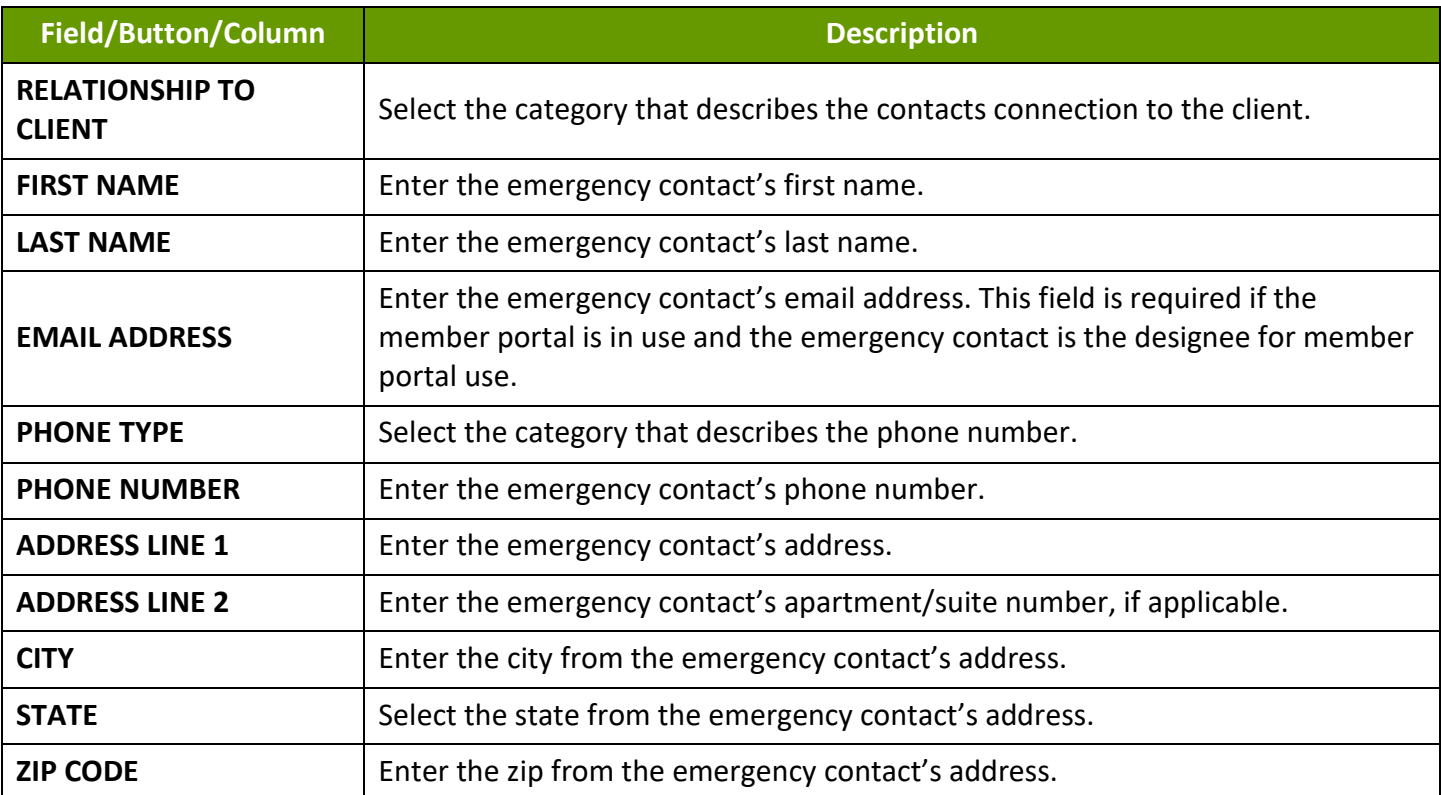

<span id="page-32-0"></span>Client Payer Section Fields and Buttons

Г

When an account is configured to use multiple payers and a payer authorization is not provided, this information may be required to associate the client with the appropriate payers, programs and services.

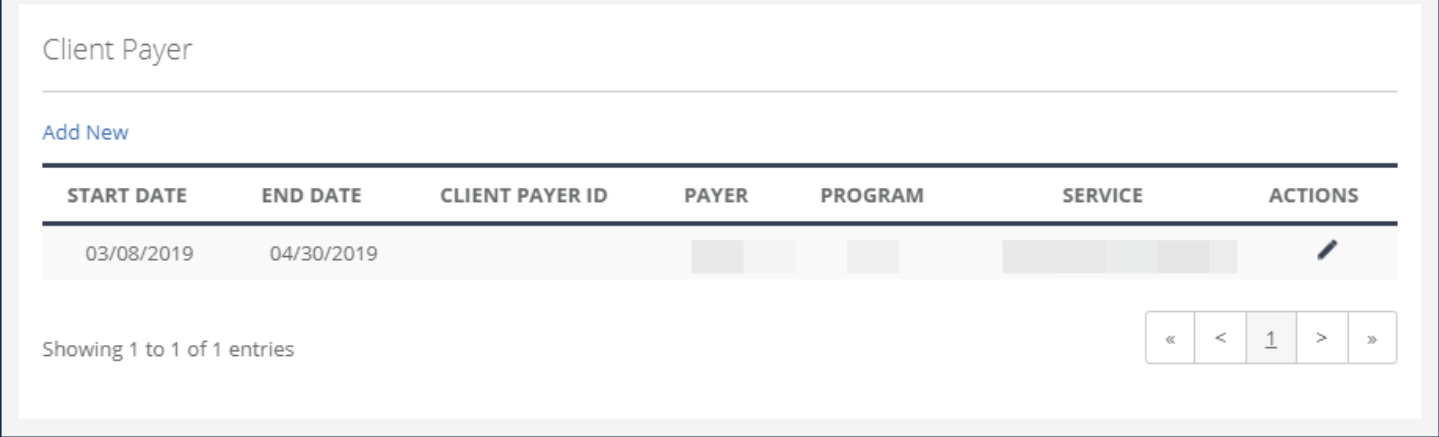

#### Client Payer section

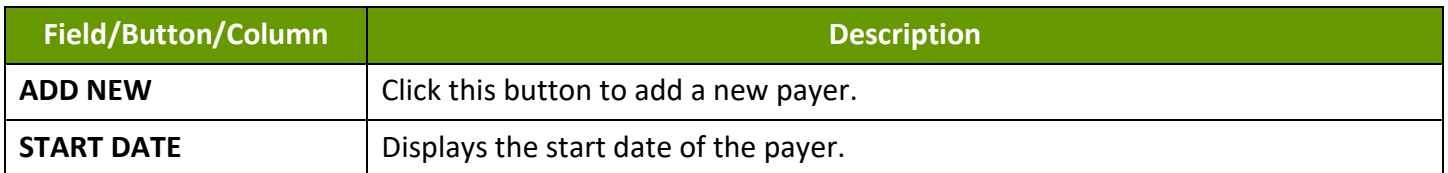

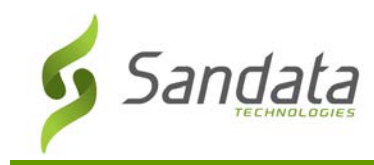

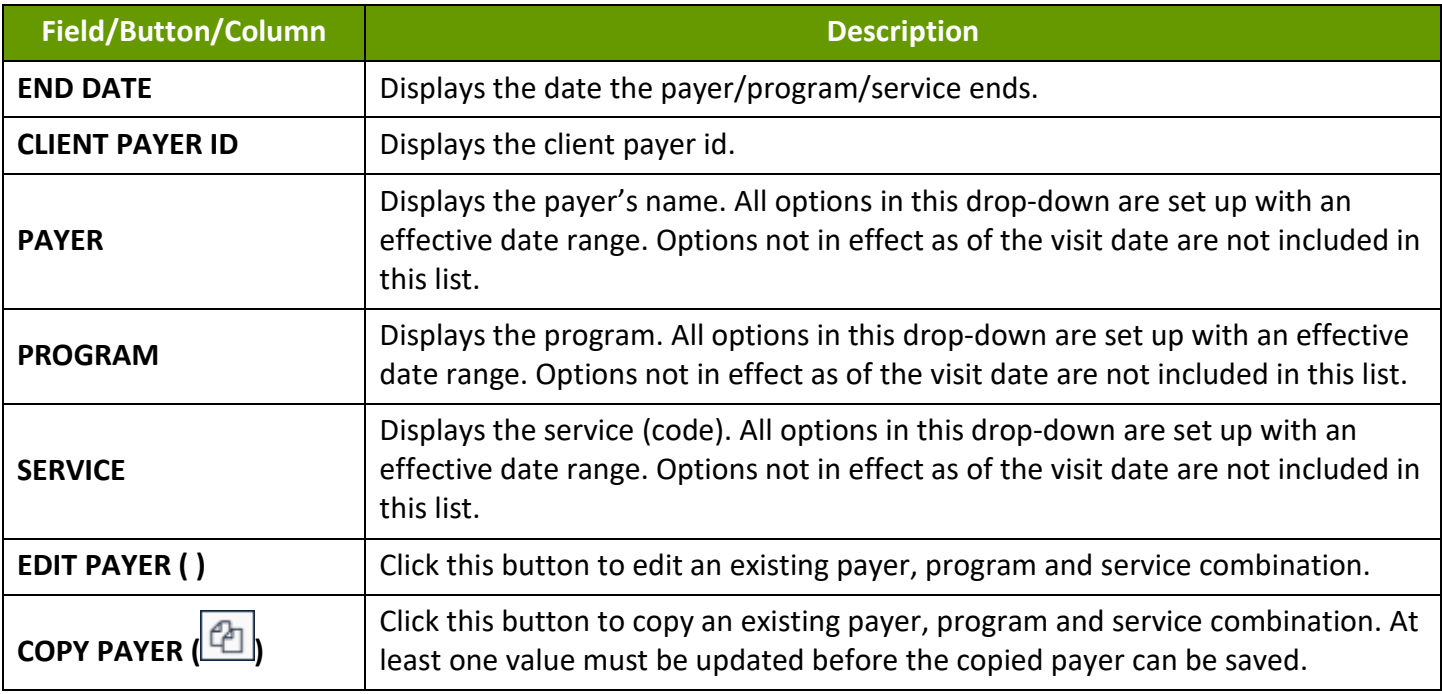

### <span id="page-33-0"></span>Primary Address Section Fields and Buttons

Use this section to enter all addresses for locations where the client may receive services. Any address provided using a data feed is considered the client's primary address. Latitude and longitude coordinates are calculated for each address entered and are used to confirm call location. Latitude and longitude authentication may take up to 2 hours. When calls are placed using mobile visit verification, all addresses entered and linked with a valid latitude and longitude are used for GPS validation (GPS Validation ensures a valid address was entered and retrieves GPS coordinates for that address). It is not always possible to determine latitude and longitude (For Example, P.O. Box addresses).

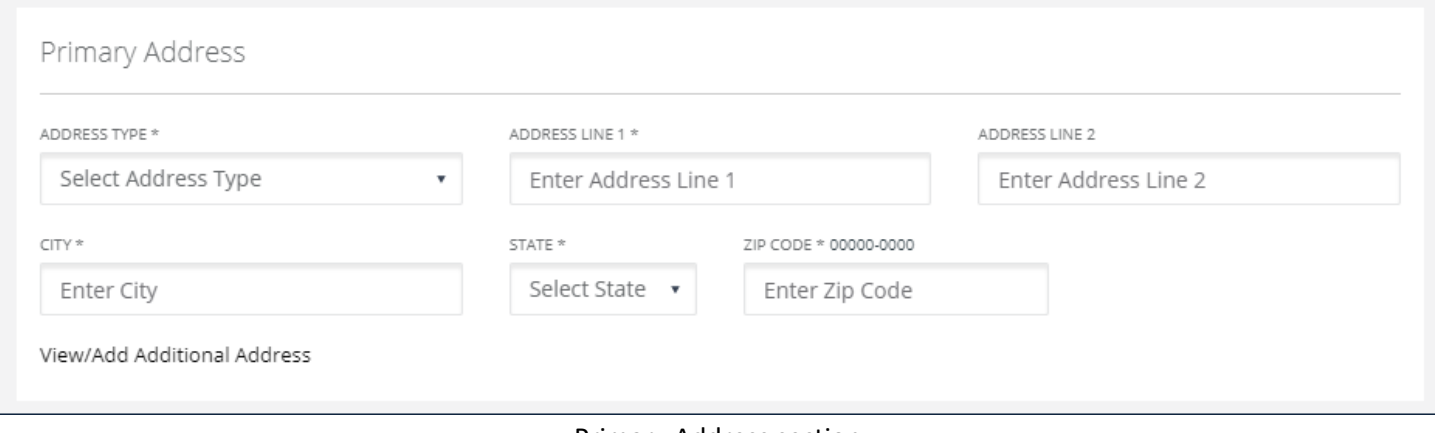

Primary Address section

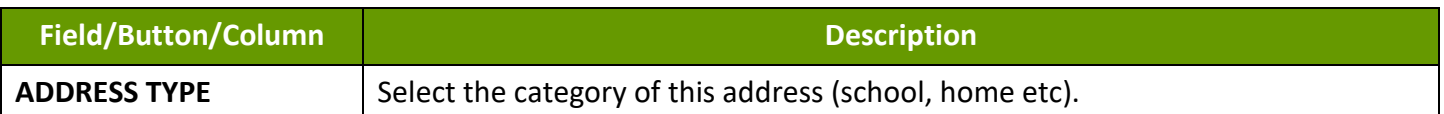

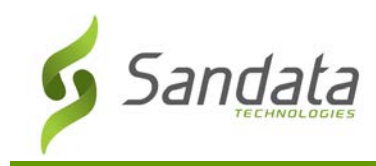

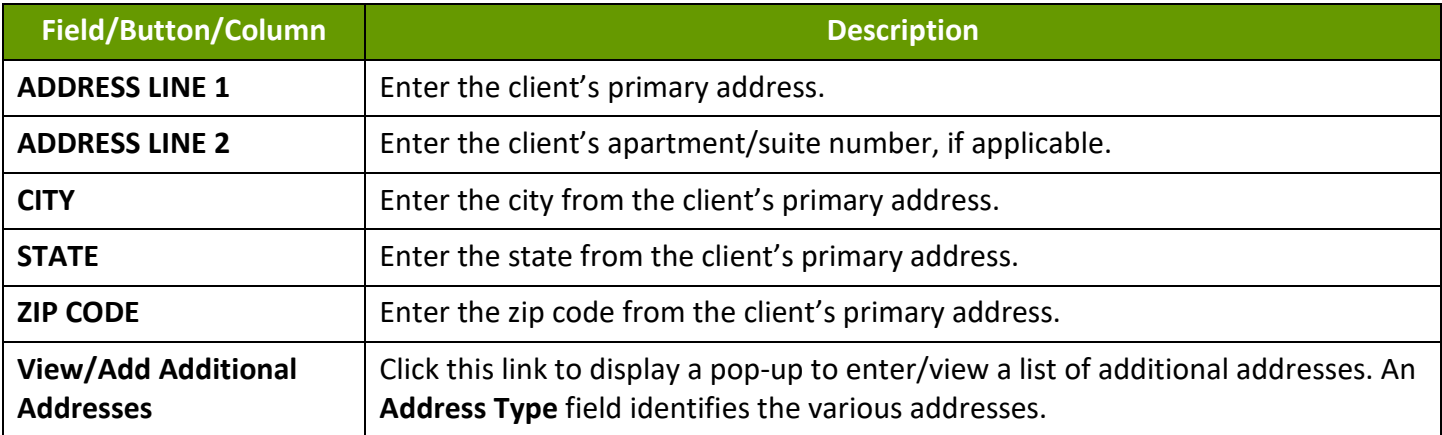

### <span id="page-34-0"></span>Phone Number Section Fields and Buttons

 $\blacksquare$ 

Use this section to enter all phone numbers for locations where the client may receive services. Any phone number provided using a data feed is considered the client's primary address.

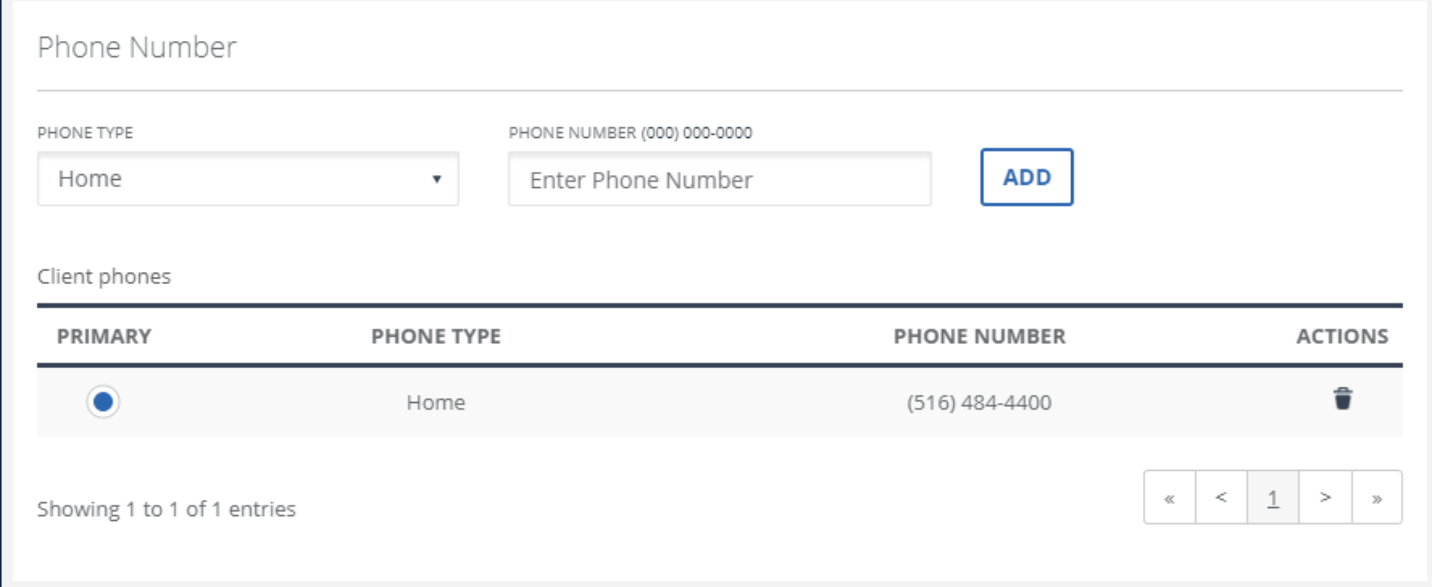

#### Phone Number section

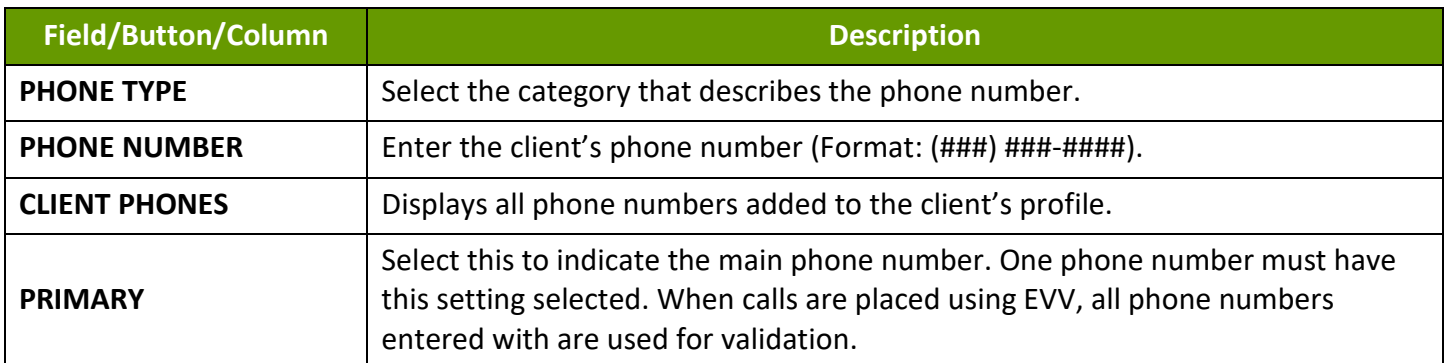

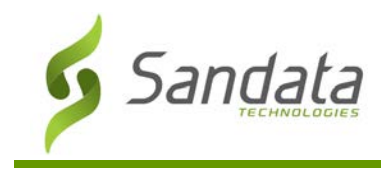

# **Data Entry**

### <span id="page-35-0"></span>Creating a New Client Profile

1. Click the **CREATE CLIENT** button to open the Create Client screen. (**Data Entry** > **Clients** > **Create Client**)

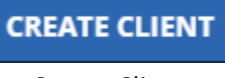

Create Client

2. Enter all applicable information in the Basic section. This section is used for all general identifying client information. Required fields are indicated by an asterisk (\*) and can change based on configuration. At a minimum all required fields must be filled in. When available, click **ADD** to insert the related fields into the table.

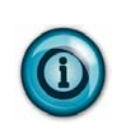

### *Note:*

*To prevent duplicate client profiles, search to ensure there is not an existing profile before creating a new client profile. Duplicate client entry is prevented based on the Client ID and/or Medicaid ID.*

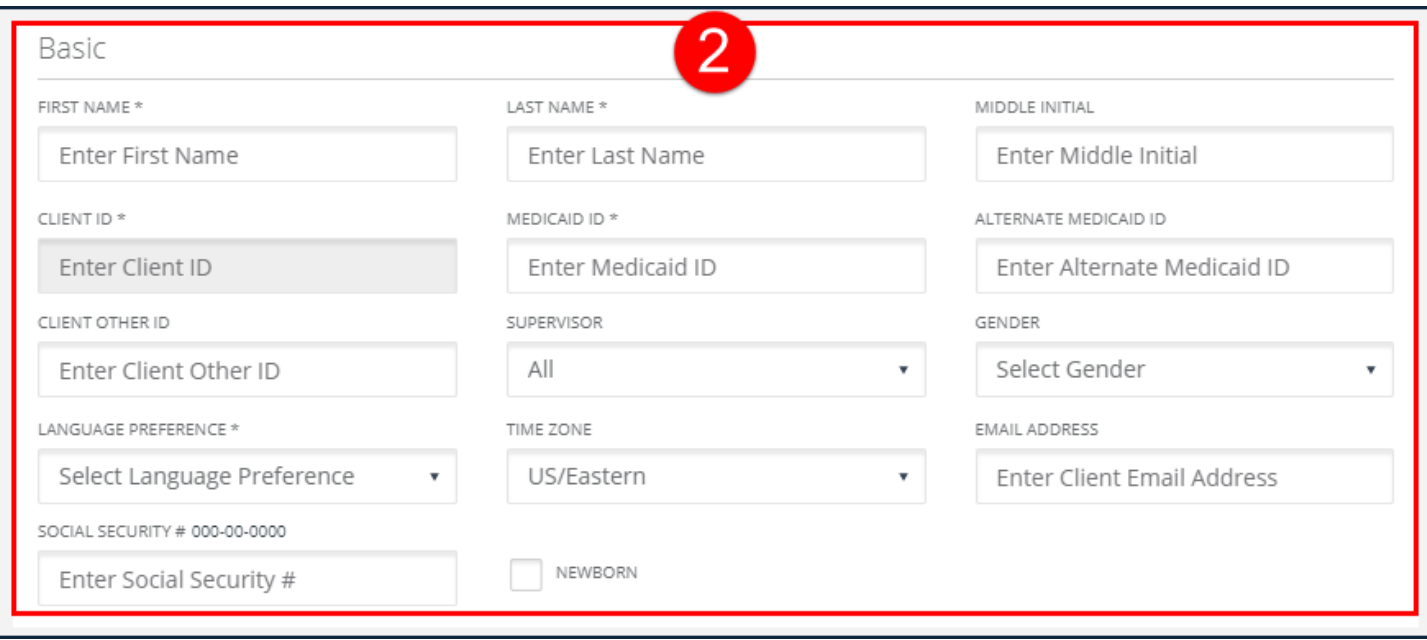

Basic Section
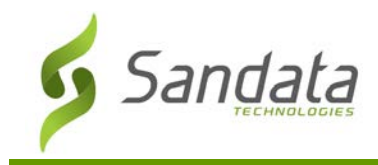

3. Use the Client Payer section to add a payer, program and service, if required.

This section is only available if the account is configured to display it. The Client Payer section allows users to enter multiple payers, programs and services for a client. Use the **CLIENT PAYER ID** field to create an identifier for that payer. This section allows users to define which services are available for a client. **START DATES** and **END DATES** for services/payers/programs are also set on this screen. When applying the 'Invalid Service' exception, the system checks the parameters defined in this section of the application to determine which visits should be flagged with the exception.

- A. Click **Add New** to open the Add/Edit Payer screen.
- B. Enter all applicable fields.
- C. Click **ADD.**

#### **Note(s):**

Use the Copy Payer  $\left(\begin{array}{c} 0 \\ \end{array}\right)$  button to copy an existing payer. Click the button to open the Add/Edit payer screen, pre-filled with identical information to the payer being copied. Make any changes and add the payer.

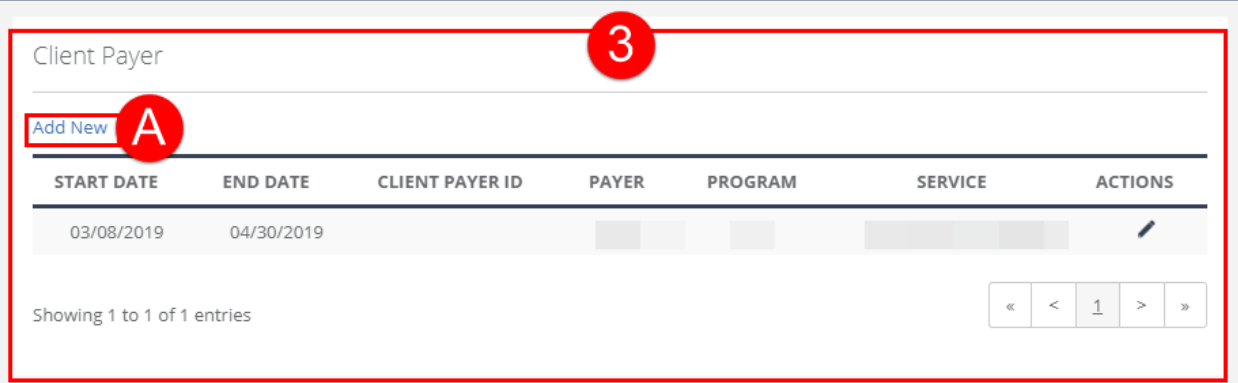

#### Client Payer Section

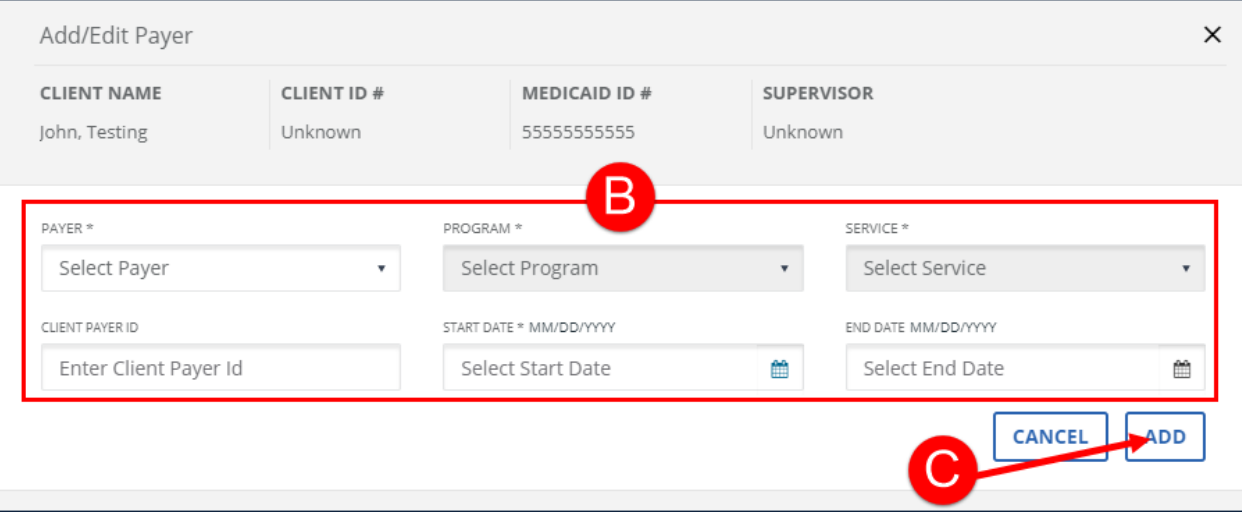

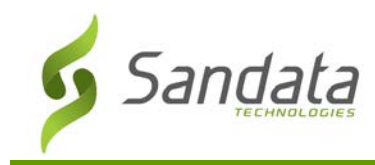

#### Add/Edit Payer

- 4. Enter/Select all applicable fields in the Primary Address section.
	- A. Click **View/Add Additional Address**.
	- B. Enter/Select all applicable fields in the View / Add Additional Addresses screen.
	- C. Click **ADD** and the additional address displays in the Additional Addresses (x) section.
	- D. Click **CLOSE**.

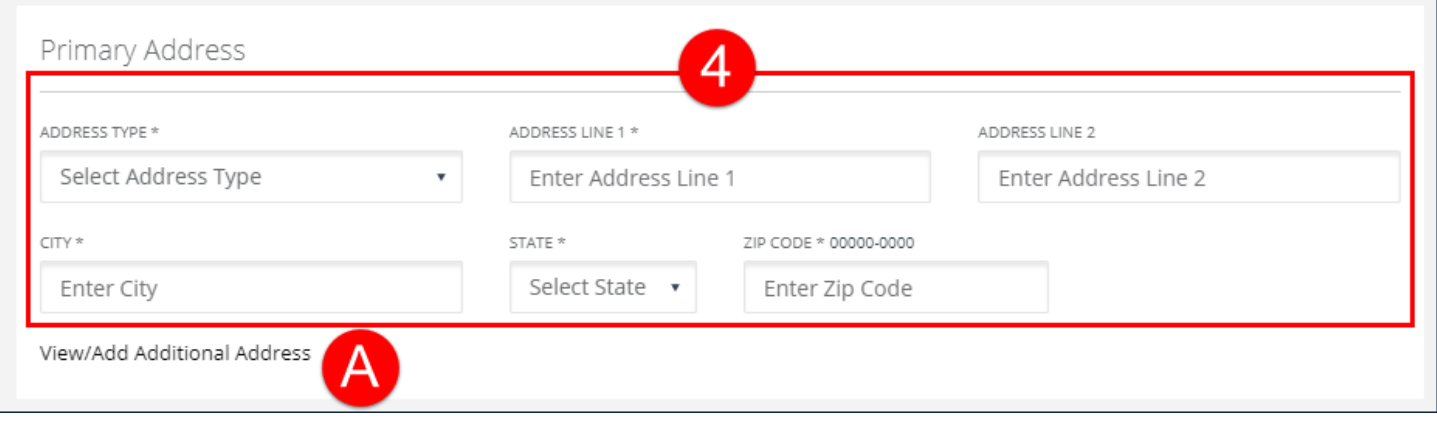

Primary Address Section

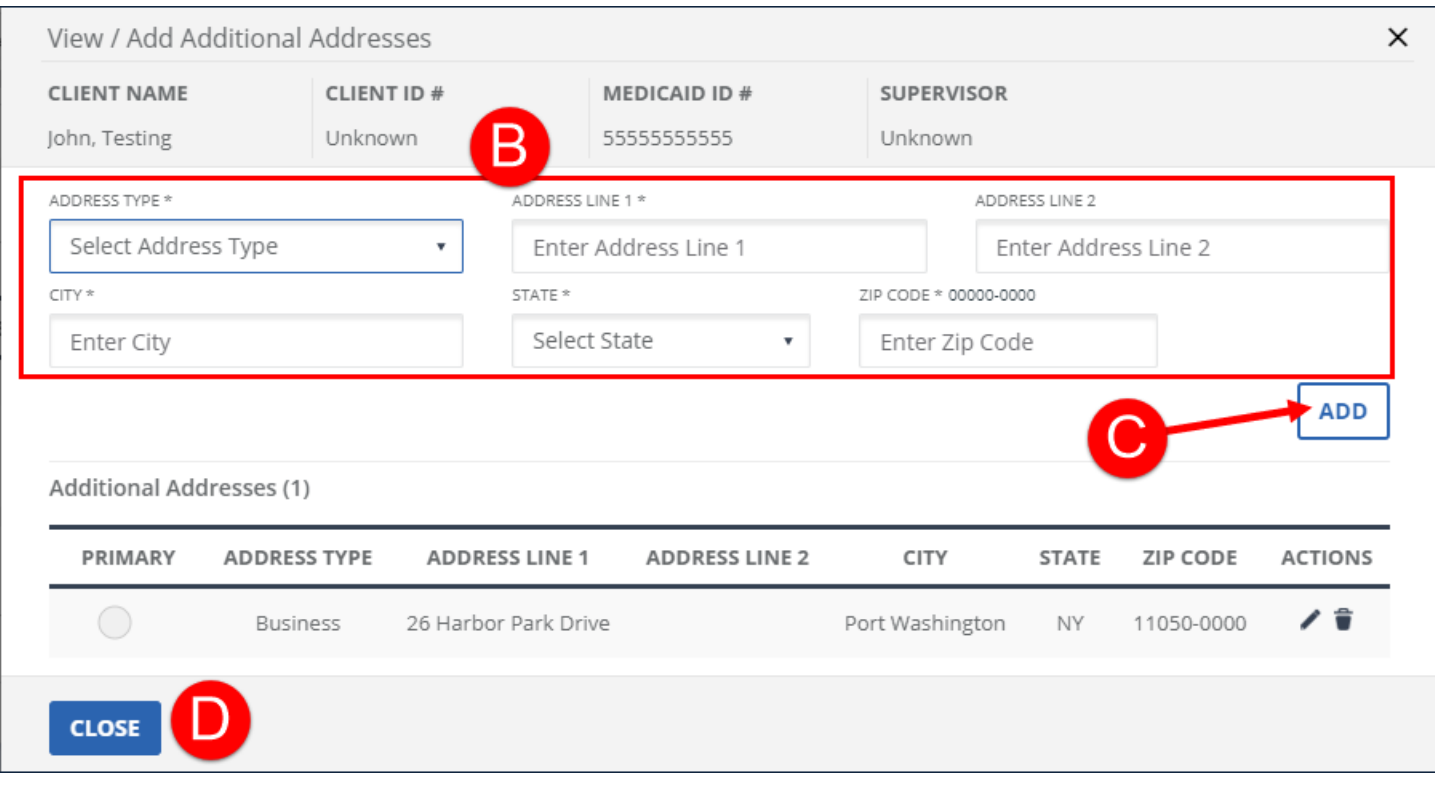

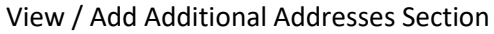

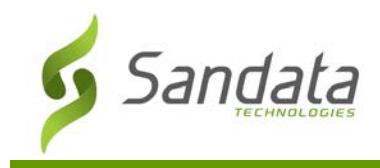

- 5. Select a **PHONE TYPE**.
- 6. Enter a phone number.
- 7. Click **ADD** and the phone number displays in the Client phones section. Phone numbers are used to determine which visits are flagged with certain exceptions (For Example: Invalid Client, Unmatched Client ID, all exceptions related to phone numbers).

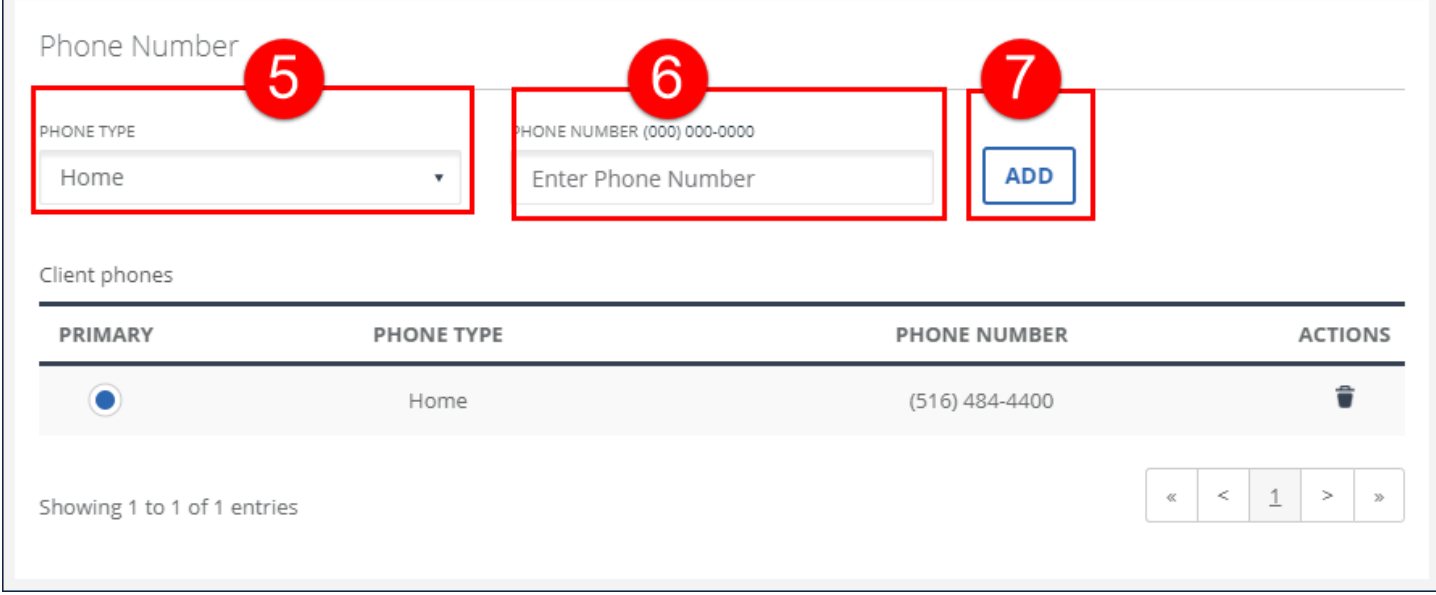

Phone Number

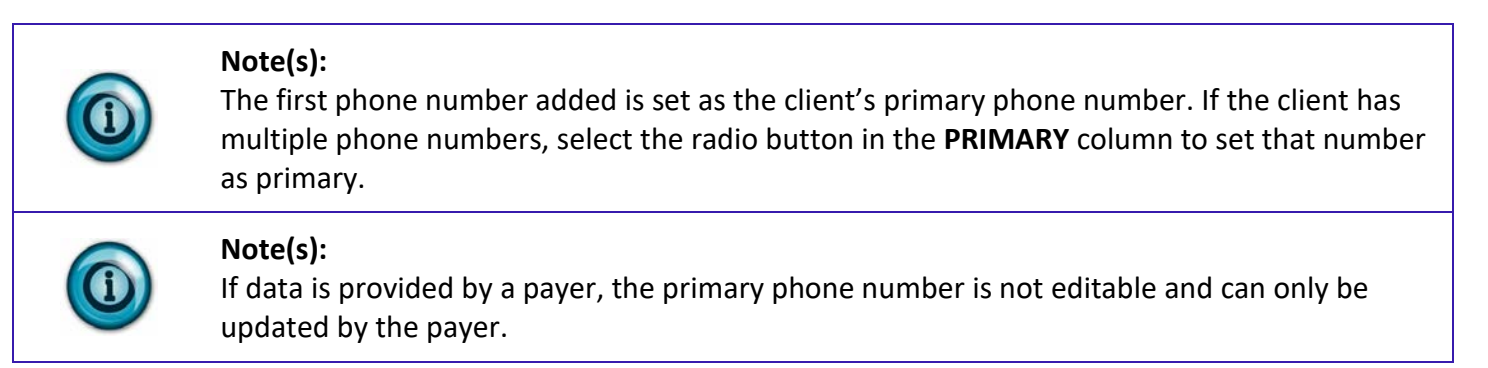

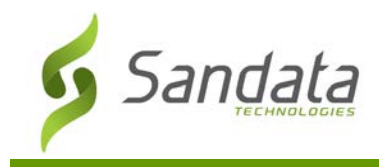

8. Enter all applicable fields in the Emergency Contact section.

An emergency contact is the designated contact person and/or signer for the client. Emergency contacts can also provide visit verification on both SMC and TVV visits. Emergency contacts can also log into portal, in place of the client, in certain configurations such as consumer directed services.

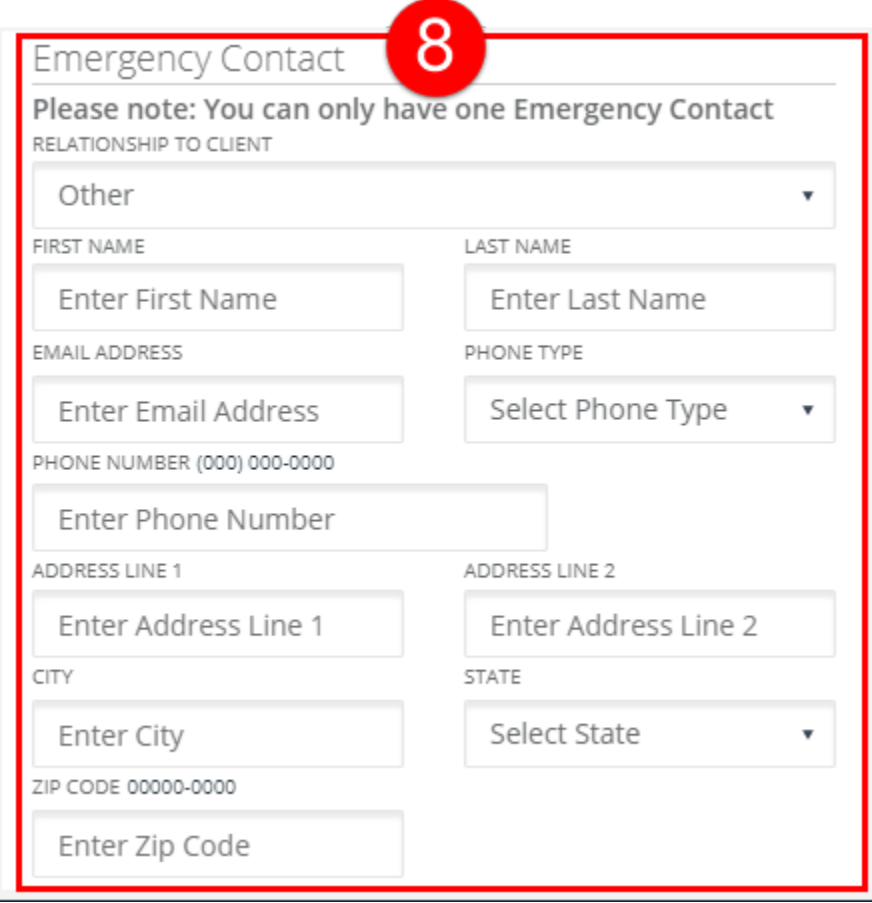

Emergency Contact Section

9. Click **SAVE**.

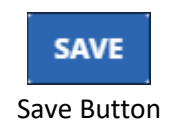

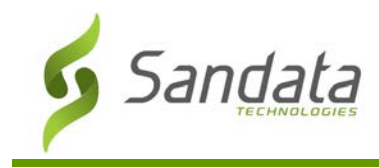

#### 10. Click **OK** on the **Save Confirmation** popup.

A notification of confirmation or error displays at the top of the screen. After creating a client, the newly created client profile displays, allowing users to review the information and immediately make updates.

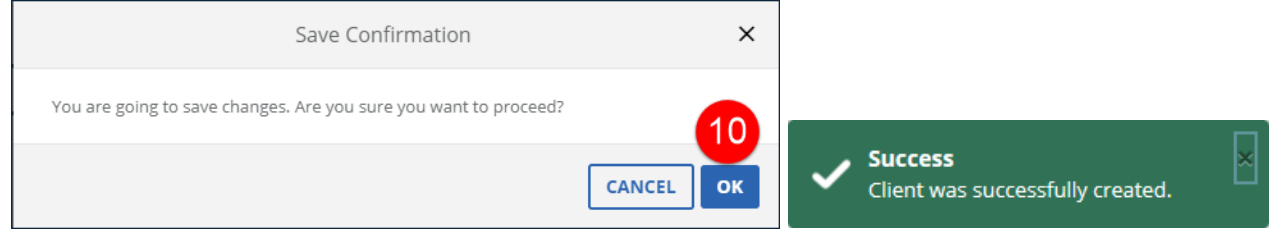

Save Confirmation and Confirmation/Error Notification

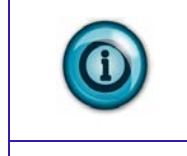

# **Note(s):**

After saving a client profile, Edit Client screen displays. If configured, users can now use the **REQUEST MOBILE DEVICE** button to request a mobile visit verification device for the client.

# **Note(s):**

Use the **CREATE CLIENT** button at the top of the Edit Client screen to create clients consecutively without returning to the Clients screen.

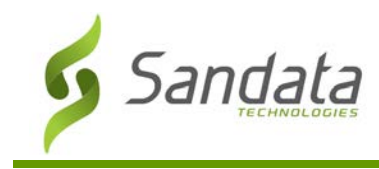

#### Modifying a Client Profile

Use the Edit Client screen to update a client profile. Addresses, phone numbers, contacts, designees and payers can be updated on this screen. Depending on program rules, some fields may not be available for editing. Users can also request a mobile visit verification device, if allowed by program rules, from this screen.

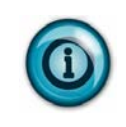

#### **Note(s):**

Addresses must be valid for the system to verify the entered address against the location the call was placed from. Addresses cannot be a PO Box.

- 1. Navigate to the Edit Client screen. (**Data Entry** > **Clients**)
- 2. Click the **Edit** icon  $\left(\frac{1}{2}\right)$  for the client or anywhere on the line item to open the client's profile.

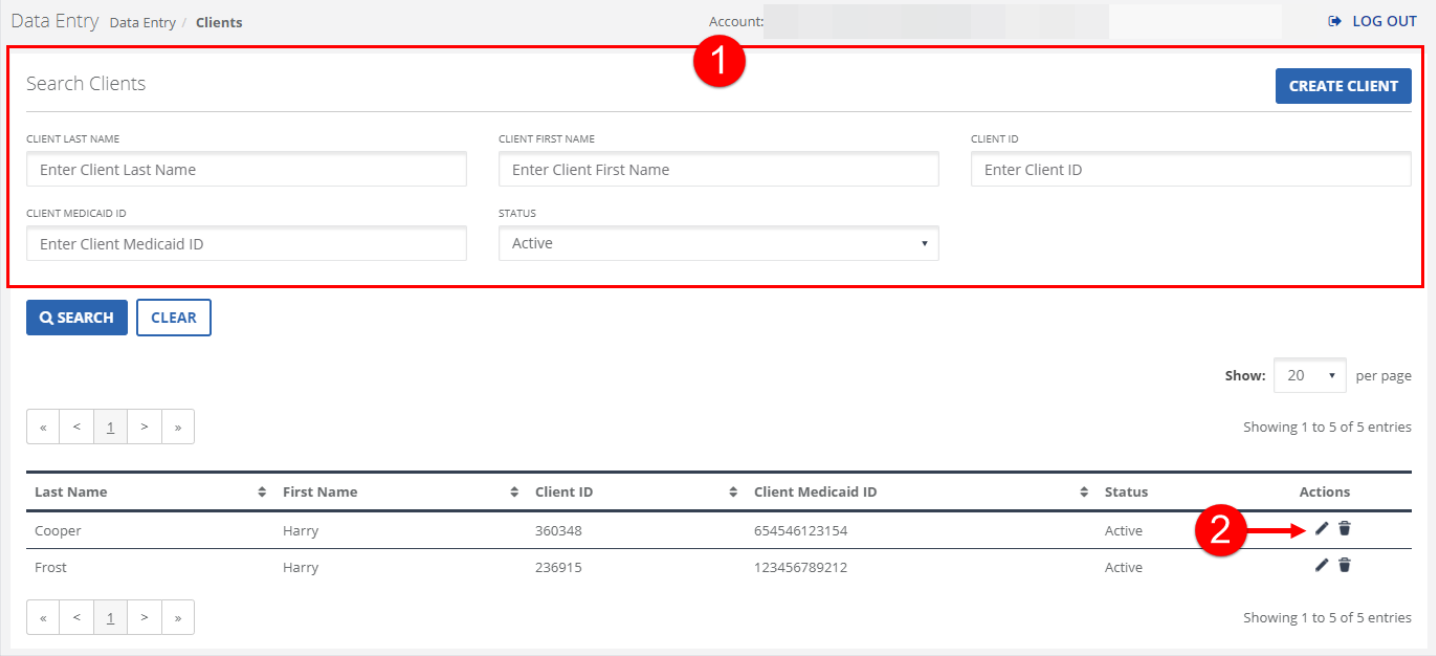

Clients Screen

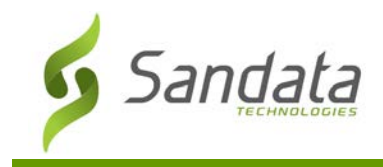

3. Modify all applicable fields in the Basic, Primary Address, Client Payer, Phone Number and Emergency Contact sections of the Edit Client screen. Required fields are indicated by an asterisk (\*) and vary based on configuration. At a minimum all required fields must be filled in. When available, click **ADD** to insert the related fields into the table.

De LOG OUT Data Entry Data Entry / Edit Client 3 ← GO BACK CANCEL **SAVE** Basic Emergency Contact Please note: You can only have one Emergency Contact FIRST NAME LAST NAME \* MIDDLE INITIAL RELATIONSHIP TO CLIENT Harry Enter Middle Initial Cooper Other  $\mathbf{v}$ CLIENT ID\* MEDICAID ID \* ALTERNATE MEDICAID ID FIRST NAME **LAST NAME** 360348 654546123154 Enter Alternate Medicaid ID Enter First Name Enter Last Name CLIENT OTHER ID SUPERVISOR GENDER EMAIL ADDRESS PHONE TYPE Enter Client Other ID  $\mathbb{A}\mathbb{I}$ Male  $\overline{\mathbf{v}}$ v Enter Email Address Select Phone Type  $_{\rm v}$ LANGUAGE PREFERENCE \* TIME ZONE EMAIL ADDRESS PHONE NUMBER (000) 000-0000 US/Eastern English Enter Client Email Address Enter Phone Number SOCIAL SECURITY # 000-00-0000 NEWBORN ADDRESS LINE 1 ADDRESS LINE 2 Enter Social Security # Enter Address Line 1 Enter Address Line 2 CITY **REQUEST MOBILE DEVICE** STATE Select State  $\bar{\mathbf{v}}$ Enter City ZIP CODE 00000-0000 Client Payer Enter Zip Code Add New START DATE END DATE CLIENT PAYER ID PAYER PROGRAM SERVICE ACTIONS 03/06/2019 03/19/2020  $\begin{array}{c|c|c|c|c|c} \hline \rule{0pt}{2ex} & & & & & \\ \hline \rule{0pt}{2ex} & & & & & \\ \hline \rule{0pt}{2ex} & & & & & \\ \hline \rule{0pt}{2ex} & & & & & \\ \hline \rule{0pt}{2ex} & & & & & \\ \hline \rule{0pt}{2ex} & & & & & \\ \hline \rule{0pt}{2ex} & & & & & \\ \hline \rule{0pt}{2ex} & & & & & \\ \hline \rule{0pt}{2ex} & & & & & \\ \hline \rule{0pt}{2ex} & & & & & \\ \hline \rule{0pt}{2ex} & & & & & \\ \hline \rule$ Showing 1 to 1 of 1 entries

Create Client Screen

4. Click SAVE.

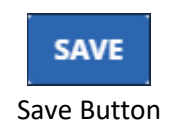

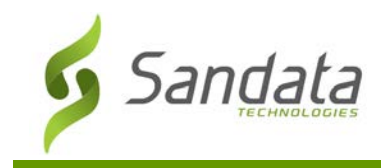

#### 5. Click **OK** on the **Save Confirmation** popup.

A notification of confirmation or error displays at the top of the screen.

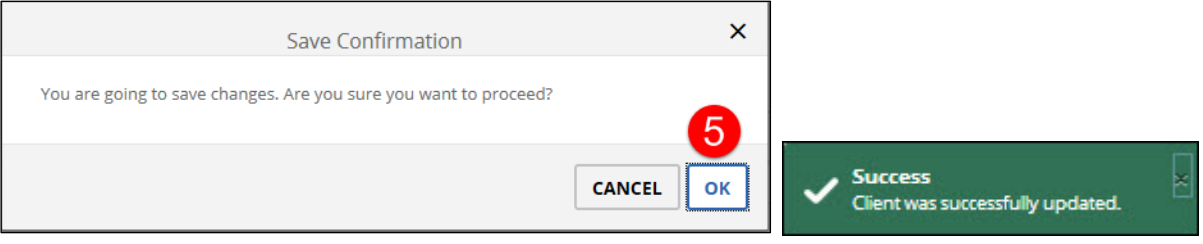

Save Confirmation and Confirmation/Error Notification

#### Requesting a Mobile or Fixed Visit Verification Device

If program rules allow and Sandata is providing mobile and/or fixed visit verification devices, users, typically administrators, can click the **REQUEST DEVICE** button on the Edit Client screen and request a mobile or fixed visit verification device for the selected client. Follow the instructions below to order a device.

- 1. Navigate to the Edit Client screen (**Data Entry** > **Clients** > Search for an open a Client).
- 2. Click the **REQUEST DEVICE** button.

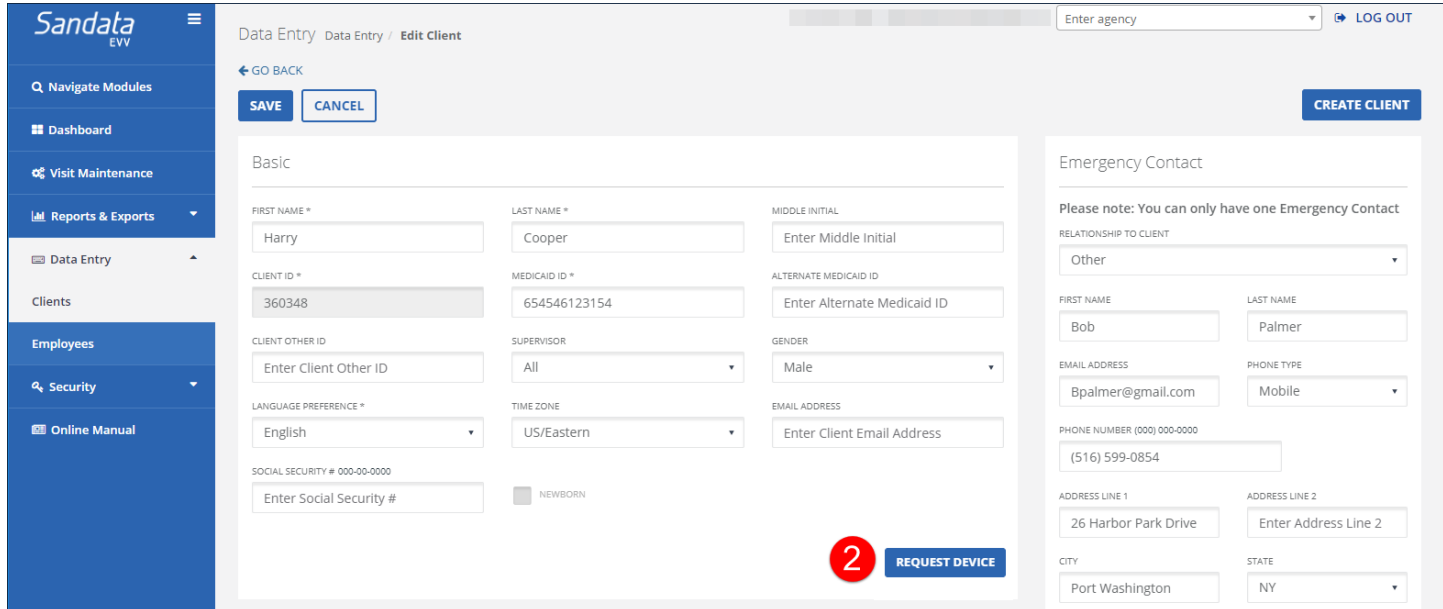

Request Device Button on Edit Client Screen

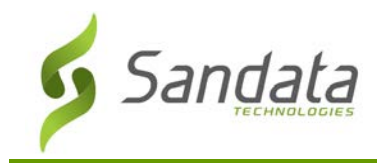

- 3. Select either **FVV DEVICE** or **MVV DEVICE**
- 4. Select an address to the ship the device to.
- 5. Enter any special shipping instructions, if necessary.
- 6. Click the **COMPLETE DEVICE REQUEST** button.

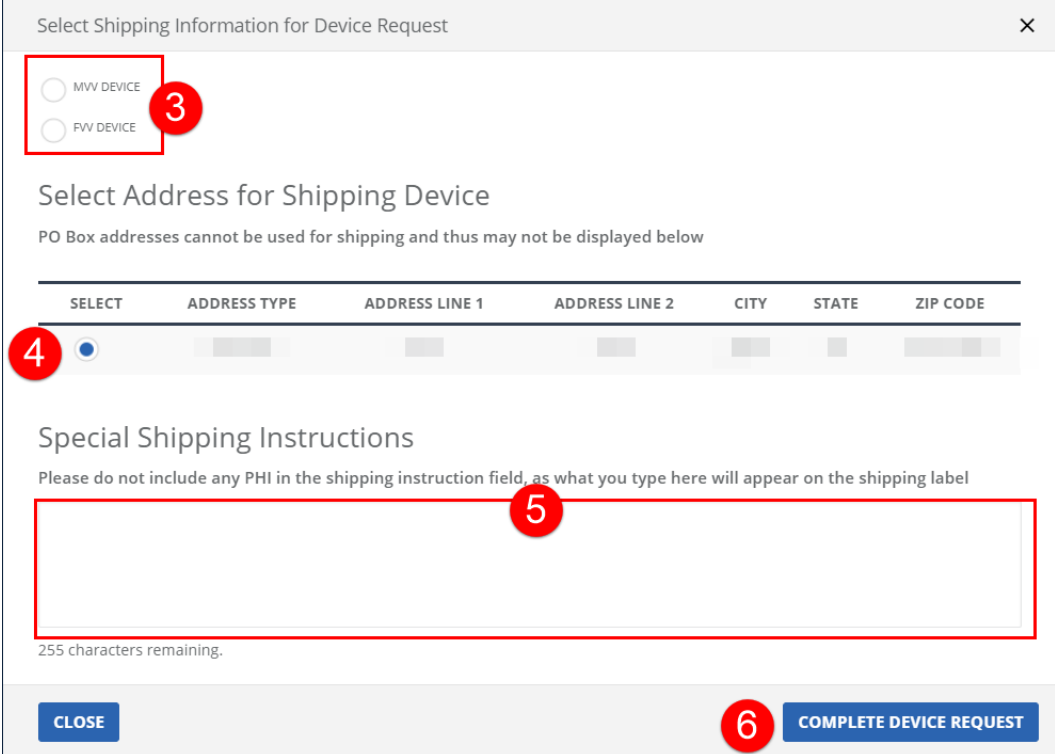

Select Shipping Information for Device Request

7. Click **OK** on the Request Mobile Device Confirmation pop-up. The device request is submitted to the Sandata fulfillment center.

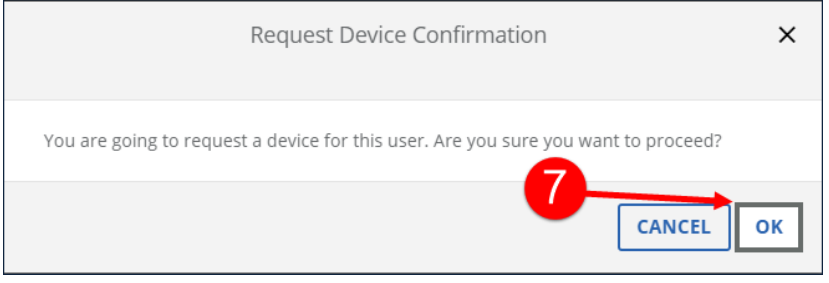

Request Mobile Device Confirmation

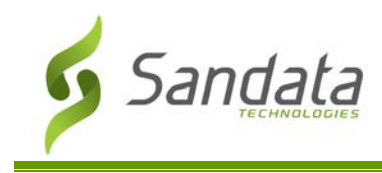

#### **Employees Screen**

Use the Employees screen to search for employees. The various fields and filters allow users to limit the results to specific employees.

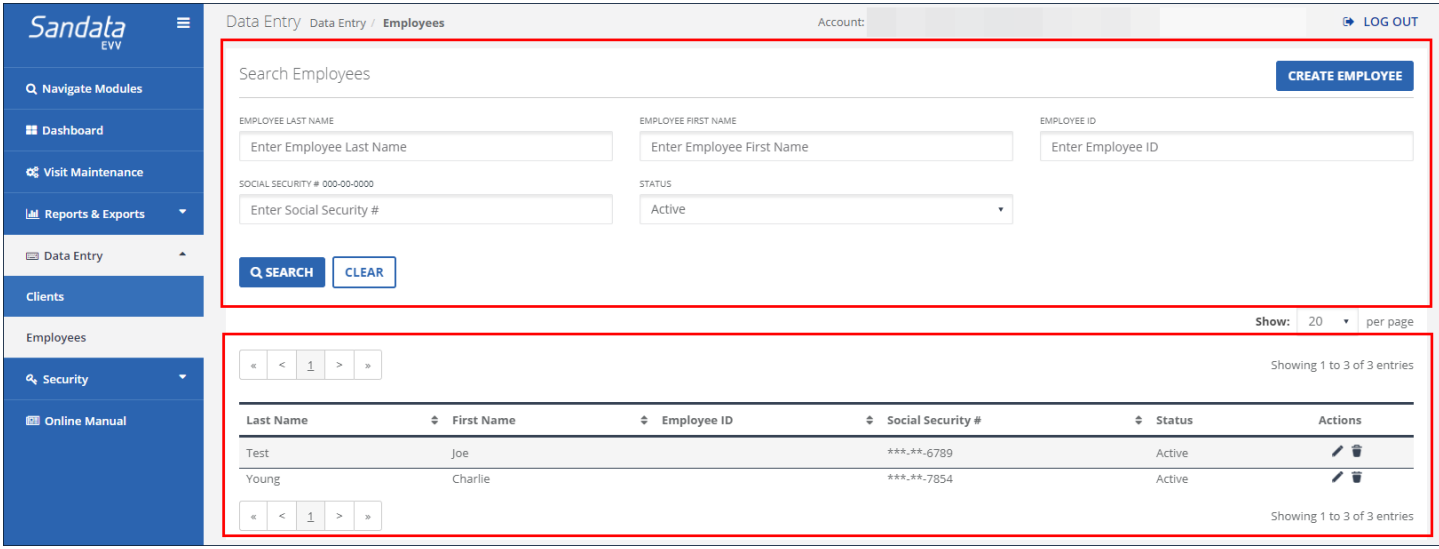

Filters and Buttons on the Employees screen

# Fields and Buttons on the Employees Screen

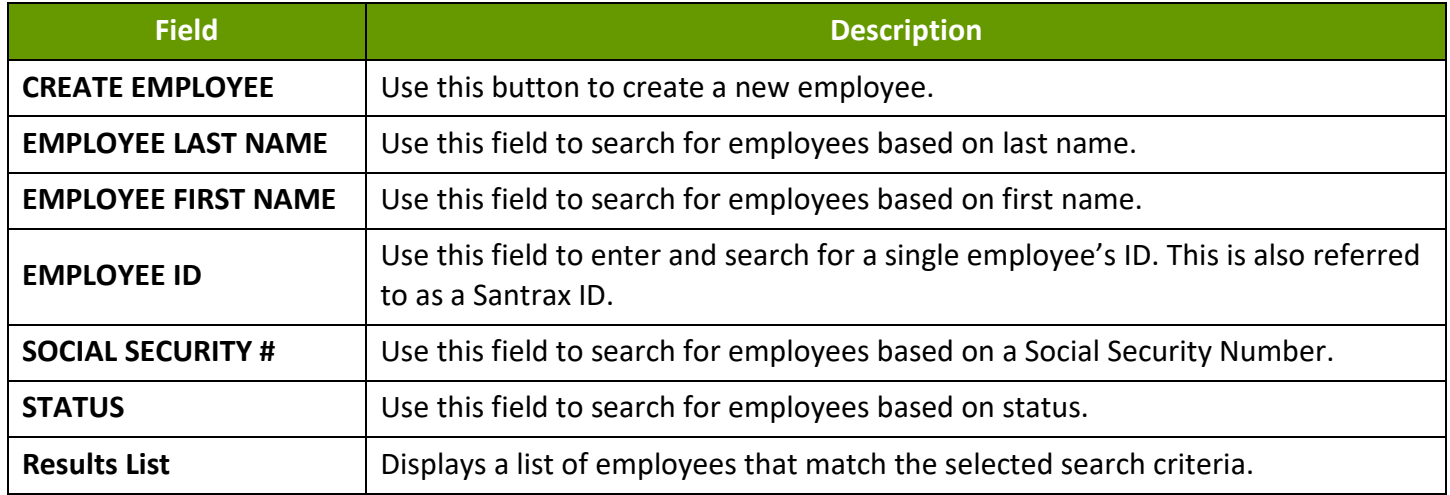

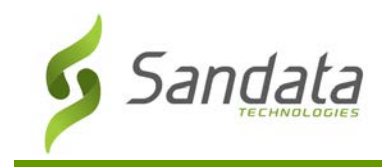

# Searching for an Employee

- 1. Navigate to the Employees screen. (**Data Entry** > **Employees**)
- 2. Enter the search criteria.
- 3. Click **SEARCH**.

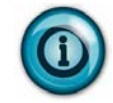

# **Note:**

Searching with no criteria selected displays a complete list of employees.

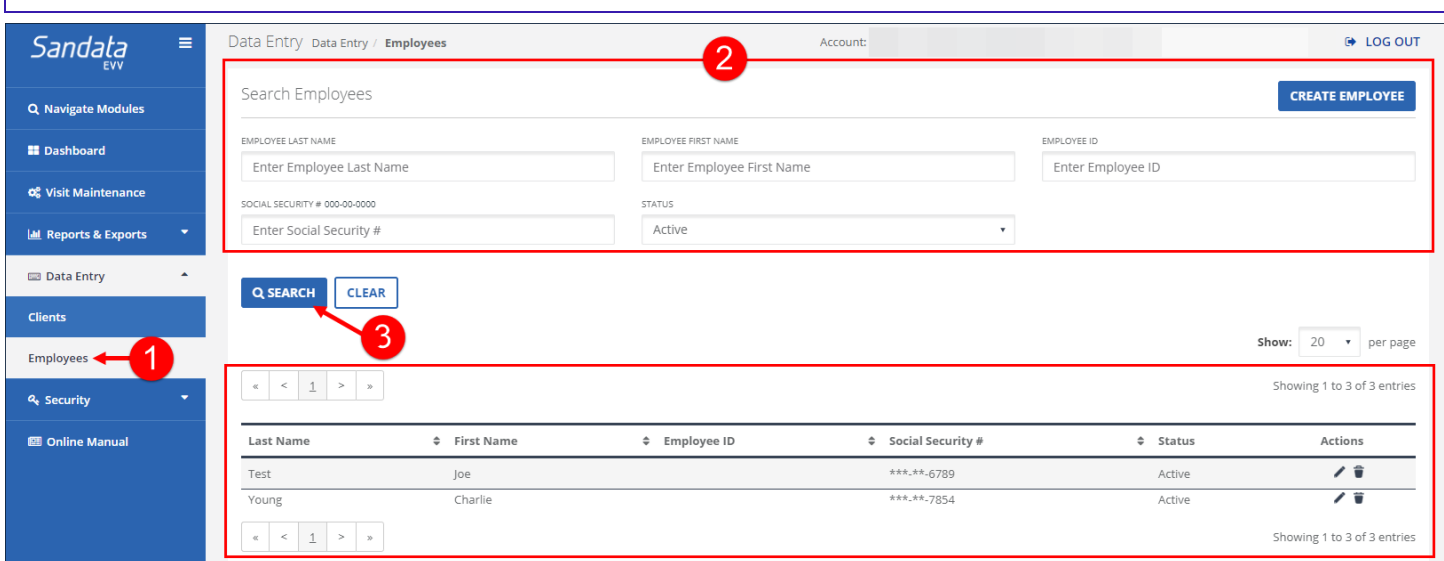

Employee Screen

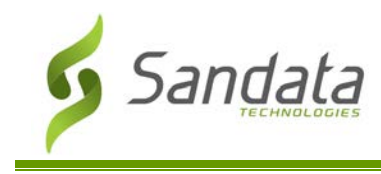

#### **Create Employee Screen**

The Create Employee screen allows users to add new employees to the system. Entering employee information allows the system to associate visit information with the appropriate employee. Employee data is used when determining which visits are flagged with certain employee related exceptions, such as 'Unknown Employee'.

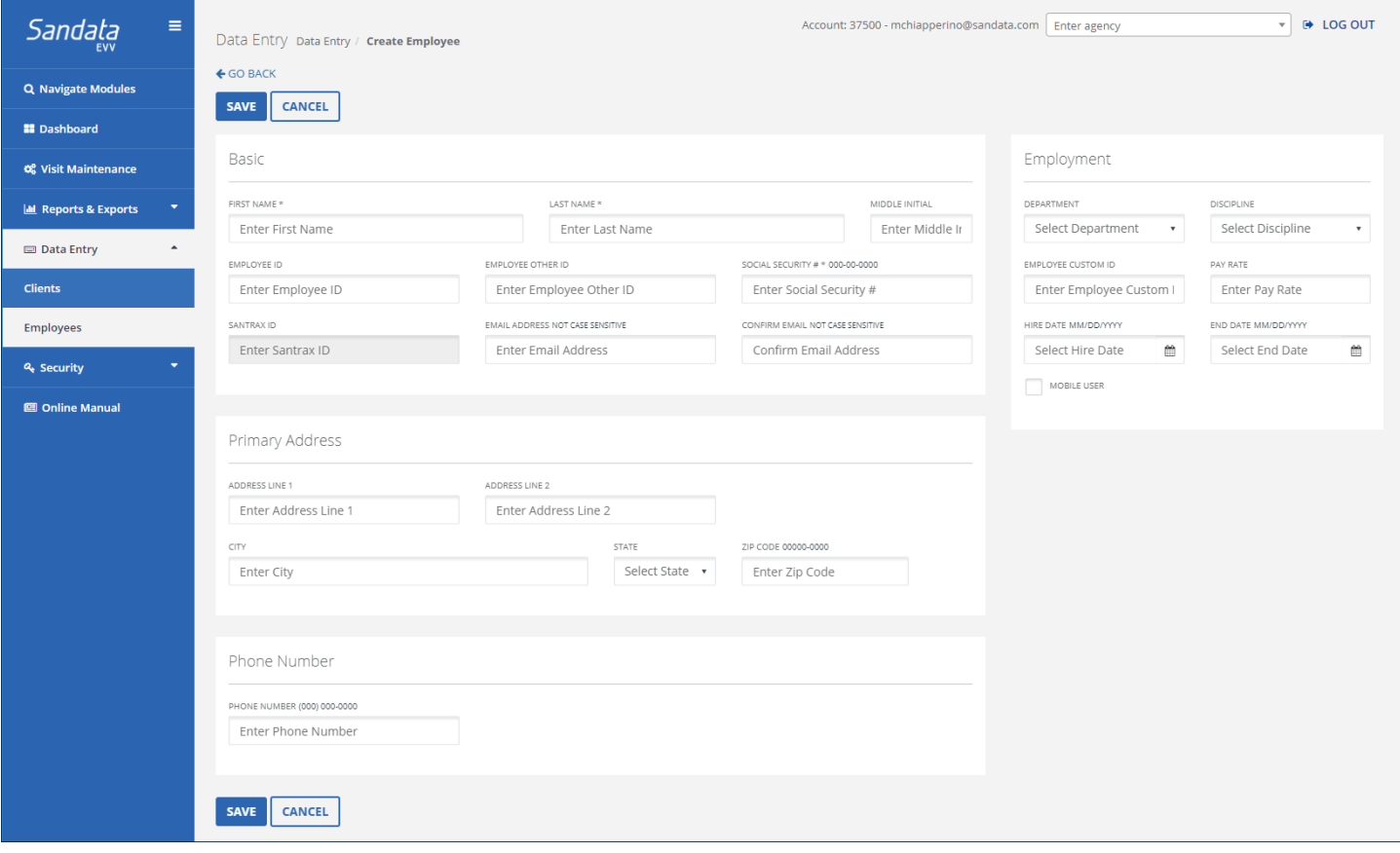

#### Fields and Buttons on the Create Employee Screen

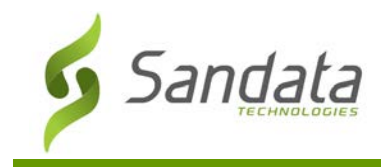

# Fields and Buttons on the Create Employee Screen

This section describes the various fields and buttons on the Create Employee screen.

#### Basic Section Fields and Buttons

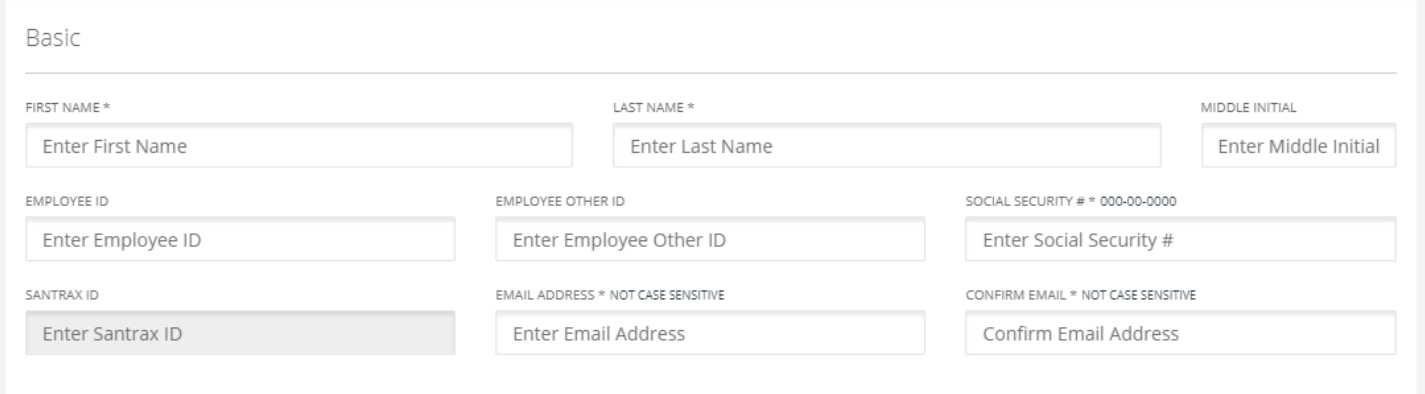

#### Basic Section

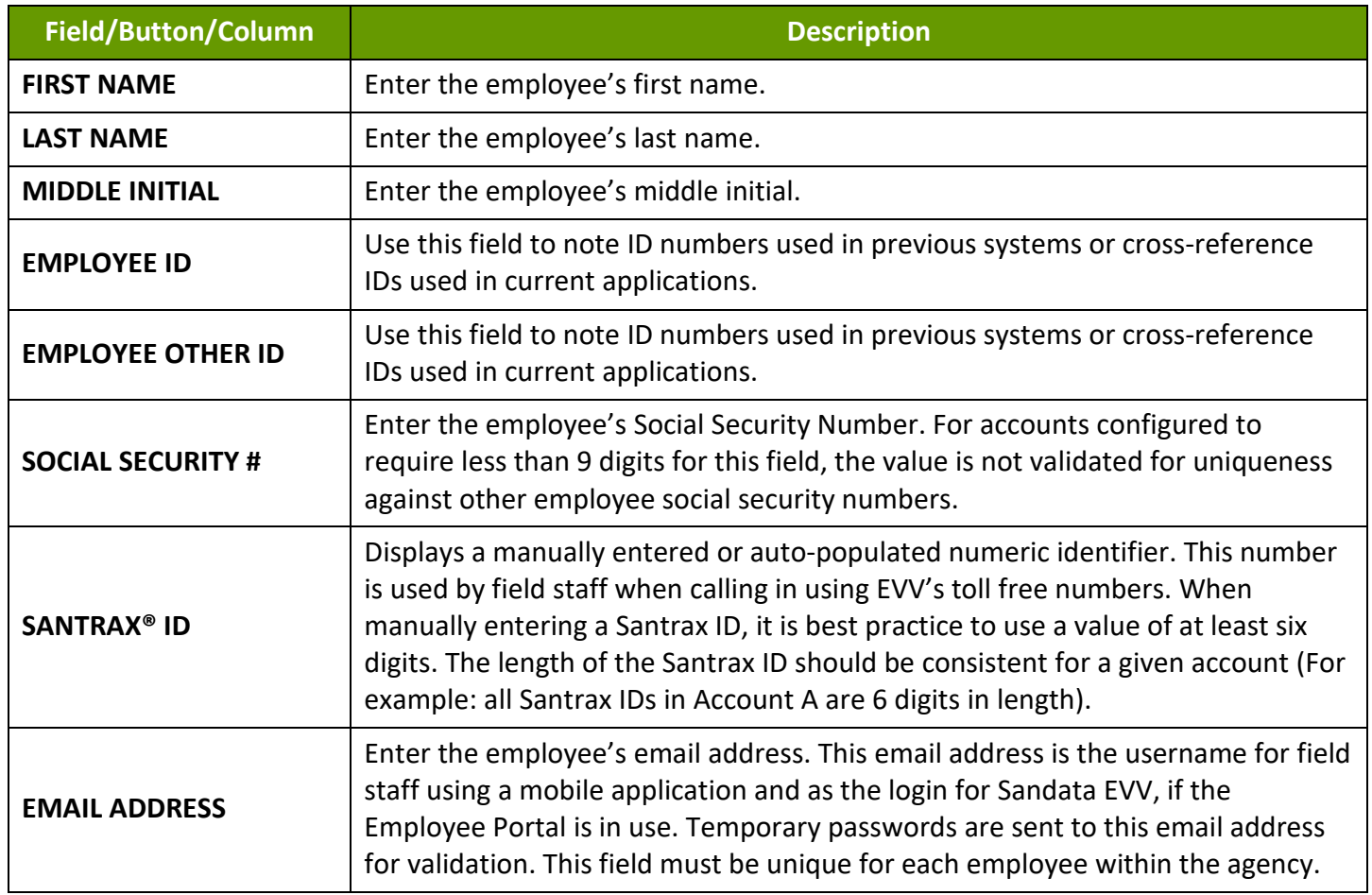

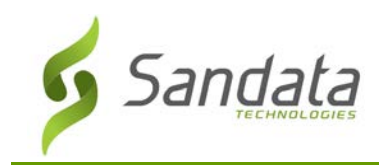

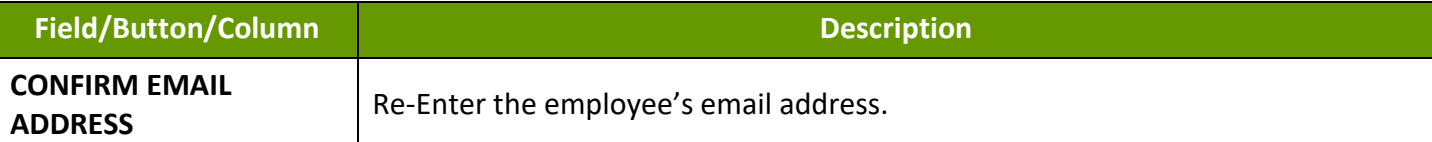

# Primary Address Section Fields and Buttons

This section is informational only. The address entered is not used during visit validation.

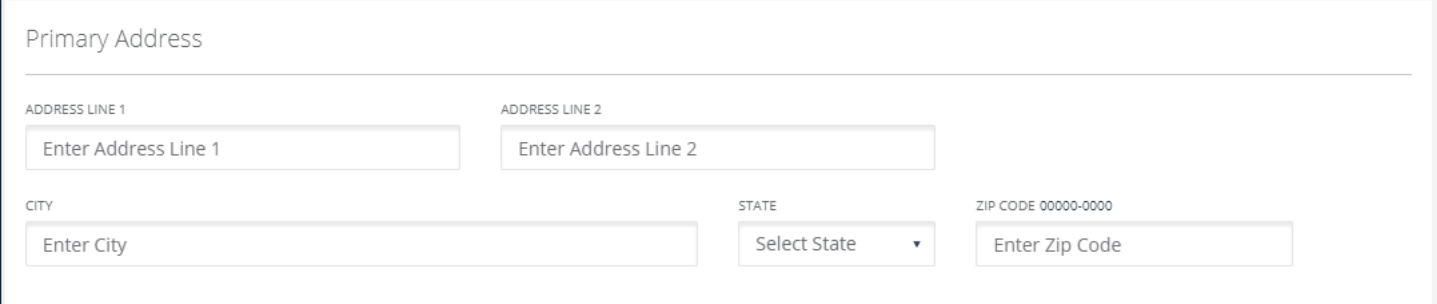

#### Primary Address Section

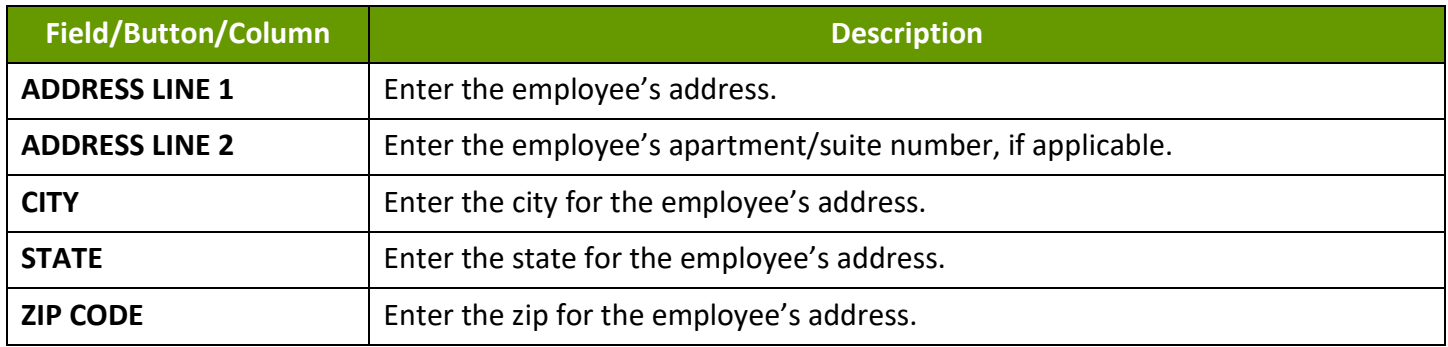

# Phone Number Section Fields and Buttons

This section is informational only. The phone number entered is not used during visit validation.

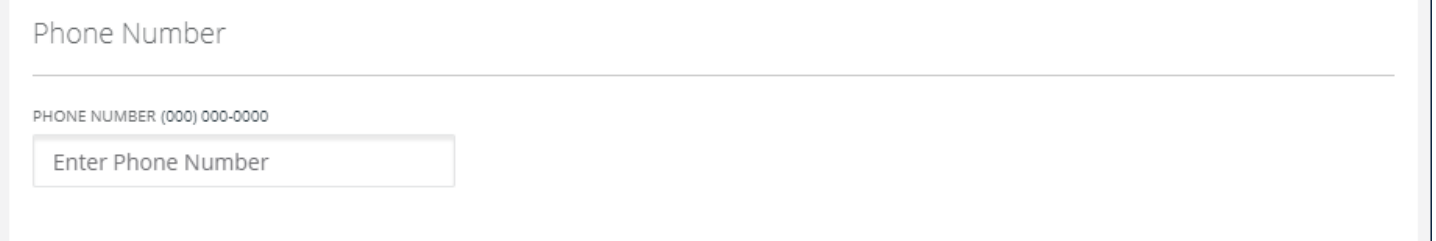

#### Phone Number Section

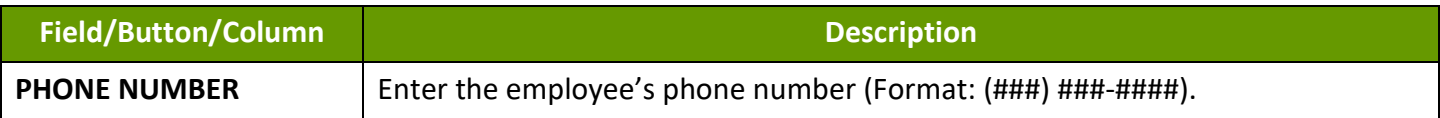

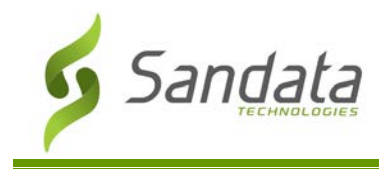

# Employment Section Fields and Buttons

The fields in this section are optional unless required by agency or payer configuration.

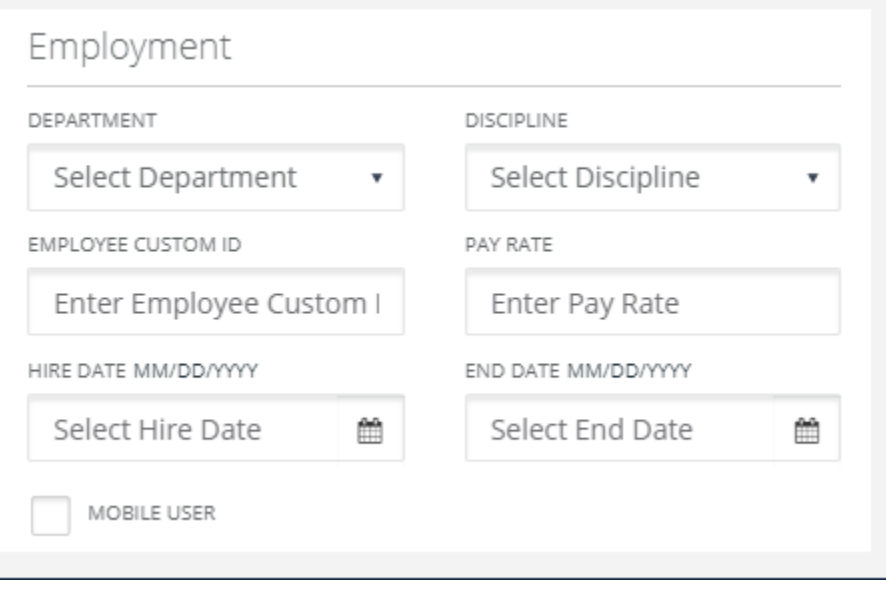

#### Employment Section

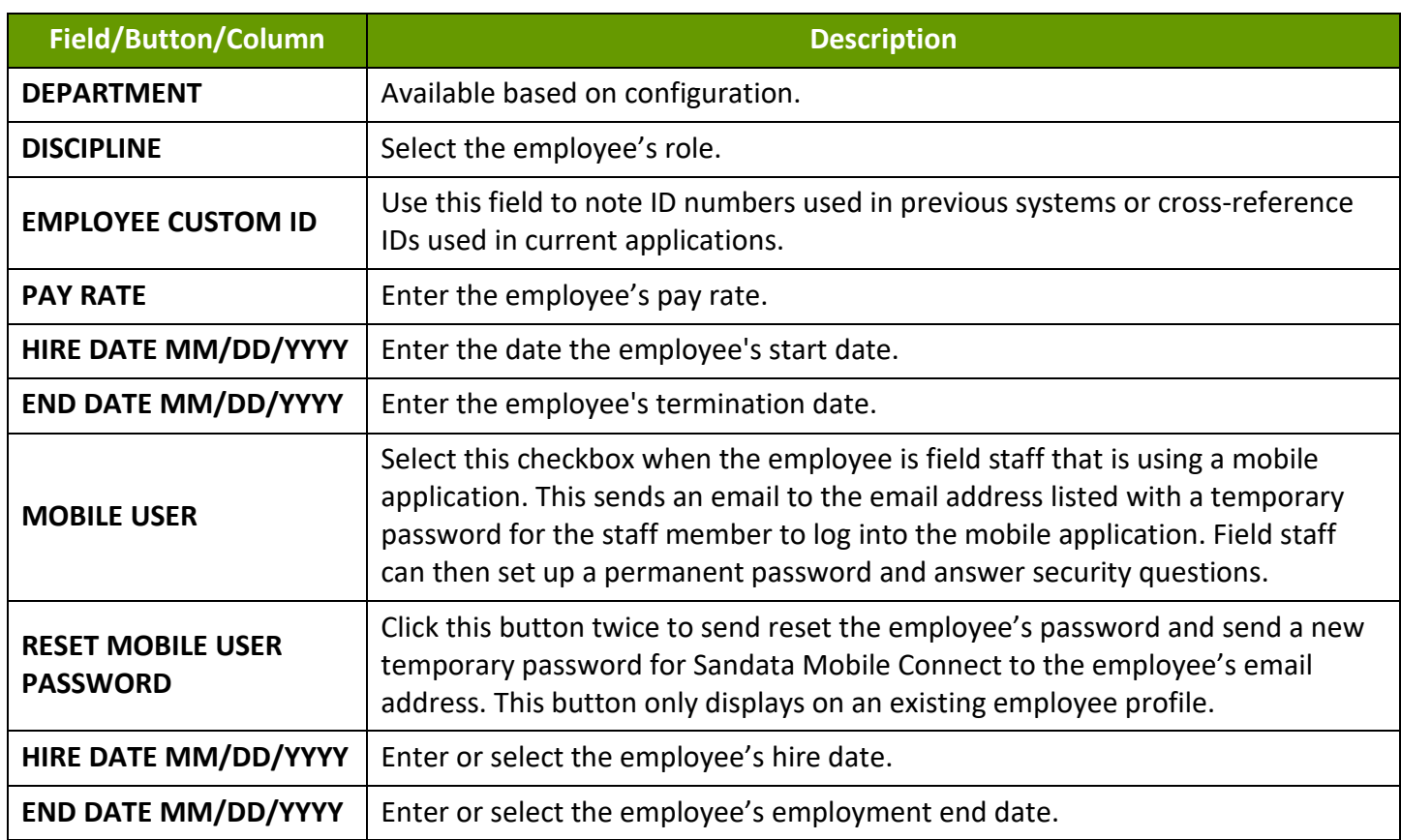

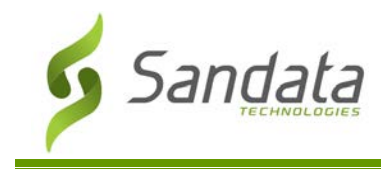

# **Data Entry**

#### Creating a New Employee Profile

1. Navigate to the Create Employee screen. (**Data Entry** > **Employees** > **Create Employee**)

**CREATE EMPLOYEE** 

Create Employee Button

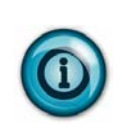

#### **Note:**

If social security number validation is not enabled, search to ensure there isn't an existing profile before creating a new client profile. This prevents duplicate employee profiles.

- 2. Enter/Select all applicable fields. Required fields are indicated by an asterisk (\*) and vary based on configuration. At minimum all required fields must be populated.
- 3. Click **SAVE**.

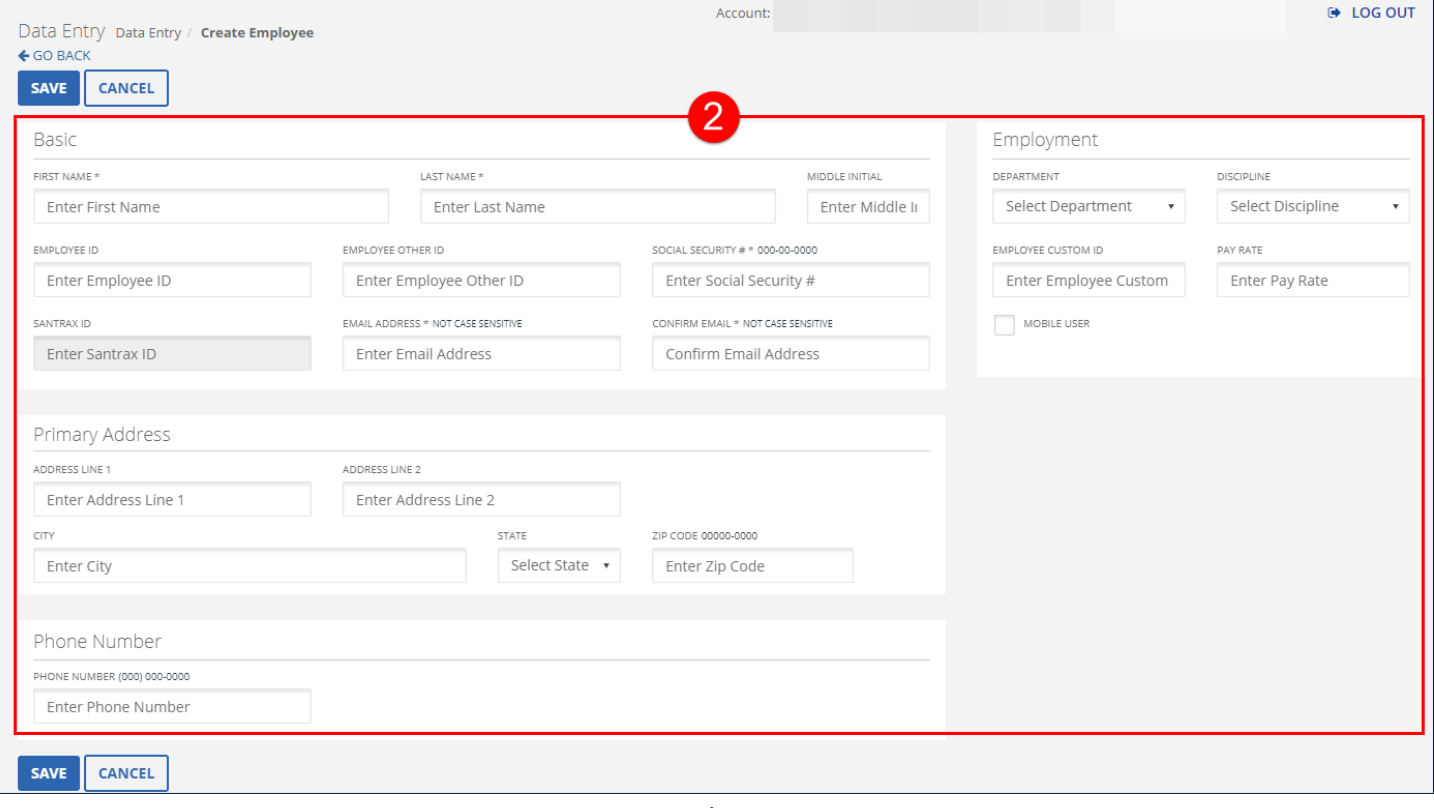

#### Create Employee screen

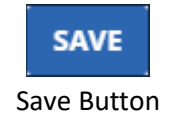

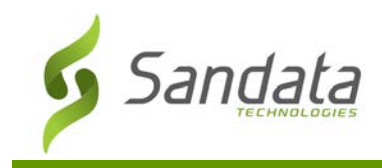

#### 4. Click **OK** on the **Save Confirmation** popup.

A notification of confirmation or error displays at the top of the screen. The Save Confirmation pop-up includes a notice if the **MOBILE USER** checkbox is not selected.

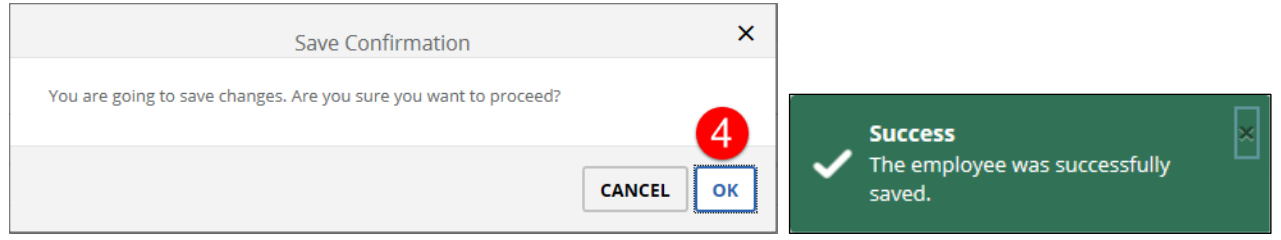

Save Confirmation and Confirmation/Error Notification

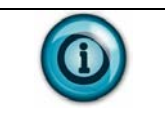

# **Note(s):**

Use the CREATE EMPLOYEE button at the top of the Edit Employee screen to create clients consecutively without returning to the Employees screen.

#### Modifying an Employee Profile

- 1. Navigate to the Edit Employee screen. (**Data Entry** > **Employees**).
- 2. Click the **Edit** icon  $\lfloor \frac{\ell}{2} \rfloor$  for the employee or anywhere on the line item.

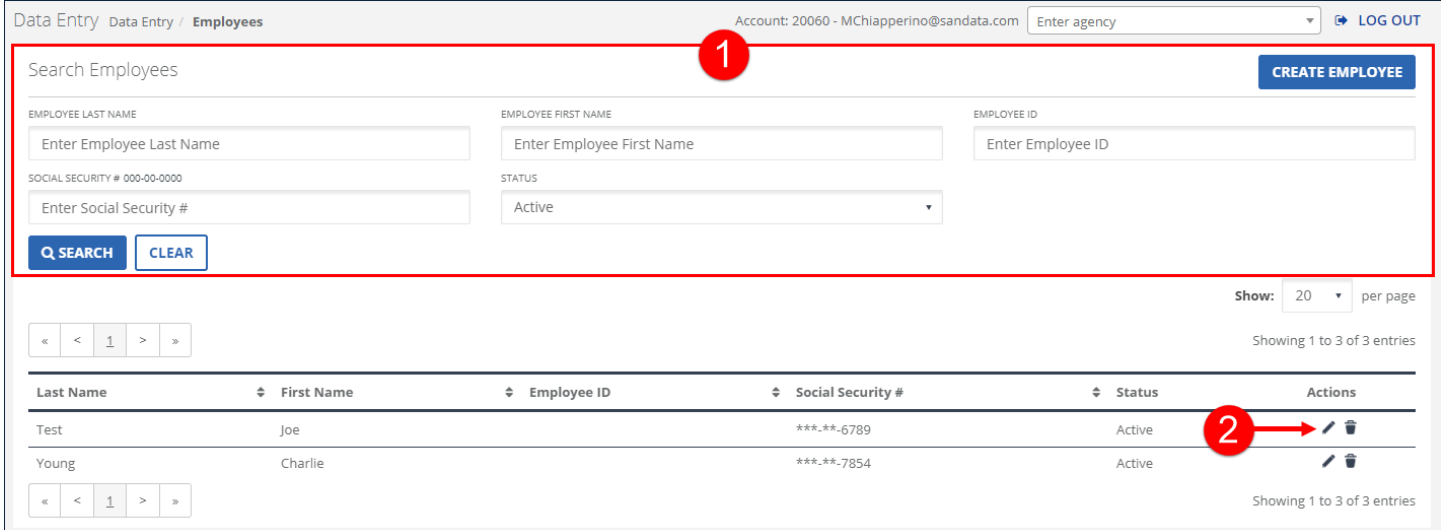

Employees Screen

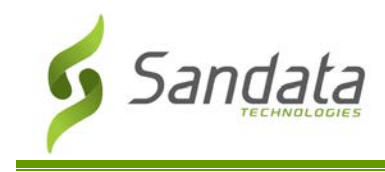

#### 3. Modify the applicable fields.

Required fields are indicated by an asterisk (\*) and will vary based on configuration. At a minimum all required fields must be populated. When available, click **ADD** to insert the related fields into the table.

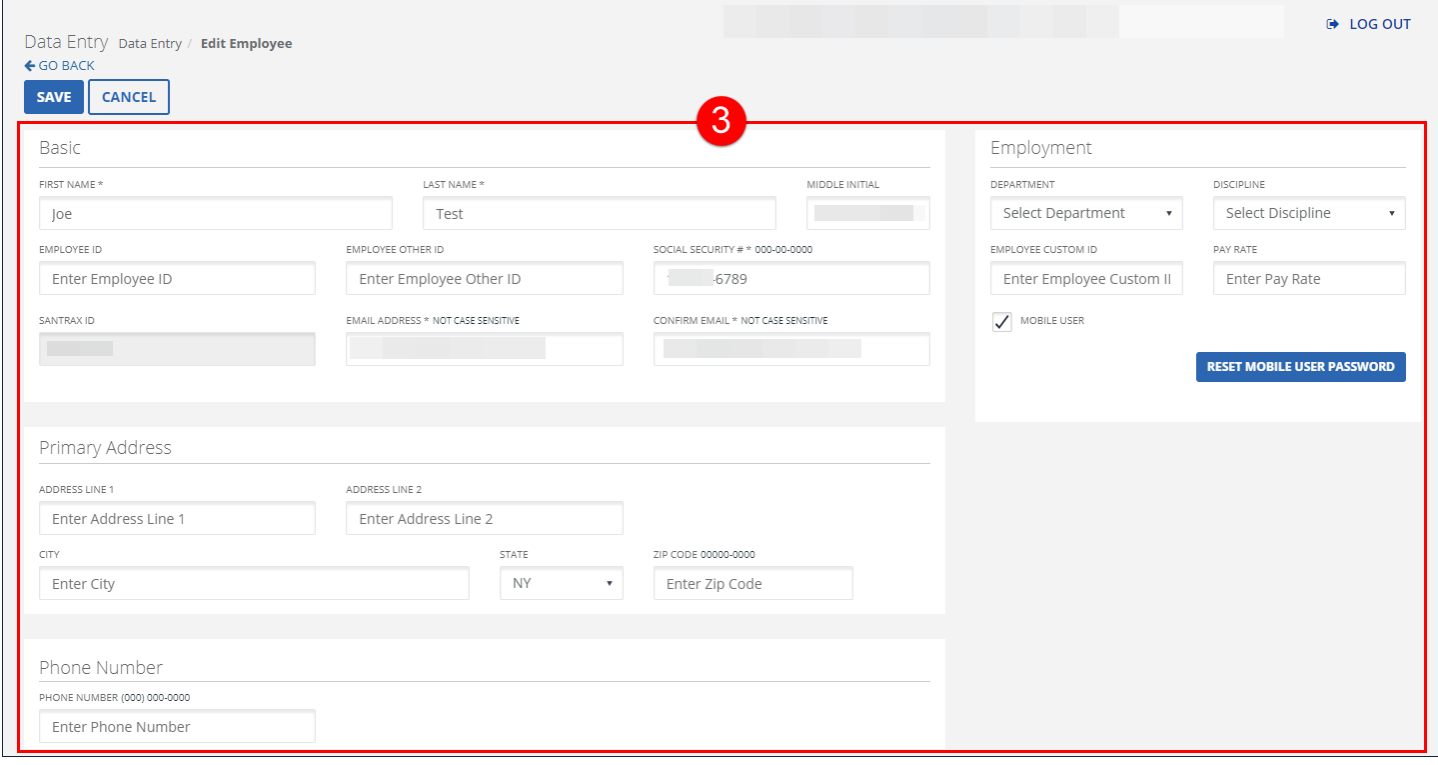

#### Create Employees Screen

4. Click **SAVE**.

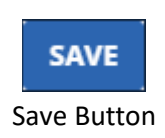

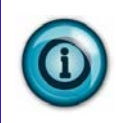

#### **Note(s):**

Use the **CREATE EMPLOYEE** button at the top of the Edit Employee screen to create clients consecutively without returning to the Employees screen.

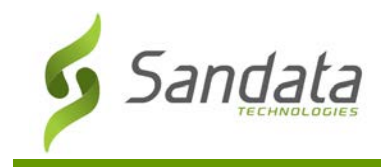

#### 5. Click **OK** on the **Save Confirmation** popup.

A notification of confirmation or error displays at the top of the screen. The Save Confirmation includes a notice if the **MOBILE USER** checkbox is not selected.

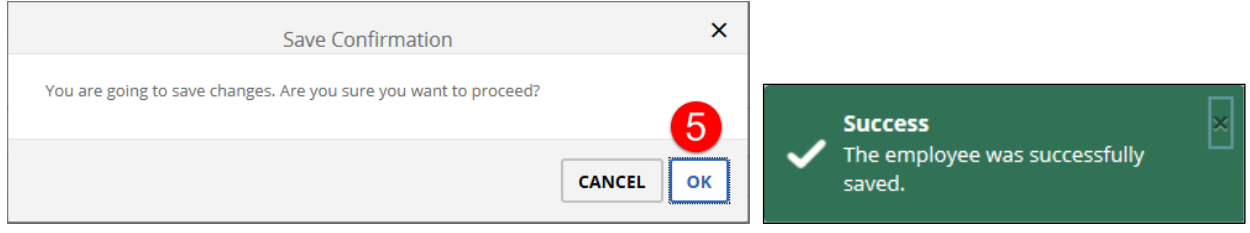

Save Confirmation and Confirmation/Error Notification

# **Authorizations**

The Authorizations section allows users to search for and view read only versions of all authorizations that meet the selected search criteria.

Authorizations, often referred to as Prior Authorizations (PAs) inform the employee of the services they are allowed to perform for the client. They also specify the maximum amount of the specified service that the provider can bill for.

#### **Manage Authorizations**

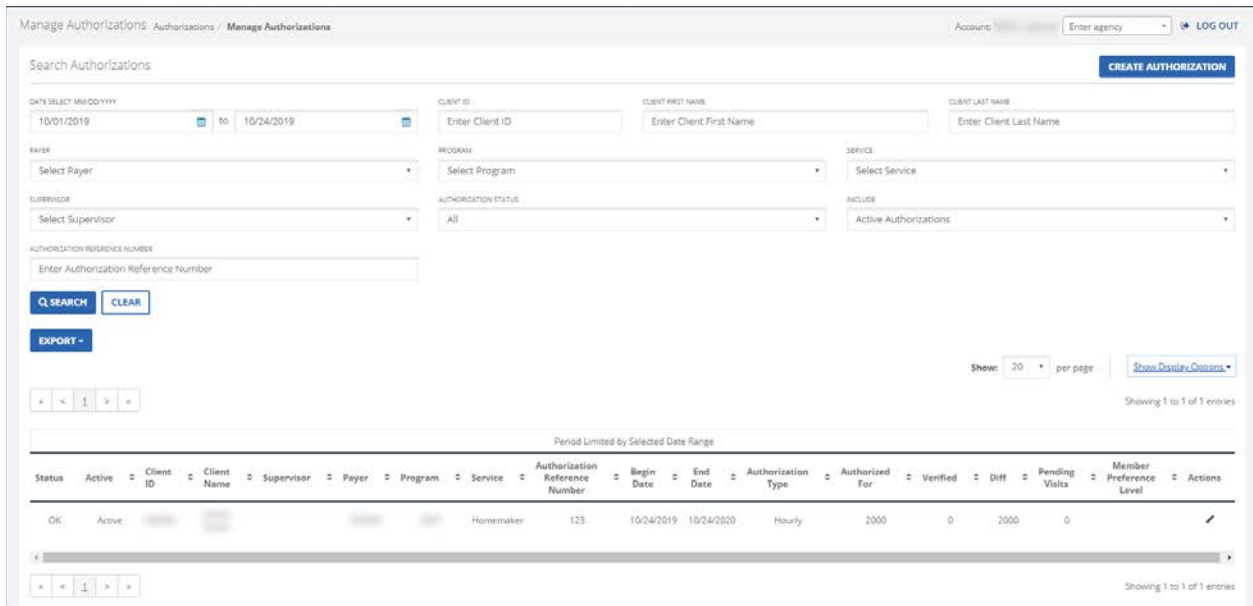

#### Manage Authorizations Screen

Fields

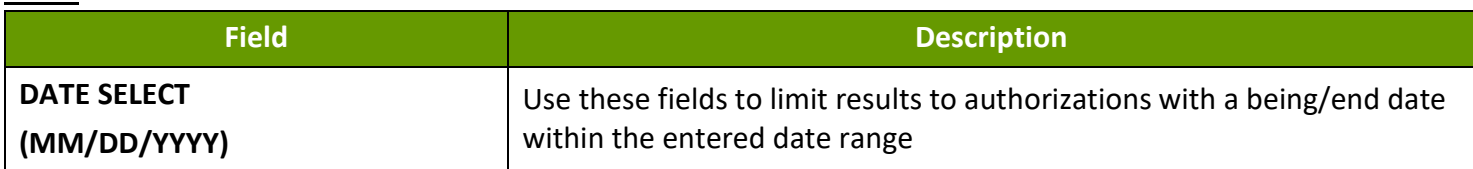

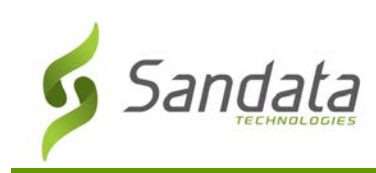

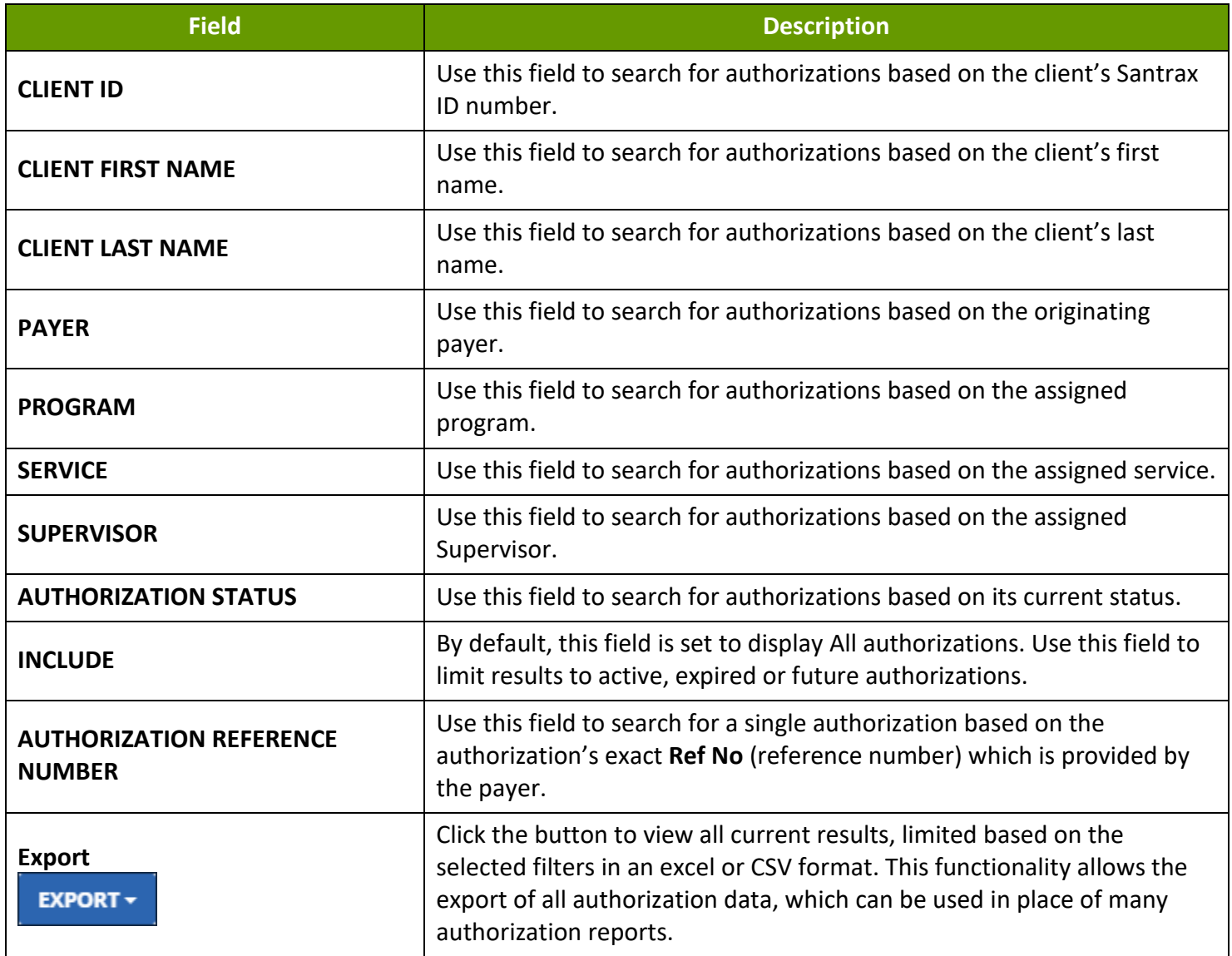

#### Columns

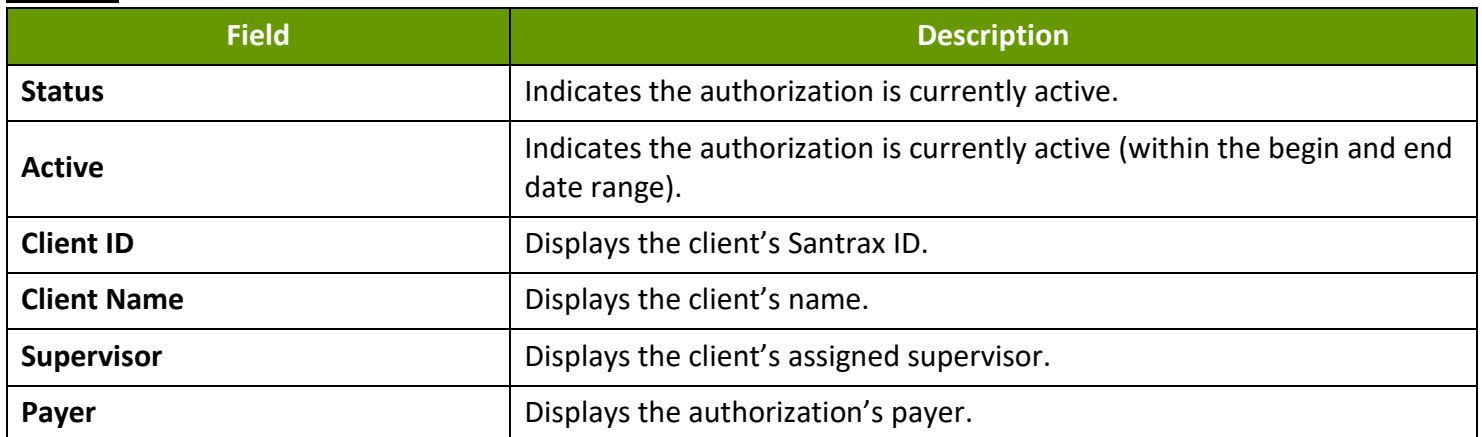

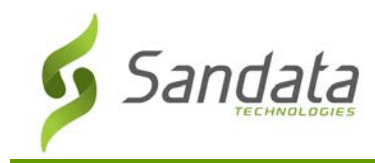

# **Authorizations**

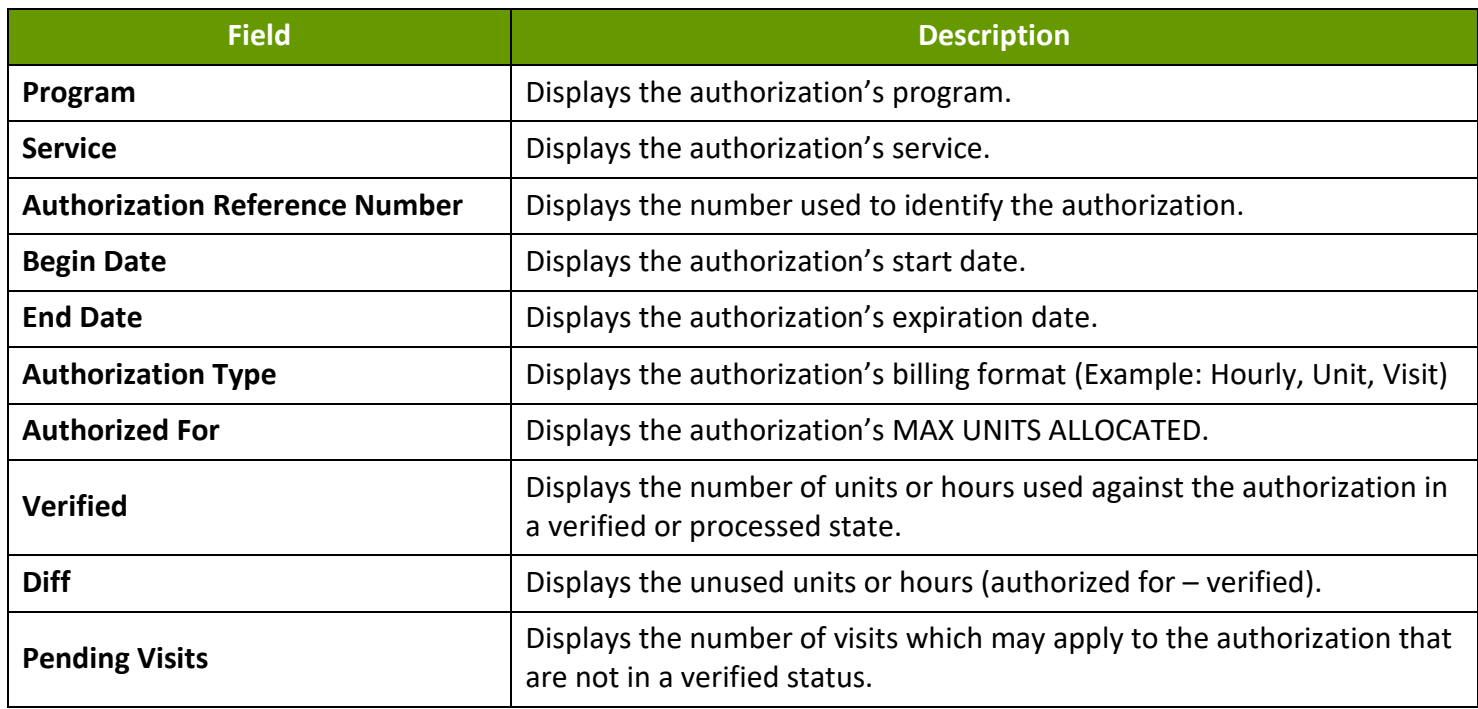

#### Searching for Authorizations

- 1. Navigate to the Manage Authorizations screen. (**Authorizations**)
- 2. Enter the search criteria.
- 3. Click **SEARCH**.
- 4. Click the **Edit** icon (**1**) to view the Edit Authorizations screen.

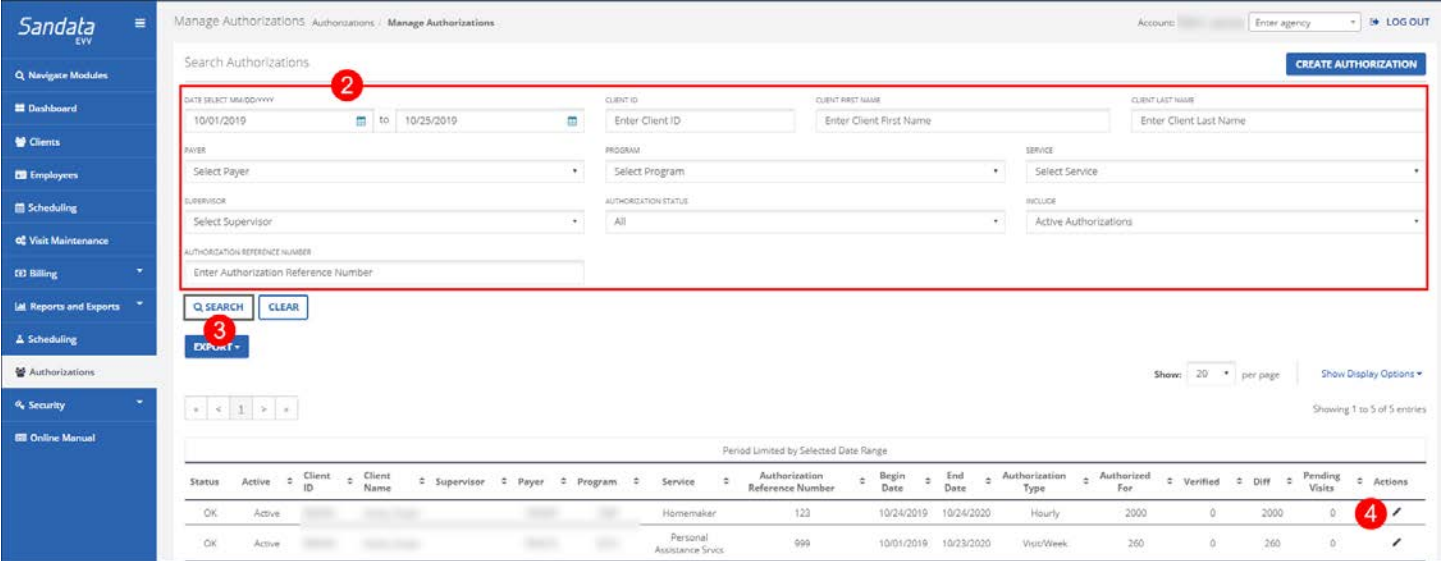

#### Manage Authorizations Screen

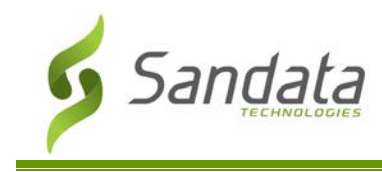

# **Visit Maintenance**

The Visit Maintenance section is where all information related to visits is located. Access to the functions in this section are controlled by User Roles and Privileges. Sandata EVV defines a visit as, at a minimum, a schedule or a single call. The maximum length of a visit in the Sandata system is 25 hours. (24 hours with an extra hour to account for early or late calls). In this section, users can review detailed information for all visits as well as update visits and correct any exceptions.

#### **Visit Maintenance: Manage Visits**

Use the Manage Visits screen to search for visits. The filters on this screen allow users to limit the search results to include only visits matching the search criteria. This allows users to quickly find visits that require attention. The default results shown on this screen only include visits with exceptions.

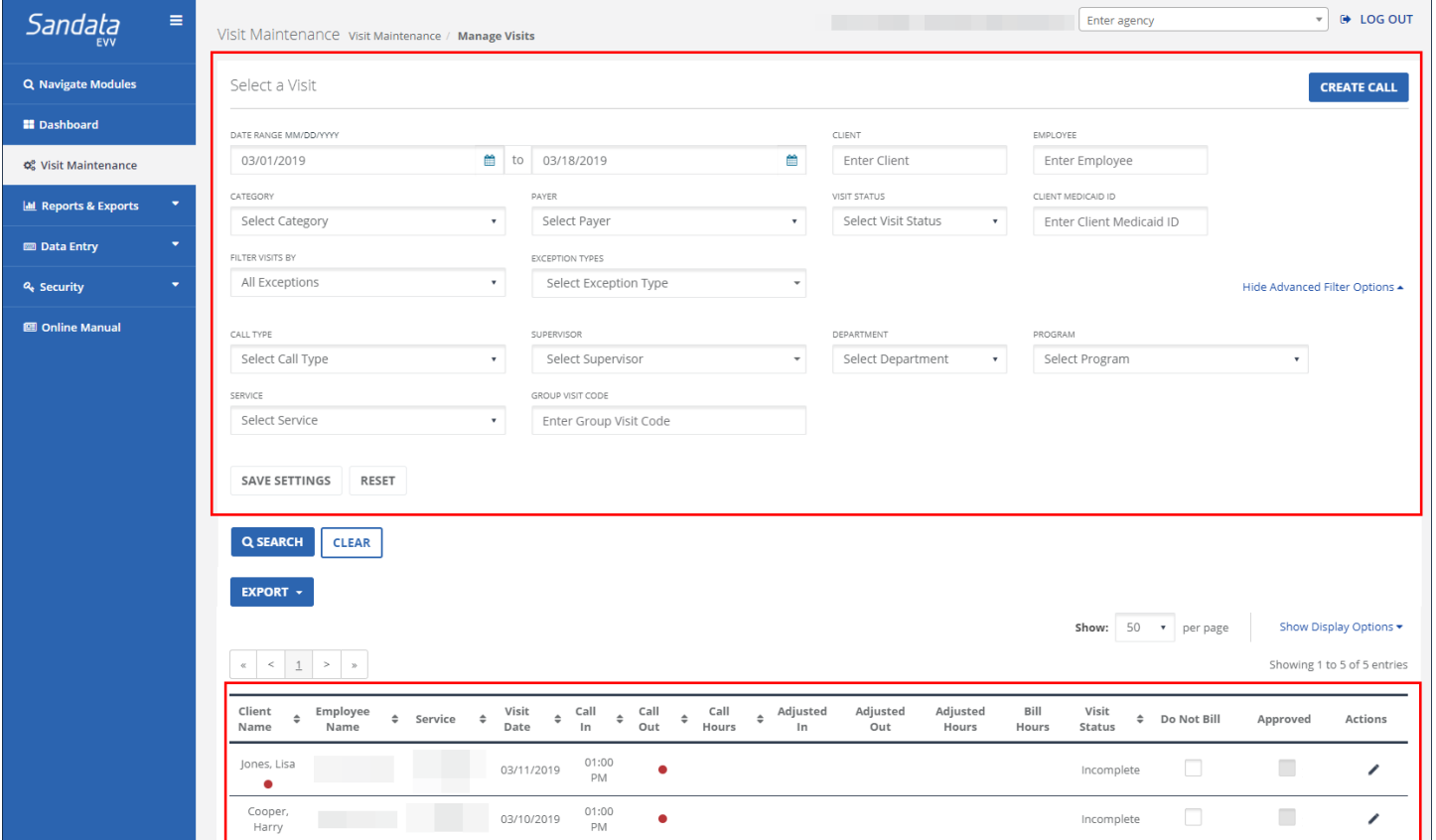

#### Visit Maintenance Screen

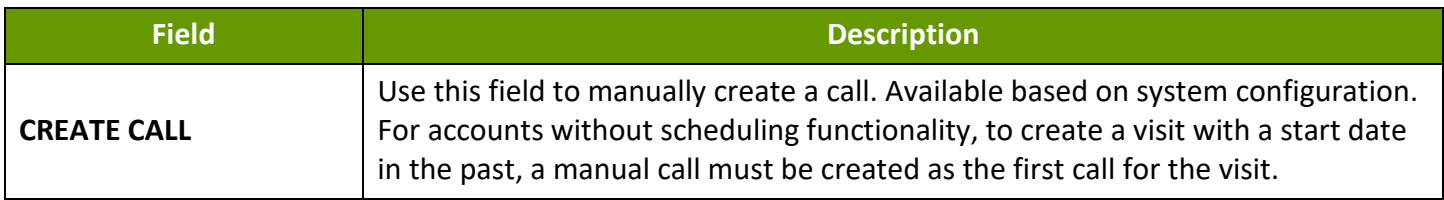

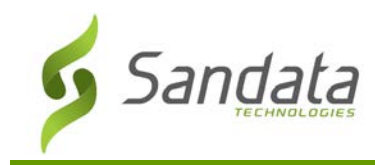

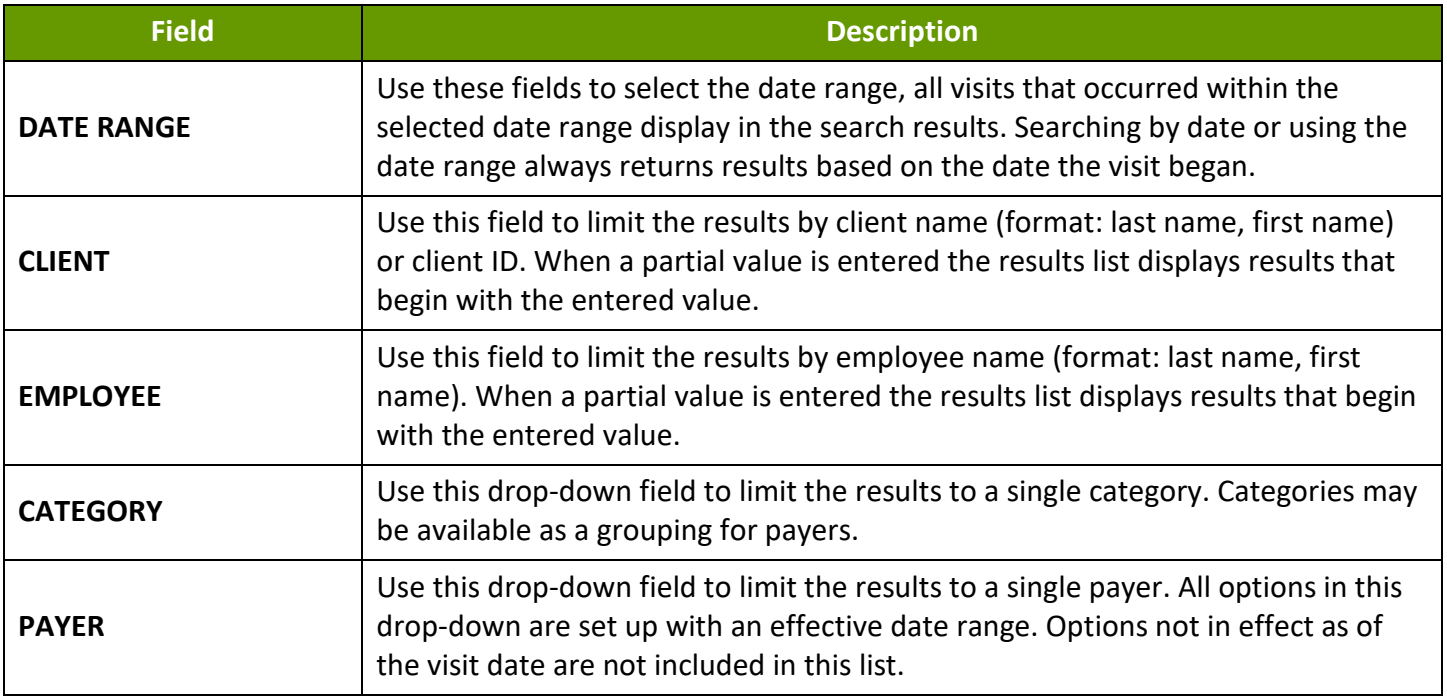

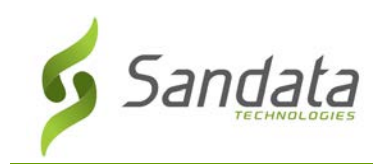

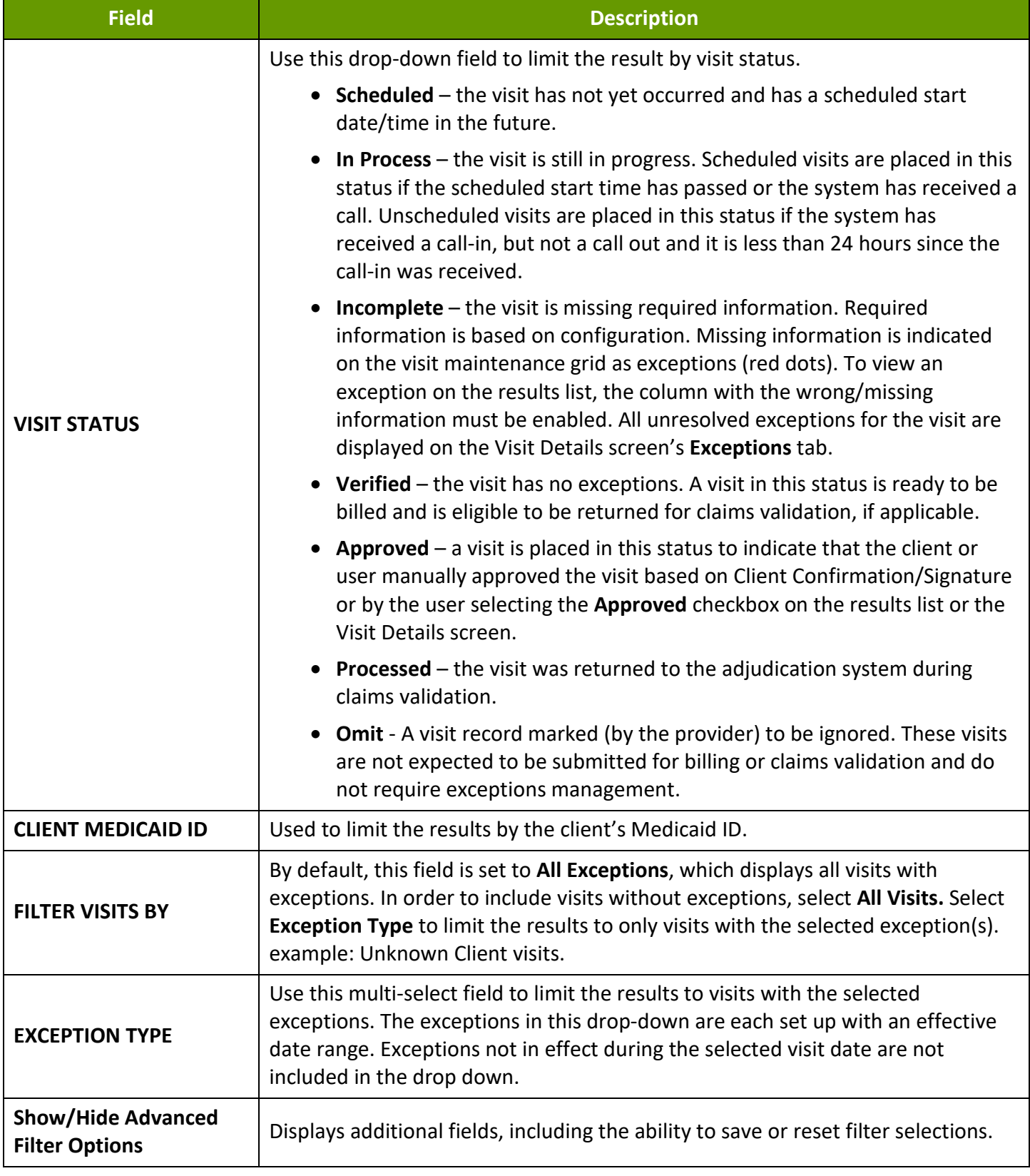

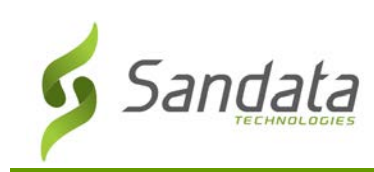

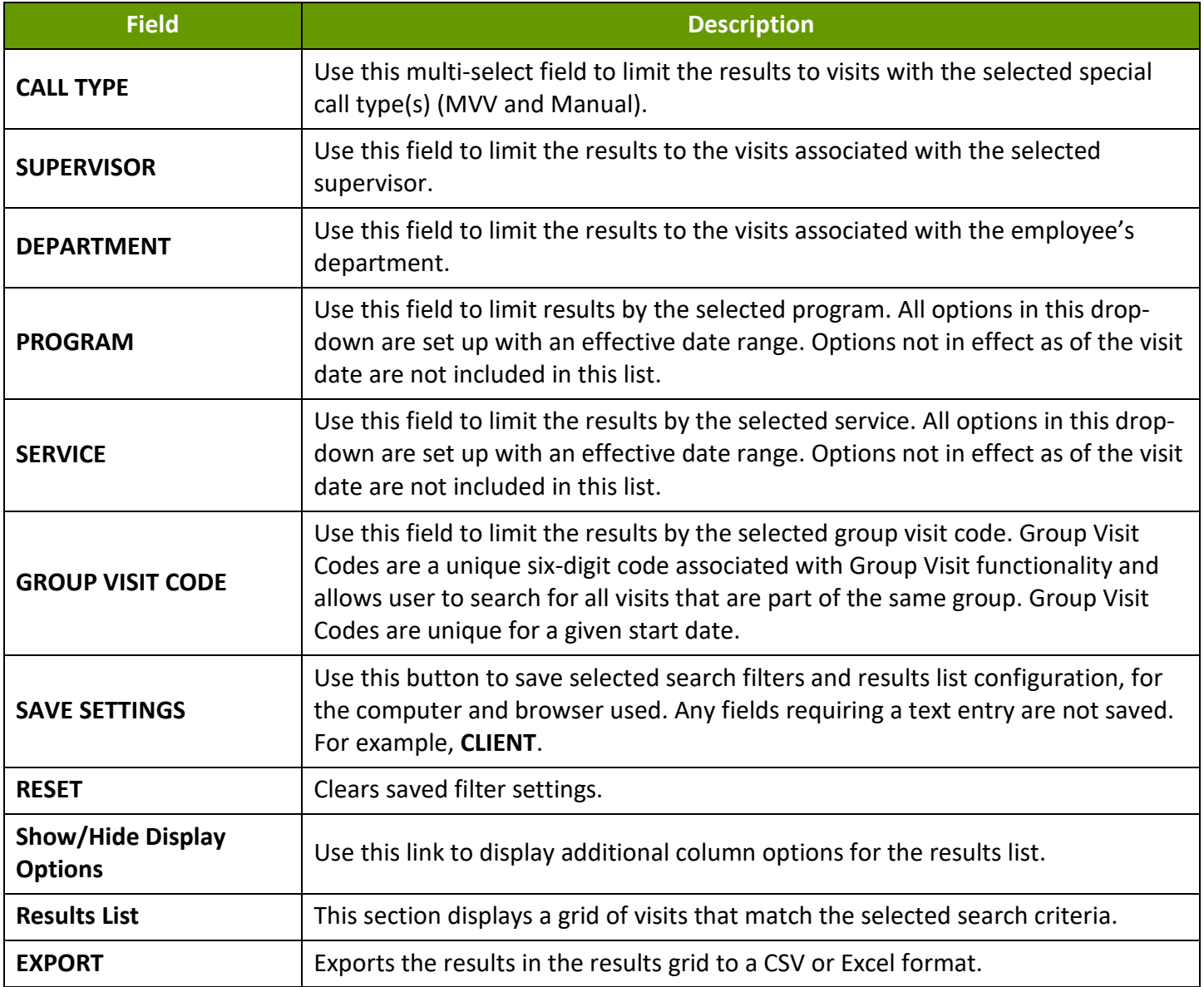

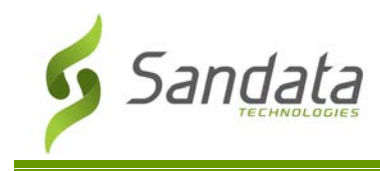

# **Columns**

By default, only certain information is shown on the Visit Review results list. The columns listed below reflect all columns available using the **Show**/**Hide Display Options** link.

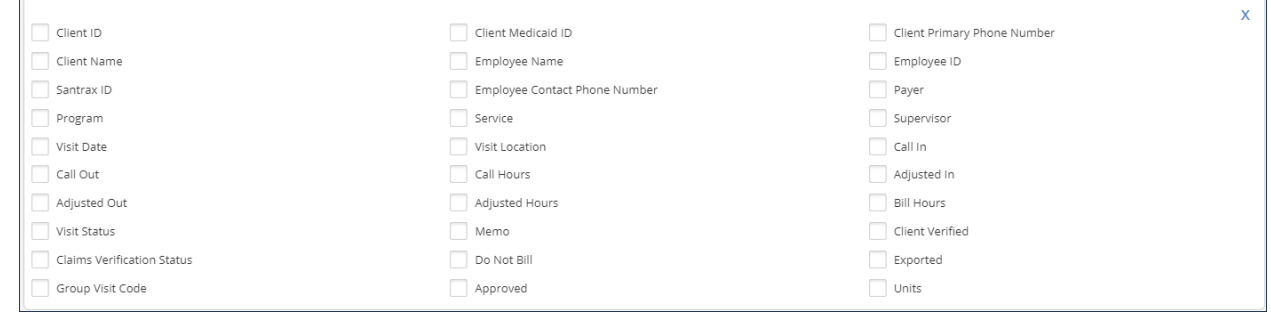

Column Selection Screen

| <b>Column</b>                                | <b>Description</b>                                                                                                    |
|----------------------------------------------|----------------------------------------------------------------------------------------------------|
|                                              | This symbol is used throughout the results list and indicates one or more<br>exceptions for the related field. Click the symbol to open the Visit Detail screen<br>to the appropriate tab. Hover over this field to show all currently applied<br>exceptions related to this field. NOTE: If the column related to the exception is<br>hidden, users can only view that exception on the Exception tab of the Visit<br>Details screen.             |
|                                              | This symbol is used throughout the results list and indicates the client on this<br>visit had an FVV device assigned to them when the visit was started. The serial<br>number of the device is displayed on the Client tab of the Visit Details screen.<br>This information can be used to understand why the No Show status may be<br>applied to a visit, as calls from an FVV device are generally logged by the system<br>after the visit ends. |
| <b>CLIENT ID</b>                             | Displays the assigned ID. Hover over this item to view additional client<br>information.                                                                                                    |
| <b>CLIENT MEDICAID ID</b>                    | Displays the client's Medicaid ID.                                                                                                    |
| <b>CLIENT PRIMARY PHONE</b><br><b>NUMBER</b> | Displays the client's primary phone number.                                                                                                    |
| <b>CLIENT NAME</b>                           | Displays the client's name (format: last name, first name).                                                                                                    |
| <b>EMPLOYEE NAME</b>                         | Displays the employee's name (format: last name, first name).                                                                                                    |
| <b>EMPLOYEE ID</b>                           | Displays the employee's ID. Hover over this item to view additional employee<br>information.                                                                                                    |
| <b>SANTRAX ID</b>                            | Displays the employee's Santrax ID.                                                                                                    |

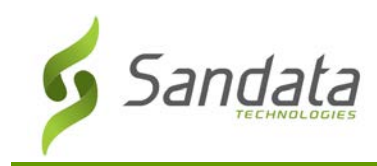

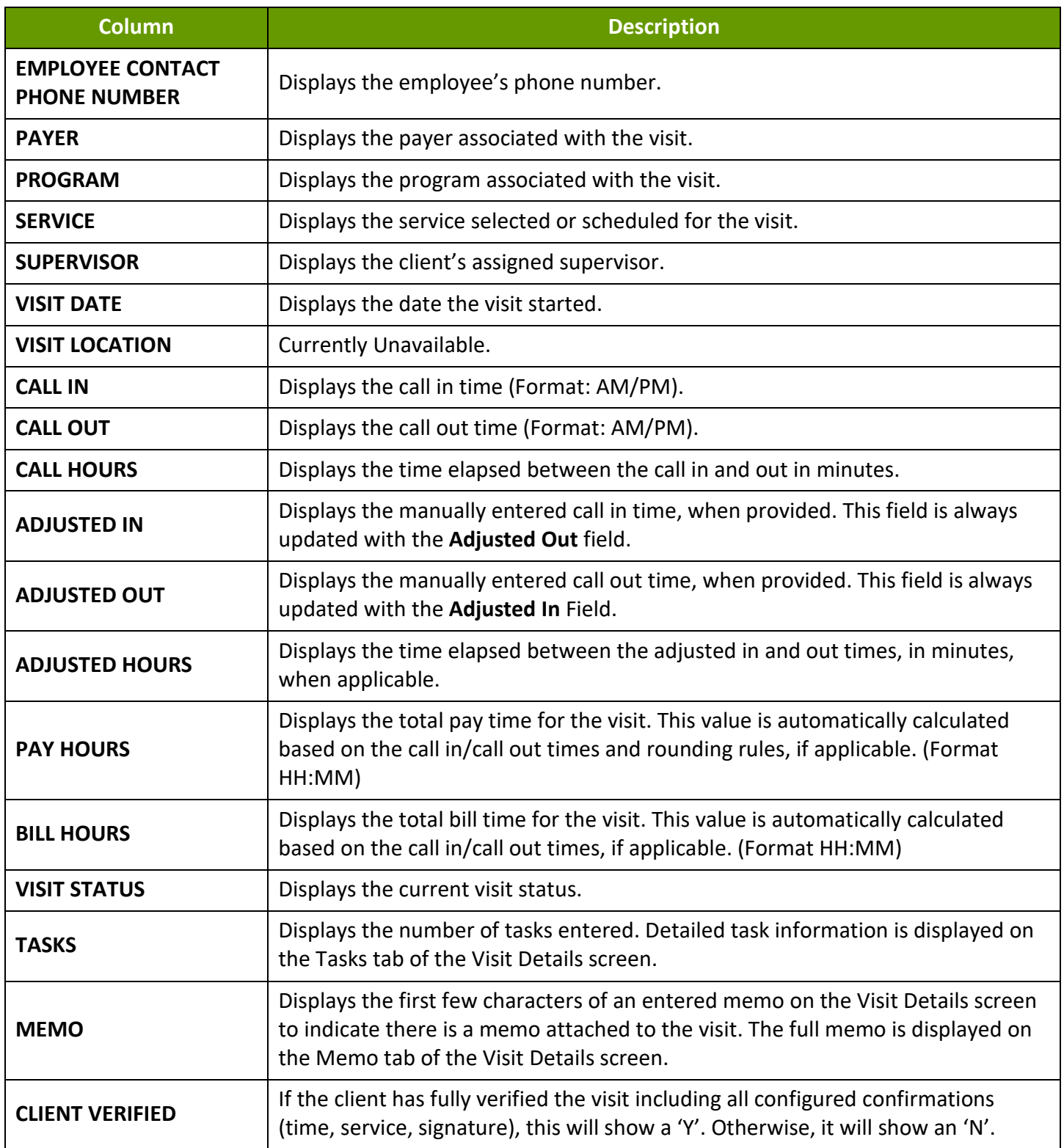

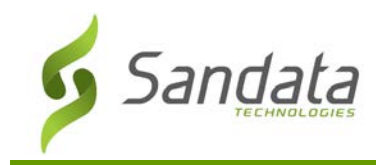

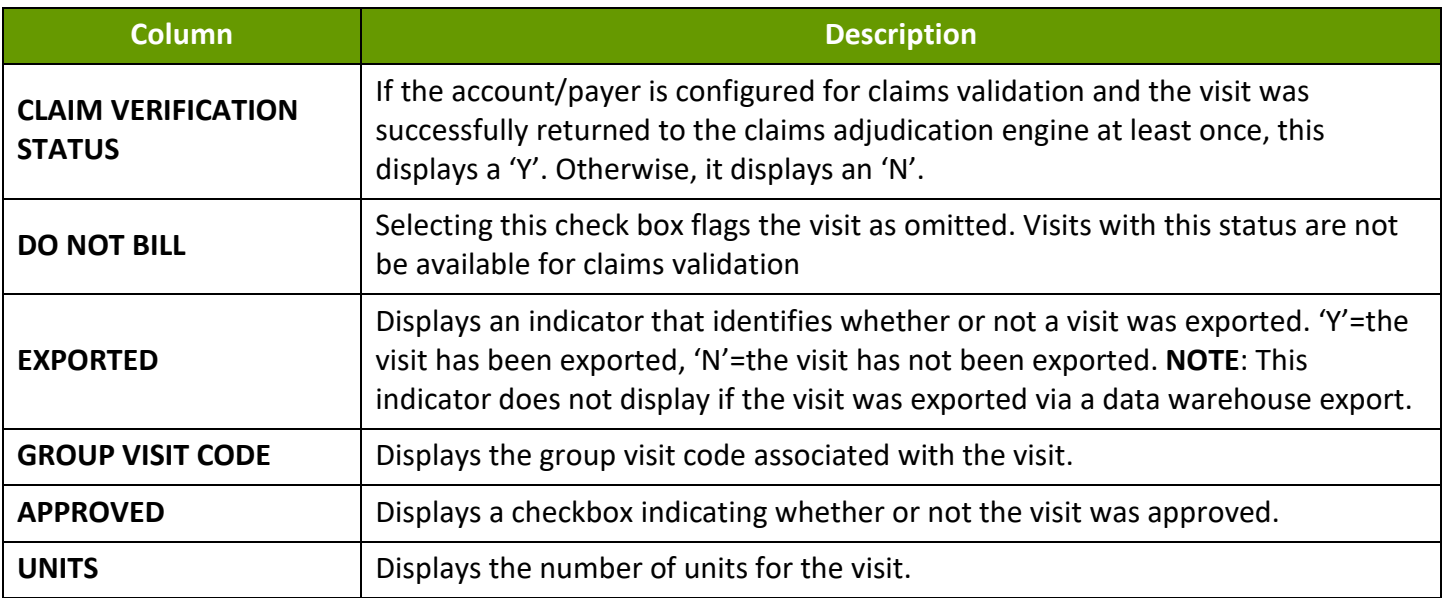

# **Searching for Visits**

- 1. Navigate to the Manage Visits screen. (**Visit Maintenance**)
- 2. Enter the search criteria.
- 3. Click **SEARCH**.
- 4. Click the **Edit** icon (1) icon to view the Visit Detail screen.

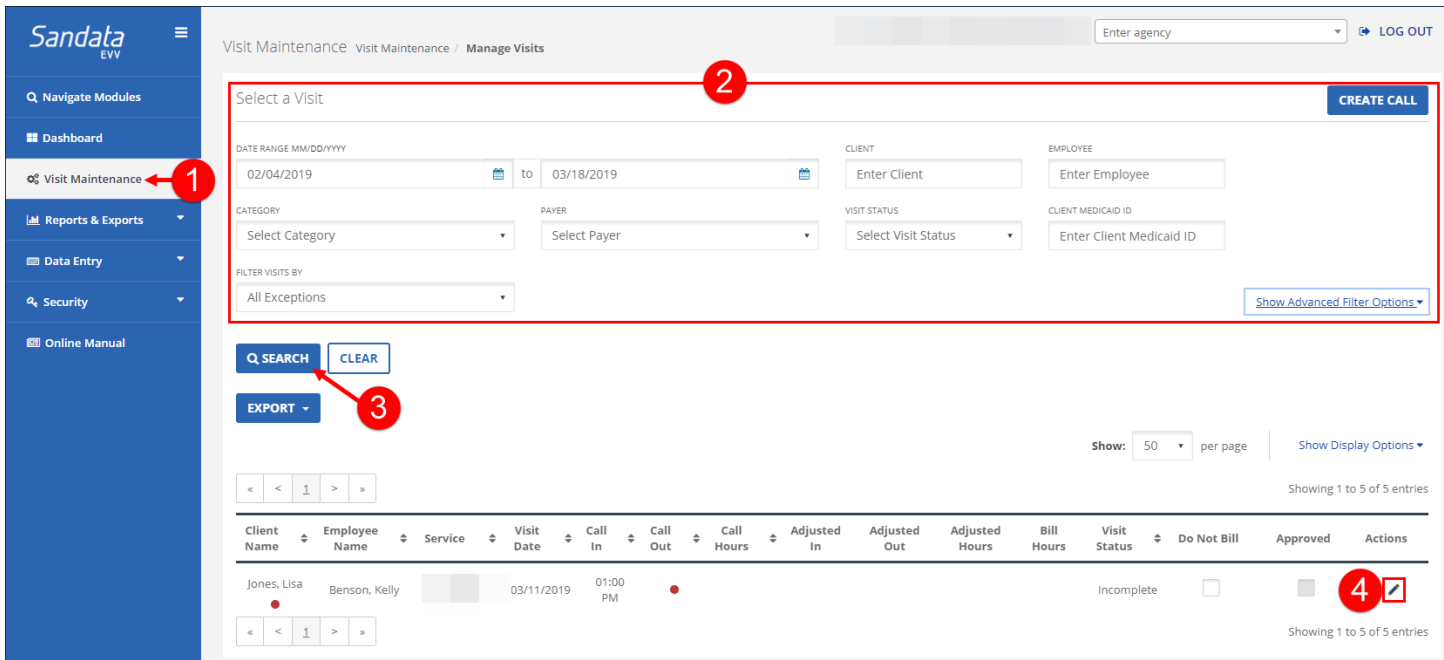

#### Visit Search Results

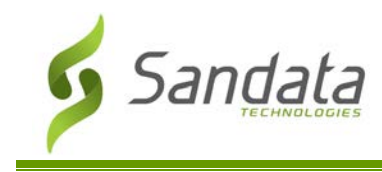

# Creating a Call

Use this functionality to create a manual call. When no calls or schedules exist, this functionality is used to create a visit with a call in. For example, if the employee forgot to call in, the call in is created with the **CREATE CALL** functionality and the call out is added using the **CALL LOG** section of the Visit Details screen.

1. Navigate to the Create Call screen. (**Visit Maintenance** > **Create Call**)

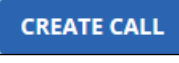

Create Call Button

- 2. Enter the search criteria in the Select Client section.
- 3. Click **SEARCH**.
- 4. Select a client to add to the visit.
- 5. Click **NEXT**.

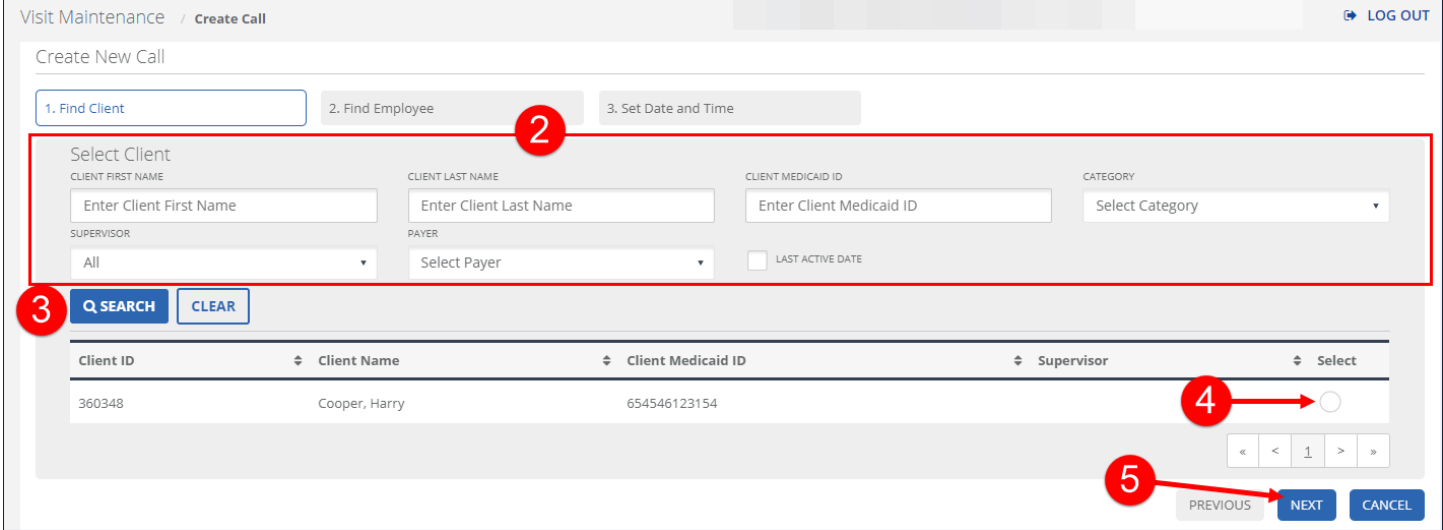

Create New Call - Select Client

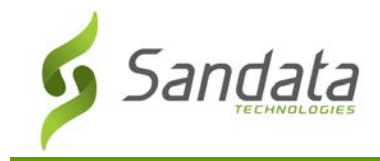

- 6. Enter the search criteria in the Select Employee section. In certain circumstances, the employee is pre-filled and this screen is skipped.
- 7. Click **SEARCH**.
- 8. Select an employee to add to the visit.
- 9. Click **NEXT**.

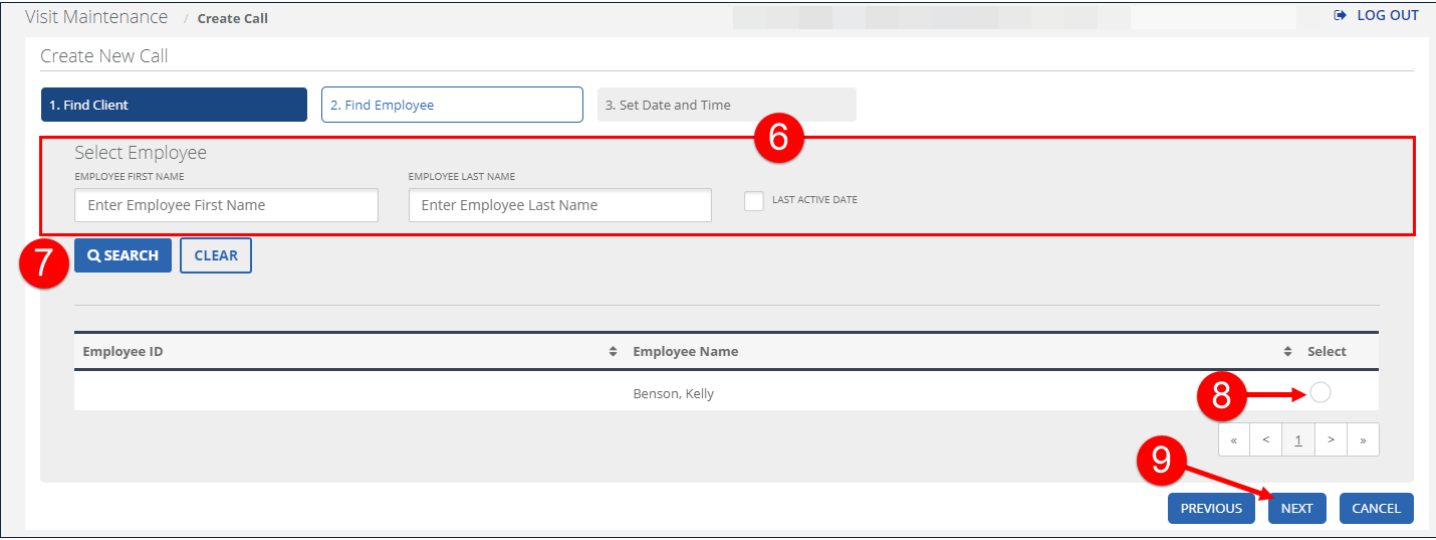

Create New Call - Select Employee

- 10. Enter the **FVV CALL IN** reading, if applicable. This field only displays if the client has a registered FVV device. FVV values are always 6 digits.
- 11. Enter the **FVV Call OUT** reading, if applicable This field only displays if the client has a registered FVV device. FVV Values are always 6 digits.
- 12. Enter the **DATE**.
- 13. Enter the **TIME**.
- 14. Select the **TIME ZONE**.

Time Zone should default based on the client's configured time zone.

15. Select a **LOCATION**, if applicable.

This field only displays if the account is configured to a require a location when calling in for a visit. The value is this field is Home or Community.

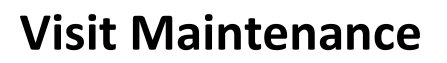

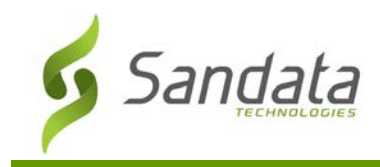

#### 16. Select the **SERVICE.**

17. Click **GENERATE GROUP VISIT CODE**, if applicable.

This button only displays for accounts configured to use advanced Group Visit functionality.

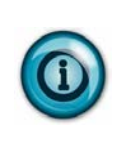

# **Note(s):**

The **GENERATE GROUP VISIT CODE** button is only used to create a new group visit code. For example, if a group visit was performed but not captured by the system, users should use this functionality to create a group visit code and add this code to each visit that was part of the group. Use the Visit Details screen to add a visit to an existing group visit.

#### 18. Click **FINISH**.

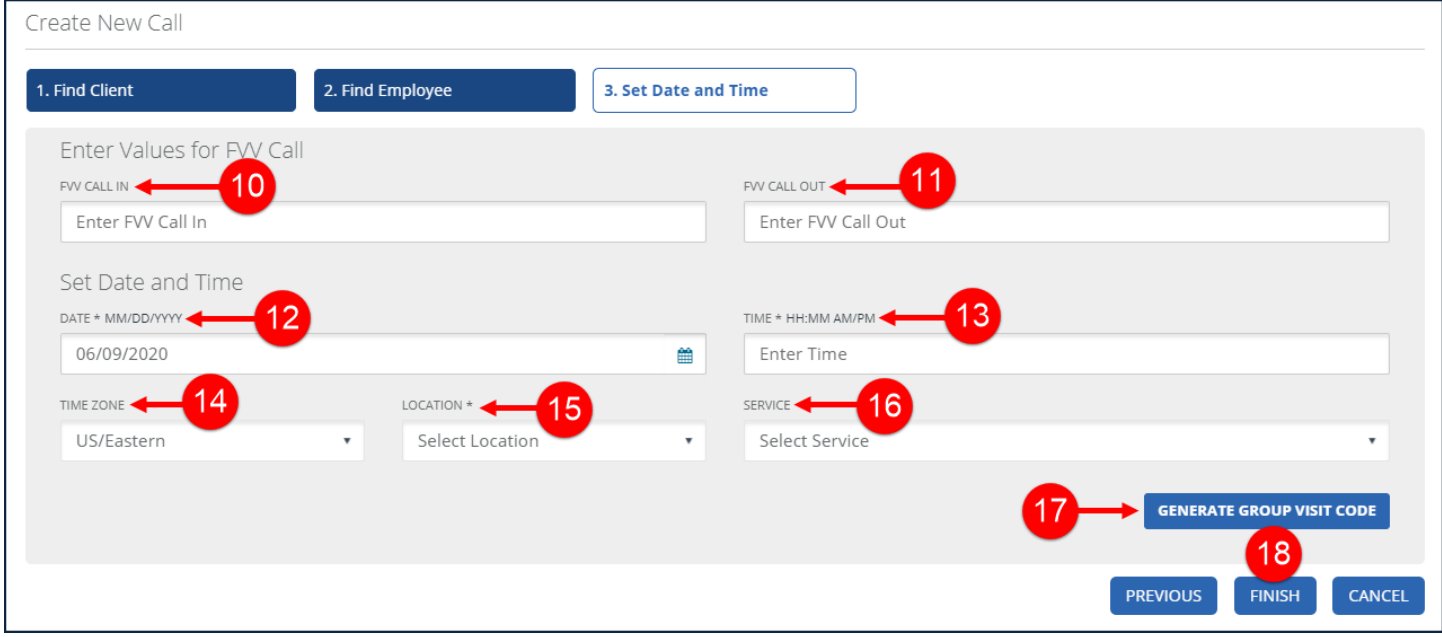

Create New Call - Set Date and Time

#### 19. Click **OK** on the **Save Confirmation** popup.

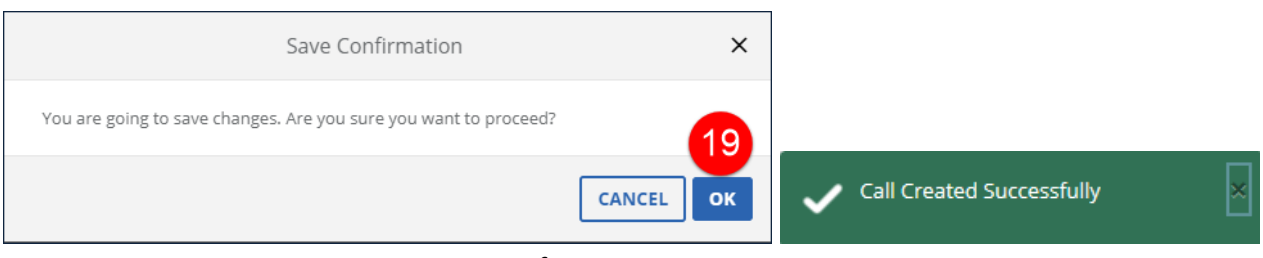

Confirmation Messages

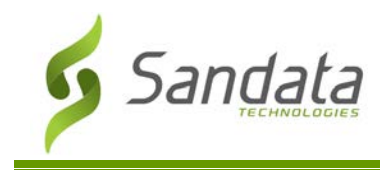

# **Visit Details Screen**

Use the Visit Details screen to review detailed information about a visit as well as make any corrections or updates to the visit. The screen is divided into multiple tabs, with each tab containing a different set of information about the visit. Some of the information displayed is for reference only and can not be changed.

#### **Visit Details Screen - Header**

This header appears at the top of every tab in the Visit Details screen. It contains basic client and employee information associated with the visit.

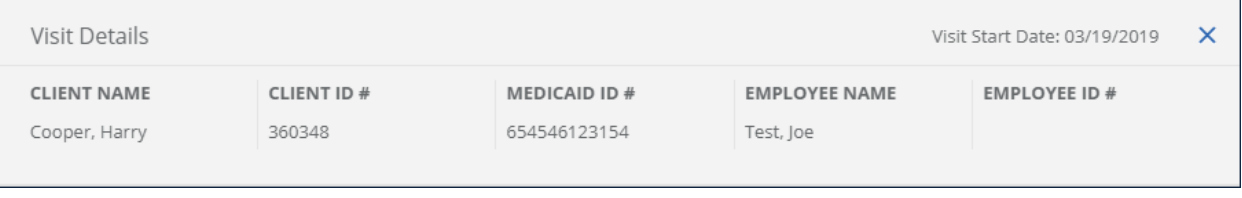

Visit Details - Header

| <b>Field</b>            | <b>Description</b>                        |
|-------------------------|-------------------------------------------|
| <b>VISIT START DATE</b> | Displays the visit start date.            |
| <b>CLIENT NAME</b>      | Displays the client's name.               |
| <b>CLIENT ID#</b>       | Displays the client's ID #.               |
| <b>MEDICAID ID</b>      | Displays the client's Medicaid ID number. |
| <b>EMPLOYEE NAME</b>    | Displays the employee's name.             |
| <b>EMPLOYEE ID#</b>     | Displays the employee's ID.               |

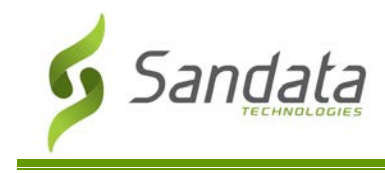

#### **Visit Details Screen – General**

The General tab contains detailed information about the visit. This tab allows users to quickly review visit information as well as update certain fields.

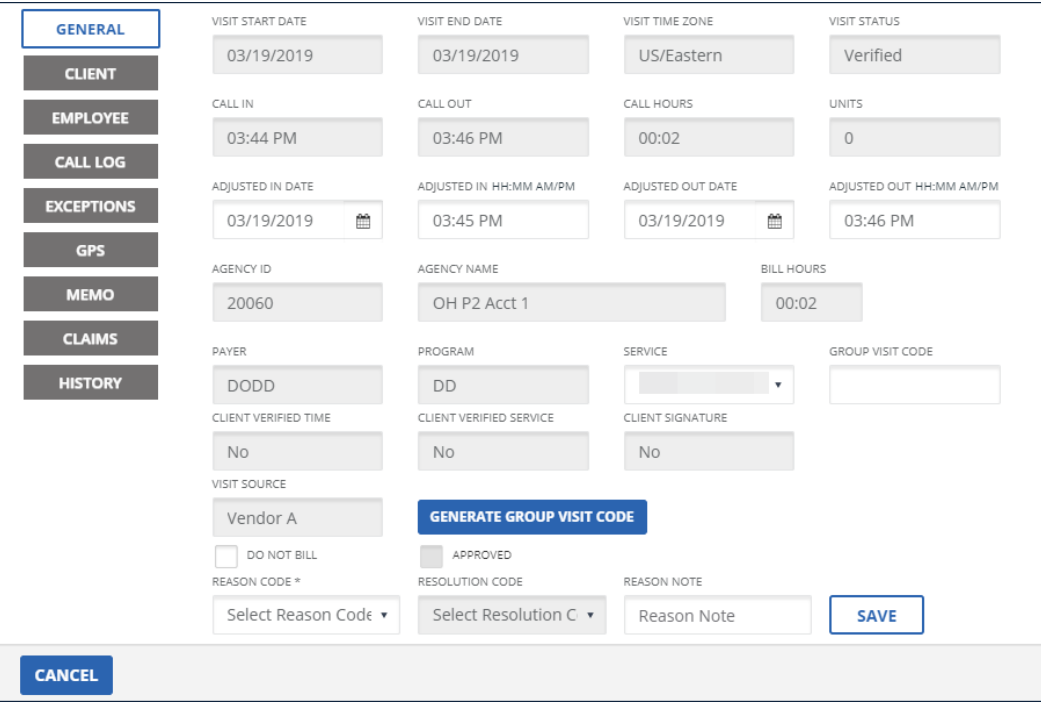

Visit Details - General

| <b>Field</b>            | <b>Description</b>                                                                                                    |
|-------------------------|----------------------------------------------------------------------------------------------------|
| <b>VISIT START DATE</b> | Displays the visit start date.                                                                                                    |
| <b>VISIT END DATE</b>   | Displays the visit end date.                                                                                                    |
| <b>VISIT TIME ZONE</b>  | Displays the time zone for the visit.                                                                                                    |
| <b>VISIT STATUS</b>     | Displays the status for the visit.                                                                                                    |
| <b>CALL IN</b>          | Displays the call in time for the visit.                                                                                                    |
| <b>CALL OUT</b>         | Displays the call out time for the visit.                                                                                                    |
| <b>CALL HOURS</b>       | Displays the time elapsed between the call in and out. (Format HH:MM).                                                                                                    |
| <b>UNITS</b>            | Displays the billing quantity for the visit, converted to units. Unit calculation is<br>based on how the service is billed.                                                                          |
| <b>ADJUSTED IN DATE</b> | Displays a manually entered visit start date, if one was entered for the visit. Use<br>this field to update the start date of a visit, within limits, based on associated<br>schedules and/or calls. |

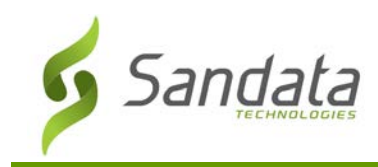

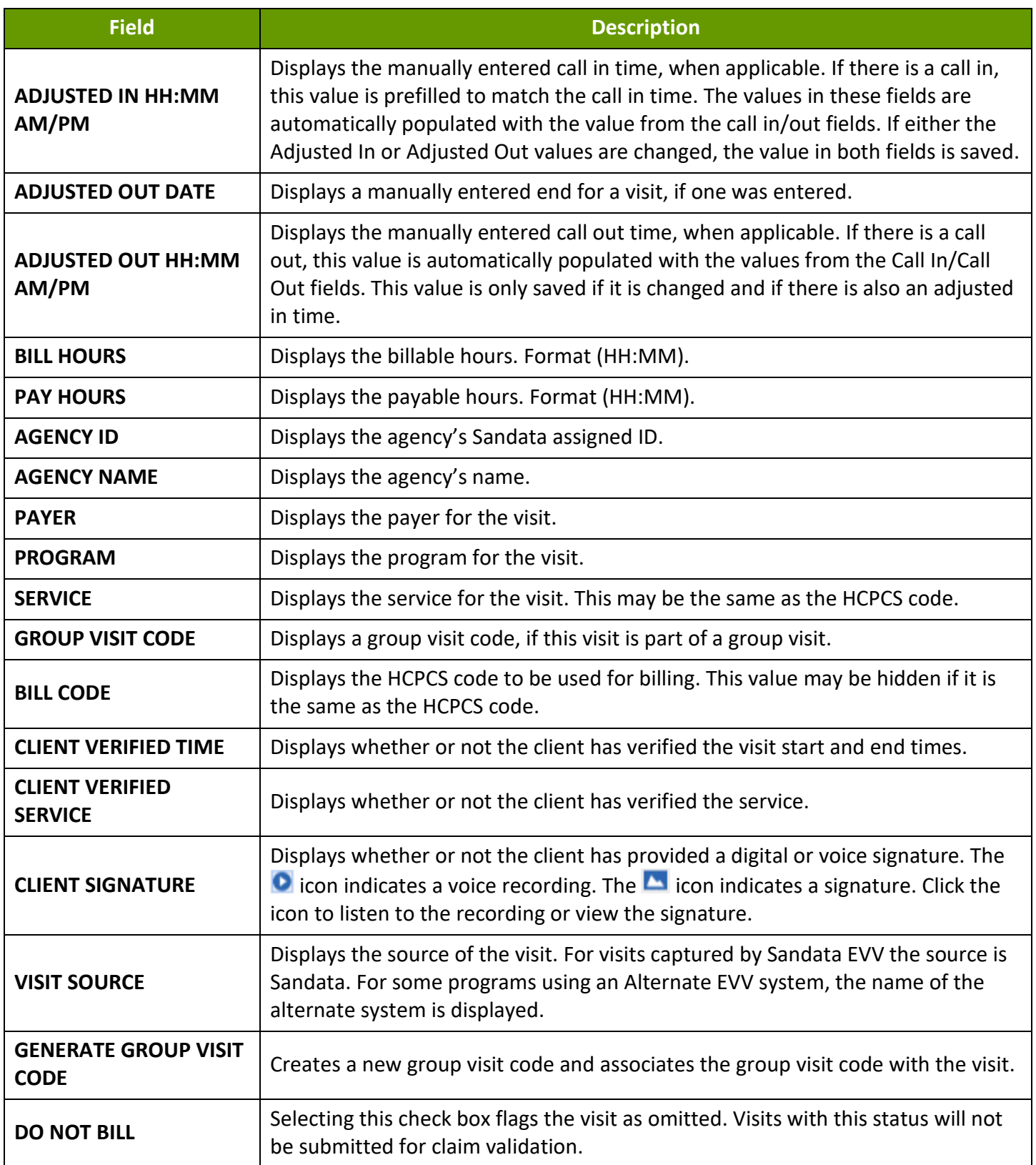

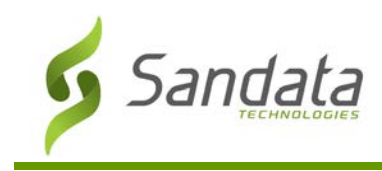

# Adjusting Call Times and Dates

If a visit has missing and/or incorrect dates or call in/out times, use the General tab of the Visit Details screen to manually enter the adjusted dates and/or times. In order to save a visit that has been modified, users may be required enter a **REASON CODE** and **RESOLUTION CODE**. **REASON CODE** and **RESOLUTION CODE** fields only display if the system is configured to support that functionality.

- 1. Navigate to the General section of the Visit Details screen. (**Visit Maintenance** > search for and open the visit  $\left| \frac{\ell}{\ell} \right|$  > **General**)
- 2. Enter/Select any applicable adjusted fields (**ADJUSTED IN/OUT DATE**, **ADJUSTED IN/OUT** time). Bill and pay hours automatically populate.
- 3. Select the **REASON CODE**.
- 4. Select the RESOLUTION CODE.
- 5. Enter a **REASON NOTE**, if applicable. Use the **REASON NOTE** field to add additional information about the visit. Some **REASON CODES** require a **REASON NOTE**.
- 6. Click **SAVE**.

A notification of confirmation or error displays at the top of the screen.

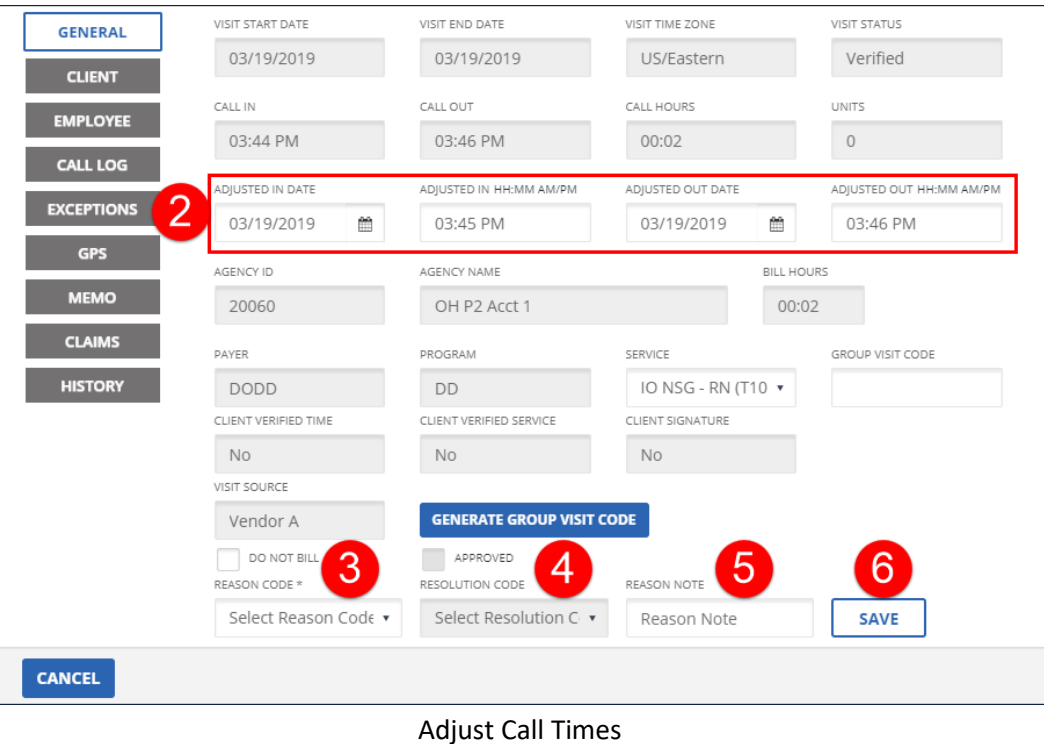

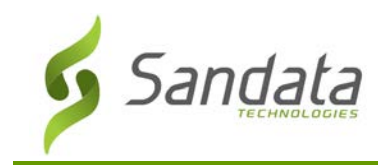

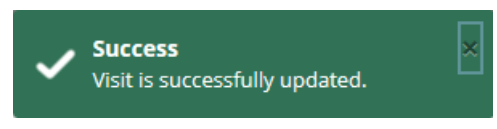

Update Successful Confirmation

#### Changing/Adding a Service

A service is the type of care provided to a client during a visit. Services are sourced from the authorization, the schedule or the visit. Services logged or entered on the visit should match the service to be billed, especially if EVV validation occurs during claims processing.

- 1. Navigate to the General section of the Visit Details screen. (**Visit Maintenance** > search for and open a  $visit > \lfloor \frac{\ell}{\ell} \rfloor$  > **General**)
- 2. Select the **SERVICE**.
- 3. Select the **REASON CODE**.
- 4. Select the RESOLUTION CODE.
- 5. Enter a **REASON NOTE**, if applicable. Use the **REASON NOTE** field to add additional information about the visit. Some **REASON CODES** require a **REASON NOTE**.
- 6. Click **SAVE**.

A notification of confirmation or error displays at the top of the screen.

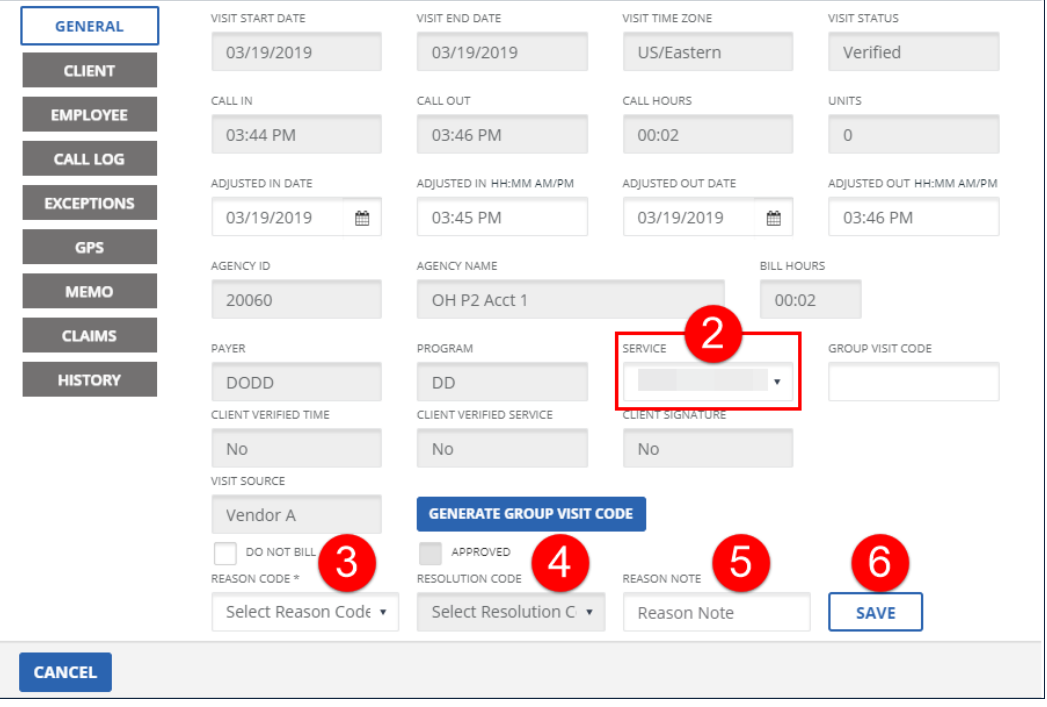

#### Add/Edit Service
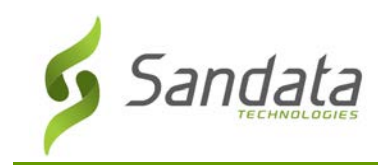

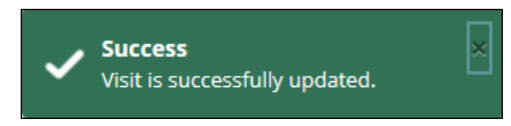

Update Successful Confirmation

## Creating a Group Visit Code

Group Visit functionality allows multiple employees to provide overlapping services for two or more individual clients. A group visit is defined as visits for two or more individual clients, linked by a shared group visit code. A group visit code is a unique value assigned to each visit that occurred as part of the group visit and links the visits together. Create a group visit code on the General tab of the Visit Details screen When the last individual client in the group's visit is completed, the group visit ends. To create a group visit code:

- 1. Navigate to the General section of the Visit Details screen. (**Visit Maintenance** > search for and open a  $visit > \lfloor \frac{\ell}{\ell} \rfloor$  >-**General**)
- 2. Click **GENERATE GROUP VISIT CODE** to populate the **GROUP VISIT CODE** field with a new group visit code.

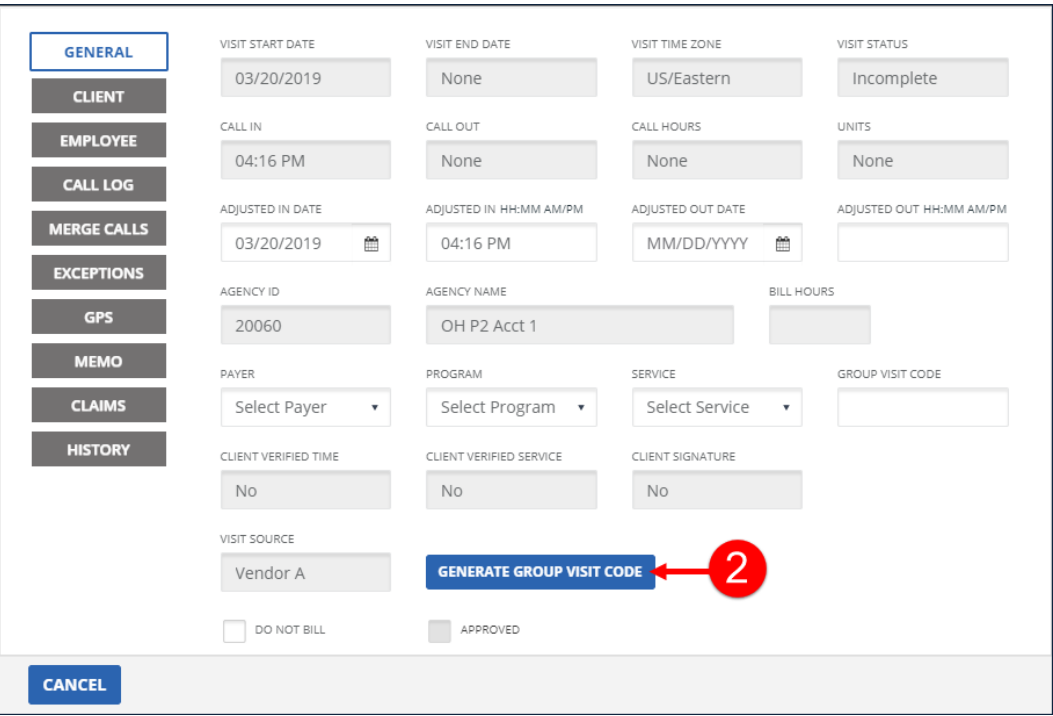

#### Generate Group Visit Code

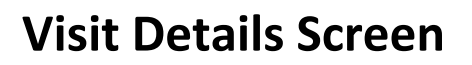

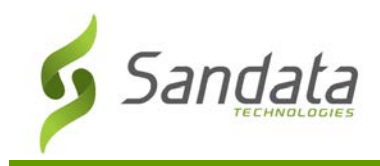

- 3. Select the **REASON CODE**.
- 4. Select the RESOLUTION CODE.
- 5. Enter a **REASON NOTE**, if applicable. The **REASON NOTE** field is used to enter additional information about the visit and may be required based on the **REASON CODE** selected.
- 6. Click **SAVE**.

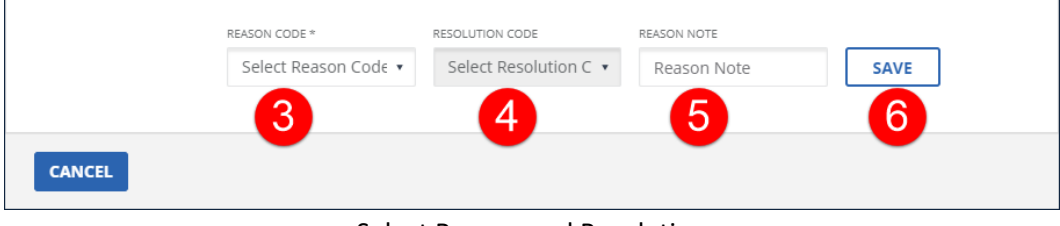

Select Reason and Resolution

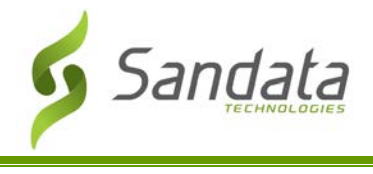

## **Visit Details Screen – Client**

The Client tab displays general information about the client who received services for the visit. Users can quickly review details about the client without leaving the Visit Details screen. On this screen, users can also add a client to a visit, if one was not already on the visit (Unknown Client) or correct a client who was on the visit in error. The number displayed in the FVV field is the serial number of the FVV device assigned to the client as of the visit date.

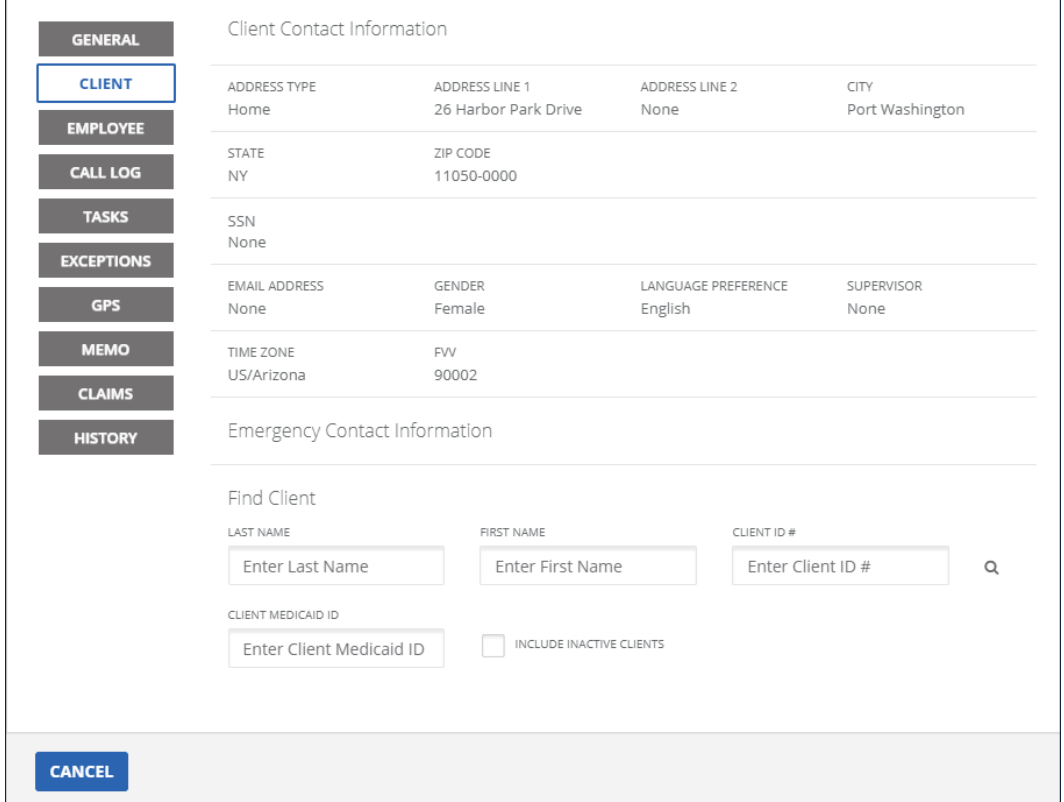

#### Visit Details - Client

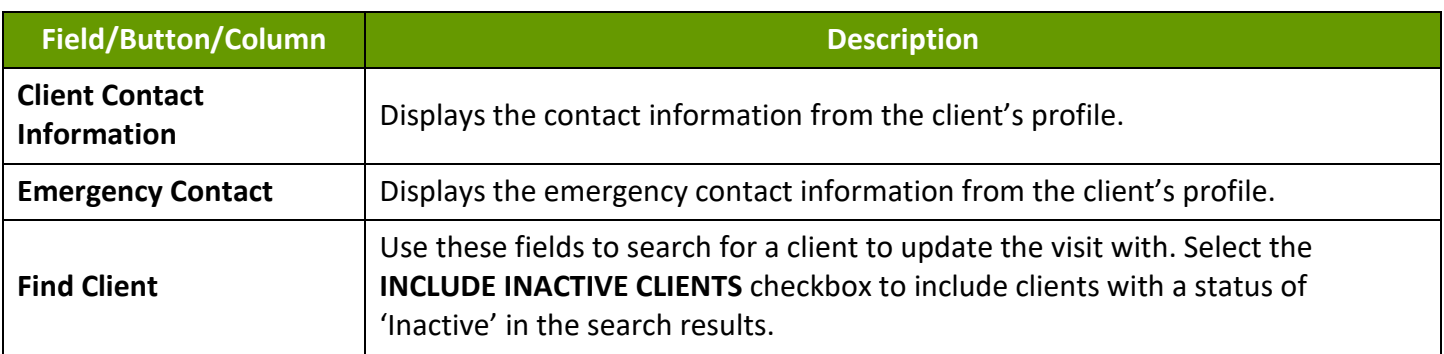

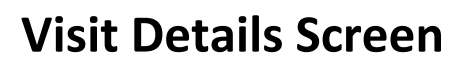

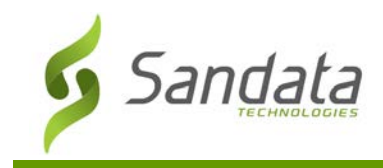

## Changing Current or Fixing Unknown Client

- 1. Navigate to the Client section of the Visit Details screen. (**Visit Maintenance** > search for an open a visit  $\left| \frac{\ell}{\ell} \right|$  > Client)
- 2. Enter all applicable search criteria in the Find Client section of the screen. If needed, select the **INCLUDE INACTIVE CLIENTS** checkbox to include clients with a status of 'Inactive' in the search results.
- 3. Click the magnifying glass icon to search for a client.
- 4. Select a client.
- 5. Select the **REASON CODE**.
- 6. Select the **RESOLUTION CODE**.
- 7. Enter a **REASON NOTE**, if applicable. Use the **REASON NOTE** field to add additional information about the visit. Some **REASON CODES** require a **REASON NOTE**.
- 8. Click **Save**.

A notification of confirmation or error displays at the top of the screen.

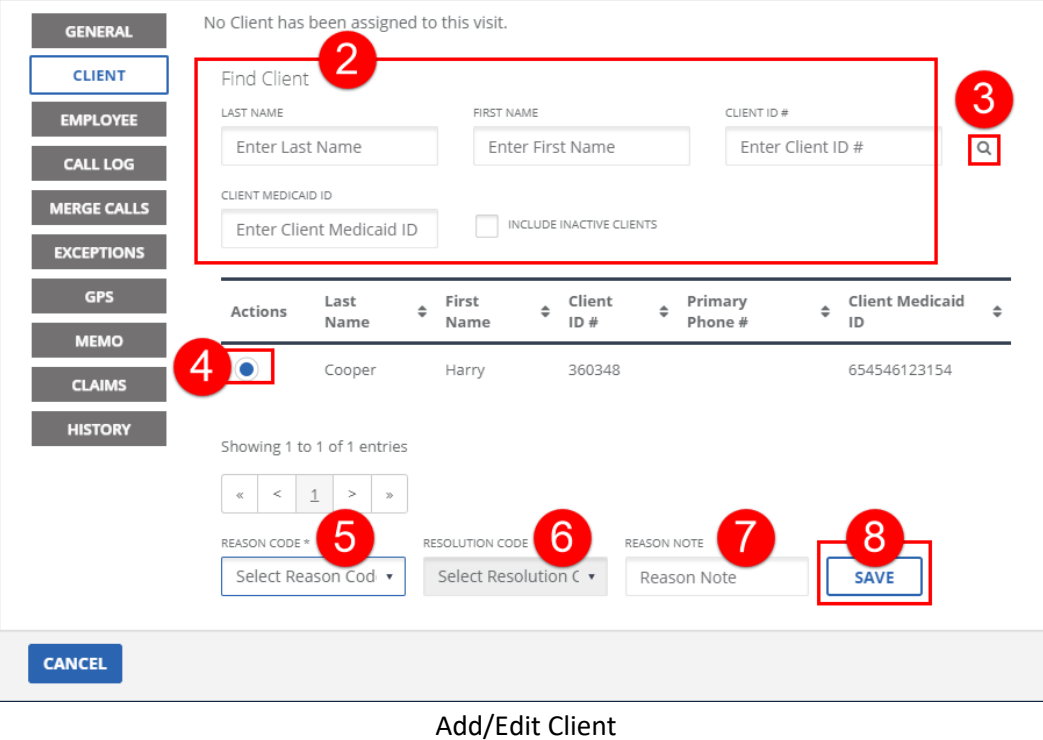

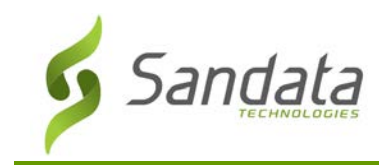

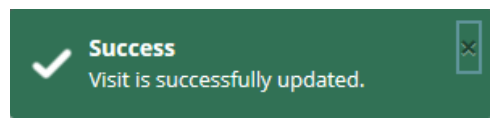

Update Successful Confirmation

#### **Visit Details Screen – Employee**

The Employee tab displays general information about the employee associated with the visit. Users can quickly review details about the employee without leaving the Visit Details screen. On this screen, users can also add an employee to a visit, if one was not already on the visit (Unknown Employee exception) or correct an employee who was on the visit in error.

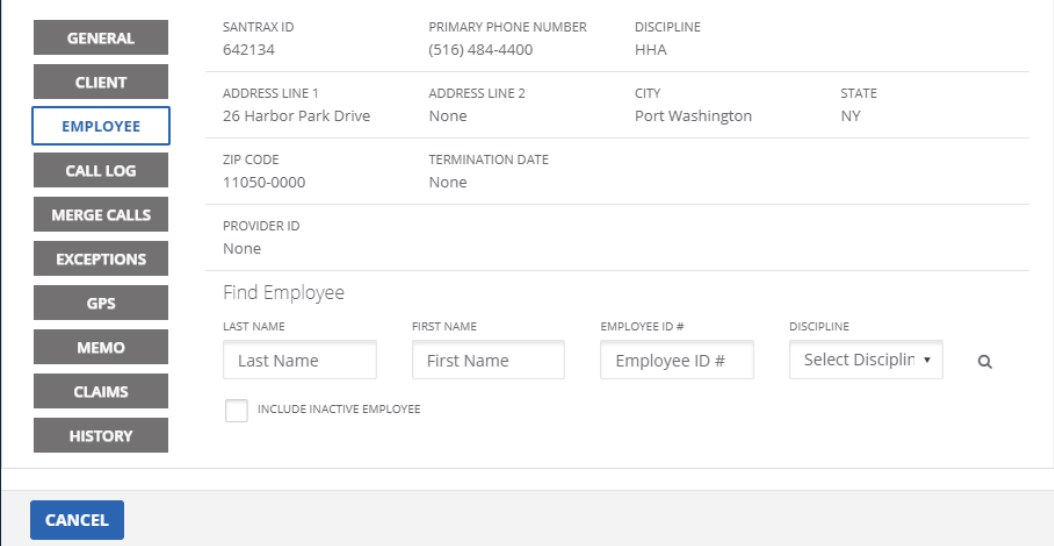

#### Visit Details - Employee

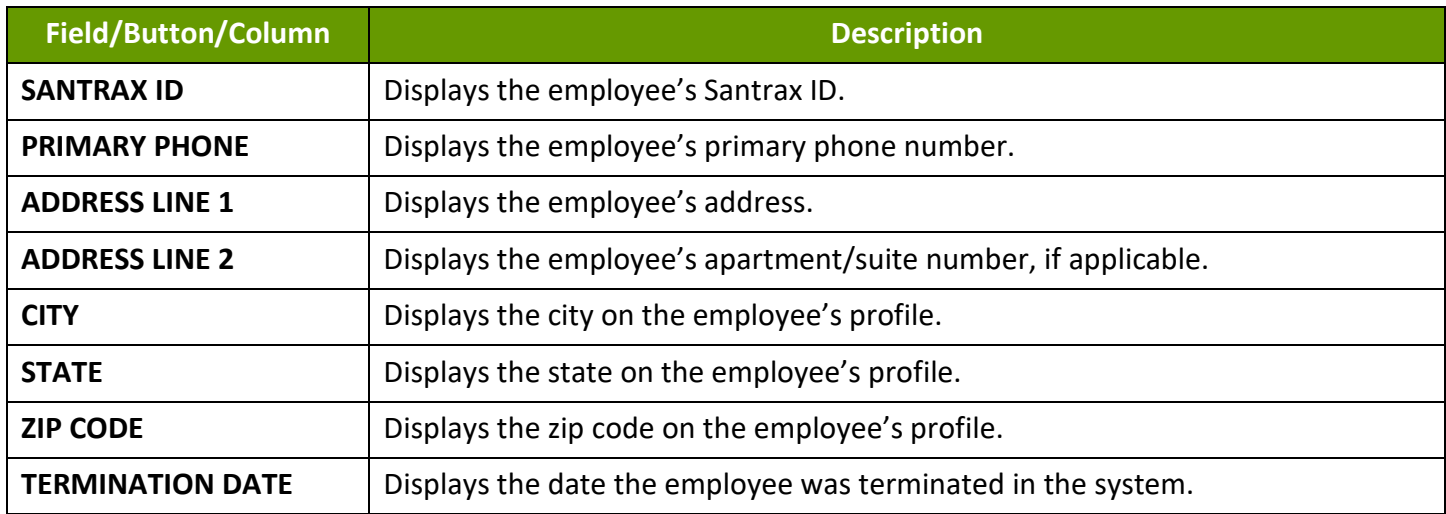

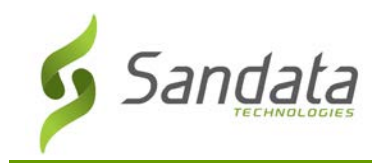

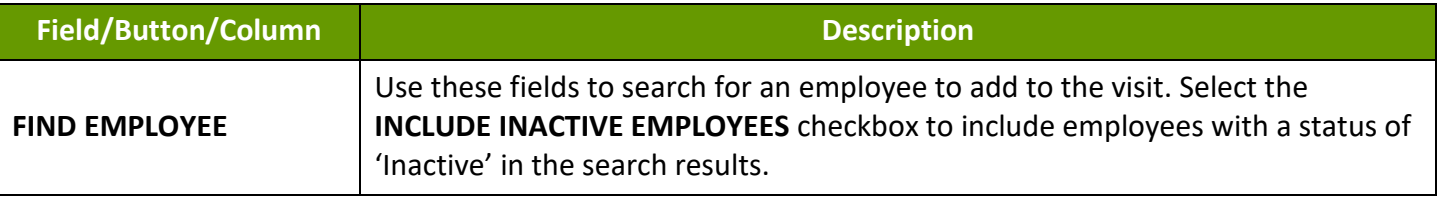

#### Changing Current or Fixing Unknown Employee

- 1. Navigate to the Employee section of the Visit Details screen. (**Visit Maintenance** > search for and open a visit  $\left| \frac{1}{2} \right|$  > **Employee**)
- 2. Enter all applicable search criteria in the Find Employee section of the screen. Select the **INCLUDE INACTIVE EMPLOYEES** checkbox to include employees with a status of 'Inactive' in the search results.
- 3. Click the magnifying glass icon to search for an employee.
- 4. Select an employee.
- 5. Select the **REASON CODE**.
- 6. Select the RESOLUTION CODE.
- 7. Enter a **REASON NOTE**, if applicable. Use the Reason Note field to add additional information about the visit. Some **REASON CODES** require a **REASON NOTE**.
- 8. Click **SAVE**.

A notification of confirmation or error displays at the top of the screen.

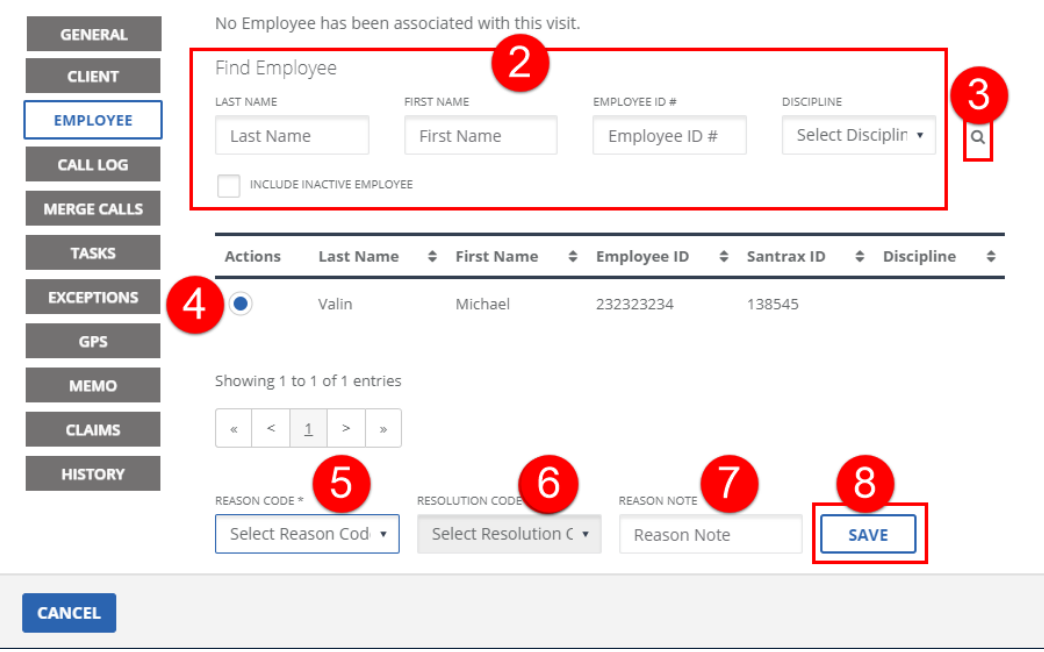

Change/Add Employee

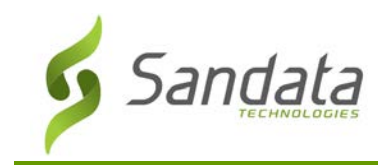

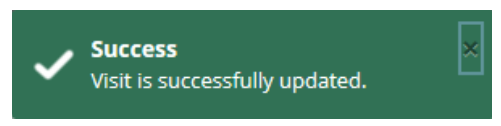

Update Successful Confirmation

#### **Visit Details Screen – Call Log**

The Call Log tab displays all in, out and interim call related information: the date of visit, call in and call out times, services performed, the source of the call and Fixed Visit Verification (FVV) readings. Call information for all applicable calls are included in the log, but calls placed too soon after an in or before an out call are labeled as interim. The location the call was placed from is also displayed here as Home or Community, if the account is configured to require that information. The displayed information differs based on the call type.

| <b>GENERAL</b>        | <b>CALL IN</b>        |                     |                    | <b>CLIENT ID# 360348</b> |
|-----------------------|-----------------------|---------------------|--------------------|--------------------------|
|                       | CALL DATE             | CALL TIME           | CALL TYPE          | SERVICE                  |
| <b>CLIENT</b>         | 03/20/2019            | 03:17 PM            | MVV (Mobile, GPS)  | IO NSG - RN (T1002)      |
| <b>EMPLOYEE</b>       | <b>USER</b>           | LATITUDE            | LONGITUDE          | CALL SOURCE              |
|                       | joetrainer@mailinator | 40.81096883198866   | -73.66382062724803 | Vendor A                 |
| <b>AUTHORIZATIONS</b> | <b>TIME ZONE</b>      | LOCATION            |                    |                          |
| <b>CALL LOG</b>       | US/Eastern            | Home                |                    |                          |
|                       | CALL OUT              |                     |                    | CLIENT ID# 360348        |
| <b>MERGE CALLS</b>    | CALL DATE             | CALL TIME           | CALL TYPE          | SERVICE                  |
| <b>TASKS</b>          | 03/20/2019            | 03:32 PM            | MVV (Mobile, GPS)  | IO NSG - RN (T1002)      |
|                       | <b>USER</b>           | LATITUDE            | LONGITUDE          | CALL SOURCE              |
| <b>EXCEPTIONS</b>     | joetrainer@mailinator | 40.8109310456594160 | -73.66387539905801 | Vendor A                 |
| <b>GPS</b>            | TIME ZONE             | LOCATION            |                    |                          |
|                       | US/Eastern            | Home                |                    |                          |
| <b>MEMO</b>           | <b>INTERIM</b>        |                     |                    | <b>CLIENT ID# 360348</b> |
| <b>CLAIMS</b>         | CALL DATE             | CALL TIME           | CALL TYPE          | SERVICE                  |
|                       | 03/20/2019            | 03:32 PM            | MVV (Mobile, GPS)  | IO NSG - RN (T1002)      |
| <b>HISTORY</b>        | <b>USER</b>           | LATITUDE            | LONGITUDE          | CALL SOURCE              |
| <b>OBSERVATIONS</b>   | joetrainer@mailinator | 40.8109310456594160 | -73.66387539905801 | Vendor A                 |
|                       | <b>TIME ZONE</b>      | LOCATION            |                    |                          |
|                       | US/Eastern            | Home                |                    |                          |

Call Log

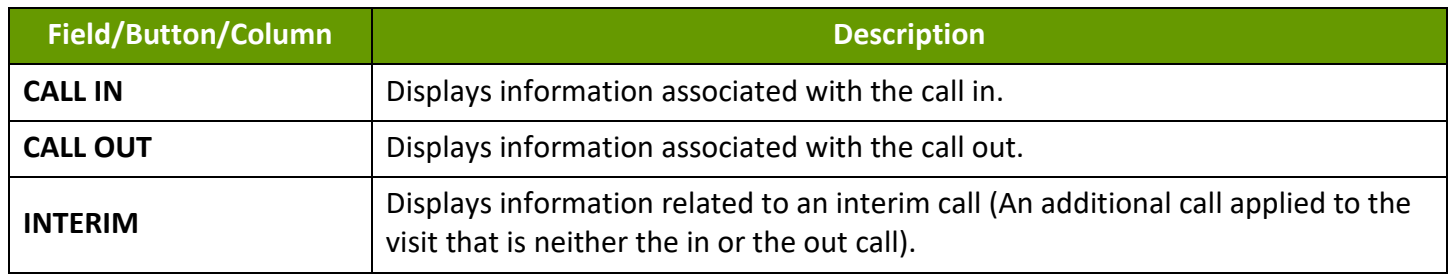

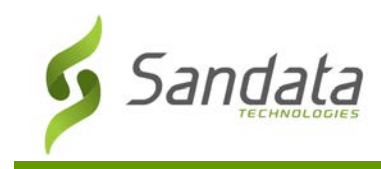

# Adding a Manual Call to an Existing Visit

The Call Log tab allows users to add a manual call if both the client and the employee on the visit are known. A manual call is captured like any other call, but is entered by an EVV system user. The system notes the user who created the manual call as well as the date and time the call was created. Depending on configuration, the available fields on this screen will change. Fill out all fields that apply to the account's configuration. Manual Calls are saved with the Call Type 'Manual'.

- 1. Navigate to the Call Log section of the Visit Details screen. (**Visit Maintenance** > search for the visit > Open **Visit Details** ( )-**Call Log**)
- 2. Enter an **FVV VALUE** Skip, if an FVV device was not used
- 3. Enter the **CALL DATE**. If an FVV Value is entered, call date is calculated based on the FVV value.
- 4. Enter the **CALL TIME**. If an FVV value is entered
- 5. Select the **SERVICE,** if applicable. Skip, if the service is represented on available call.
- 6. Select the **REASON CODE**.
- 7. Select the **RESOLUTION CODE**, if applicable. Skip, if the service is represented on available call.
- 8. Enter a **REASON NOTE**, if applicable.

Use the Reason Note field to add additional information about the visit. Some Reason Codes require a Reason Note.

9. Enter a **LOCATION**, if applicable.

This field only displays if an account is configured to require a location when calling in for a visit. The value is this field is either Home or Community.

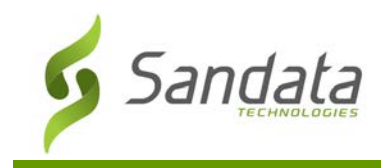

## 10. Click **ADD**.

A notification of confirmation or error displays at the top of the screen.

| <b>GENERAL</b>                        | Add Manual Call            |                              |                  |                             |
|---------------------------------------|----------------------------|------------------------------|------------------|-----------------------------|
| <b>CLIENT</b>                         | FVV VALUE                  |                              |                  |                             |
| <b>EMPLOYEE</b>                       | FVV Value                  |                              |                  |                             |
| <b>EMPLOYEE</b>                       | 2<br>CALL DATE * MM/DD/YYY | 3<br>CALL TIME * HH:MM AM/PM | 4<br>SERVICE     | $\overline{5}$<br>TIME ZONE |
| <b>SPEAKER</b><br><b>VERIFICATION</b> | MM/DD/YYYY<br>篇            | 12:38 PM                     | Select Service   | US/Eastern                  |
| <b>CALL LOG</b>                       | 6<br>REASON CODE *         | RESOLUTION CODE              | 8<br>REASON NOTE | 9<br>LOCATION *             |
| <b>MERGE CALLS</b>                    | Select Reason Coc v        | Select Resolution            | Reason Note      | Select Location             |
| <b>EXCEPTIONS</b>                     |                            |                              |                  |                             |
| <b>GPS</b>                            |                            |                              |                  | 10<br><b>ADD</b>            |
| <b>MEMO</b>                           |                            |                              |                  |                             |
| <b>CLAIMS</b>                         |                            |                              |                  |                             |
|                                       |                            |                              |                  |                             |
| <b>HISTORY</b>                        |                            |                              |                  |                             |
|                                       |                            |                              |                  |                             |
|                                       |                            |                              |                  |                             |
|                                       |                            |                              |                  |                             |
| <b>CANCEL</b>                         |                            |                              |                  |                             |

Add Manual Call to Existing Visit

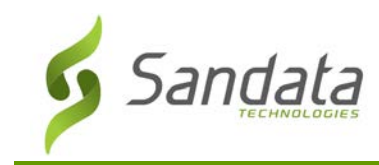

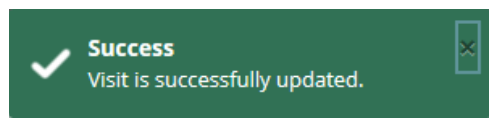

Update Successful Confirmation

#### **Visit Details Screen – Merge Calls**

This screen allows users to add a call from another visit to an existing visit that has one or no calls in order to complete the visit. Visits can be missing calls if an employee did not correctly call in or out, or if matching logic did not match a call with a visit. If a call is missing both the client and the employee, the call may not be available for selection due to agency or payer configuration.

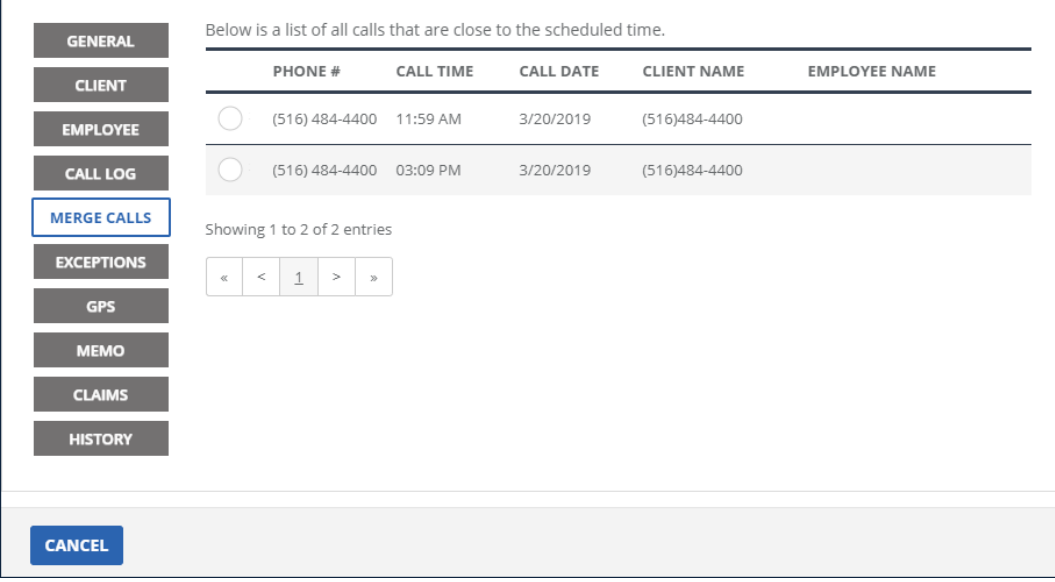

Merge Calls

| <b>Field/Button/Column</b> | <b>Description</b>                                |  |  |  |
|----------------------------|---------------------------------------------------|--|--|--|
| <b>PHONE#</b>              | Displays the phone number used to place the call. |  |  |  |
| <b>CALL TIME</b>           | Displays the time of the call.                    |  |  |  |
| <b>CALL DATE</b>           | Displays the date of the call.                    |  |  |  |
| <b>CLIENT NAME</b>         | Displays the client's name.                       |  |  |  |
| <b>EMPLOYEE NAME</b>       | Displays the employee's name.                     |  |  |  |

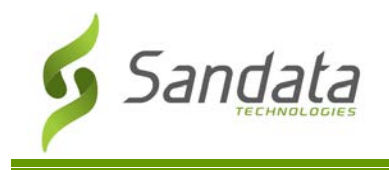

# Merging Calls

- 1. Navigate to the Merge Calls section of the Visit Details screen. (**Visit Maintenance** > search for and open a visit  $\left| \underline{\cdot} \right|$  > **Merge Calls**)
- 2. Select the missing in or out call.
- 3. Select the **REASON CODE**.
- 4. Select the RESOLUTION CODE.
- 5. Enter a **REASON NOTE**, if applicable.
- 6. Click **SAVE**.

A notification of confirmation or error displays at the top of the screen.

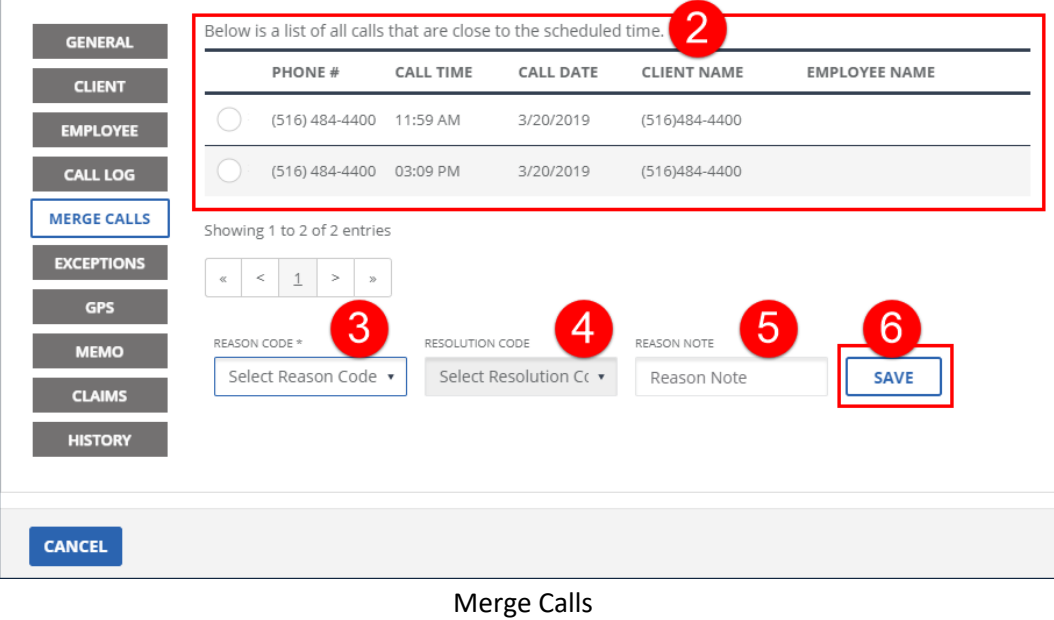

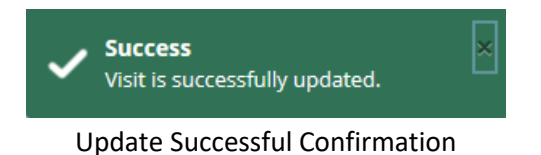

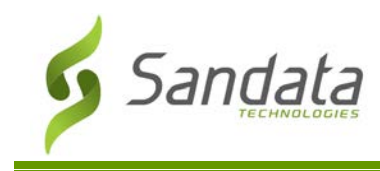

## **Visit Details Screen – Exceptions**

This screen displays all exceptions that prevent a visit from being billable or ready for claims validation. All exceptions must be resolved and cleared to verify the visit. Exceptions can be resolved be either fixing (red exceptions) or acknowledging (orange exceptions) the exception. To fix an exception, users must add missing information or correct invalid information on the visit. For example, to fix the 'Missing Service' exception, users add a service to the visit. To fix the 'Invalid Service' exception, users must select a valid service replacing the service on the visit. To acknowledge an exception, users must select the **ACKNOWLEDGE THIS EXCEPTION** checkbox.

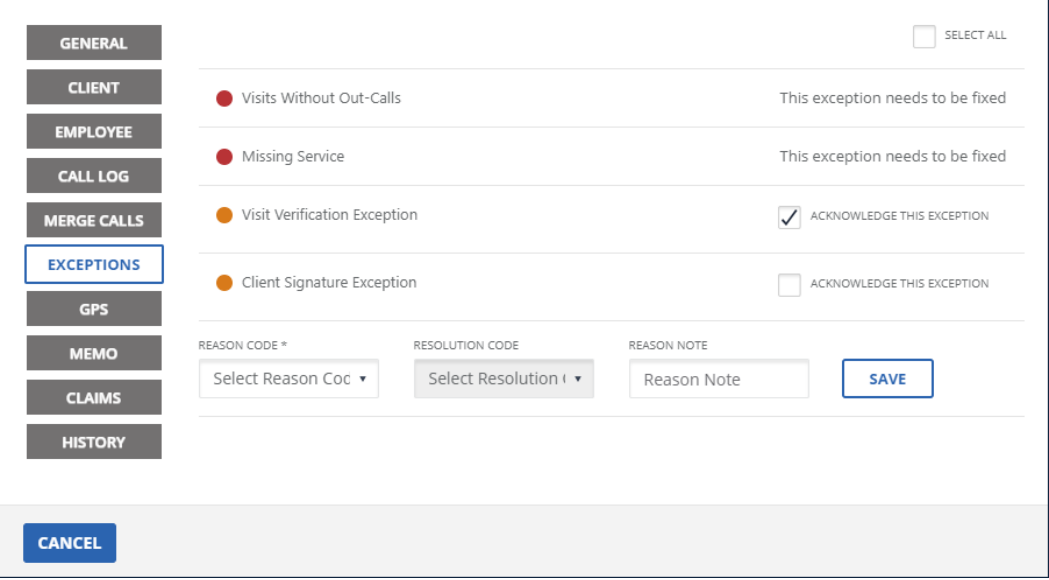

#### Visit Details - Exceptions

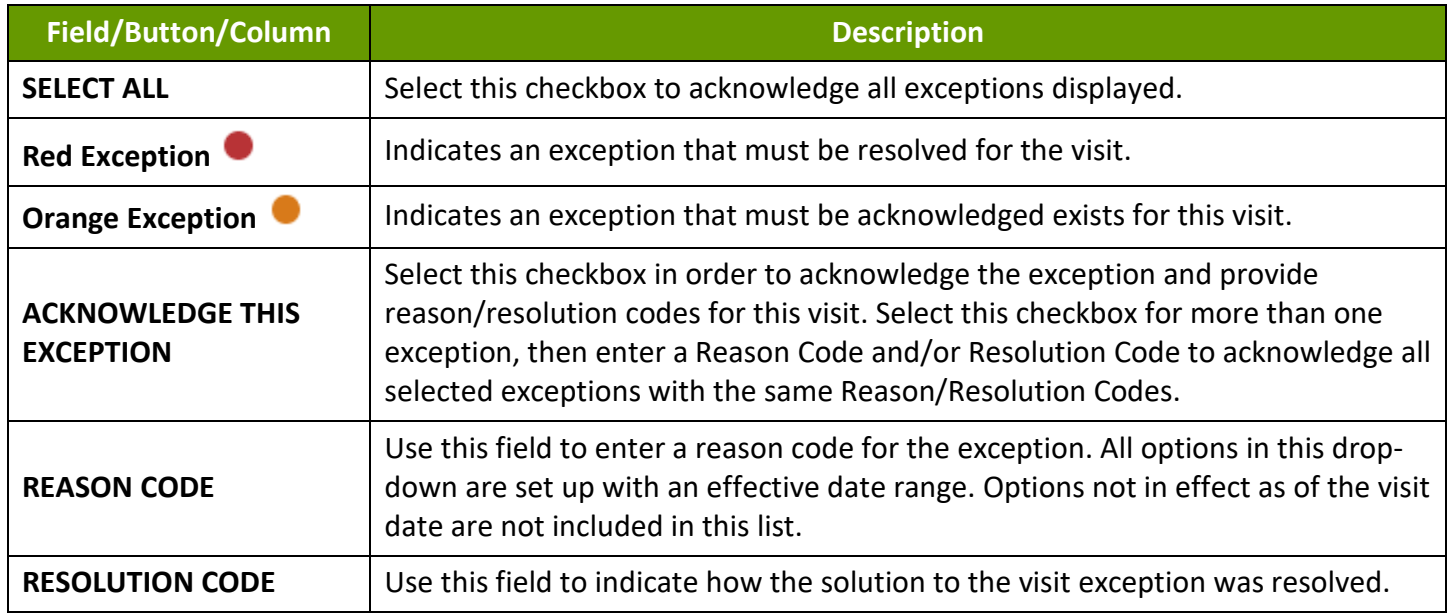

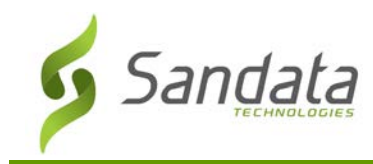

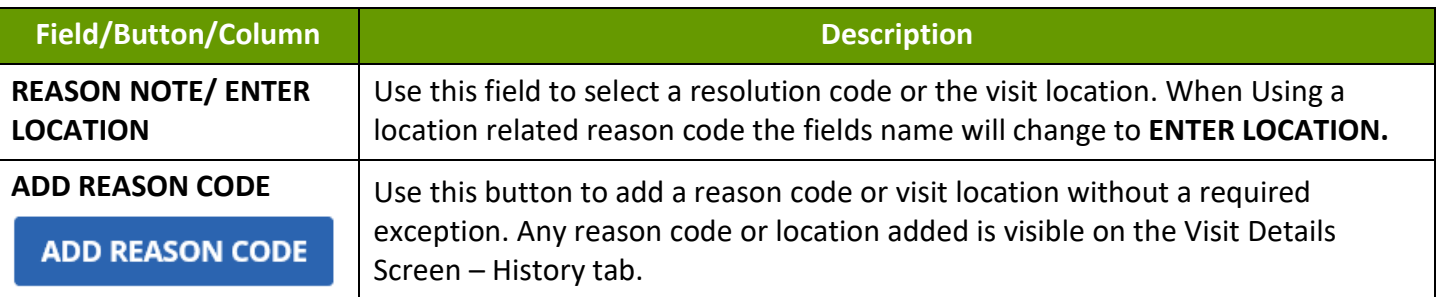

### Managing Exceptions

- 1. Navigate to the Exceptions section of the Visit Details screen. (**Visit Maintenance** > search for and open a visit  $\left| \underline{\hspace{0.1cm}} \right|$  > **Exceptions**)
	- A. Red Exceptions:

Navigate to the appropriate section of the Visit Details screen to resolve the exception.

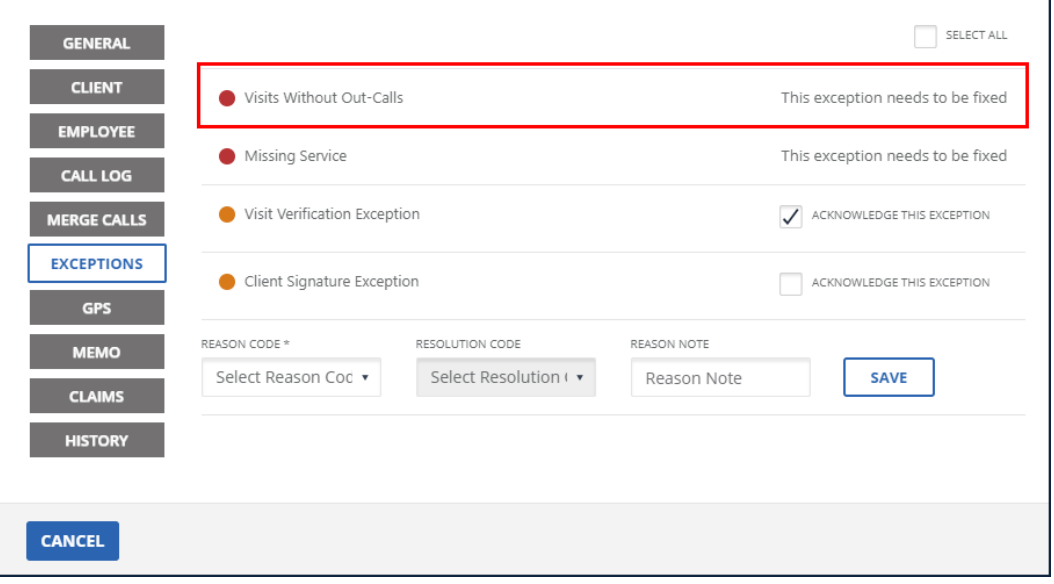

Resolving Red Exceptions

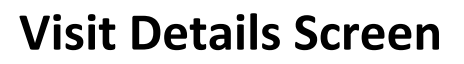

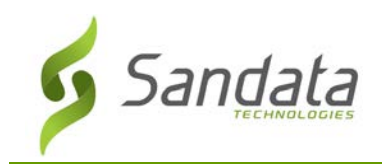

- B. Orange Exception: (GPS, Visit Verification, Client Signature, Service Verification)
	- i. Select the **ACKNOWLEDGE THIS EXCEPTION** checkbox.
	- ii. Select the **REASON CODE**.
	- iii. Select the **RESOLUTION CODE**.
	- iv. Enter a **REASON NOTE**/**ENTER LOCATION**, if applicable. Use the Reason Note field to add additional information about the visit. Some Reason Codes require a Reason Note.
	- v. Click **SAVE**.

A notification of confirmation or error displays at the top of the screen.

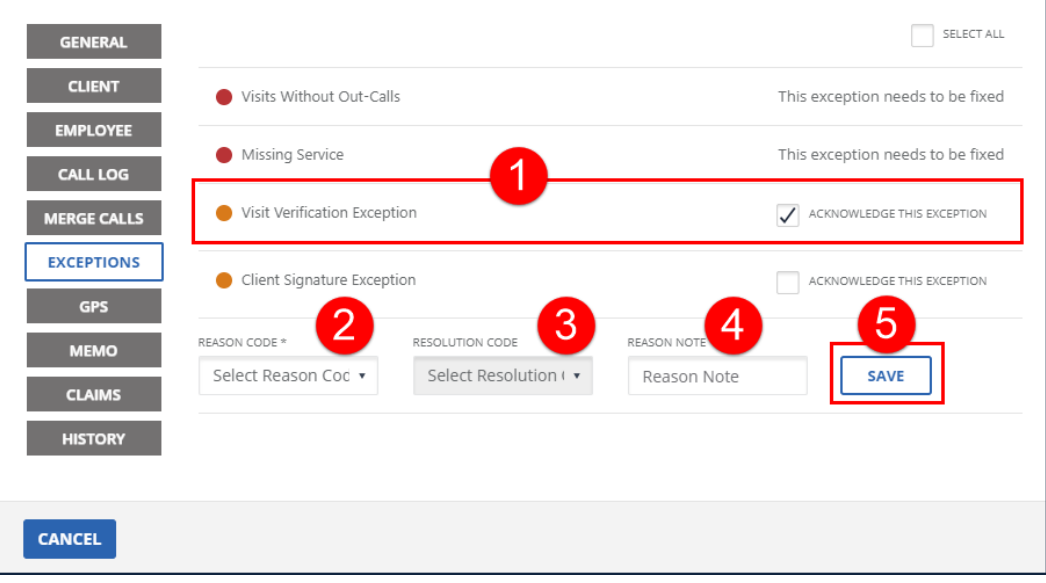

#### Resolving Orange Exceptions

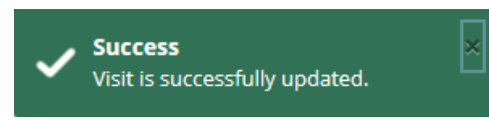

Update Successful Confirmation

- C. As needed Exception:
	- i. Click **ADD REASON CODE**.

**ADD REASON CODE** 

Add Reason Code Button

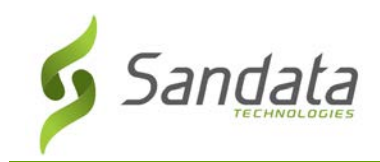

- ii. Select the **REASON CODE**.
- iii. Select the **RESOLUTION CODE**.
- iv. Enter a **REASON NOTE**/**ENTER LOCATION**, if applicable.

Use the Reason Note field to add additional information about the visit. Some Reason Codes require a Reason Note.

v. Click **ADD**.

A notification of confirmation or error displays at the top of the screen.

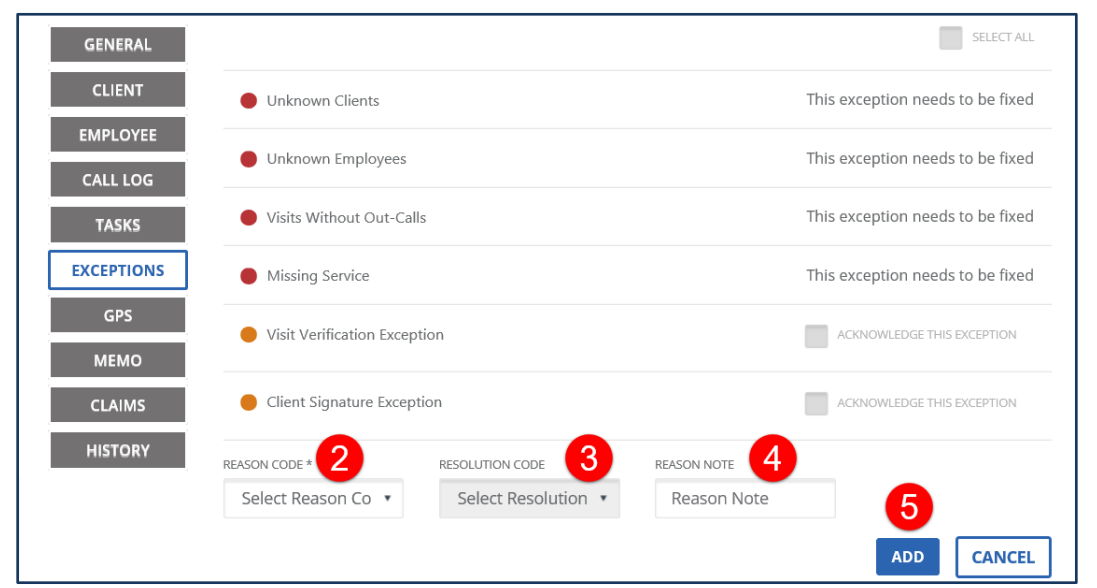

#### Add Reason Code Button

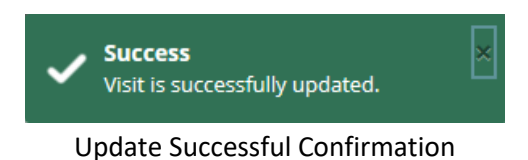

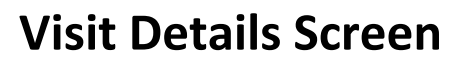

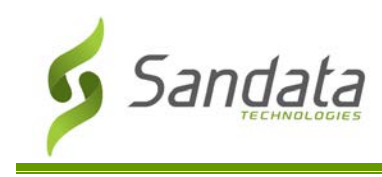

## **Visit Details Screen – GPS**

This section of the Visit Details screen displays the GPS position of the client's addresses and the various calls associated with a visit. This allows users to view the location the call was placed from on a map to ensure the calls are being placed from the proper location. The GPS drop pins may be on top of one another, use the plus and minus (+/-) to zoom in and out in order to see the individual pins. This information is also available using reporting.

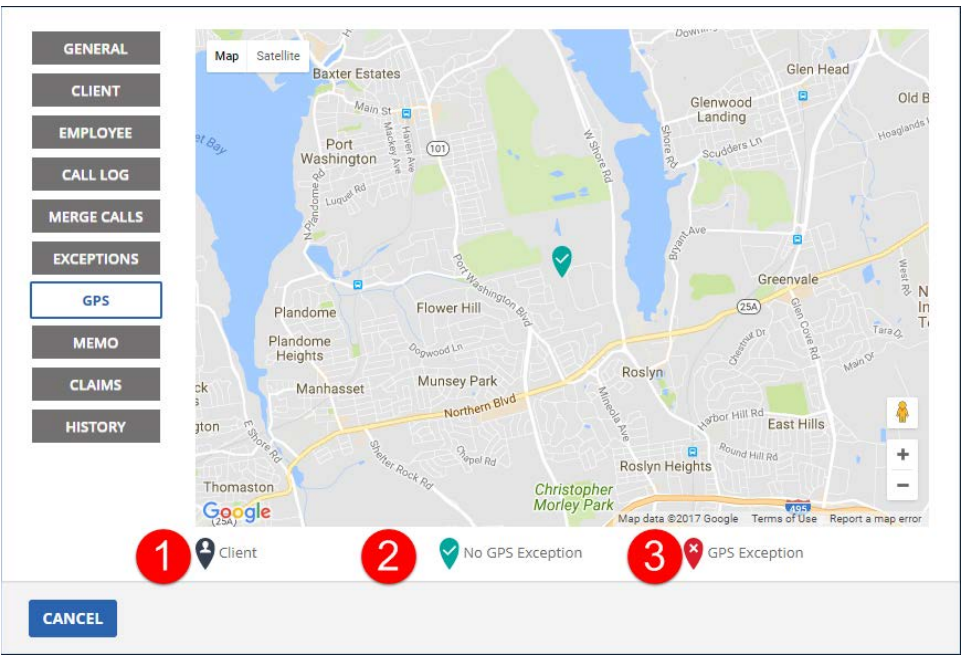

Visit Detail - GPS

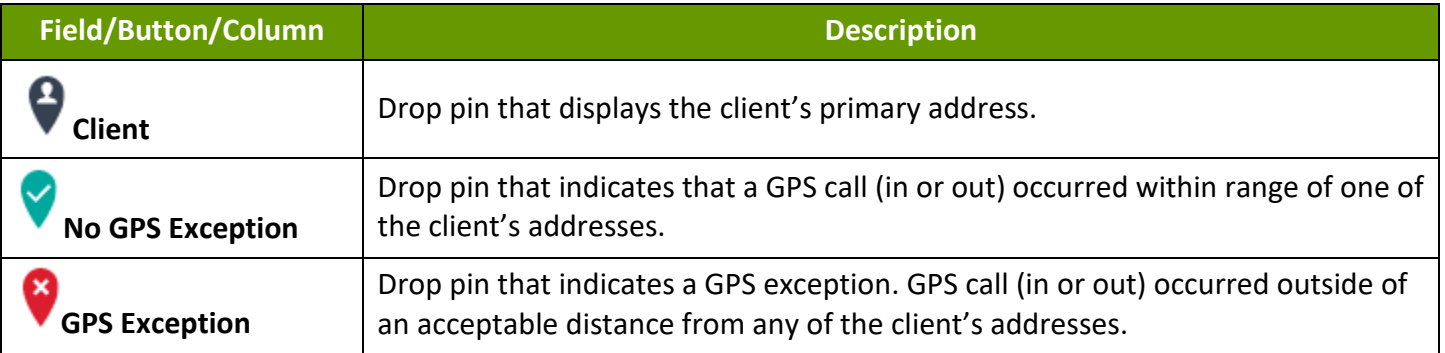

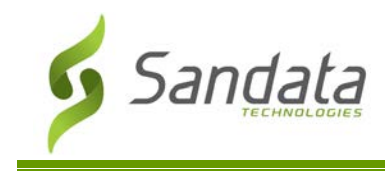

## **Visit Details Screen – Memo**

The Memos tab displays all memos for the visit. Use the Memo section to enter any additional details about the visit. Visit notes received from Sandata Mobile Connect display in the read only **Visit Note** field. The Unknown Visit Details section displays the information captured by Sandata Mobile Connect when starting an Unknown Visit.

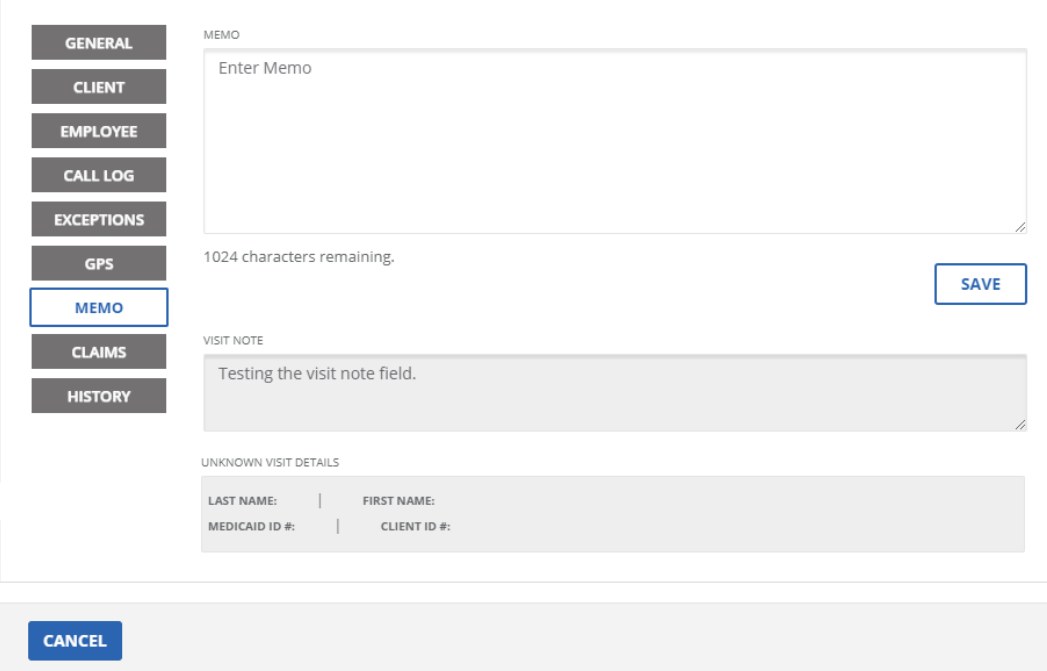

Visit Details - Memo Tab

| Field/Button/Column                    | <b>Description</b>                                                                               |  |  |  |
|----------------------------------------|--------------------------------------------------------------------------------------------------|--|--|--|
| <b>MEMO</b>                            | Use this field to record additional notes for the visit.                                         |  |  |  |
| <b>VISIT NOTE</b>                      | Displays a read only Visit Note entered in the Sandata Mobile Connect<br>application.            |  |  |  |
| <b>UNKNOWN VISIT</b><br><b>DETAILS</b> | Displays the details entered in the SMC application when an SMC user starts an<br>Unknown Visit. |  |  |  |

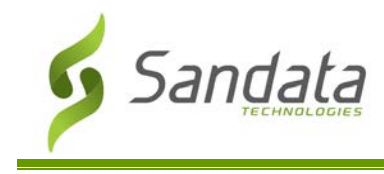

## **Visit Details Screen – Claims**

The Claims Tab displays information about the Claims Validation interface. Each time a visit is returned to the claims adjudication system, the data is logged and displayed on this screen for reference.

| <b>GENERAL</b><br><b>CLIENT</b><br><b>EMPLOYEE</b> | <b>BATCH</b><br>$\Rightarrow$<br>ID | <b>TRANSACTION</b><br>ID | DATE<br>RETURNED<br>FOR<br>CLAIMS<br>PROCESSING | <b>INTERNAL</b><br>CONTROL<br>NUMBER | <b>DETAIL</b><br>LINE<br><b>MODIFIER</b><br><b>NUMBER</b> | <b>BILLED</b><br><b>UNITS</b> | PAYER<br>SOURCE |
|----------------------------------------------------|-------------------------------------|--------------------------|-------------------------------------------------|--------------------------------------|-----------------------------------------------------------|-------------------------------|-----------------|
| <b>EMPLOYEE</b>                                    |                                     | 29 742                   | 12/09/2019  33 3 09                             |                                      |                                                           | 50                            | A <sub>i</sub>  |
| <b>SPEAKER</b><br><b>VERIFICATION</b>              |                                     | 29 74                    | 12/09/2019                                      | 33<br>3 10                           |                                                           | 50                            | A <sub>1</sub>  |
| <b>CALL LOG</b>                                    |                                     | 29., 74.                 | 12/09/2019                                      | $3$ 11<br>33                         |                                                           | 50                            | A               |
| <b>TASKS</b>                                       |                                     | 29. 74.                  | 11/12/2019                                      | 33<br>3 11                           |                                                           | 50                            | A $\sim$        |
| <b>EXCEPTIONS</b>                                  | Showing 1 to 4 of 4 entries         |                          |                                                 |                                      |                                                           |                               |                 |
| <b>GPS</b>                                         | 1<br>$\,<\,$<br>$\ll$               | $\, >$<br>$\mathcal{D}$  |                                                 |                                      |                                                           |                               |                 |
| <b>MEMO</b>                                        |                                     |                          |                                                 |                                      |                                                           |                               |                 |
| <b>CLAIMS</b>                                      |                                     |                          |                                                 |                                      |                                                           |                               |                 |
| <b>HISTORY</b>                                     |                                     |                          |                                                 |                                      |                                                           |                               |                 |
|                                                    |                                     |                          |                                                 |                                      |                                                           |                               |                 |
|                                                    |                                     |                          |                                                 |                                      |                                                           |                               |                 |
| <b>CANCEL</b>                                      |                                     |                          |                                                 |                                      |                                                           |                               |                 |

Visit Details – Claims Tab

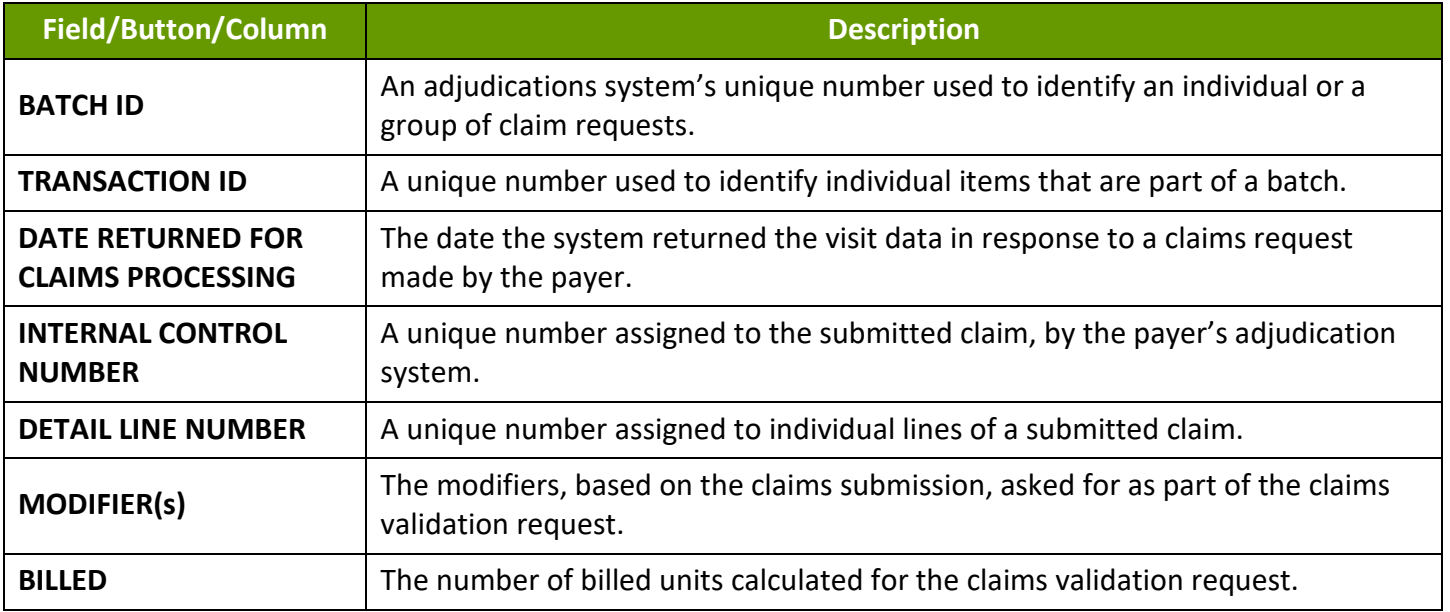

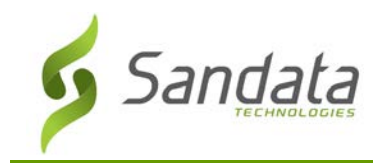

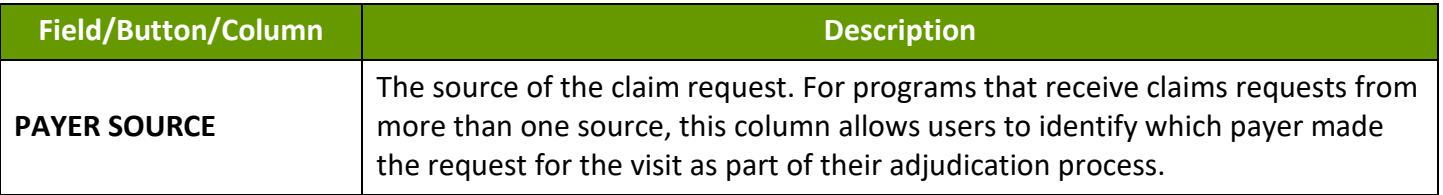

#### **Visit Details Screen – History**

This section of the Visit Details screen displays an abbreviated history of all manual changes made to the visit along with the reason code selected when the change was applied. Additional information about the changes logged on this screen is available using the various reports in the Reports section.

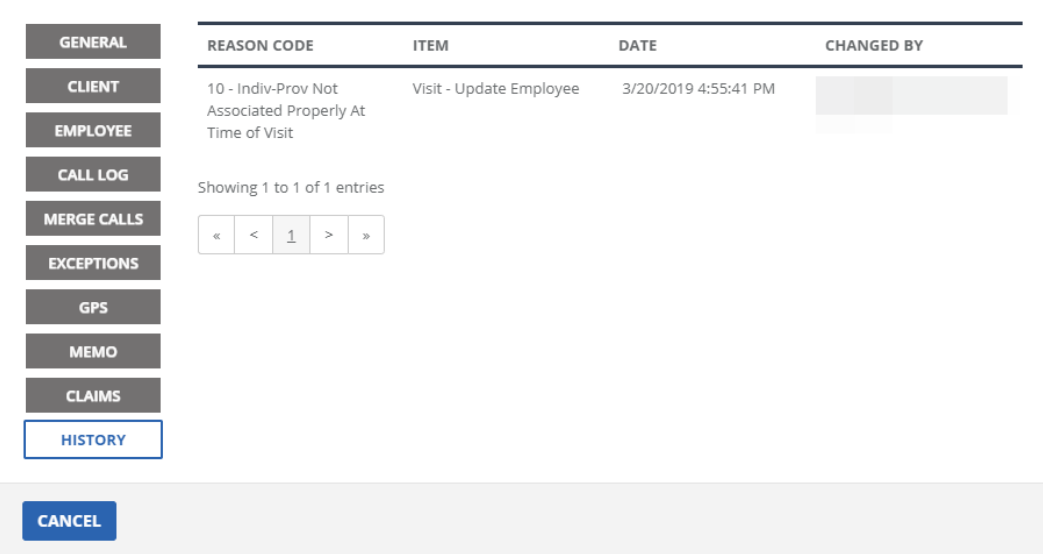

#### Visit Detail - History

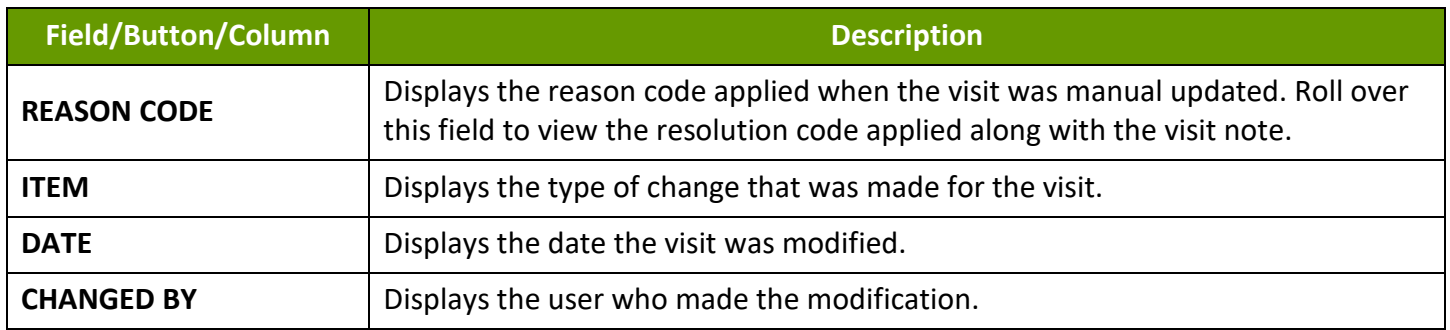

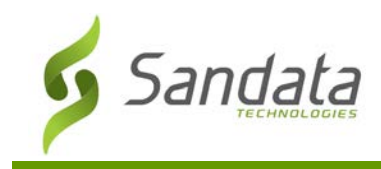

# **Reports & Exports: Reports**

Sandata EVV offers a variety of different reports that allow users to review detailed information about clients, employees and visit activity.

Reports are divided into several groups, allowing users to easily locate a specific report. These groups include: alerts, authorizations, billing, daily, date range, FVV and security. Alert reports are used to generate reports regarding specific alerts which are set up for the account, such as no shows. Authorization reports are used to report on authorization data within the system to ensure authorizations are kept up to date. Billing reports include all reports pertaining to billing, allowing users to easily reference billing data. Daily reports are used to return data for one selected day. Date range reports are used to return data for a selected timeframe. FVV reports allow users to reference FVV data about which clients have assigned FVV devices and FVV calls. Security reports allow users to reference system activity, such as logins to the system. Report Types only appear in the drop down if the account is configured to view a report within a group. Some reports have limitations for how large the timeframe can be set, for example 30 days.

Reports offer a variety of parameters allowing users to limit the report output as necessary to return more specific results. Available parameter filters change based on the report selected.

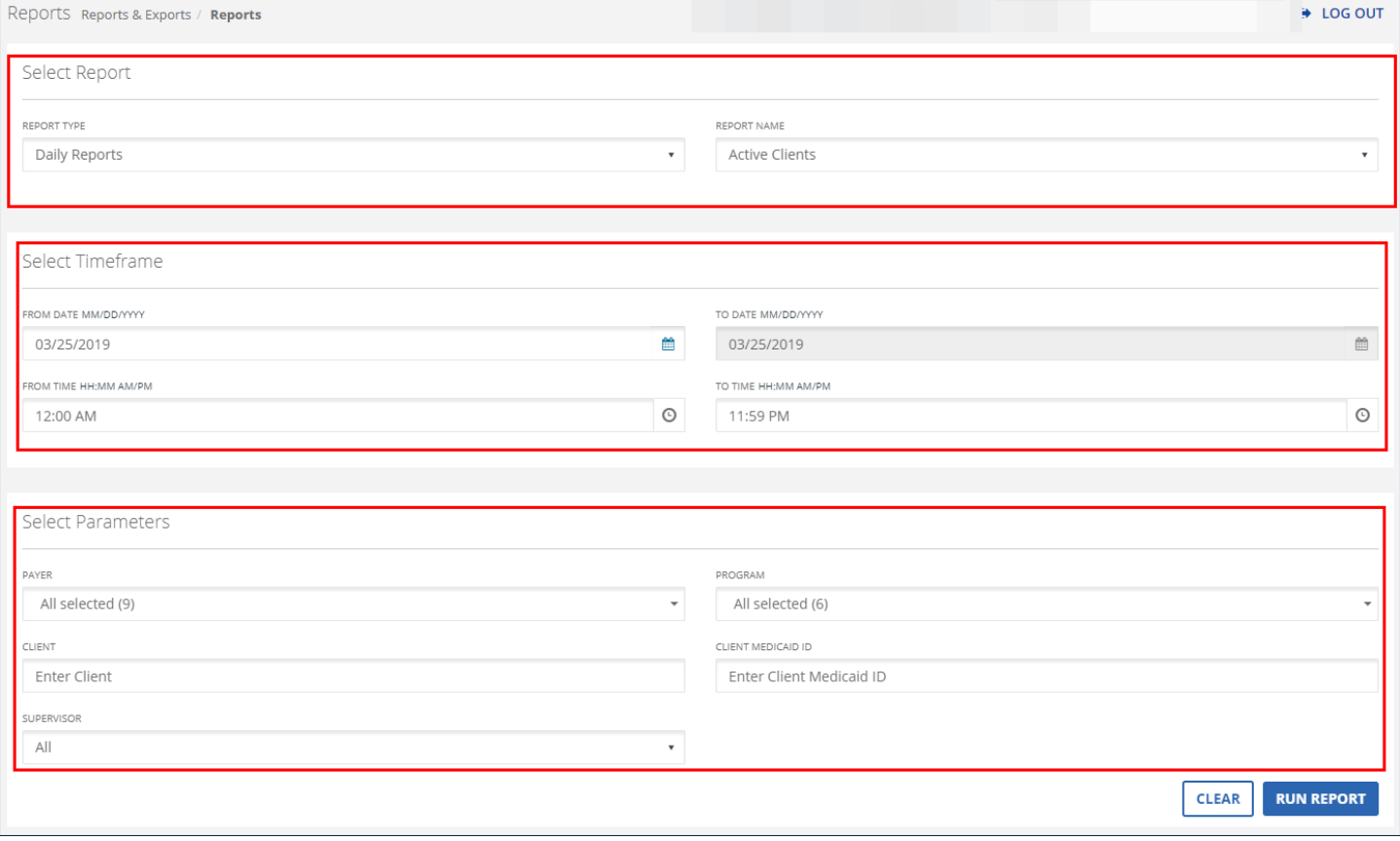

Reports Screen

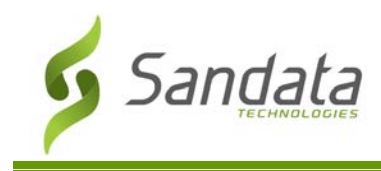

#### Export Only Reports

Some reports can only be exported from the system. These reports will display a **RUN EXPORT** button instead of a **RUN REPORT** button. When exporting a report, users are prompted to download a copy of the report to their personal computer, where it can then be reviewed.

#### **Sections of the screen**

Based on the report selected the filters available in each section of this screen may vary.

#### **Parts of the Reporting Screen**

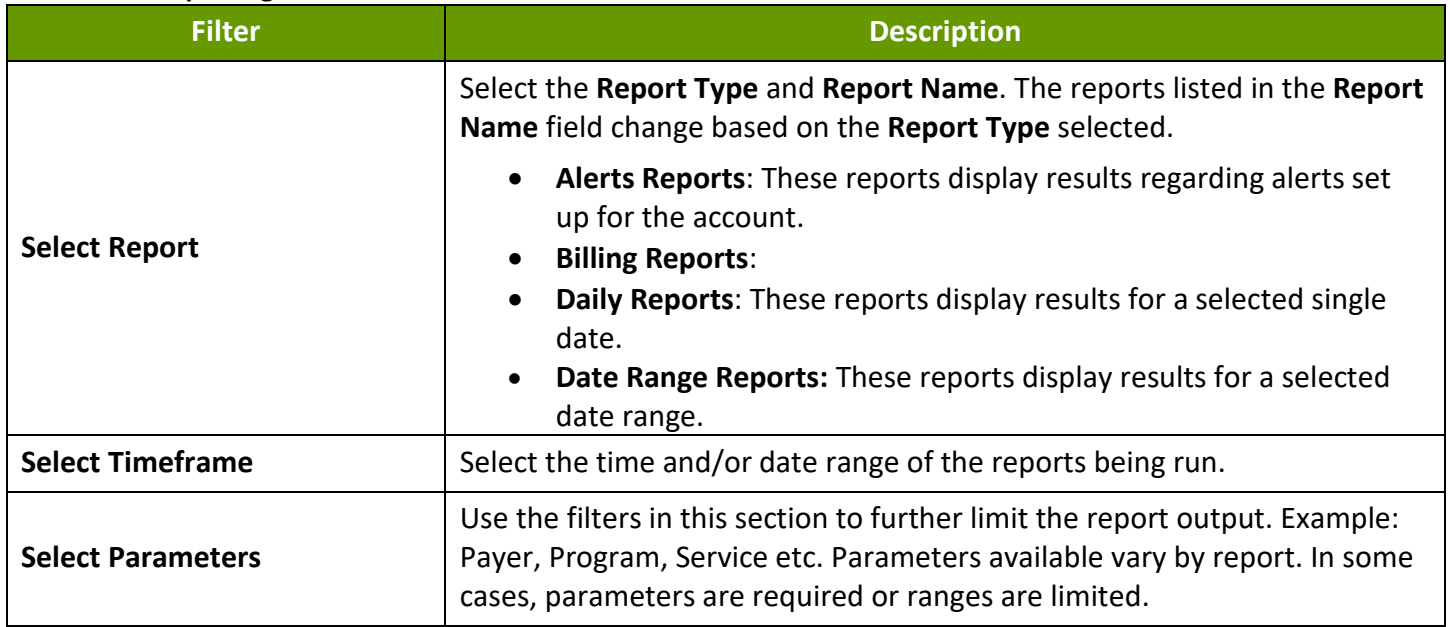

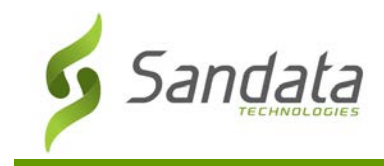

#### Running a report

- 1. Navigate to the Reports screen. (**Repots and Exports** >**Reports**)
- 2. Select the **REPORT TYPE** and **REPORT NAME**.
- 3. Enter/Select the applicable fields in the Timeframe section.
- 4. Enter/Select the applicable fields in the Select Parameters section.
- 5. Click **RUN REPORT**.

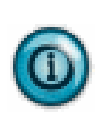

## **Note(s):**

Reports run using longer date ranges or containing lots of data may require the selection of other parameters such as: Client, Employee or Supervisor to reduce the size of the report and ensure efficiency.

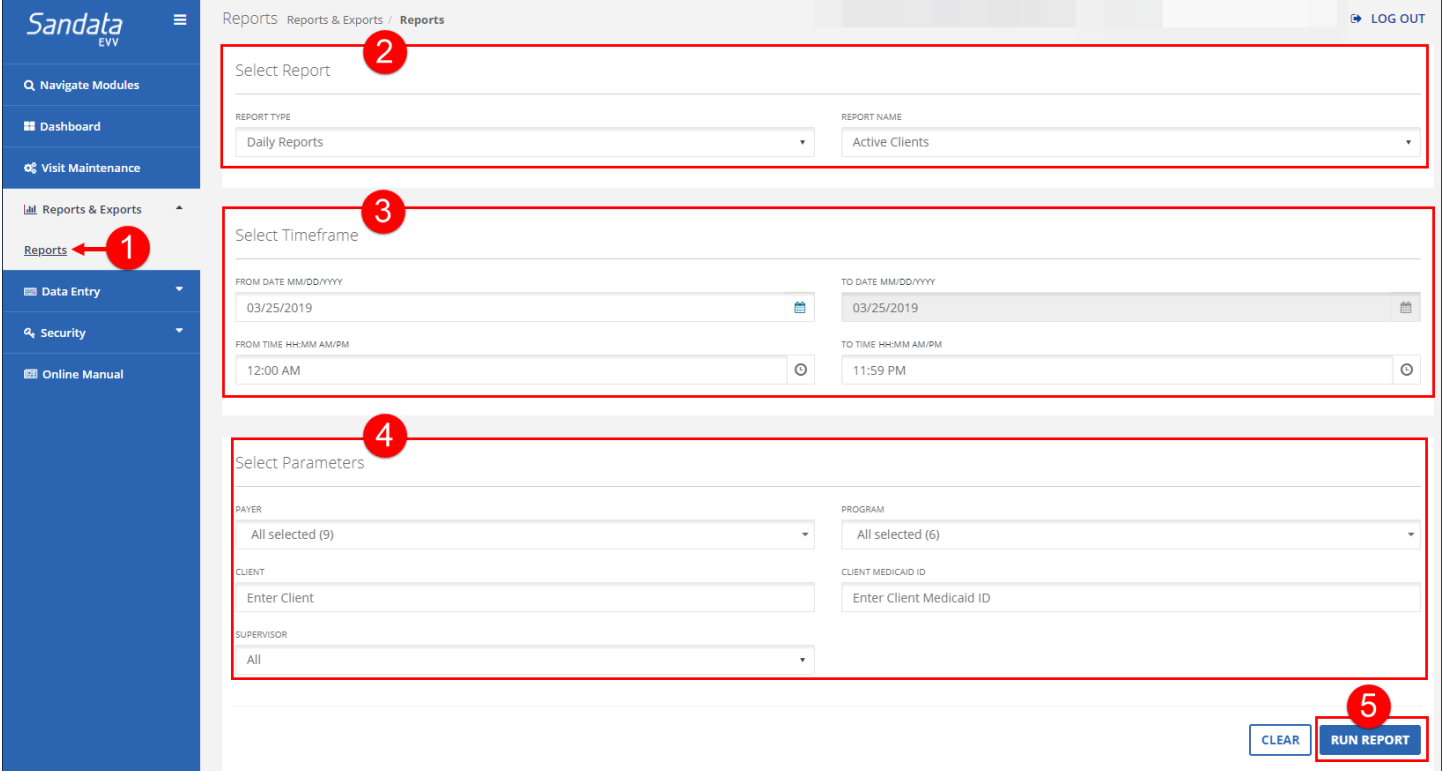

#### Running a Report

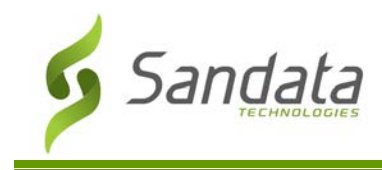

## Navigating a Report

For accessibility, an **EXPORT TO EXCEL** button at the top of every report allows users to create an excel output so they are not required to navigate through the default report output.

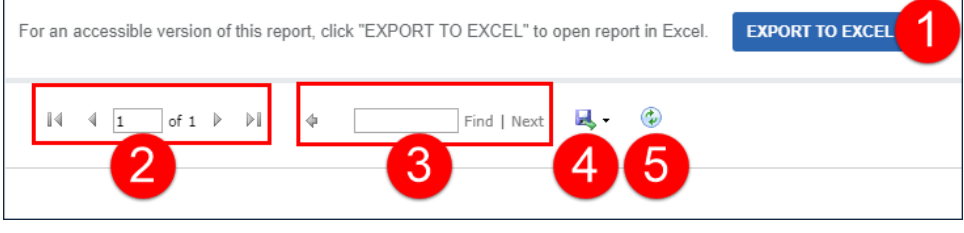

Highlighted Reporting Functions

- 1. **EXPORT TO EXCEL** This button produces an Excel version of the report. It is formatted to look like the online report with each page break appearing on a different page. It can be sorted, filtered and manipulated in Excel. Excel versions sometimes do not look exactly the same as the printed versions. Depending on the report, the Excel output changes to better accommodate the Excel format.
- 2. **Page Navigation** This section displays the current page vs. the total number of pages. Navigate to a specific page by typing a number into the current page field and pressing <**Enter**>. The arrows can be used to navigate to the first, next, previous and/or last page.
- 3. **Search Functionality** Allows you to find data on any page in the report. The **Next** button jumps to the subsequent instance of the search criteria within the document.
- 4. **Export** The report can be exported into several formats: Sandata validates exports to CSV, PDF and Excel. The output format can vary slightly from the default report output.

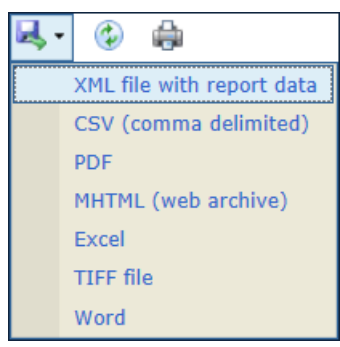

Reporting Export Options

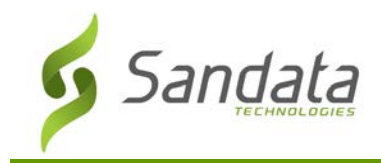

- 5. **Refresh** Updates the displayed data with the current data that exists in the system.
- 6. **Grouping Tab** Displays at the top of most reports and indicates what information is being used to group results. When the group changes, the new group begins on the next page of the report.
- 7. **Column Header** Clicking a column's header, when the arrows are present, will sort the results in ascending/descending order based on that column's content.

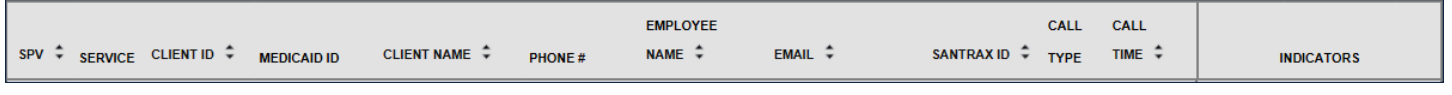

Example of Column Headers

8. **Report Legend page** - The last page of reports displays general information pertaining to the report including icons used.

#### **Report Legend**

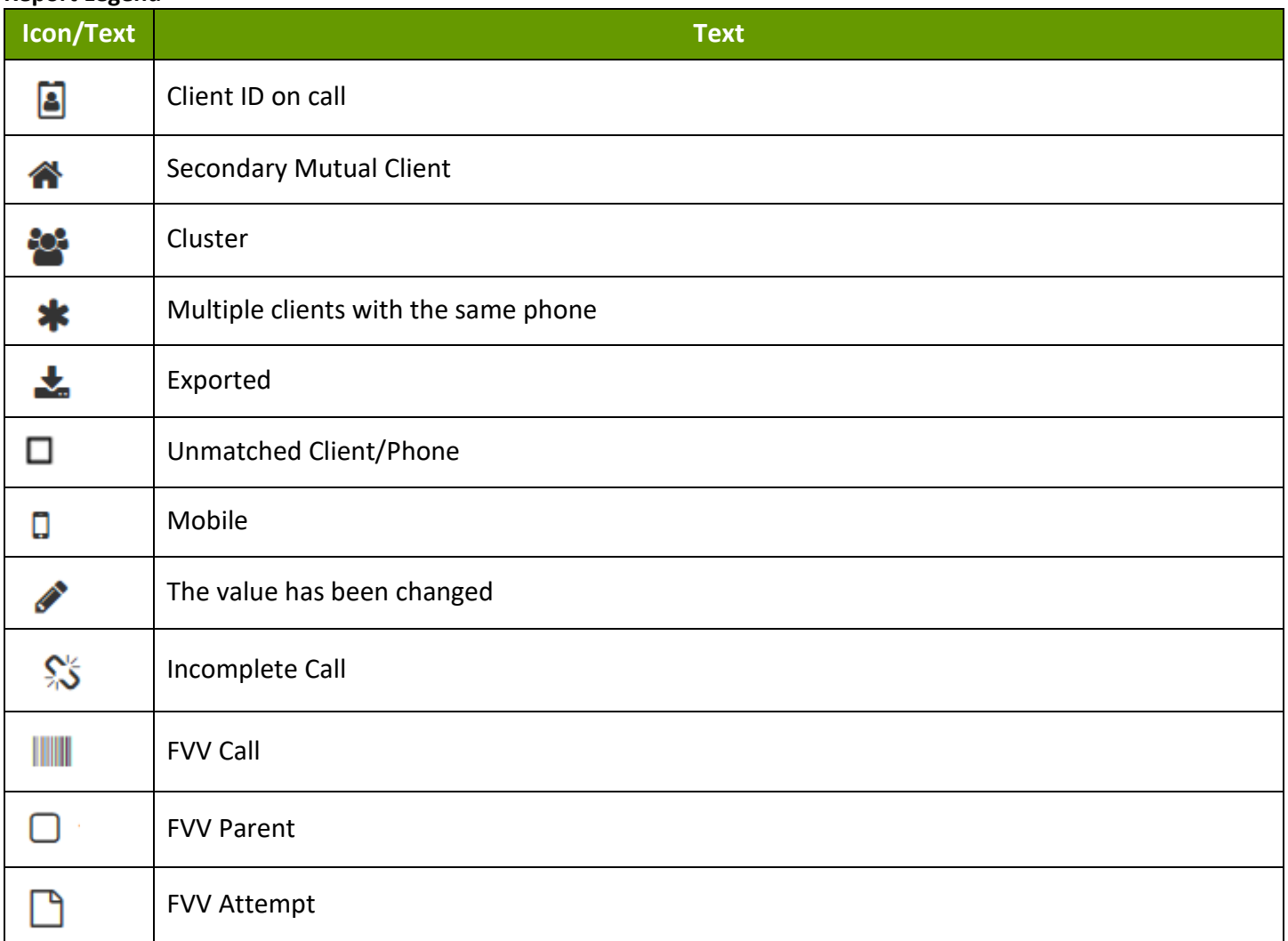

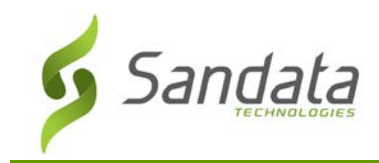

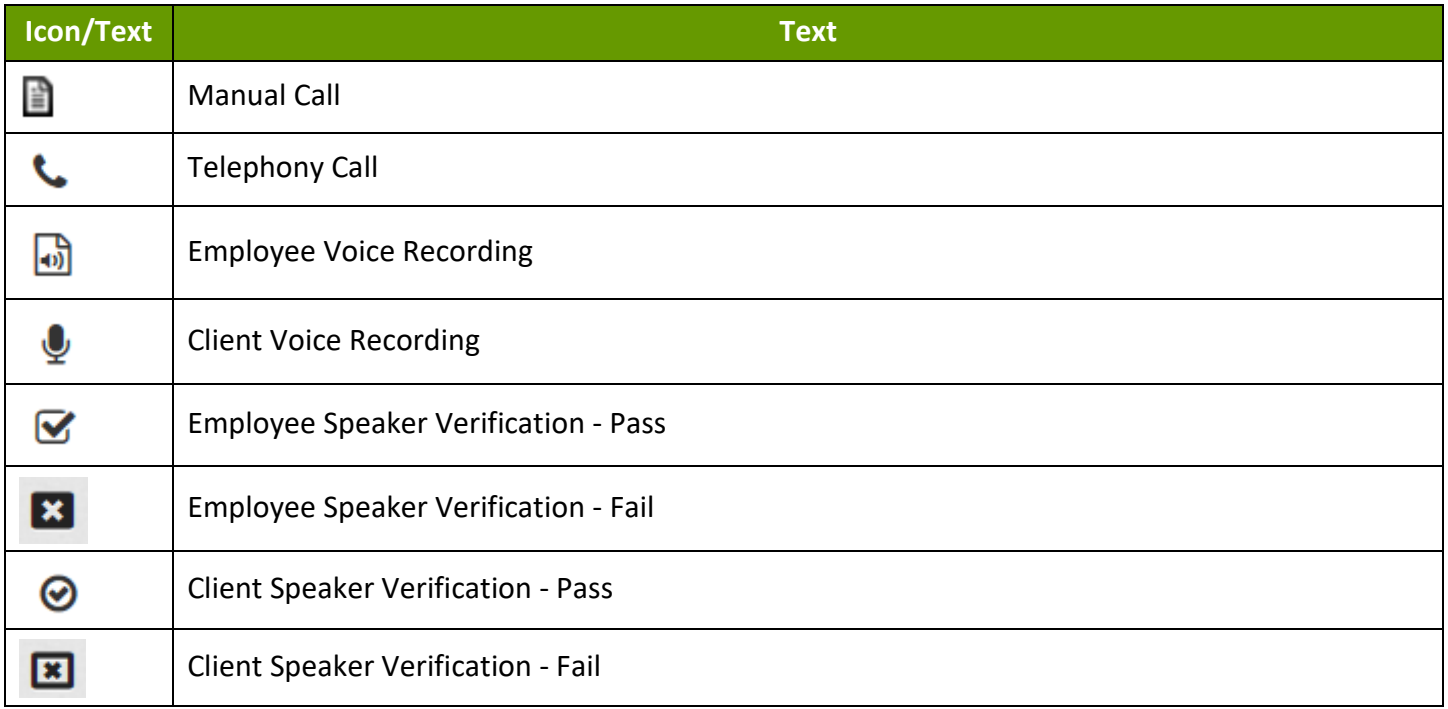

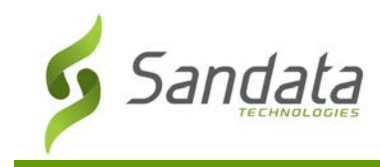

# **Alerts Reports**

# **Authorization Reports**

# **Authorization Hours vs Actual Hours Used by Client**

### **Description:**

This report displays the number of authorized hours compared to the total number of verified hours recorded by the system. The report is grouped by client.

## **Use:**

This report allows identify to compare the number of hours being utilized for each client versus the number of hours that client has authorizations for.

## **Fields and Columns**

#### Parameters

Use the following fields to limit the report output to:

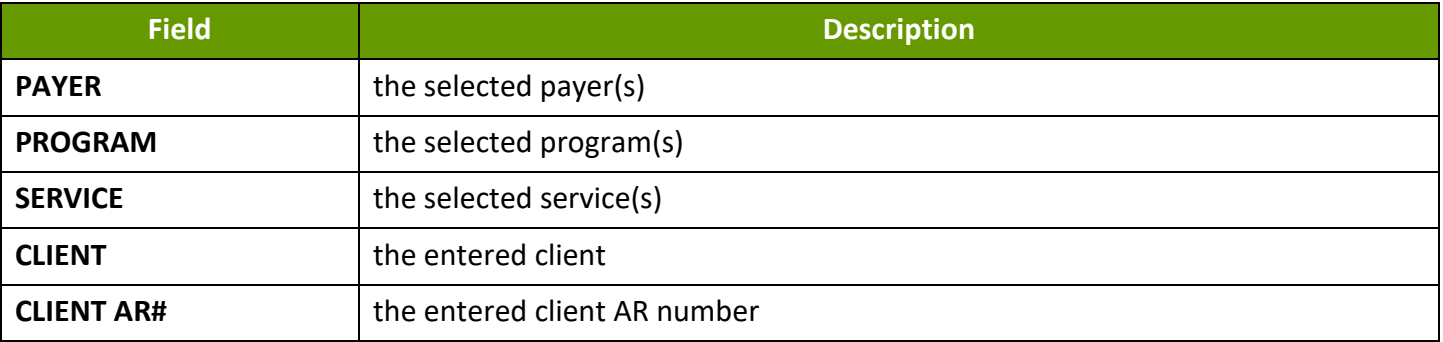

#### Report Grouping Tab

Reports are grouped by the following fields. Each change in these fields results in a page break

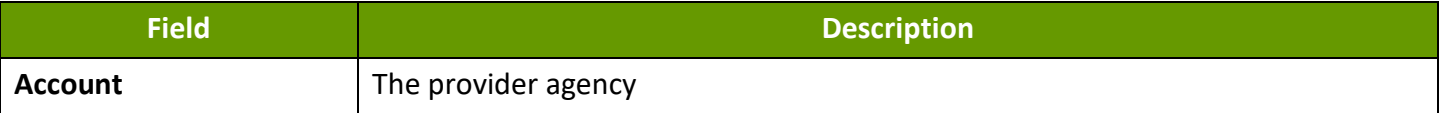

## Report Output

Each column of the report displays:

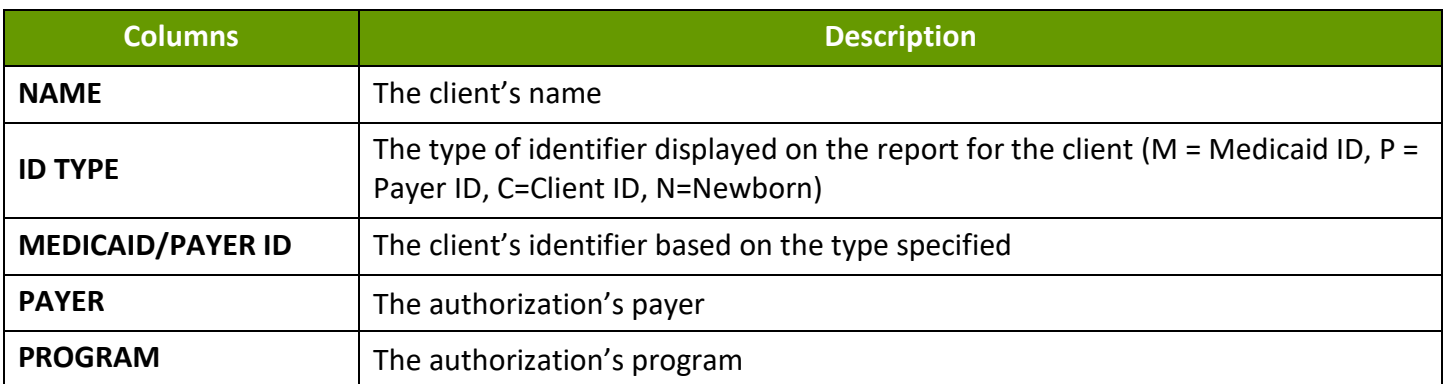

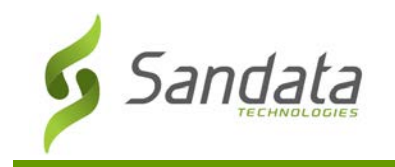

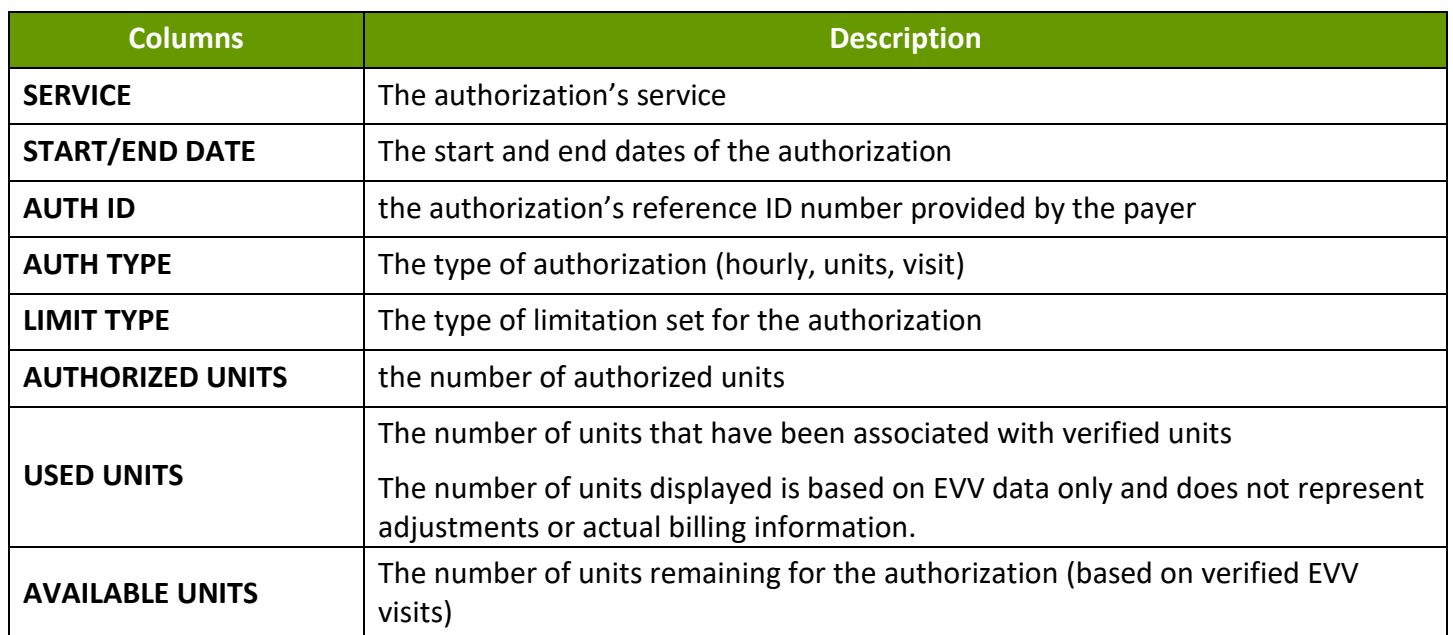

## **Sample Report**

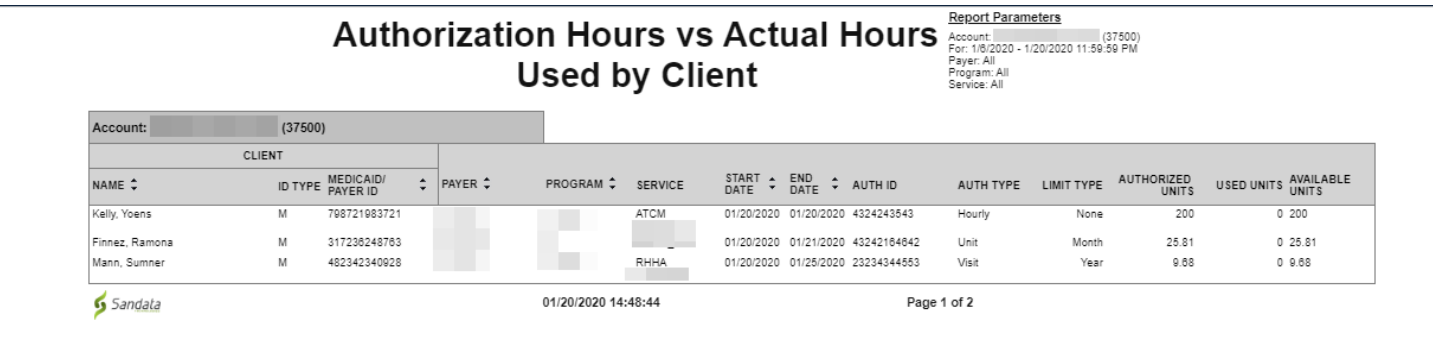

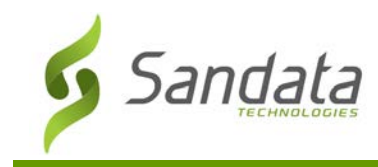

# **Authorizations**

### **Description:**

This report displays a list of all authorizations in the system as of the selected day.

### **Use:**

This report allows users to view all authorizations over the selected date range. This report displays any authorizations in effect on any day that falls within the selected date range. The report helps monitor overall authorization information.

## **Fields and Columns**

## Parameters

Use the following fields to limit the report output to:

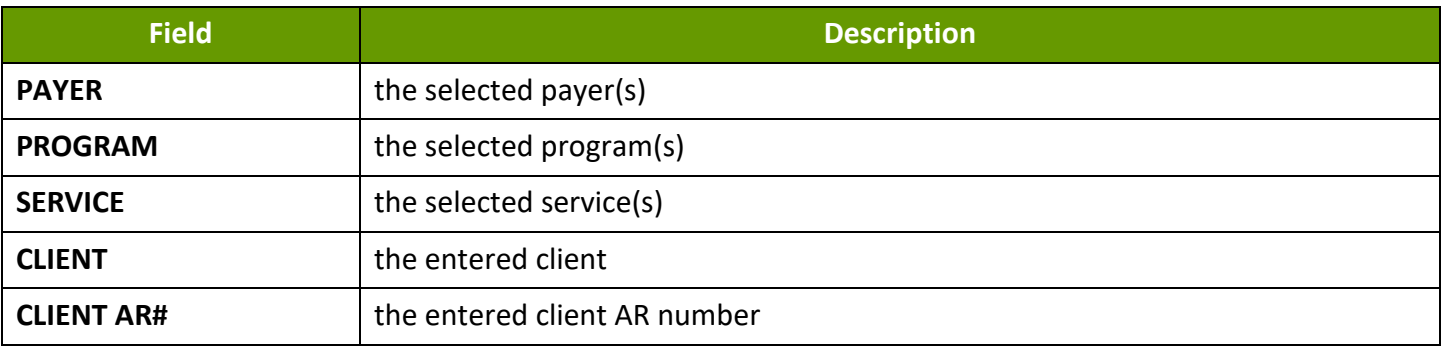

# Report Grouping Tab

Reports are grouped by the following fields. Each change in these fields results in a page break

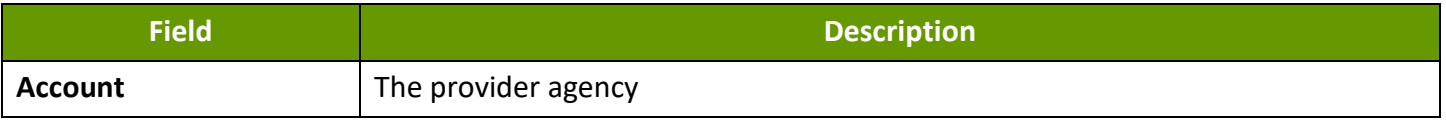

## Report Output

Each column of the report displays:

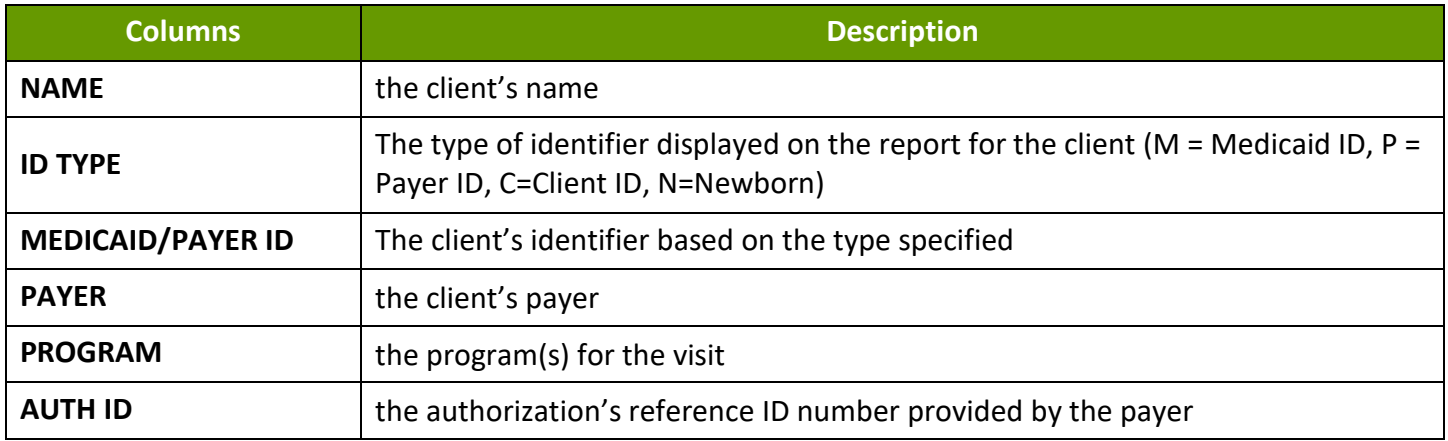

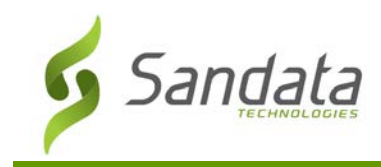

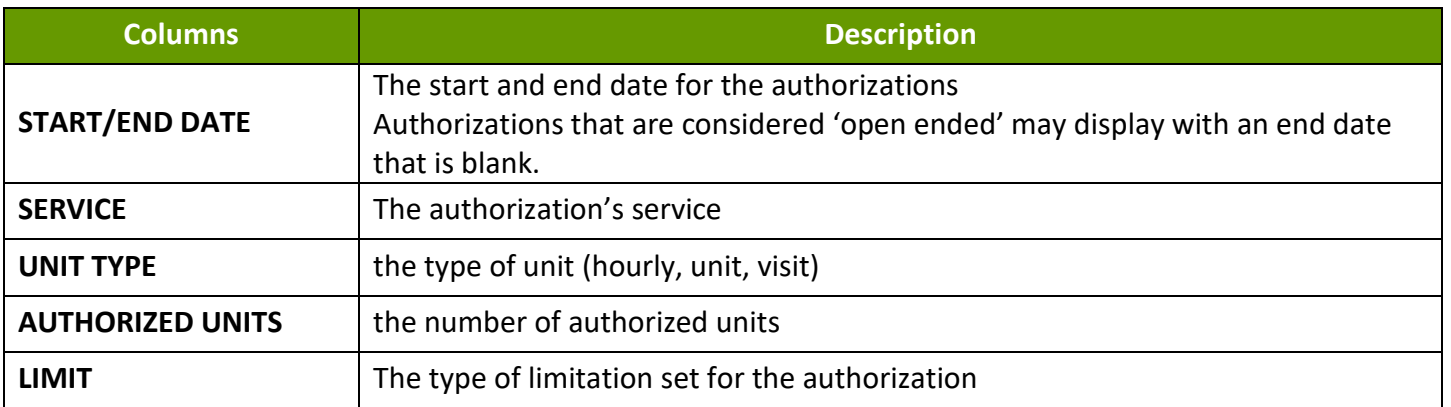

#### **Sample Report**

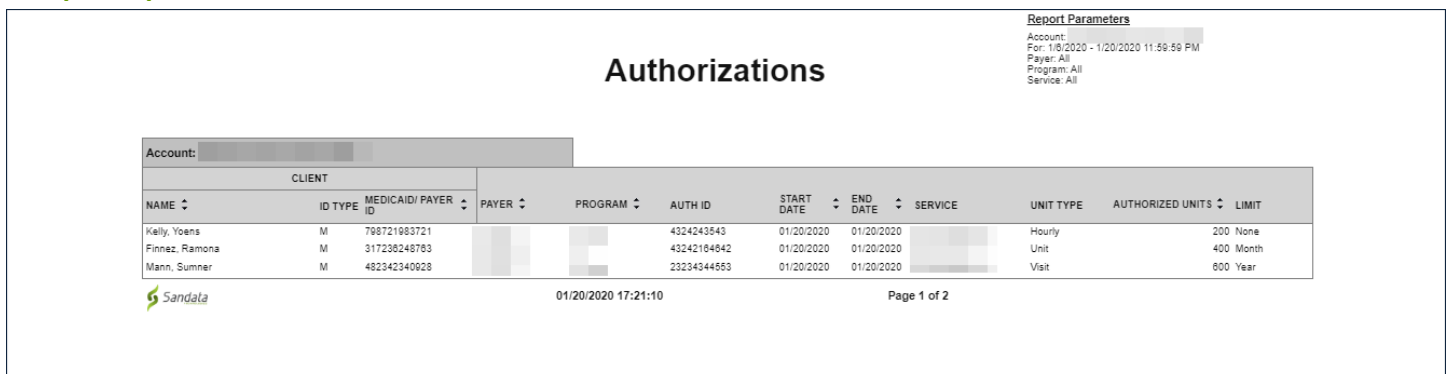

# **Expired Authorizations**

## **Description:**

This report displays a listing of authorizations that have expired as of the selected date.

#### **Use:**

This report allows users to review all expired authorizations and using that data, determine whether or not replacement authorizations need to be obtained. Only authorizations that have not been replaced by a subsequent authorization for the save service are displayed on this report.

## **Fields and Columns**

#### Parameters

Use the following fields to limit the report output to:

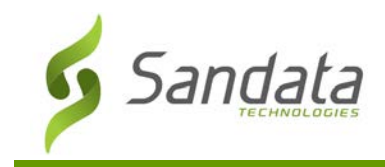

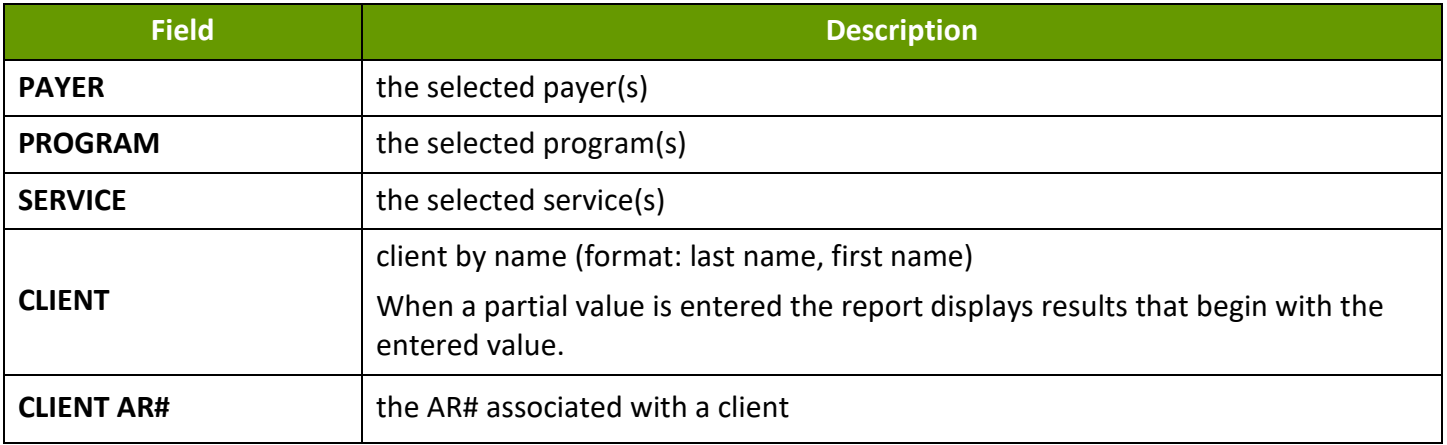

## Report Grouping Tab

Reports are grouped by the following fields. Each change in these fields results in a page break

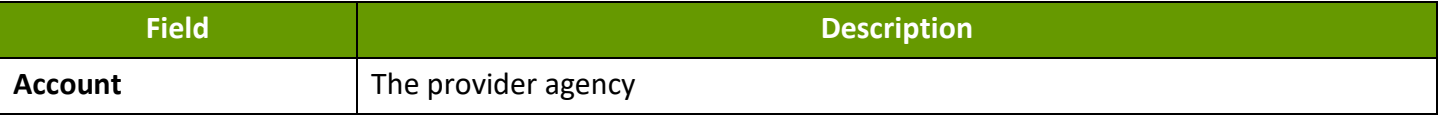

#### Report Output

Each column of the report displays:

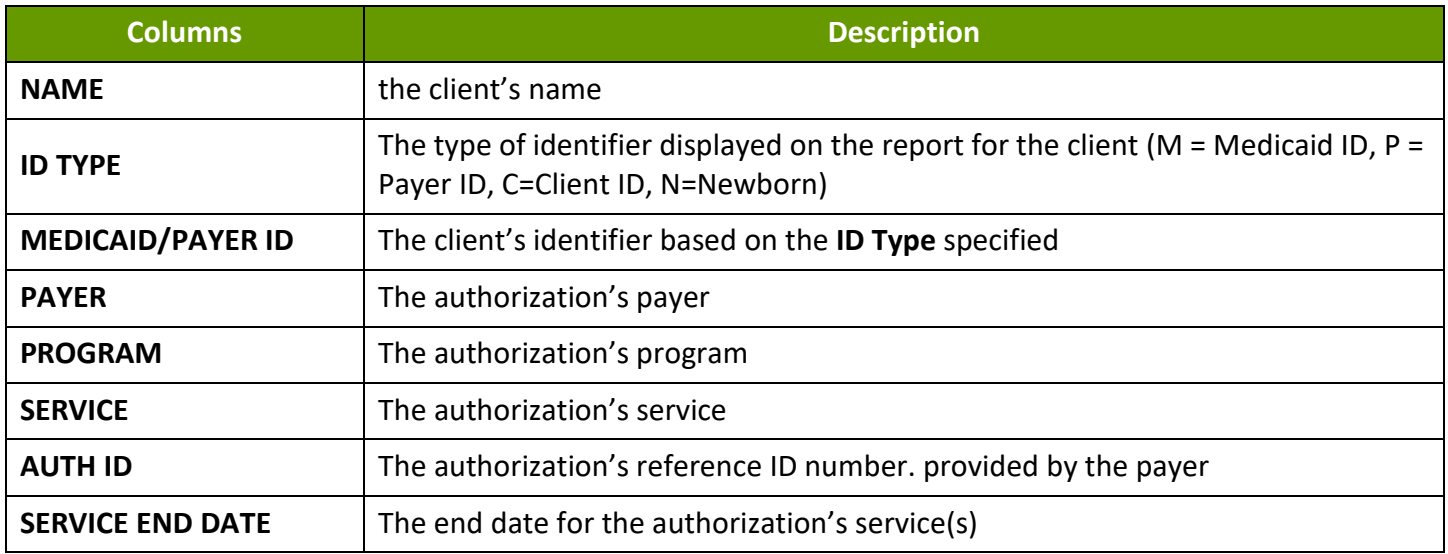

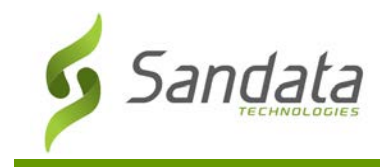

# **Sample Report**

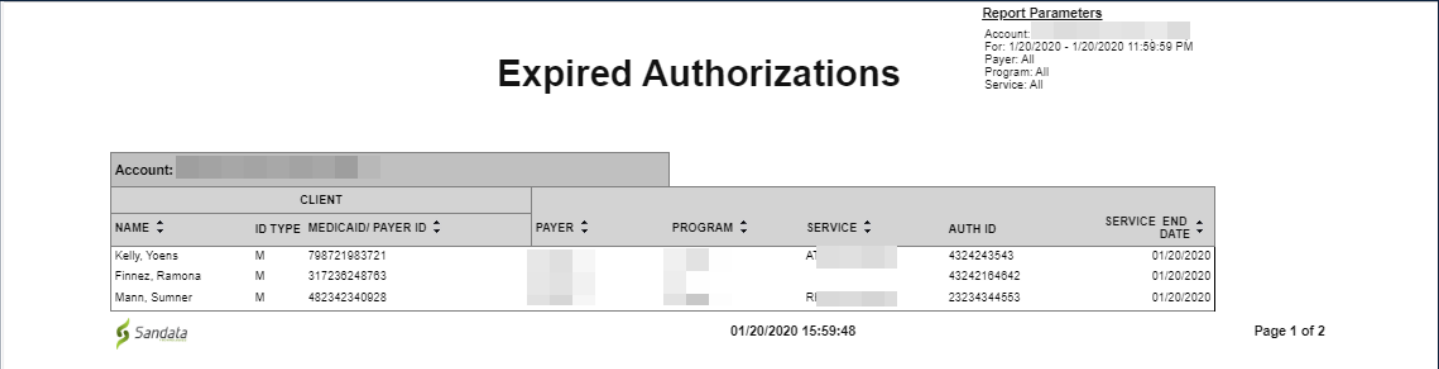

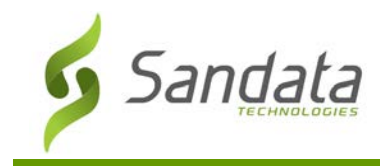

# **Expiring Authorizations**

#### **Description:**

This report displays a listing of authorizations that will expire within 31 days of the selected date.

#### **Use:**

This report allows users to review all expiring authorizations and quickly determine which authorizations require action to either end services or obtain an updated or new authorization for the client. It is best practice to run this report for the current date to identify authorizations that will be expiring.

#### **Fields and Columns**

#### Parameters

Use the following fields to limit the report output to:

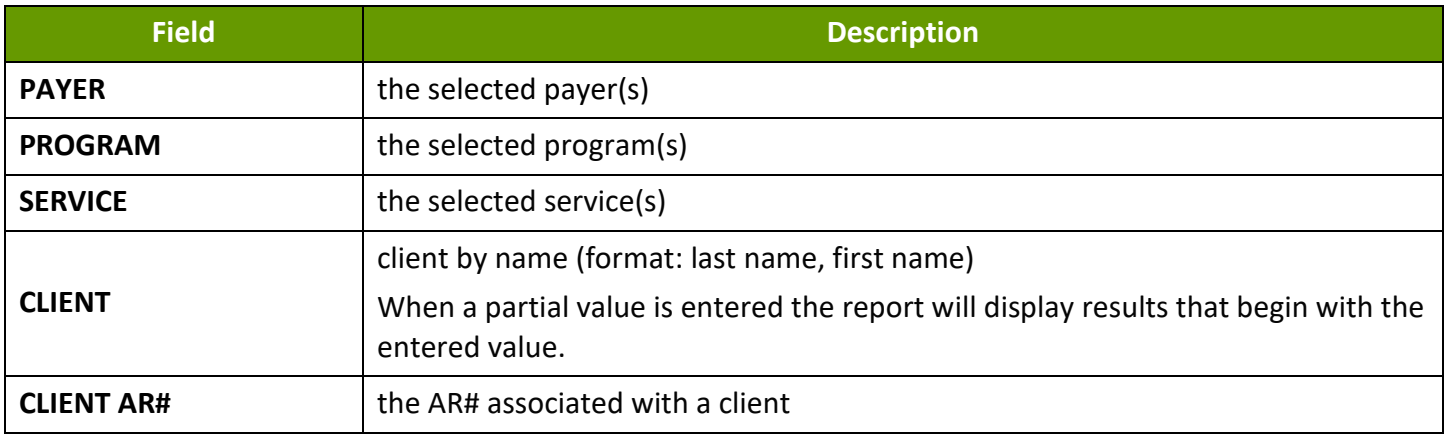

## Report Grouping Tab

Reports are grouped by the following fields. Each change in these fields results in a page break

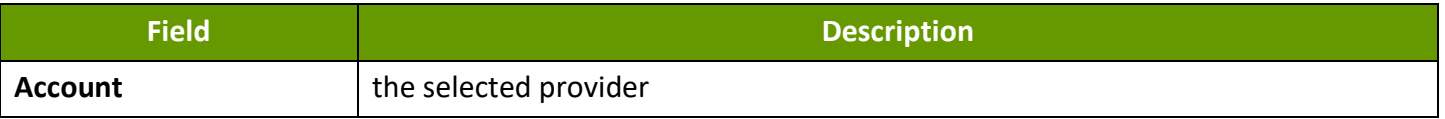

## Report Output

Each column of the report displays:

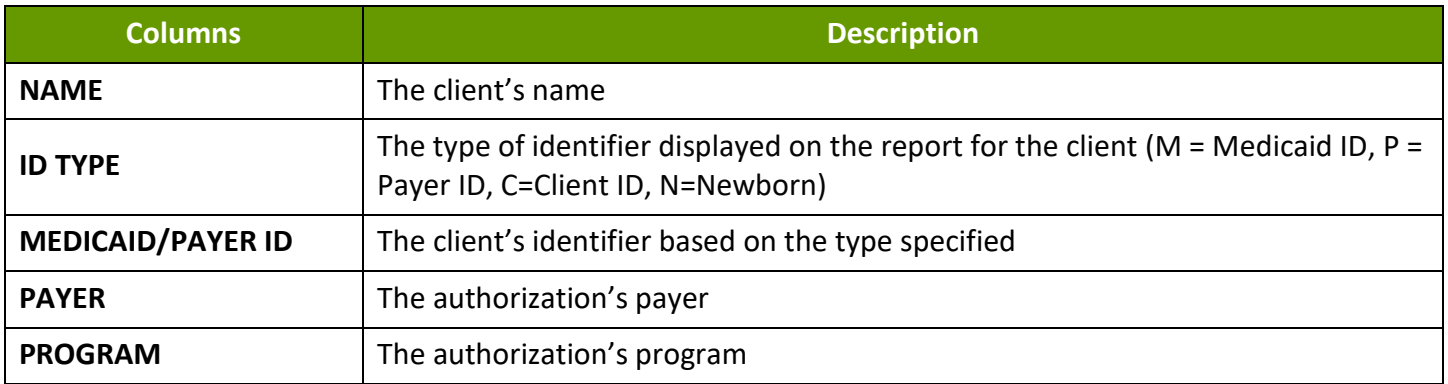

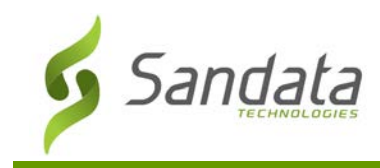

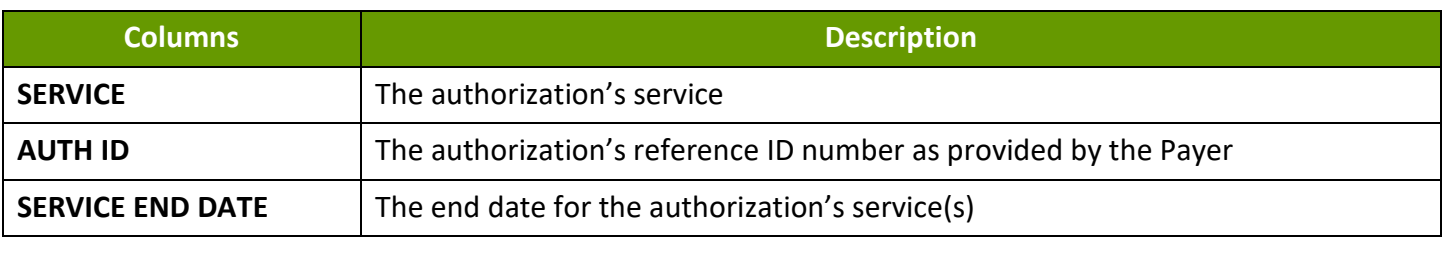

# **Sample Report**

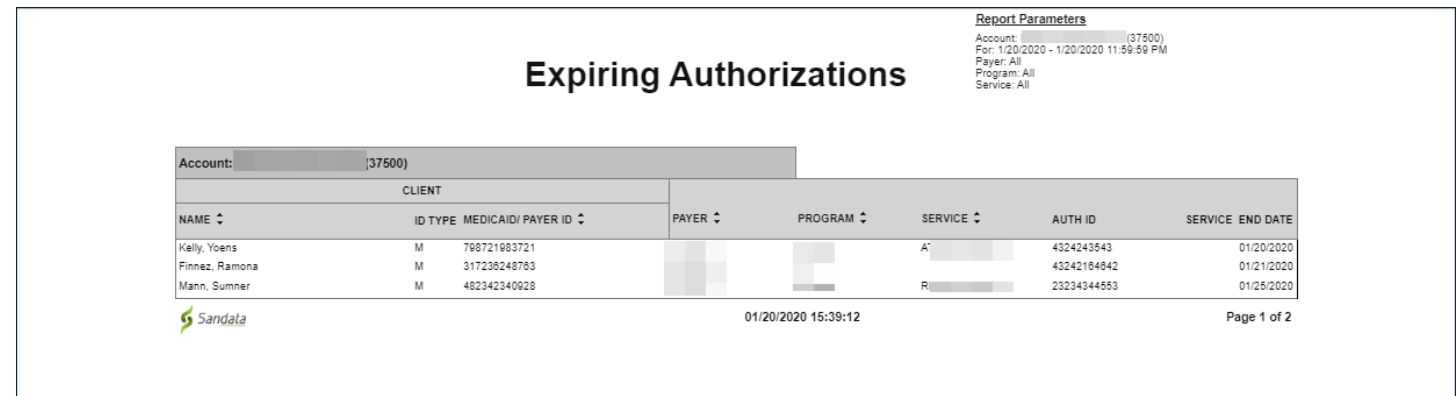

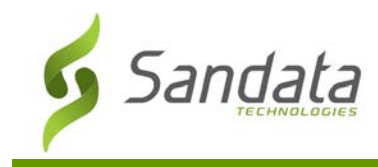

# **Billing**

# **Visits Claims Verification Status**

## **Description:**

This report displays all visits within the selected date range and shows the last time each visit was returned to the payer for validation.

## **Use:**

Use this report to track the status of visits relative to claims validation. It can be used to review when a particular visit was returned to the adjudicating system.

## **Parameters**

Use the following fields to limit the report output to:

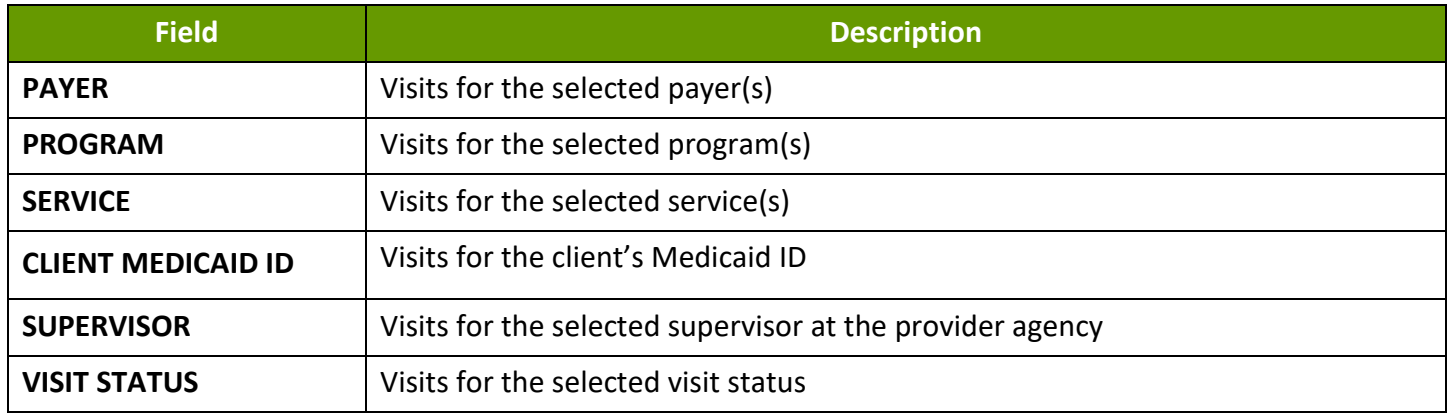

# Report Grouping Tab

Reports are grouped by the following fields. Each change in these fields results in a page break.

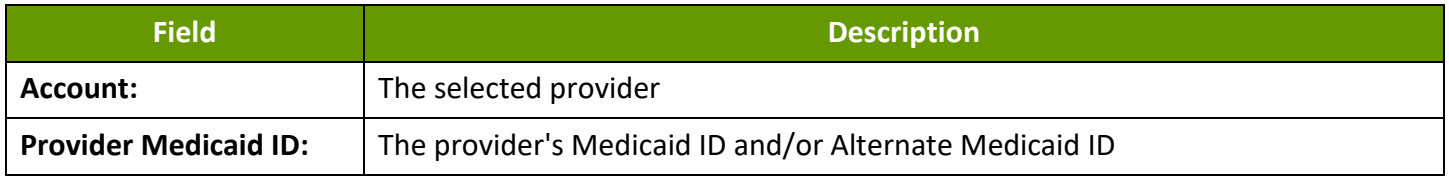

# Report Output

Each column of the report displays:

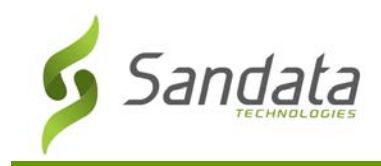

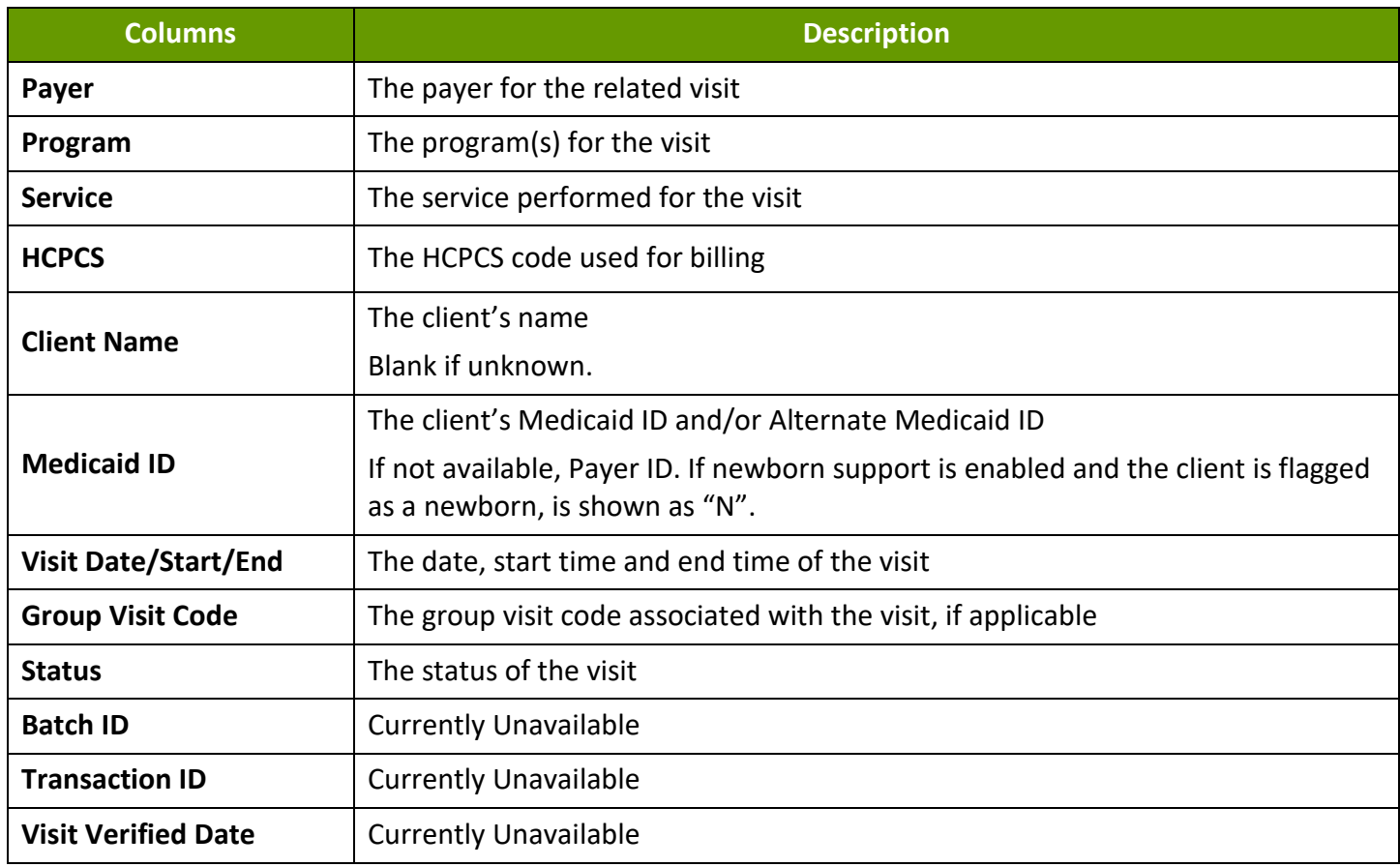

# **Sample Report**

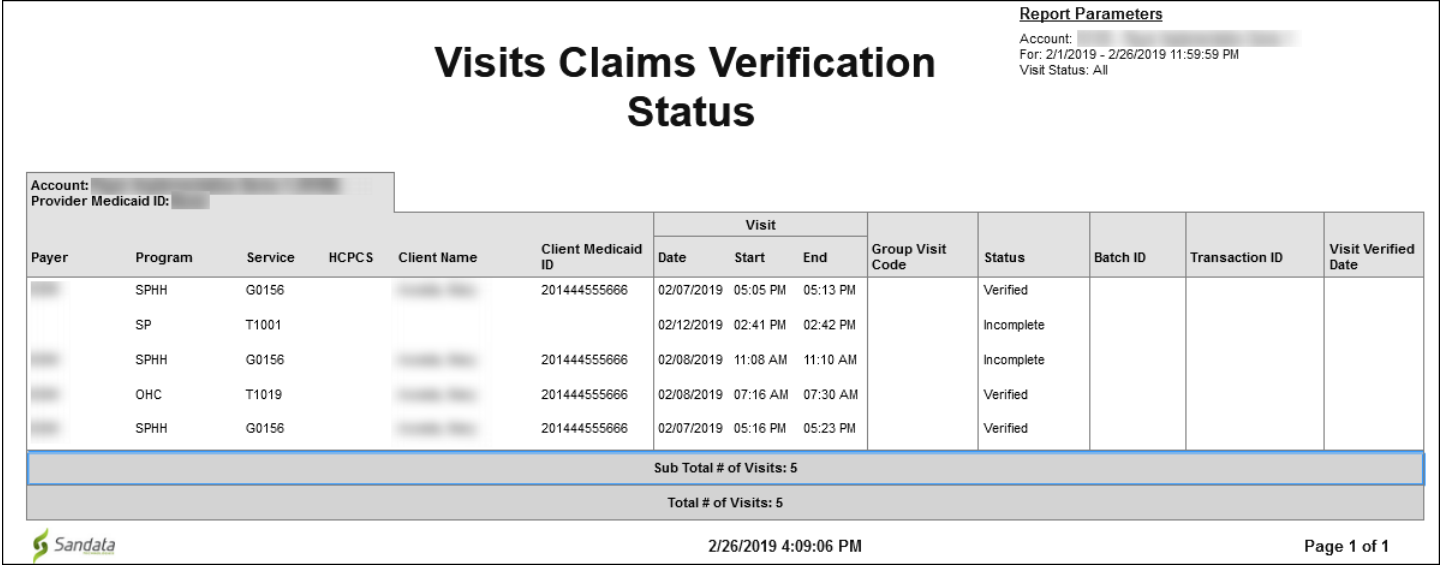

Visit Claims Verification Status

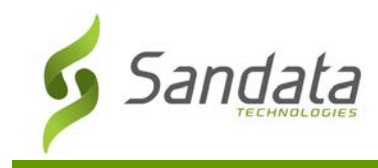

# **Daily Reports**

# **Active Client Contacts**

### **Description:**

This report displays all contacts and designees associated with a client.

## **Use:**

This report is used to review the current state of a client's contacts and designees. Contacts are for reference only, but designees may have privileges to use the system on behalf of the client. This report helps the responsible entity manage client designees to ensure that access is not permitted if it is not appropriate. If the current system configuration does not support designees, only contacts are displayed on this report.

## **Fields and Columns**

### Parameters

Use the following fields to limit the report output to:

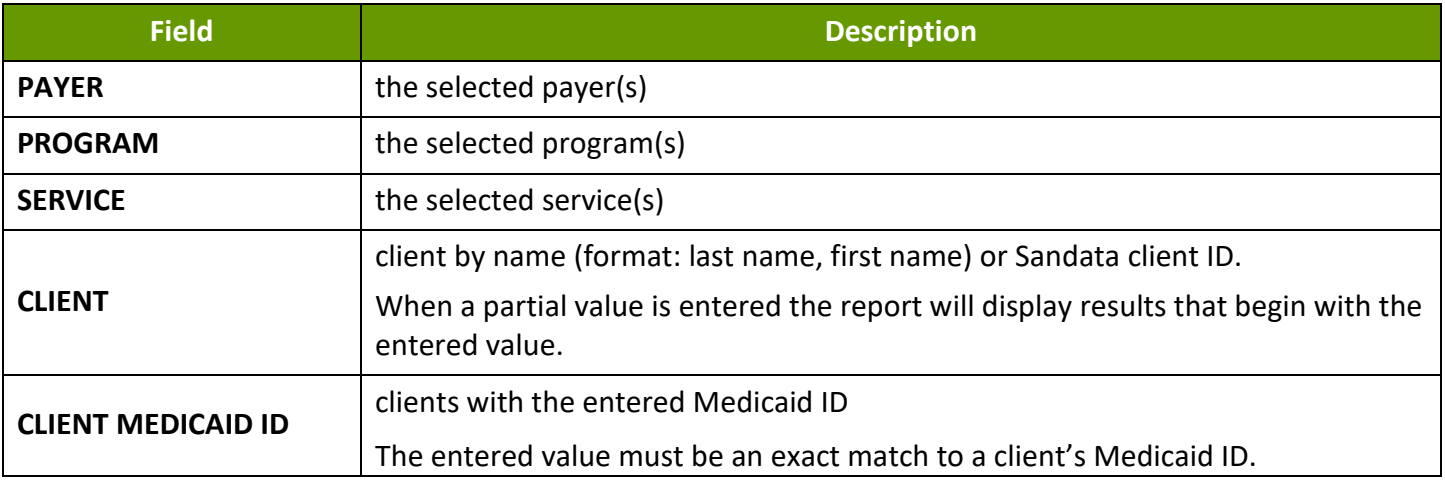

## Report Grouping Tab

This report does not offer any groupings.

## Report Output

Each column of the report displays:

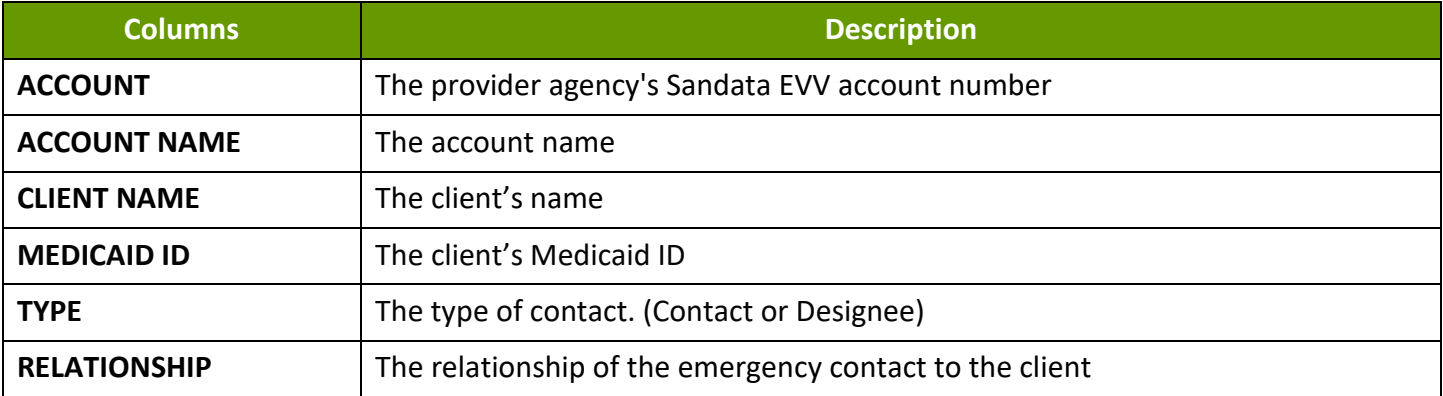
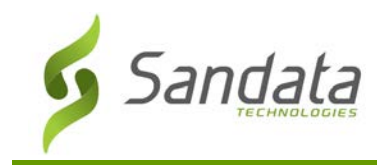

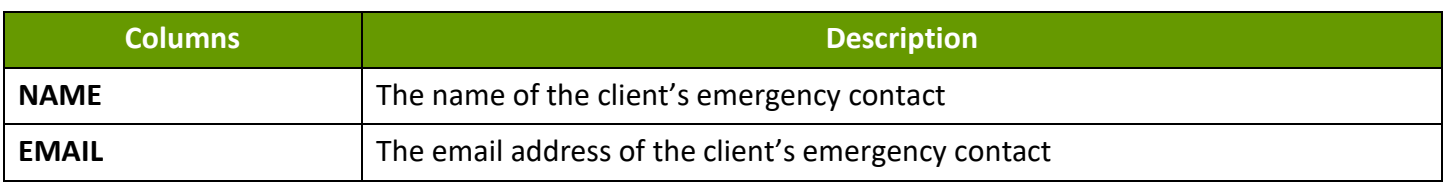

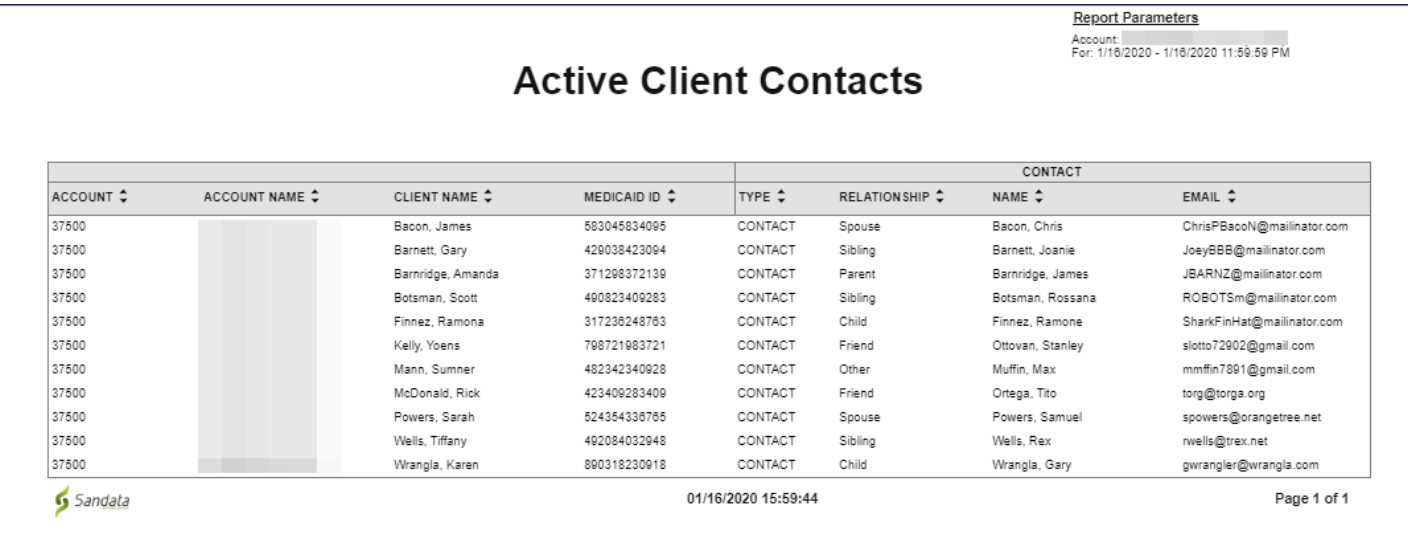

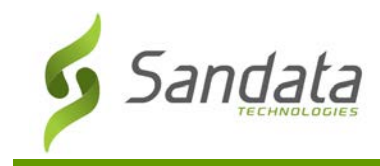

# **Active Clients Report**

#### **Description:**

This report lists all active clients as of the date selected.

#### **Use:**

Use this report to view client demographic, contact information and confirmed GPS verification of their primary address.

#### **Parameters**

Use the following fields to limit the report output to:

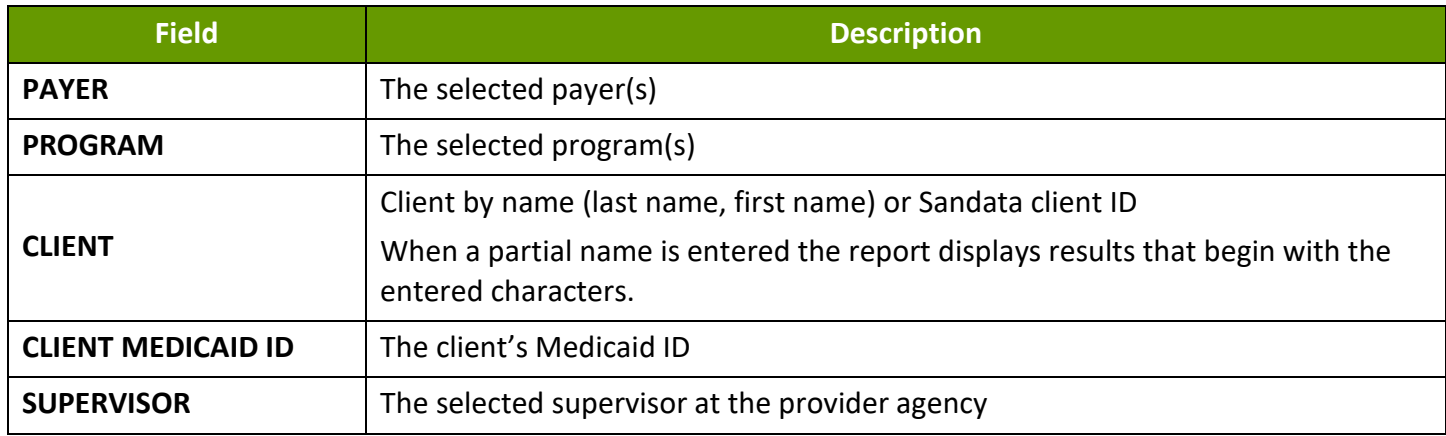

# Report Grouping Tab

Reports are grouped by the following fields. Each change in these fieldsresults in a page break.

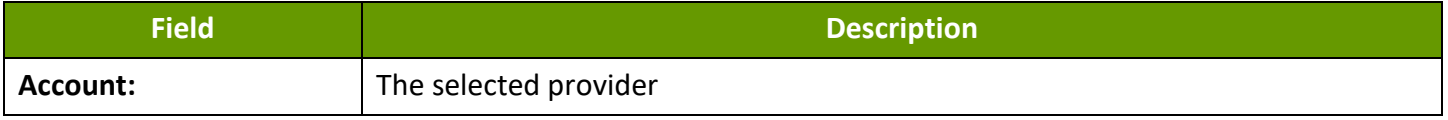

# Report Output

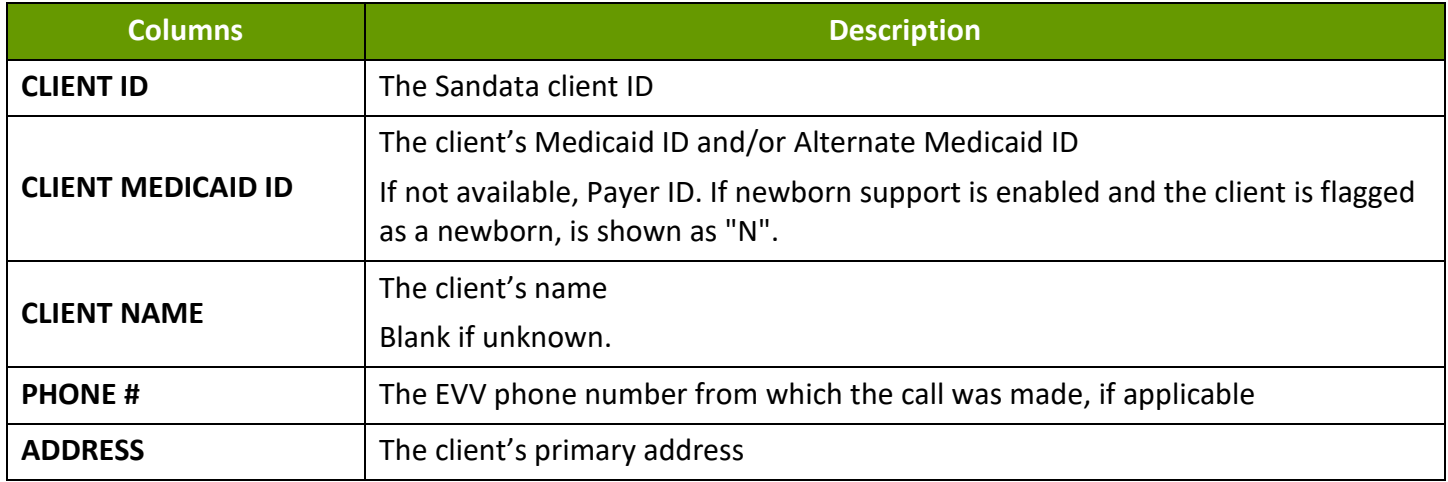

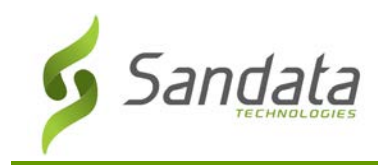

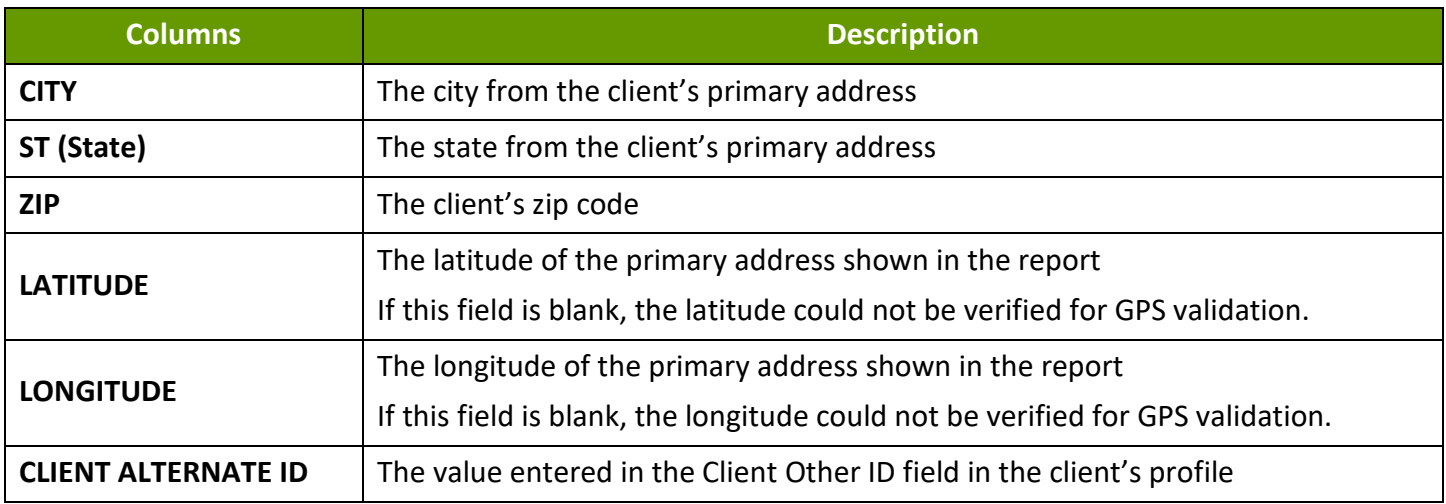

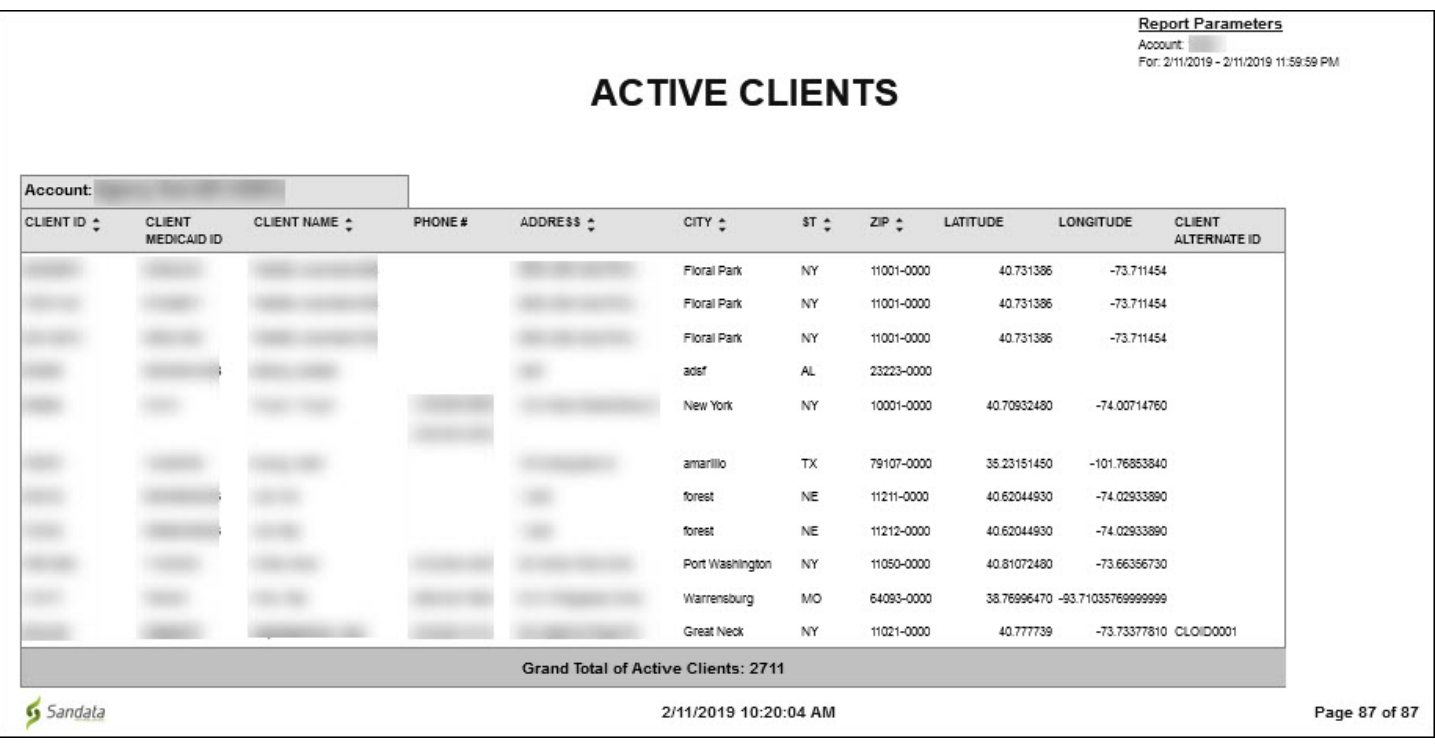

Active Clients Report

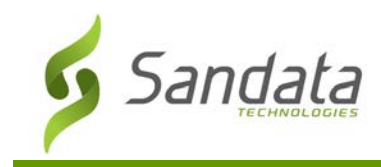

# **Active Employees Report**

#### **Description:**

This report displays all active employees as of the selected date.

#### **Use:**

Use this report to view current employee information and review the employee email address (for MVV) and Santrax ID (for telephony).

# Parameters

Use the following fields to limit the report output to:

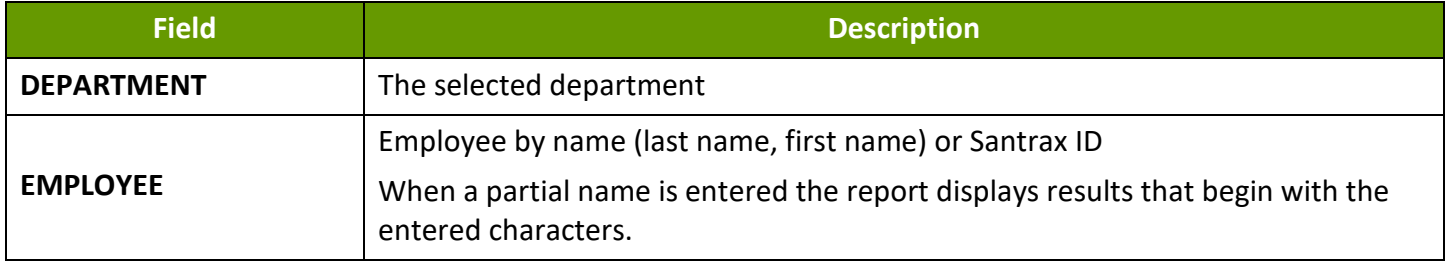

# Report Grouping Tab

Reports are grouped by the following fields. Each change in these fields results in a page break.

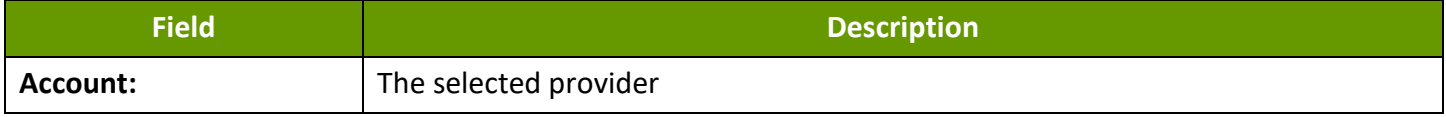

# Report Output

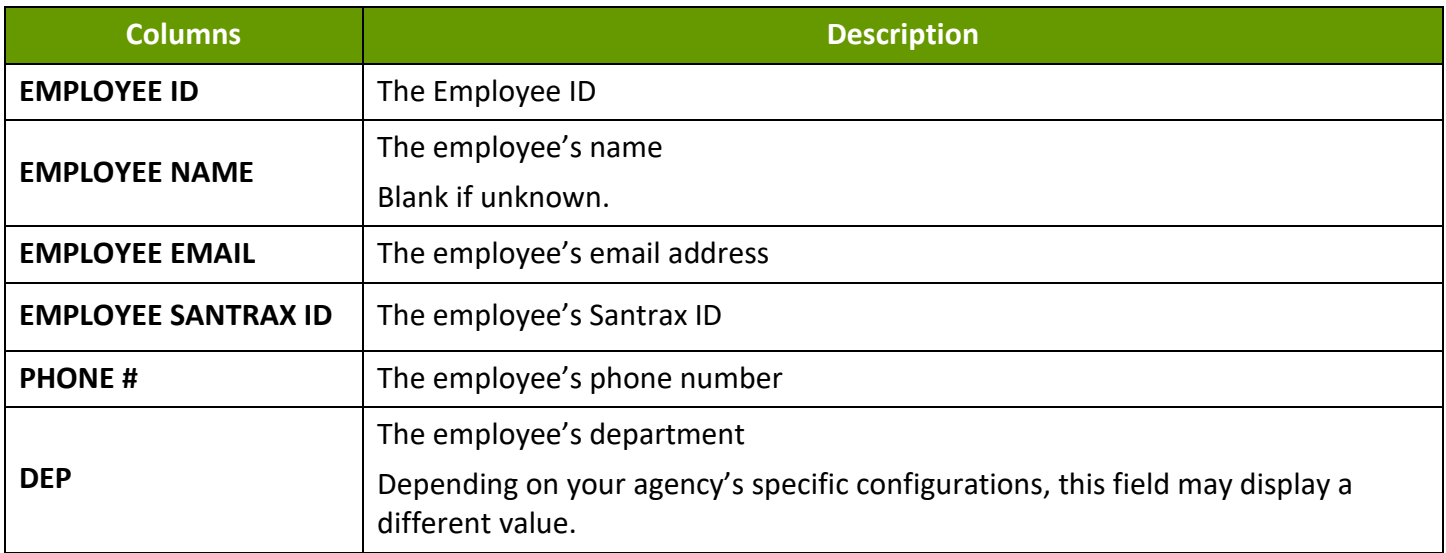

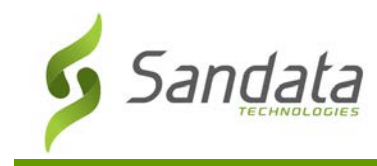

|                        |                        | <b>ACTIVE EMPLOYEES</b> |                               |                       |                          | <b>Report Parameters</b><br>Account:<br>For: 2/11/2019 - 2/11/2019 11:59:59 PM |
|------------------------|------------------------|-------------------------|-------------------------------|-----------------------|--------------------------|--------------------------------------------------------------------------------|
| Account:               |                        |                         |                               |                       |                          |                                                                                |
| EMPLOYEE ID +          | <b>EMPLOYEE NAME ↓</b> | <b>EMPLOYEE EMAIL ↓</b> | <b>EMPLOYEE</b><br>SANTRAX ID | $\div$ PHONE # $\div$ | DEP ÷                    |                                                                                |
|                        |                        |                         |                               |                       | $\overline{\phantom{a}}$ |                                                                                |
|                        |                        |                         |                               |                       | <b>PCA</b>               |                                                                                |
|                        |                        |                         |                               |                       |                          |                                                                                |
|                        |                        |                         |                               |                       | PT                       |                                                                                |
|                        |                        |                         |                               |                       |                          |                                                                                |
|                        |                        |                         |                               |                       |                          |                                                                                |
|                        |                        |                         |                               |                       | PCA                      |                                                                                |
|                        |                        |                         |                               |                       |                          |                                                                                |
|                        |                        |                         |                               |                       | PT                       |                                                                                |
|                        |                        |                         |                               |                       |                          |                                                                                |
|                        |                        |                         |                               |                       |                          |                                                                                |
|                        |                        |                         |                               |                       |                          |                                                                                |
|                        |                        |                         |                               |                       |                          |                                                                                |
|                        |                        |                         |                               |                       | PT                       |                                                                                |
|                        |                        |                         | m                             |                       |                          |                                                                                |
|                        |                        |                         |                               |                       |                          |                                                                                |
|                        |                        |                         |                               |                       | PCA                      |                                                                                |
|                        |                        |                         |                               |                       |                          |                                                                                |
|                        |                        |                         |                               |                       | PCA                      |                                                                                |
|                        |                        |                         |                               |                       |                          |                                                                                |
|                        |                        |                         |                               |                       |                          |                                                                                |
| Total of<br>Employees: | 111                    |                         |                               |                       |                          |                                                                                |
| Sandata                |                        | 2/11/2019 9:46:48 AM    |                               |                       |                          | Page 4 of 4                                                                    |

Active Employees Report

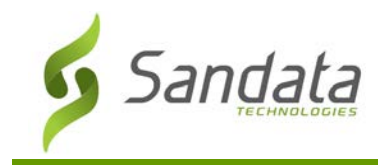

# **Agency Master Schedule**

## **Description:**

This report provides a comprehensive list of all scheduled visits for the selected date-range.

**Use:**

This report lists all scheduled visits with a start date that falls within the selected date-range.

# **Fields and Columns**

## Parameters

Use the following fields to limit the report output to:

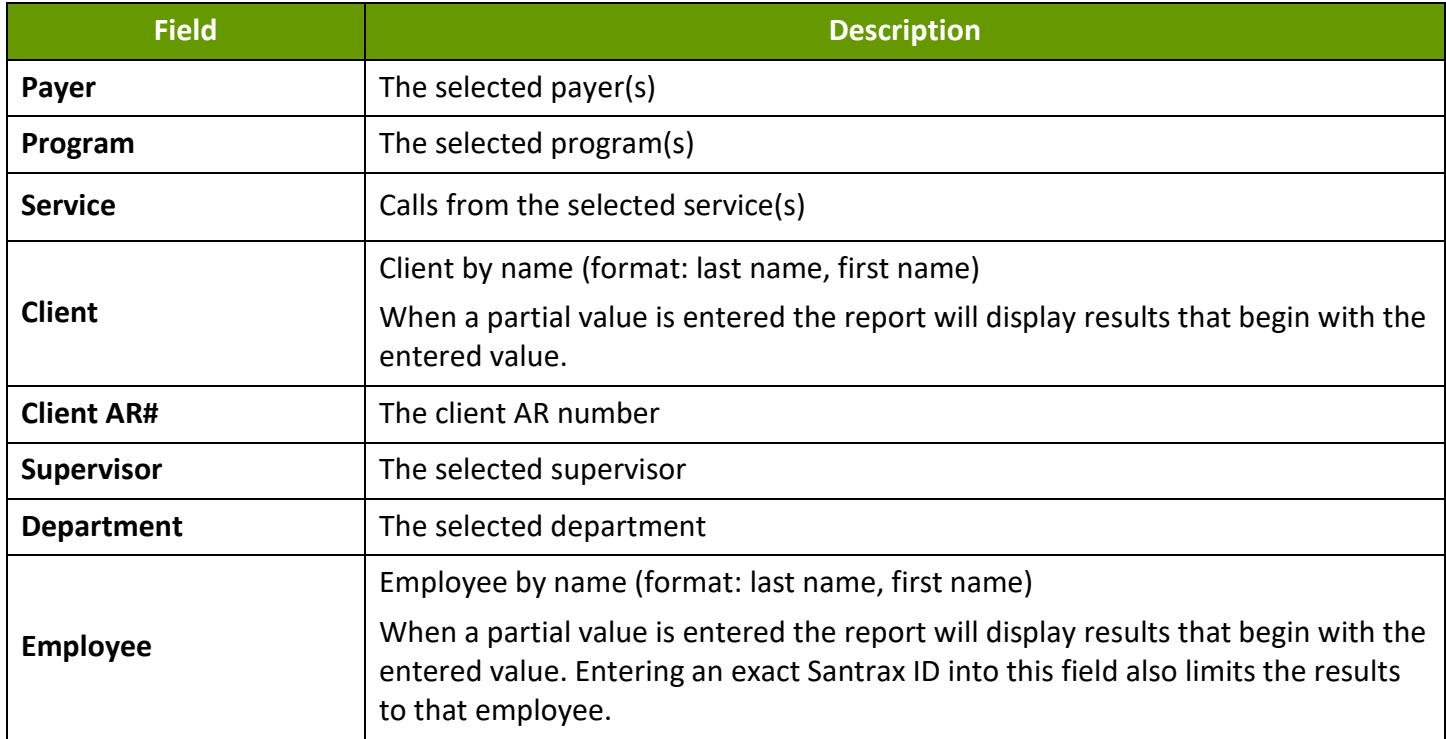

# Report Grouping Tab

Reports are grouped by the following fields. Each change in these fields results in a page break.

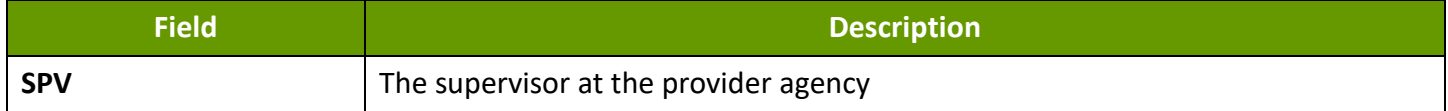

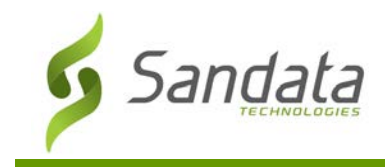

# Report Output

Each column of the report displays:

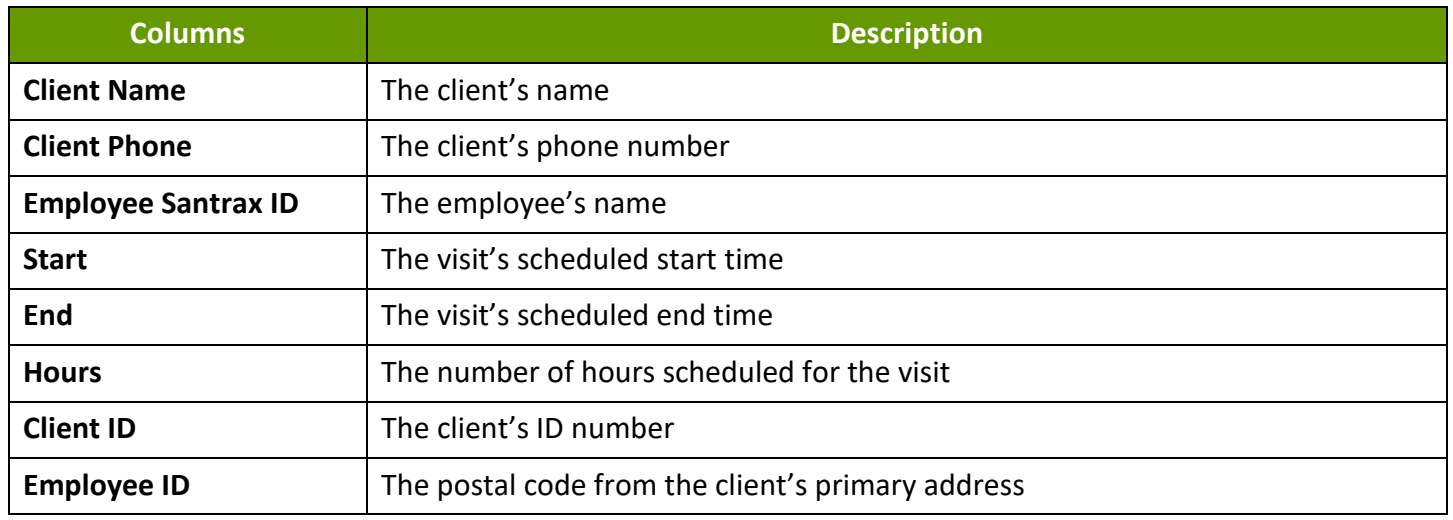

## **Sample Report**

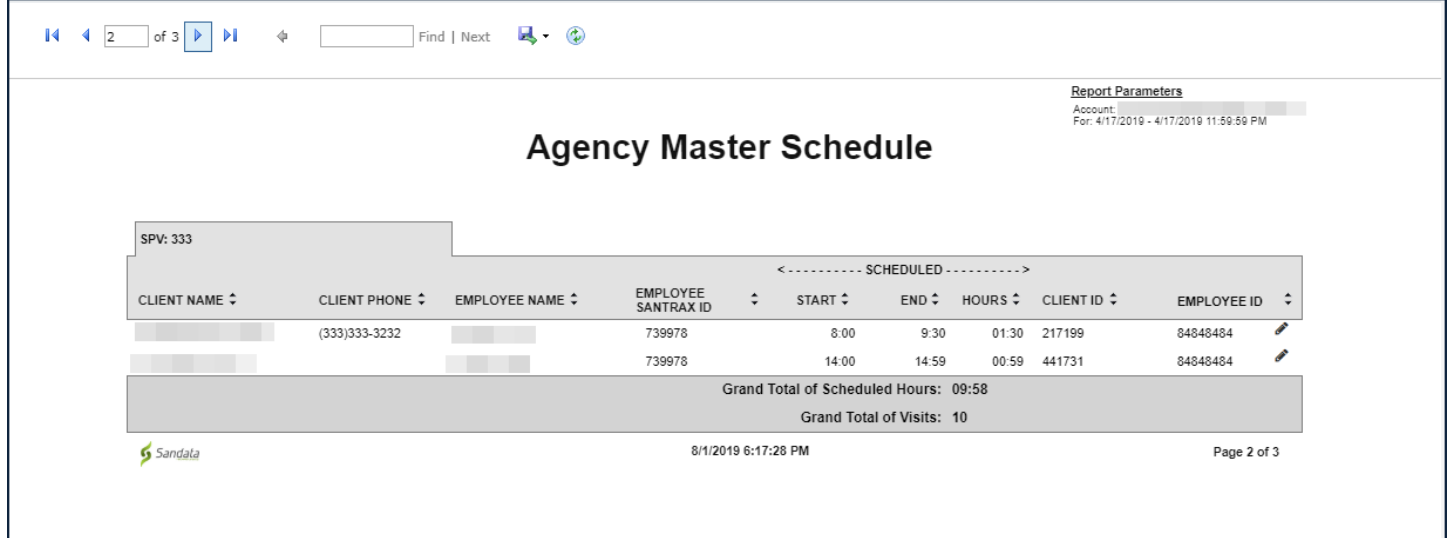

Agency Master Schedule

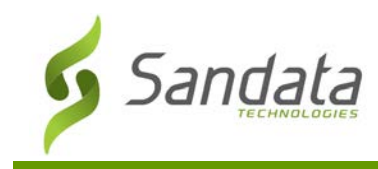

# **Call Listing Report**

# **Description:**

This report displays all call activity (using all call methods) for the selected day and time range specified. The calls are listed sequentially, beginning with calls that are missing data.

## **Use:**

Use this report to review call activity for the day and time selected. This report allows users to monitor trends in call activity and identify calls that require editing, verification, or exception handling.

#### Parameters

Use the following fields to limit the report output to:

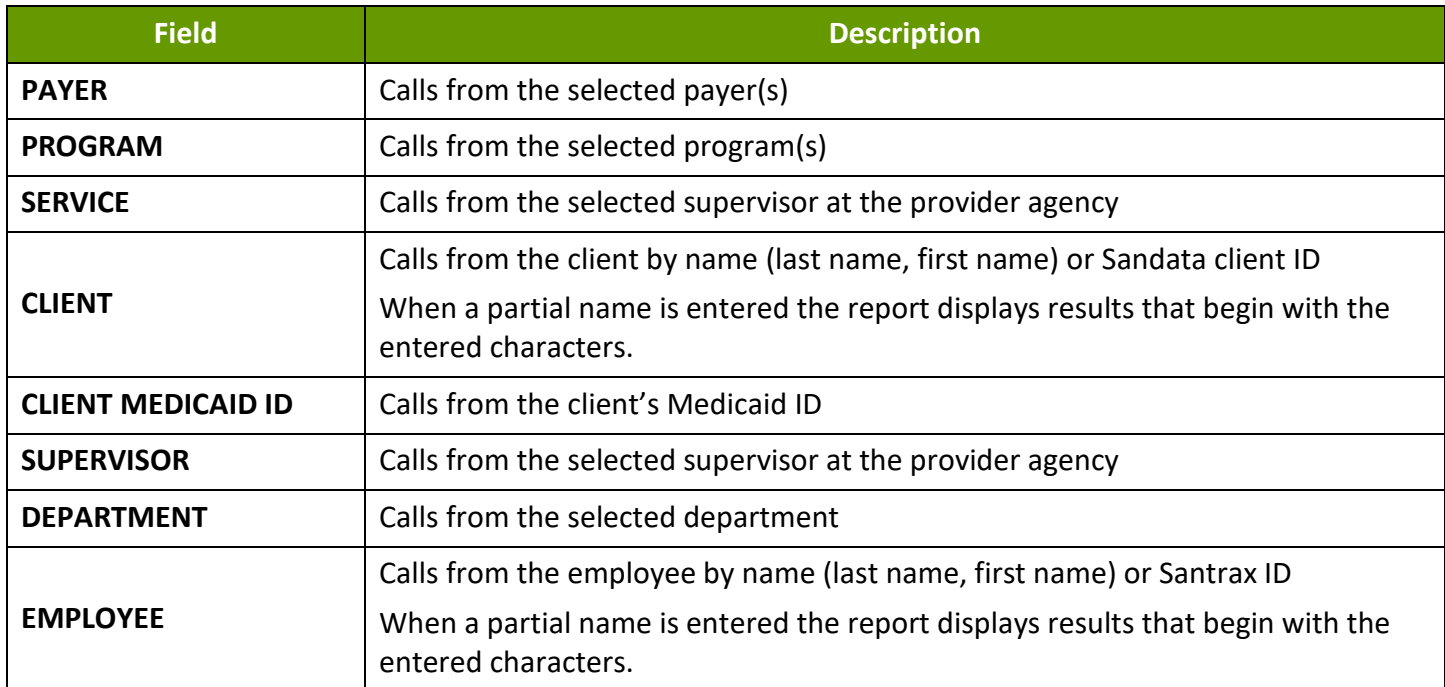

# Report Grouping Tab

Reports are grouped by the following fields. Each change in these fields results in a page break.

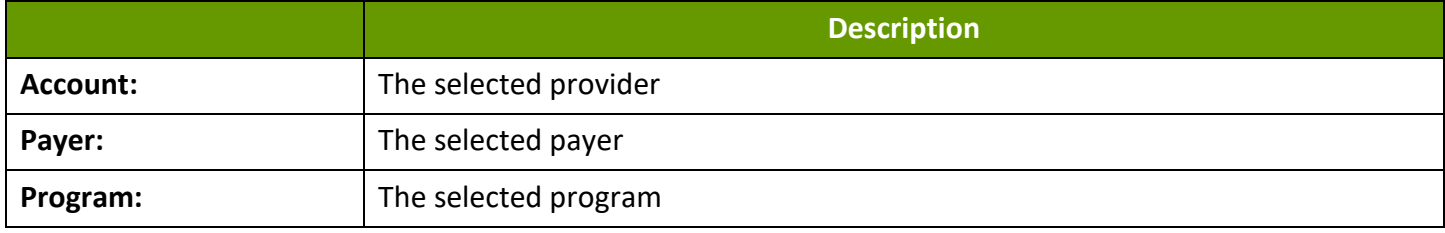

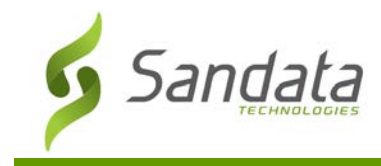

# Report Output

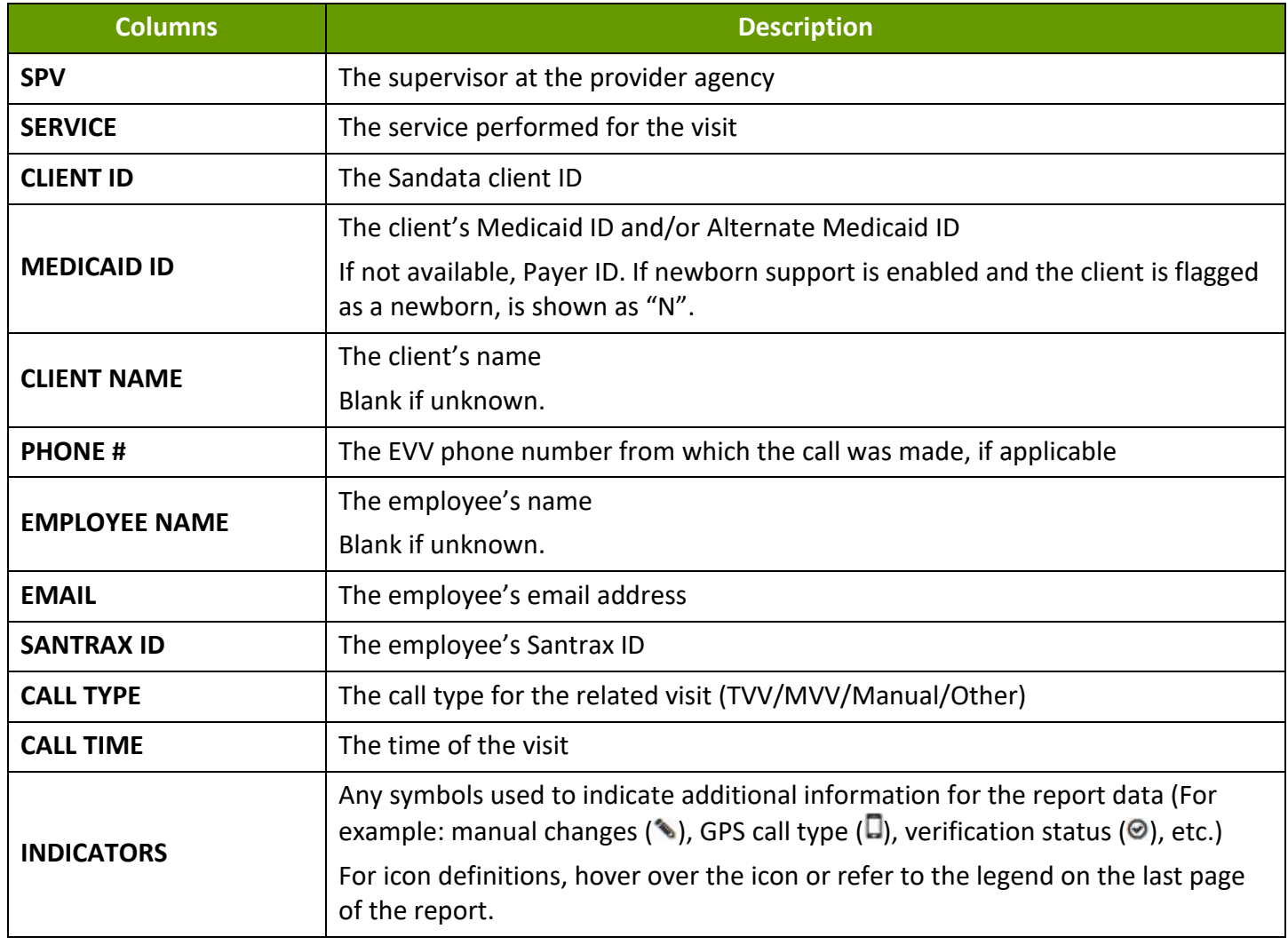

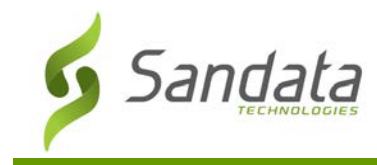

# **Call Listing Report**

# **Sample Report**

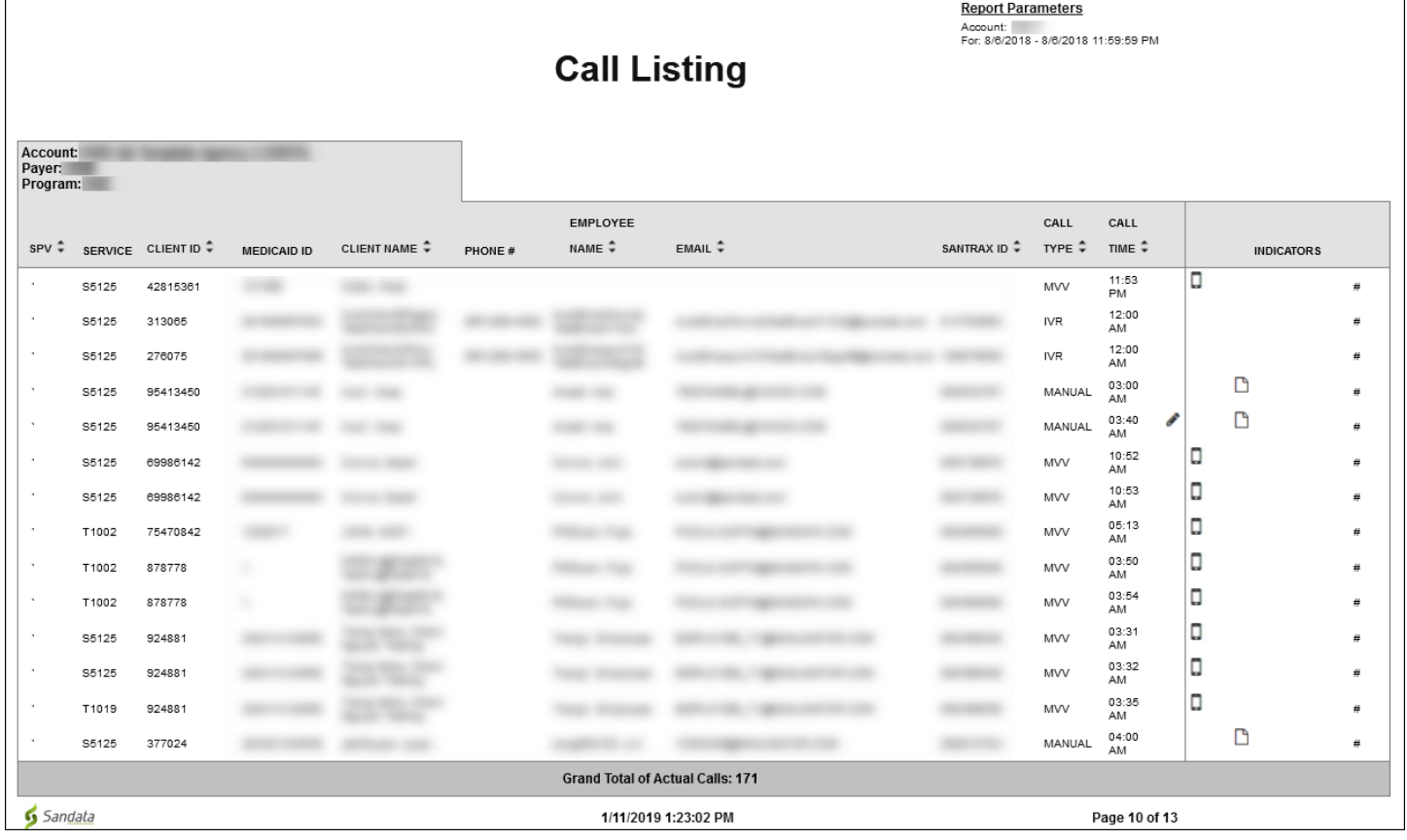

Call Listing Report

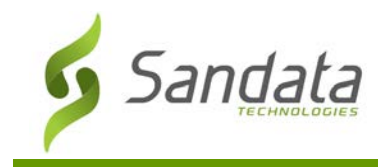

# **Call Summary Report**

#### **Description:**

This report pairs the Start and End calls together as visits and shows the visit hours.

#### **Use:**

Use this report to review the selected day's visit information and identify the incomplete visits from previous days that need correction or follow up. This report allows users to monitor trends in call activity and exception handling.

#### **Parameters**

Use the following fields to limit the report output to:

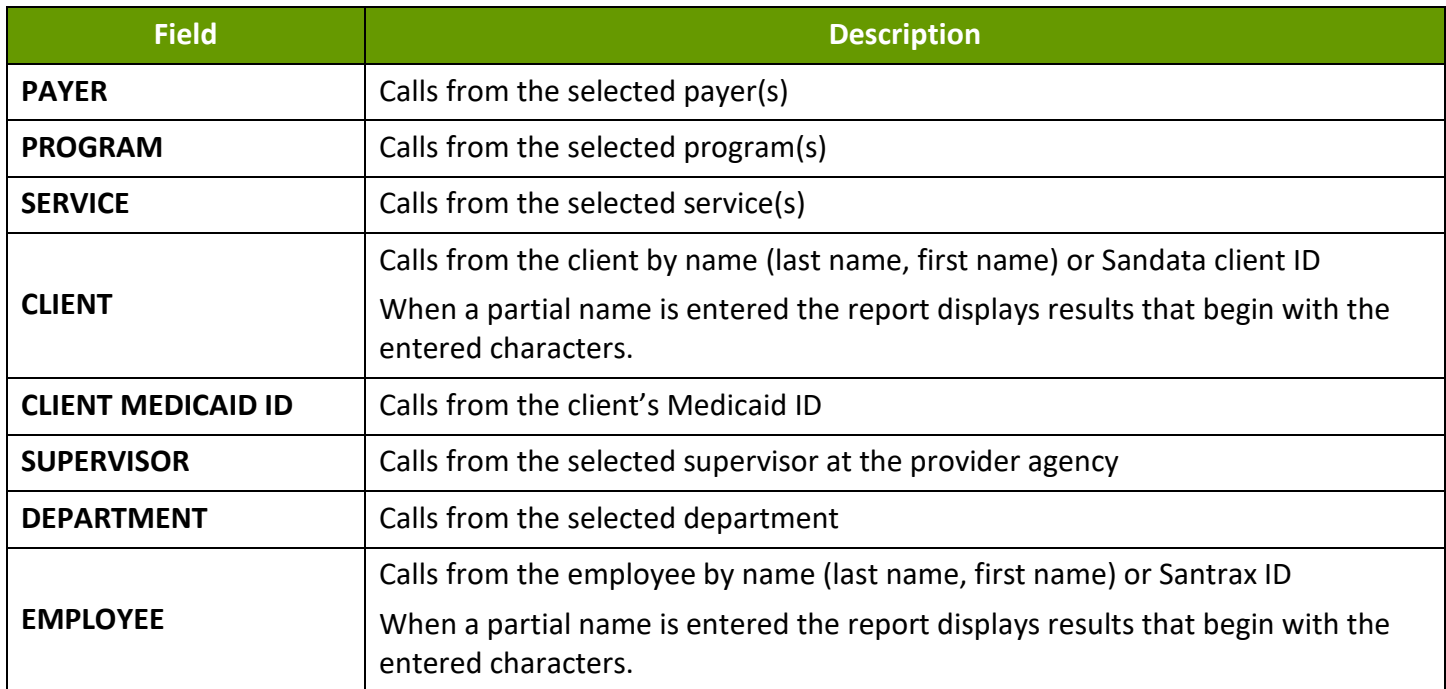

# Report Grouping Tab

Reports are grouped by the following fields. Each change in these fields results in a page break.

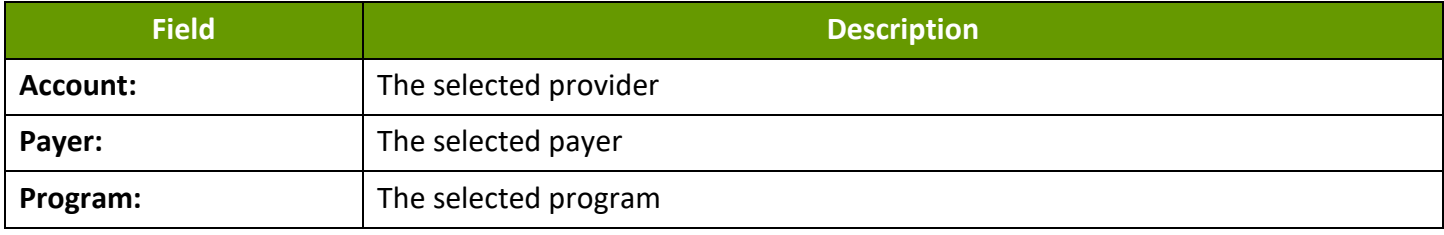

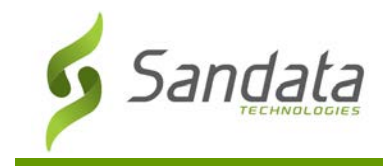

# Report Output

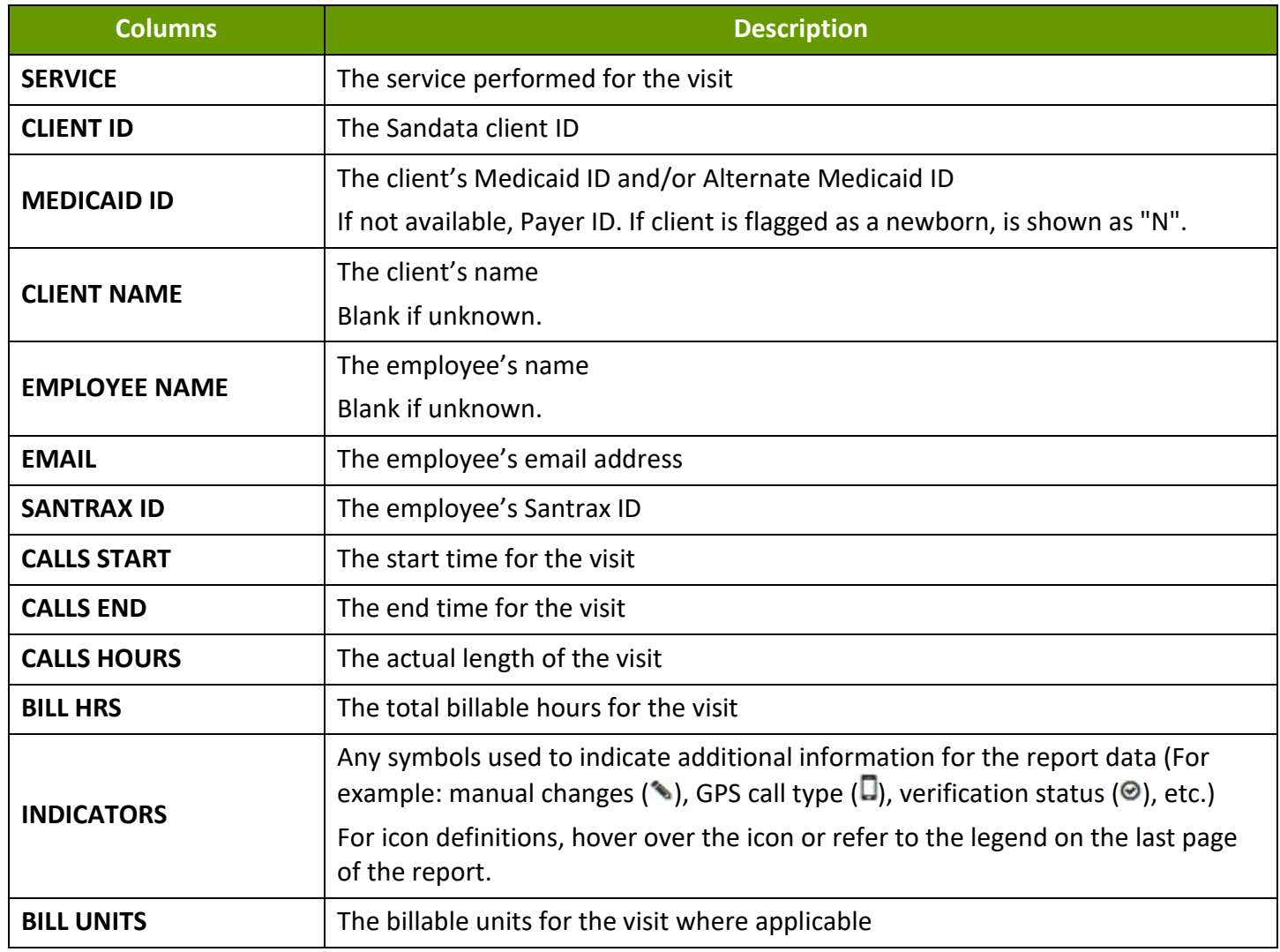

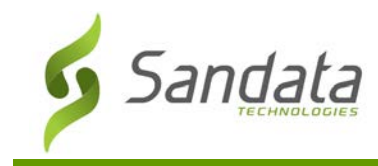

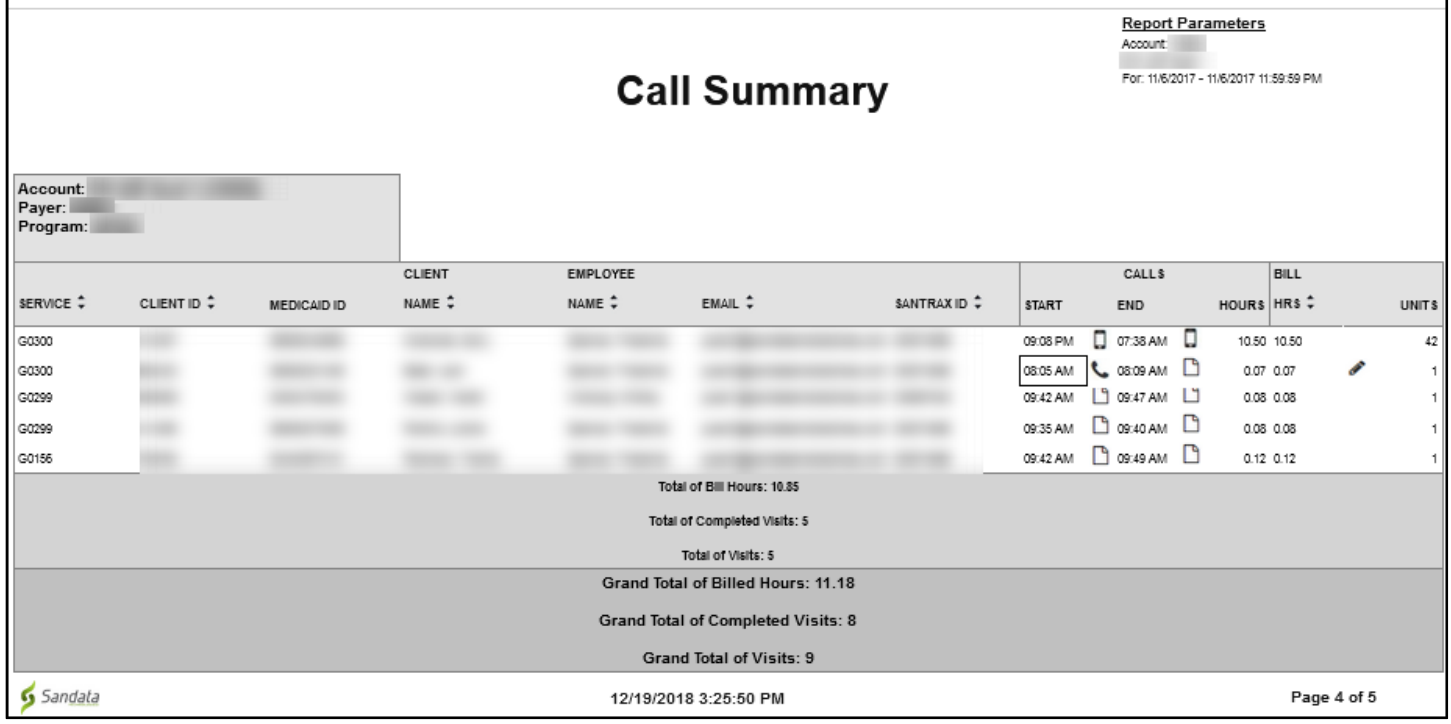

Call Summary Report Sample

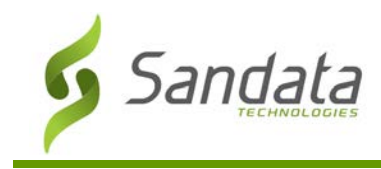

# **GPS Distance Exception Report**

#### **Description:**

This report displays calls entered by a mobile user from a GPS location that is further from any of the client's GPS validated addresses than the configured distance threshold.

#### **Use:**

Use this report to identify calls that were not made from an expected location. The report also indicates the distance the call was made from the client's closest address.

#### Parameter

Use the following fields to limit the report output to:

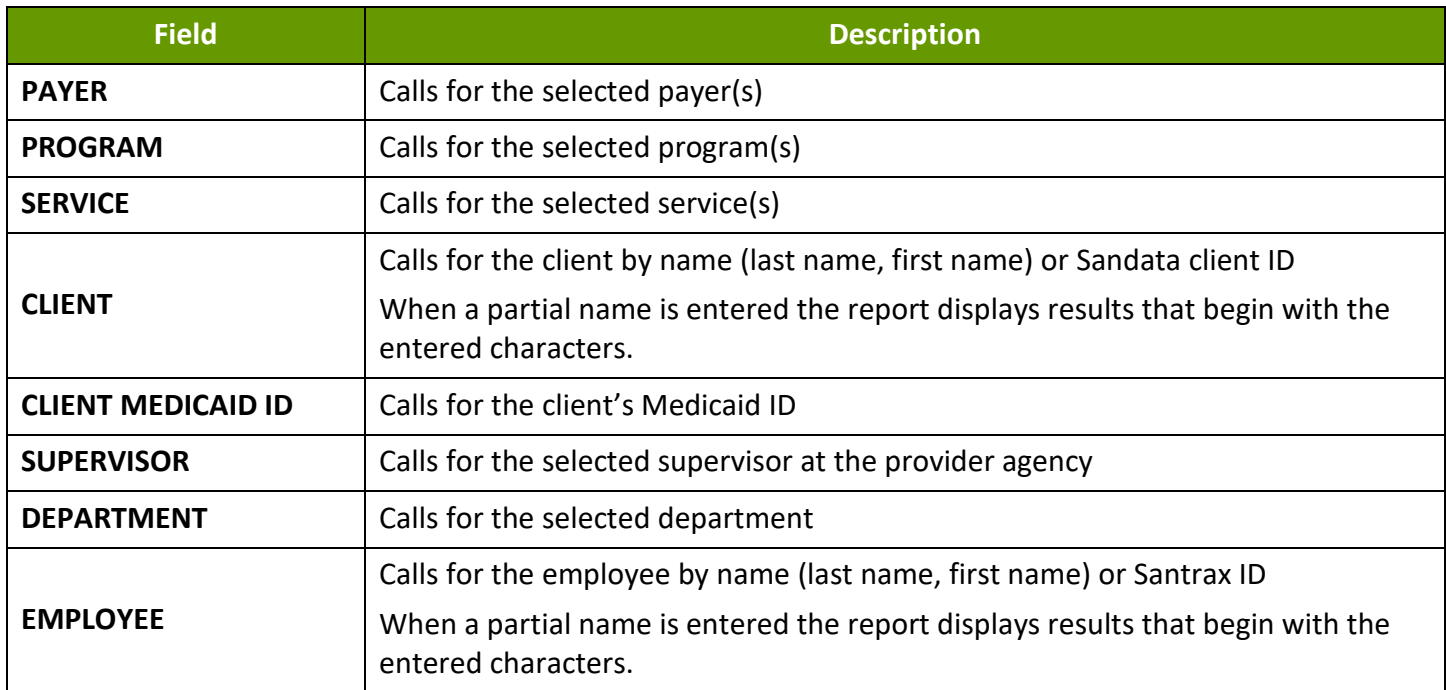

# Report Grouping Tab

Reports are grouped by the following fields. Each change in these fields results in a page break.

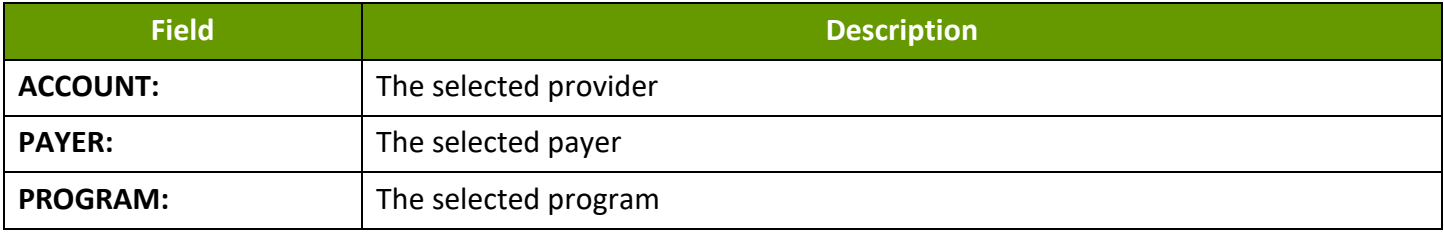

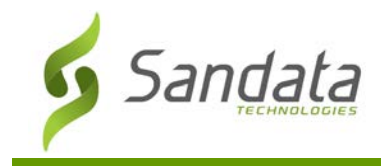

# Report Output

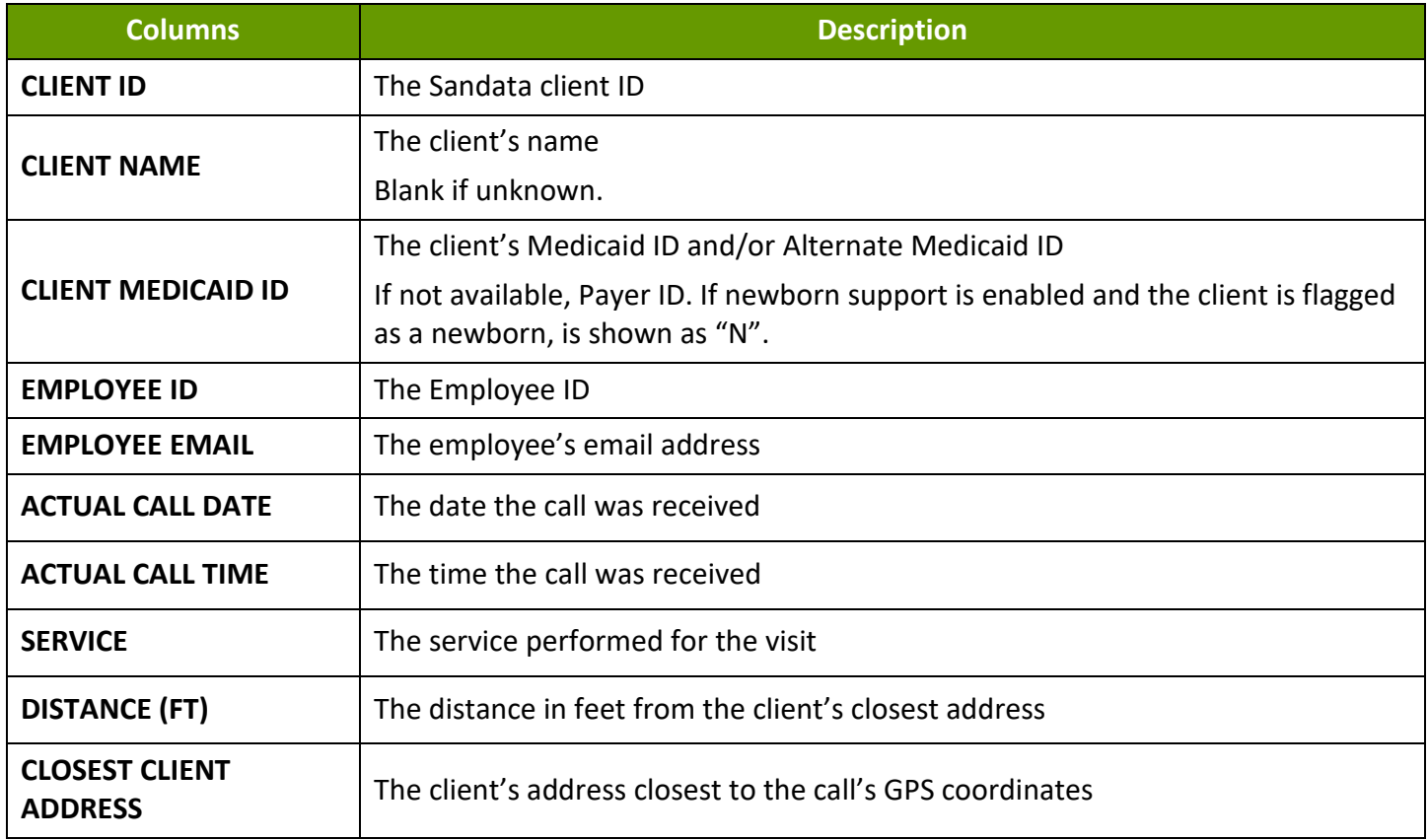

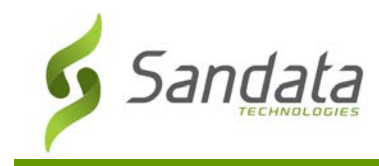

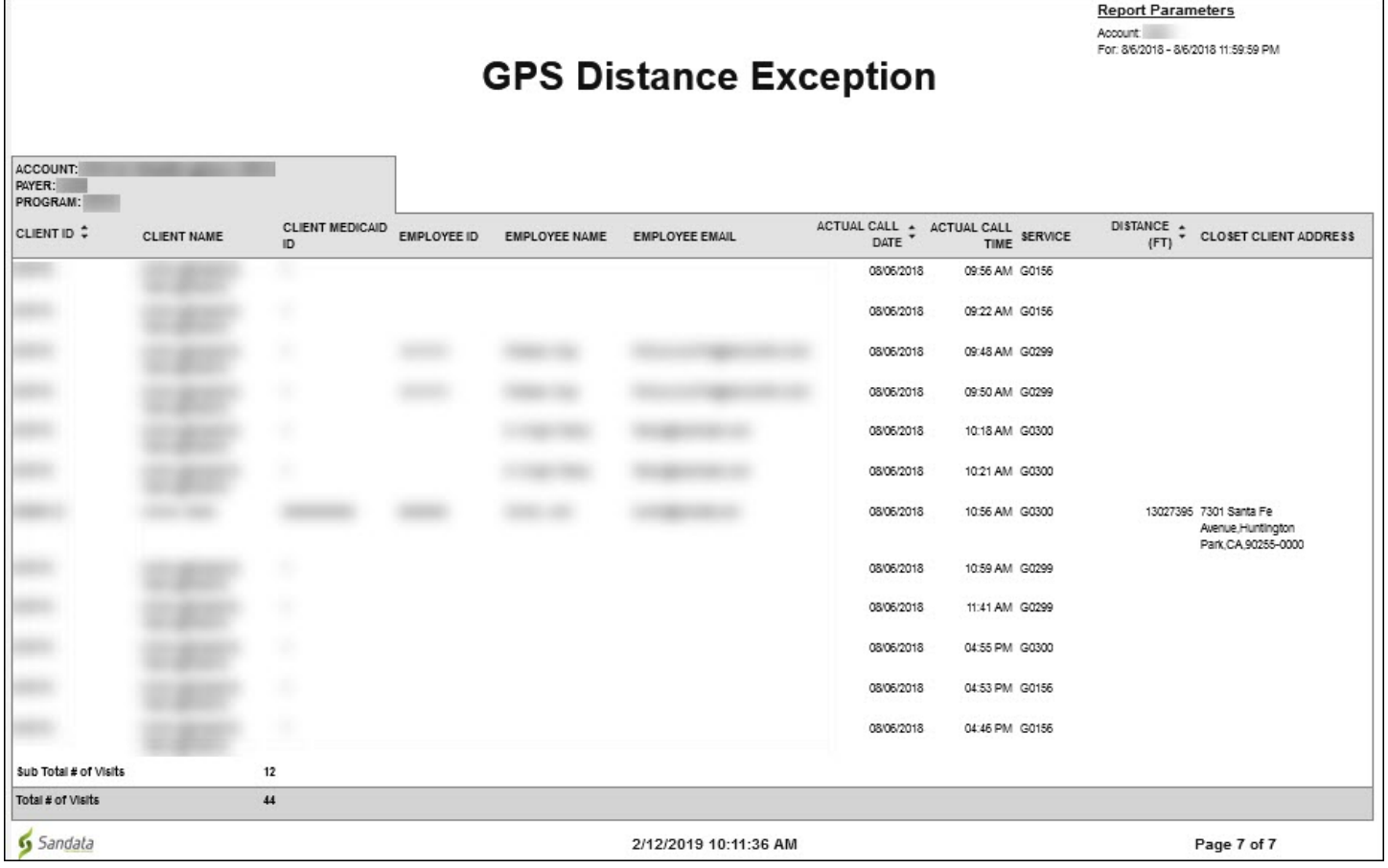

GPS Distance Exception Report

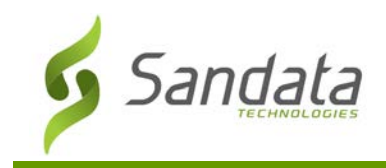

# **Members without Authorizations - Agency**

#### **Description:**

This report displays a listing of all clients that do not have an authorization as of the selected date. Clients with one or more authorizations active as of the selected date do not appear on this report. This report is only available when Authorization functionality is enabled. Authorizations are generally received from a payer using an interface.

#### **Use:**

This report allows users to review all clients that do not have a current authorization to identify where the appropriate actions to end services or obtain an authorization from the payer are required. While a client can have multiple authorizations, based on service, this report only displays clients without any authorizations as of the selected date.

# **Fields and Columns**

#### Parameters

This report has no parameters.

#### Report Grouping Tab

Reports are grouped by the following fields. Each change in these fields results in a page break

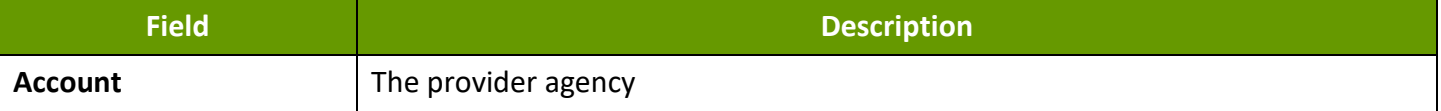

# Report Output

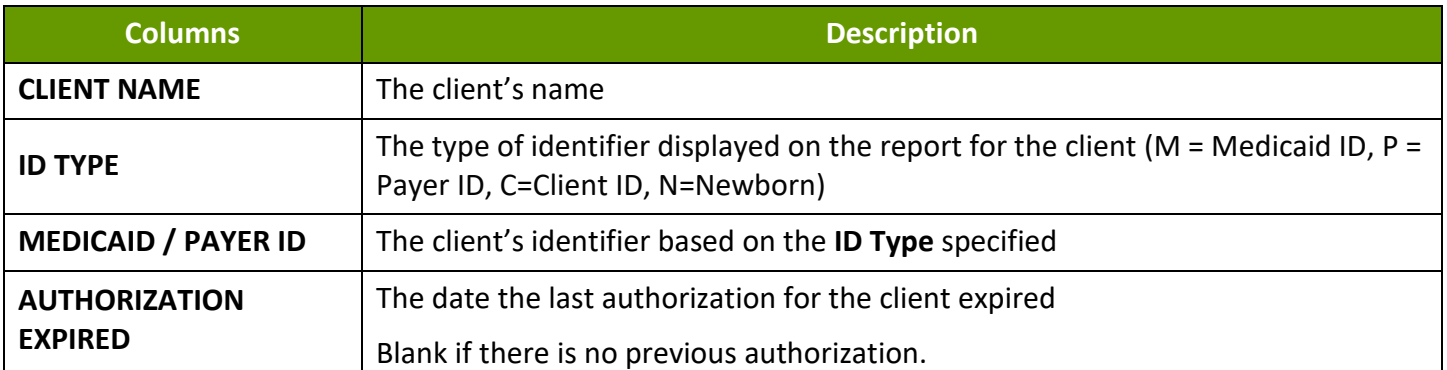

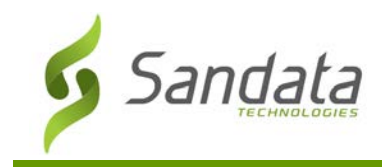

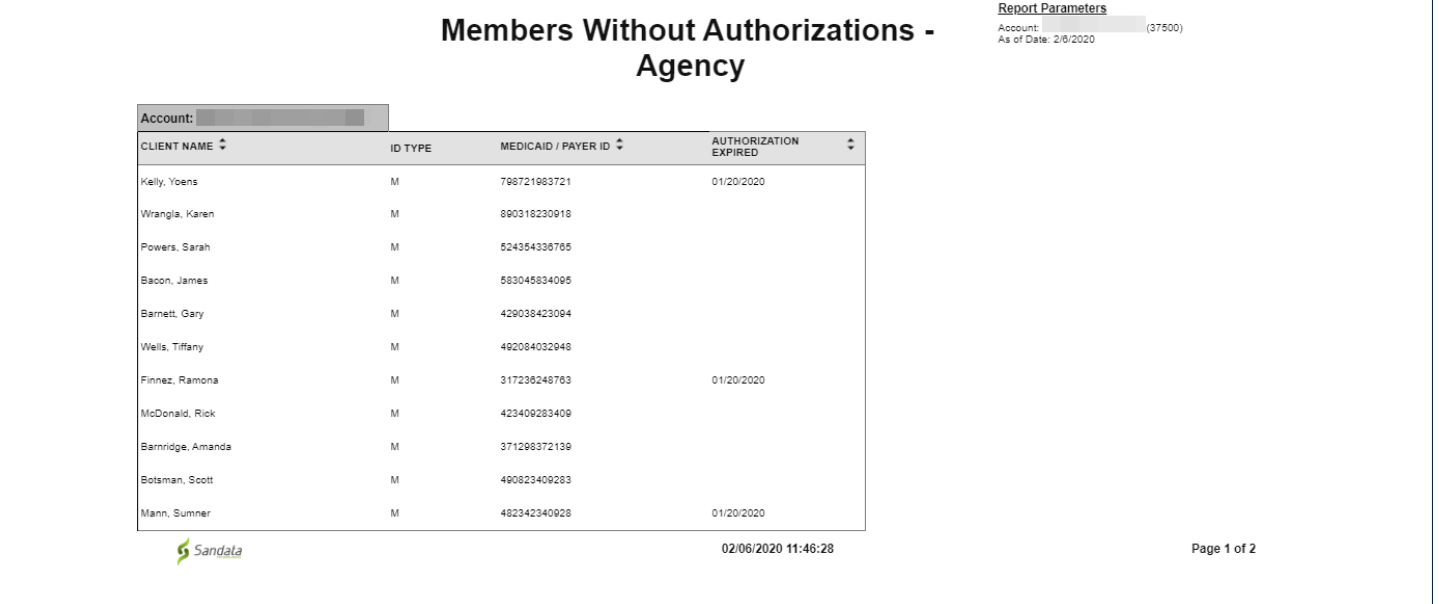

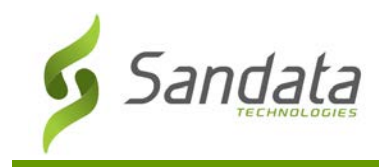

# **Speaker Verification Enrollment**

#### **Description:**

This report displays a list of all employees enrolled in speaker verification.

#### **Use:**

This report can be used to see which employees have not yet enrolled in speaker verification by comparing it to the full list of employees.

# **Fields and Columns**

# **Parameters**

Use the following fields to limit the report output to:

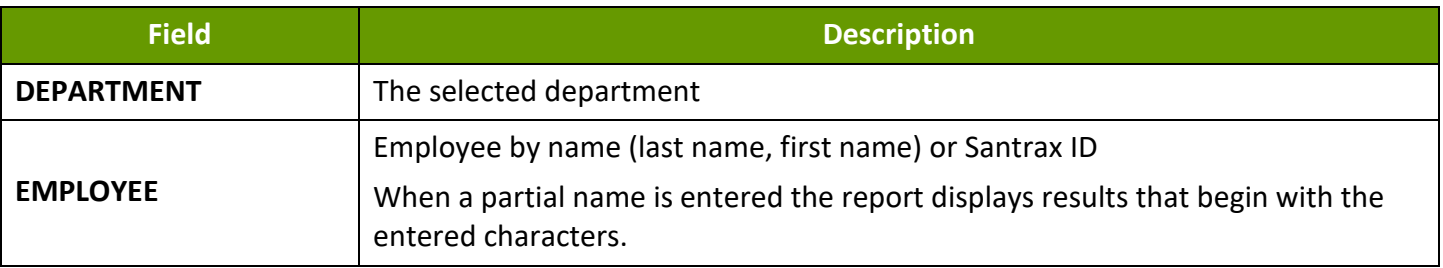

# Report Grouping Tab

Reports are grouped by the following fields. Each change in these fields results in a page break

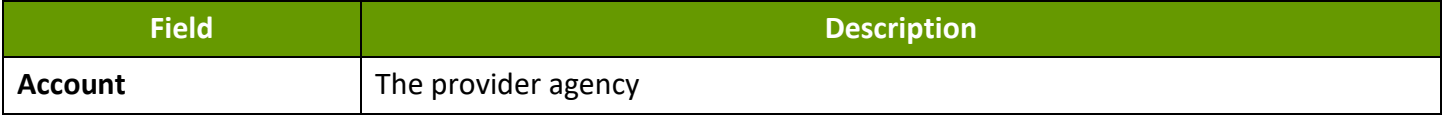

# Report Output

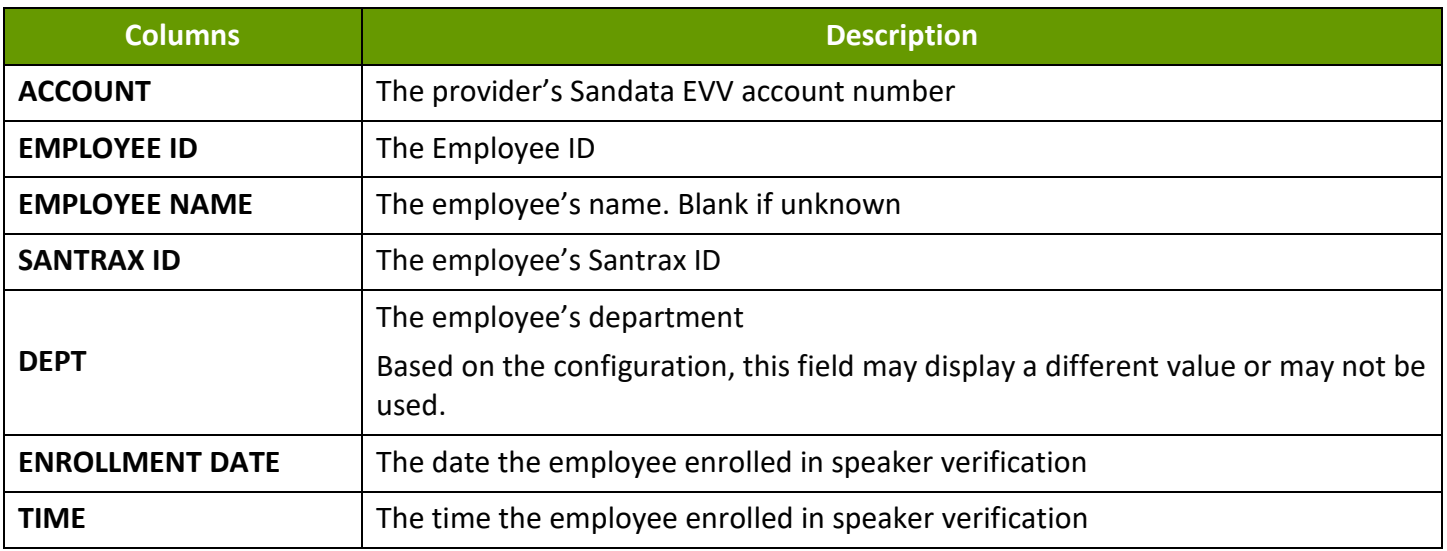

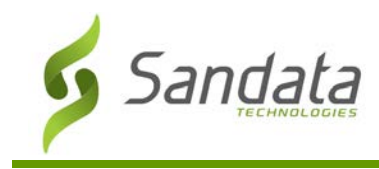

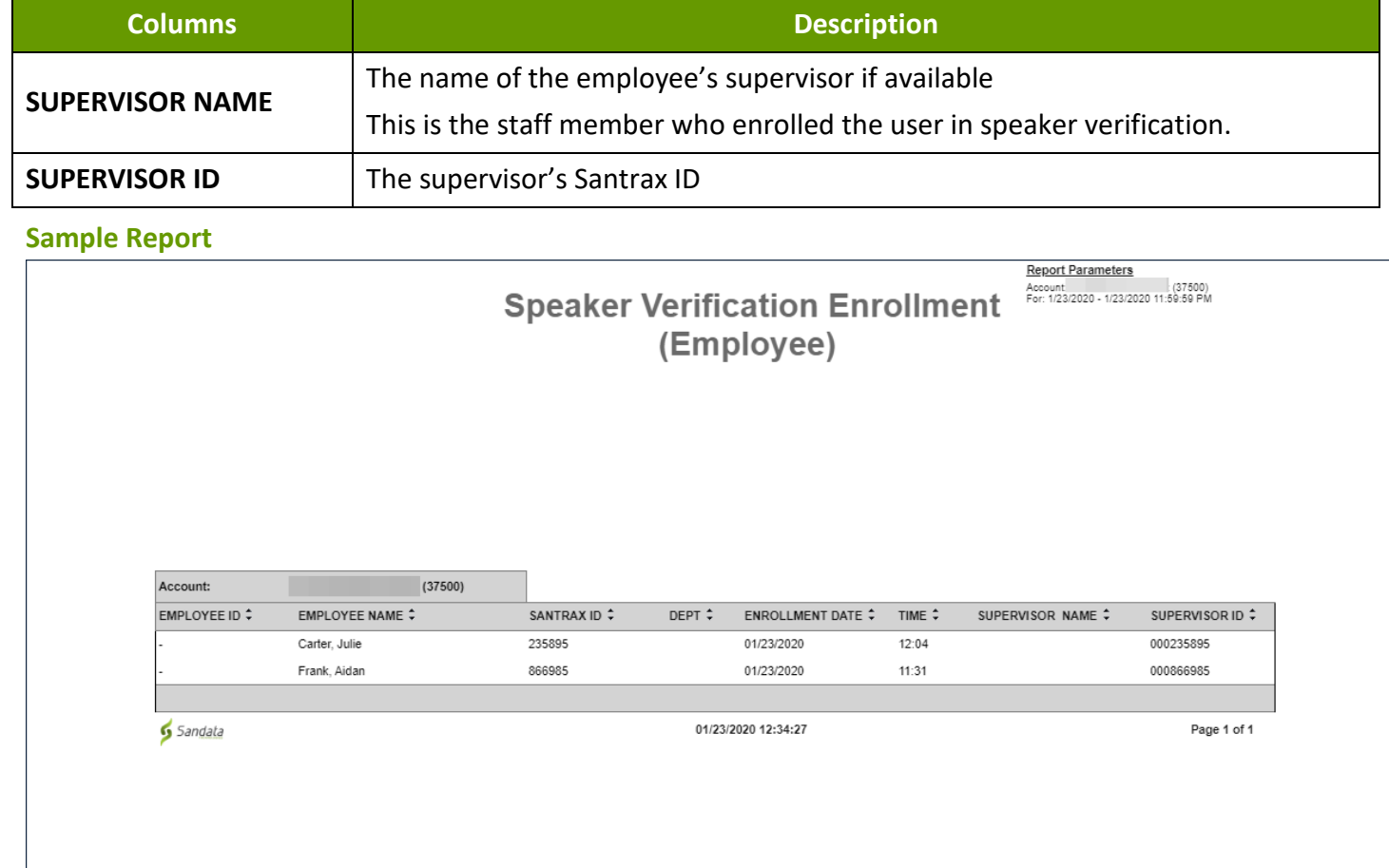

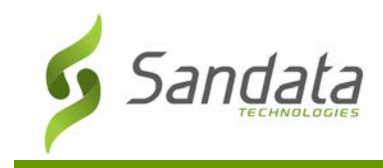

# **Visit Verification Report**

#### **Description:**

This report provides information for visits that occurred on the selected date. Report includes all call, adjustment and client verification information for each visit.

#### **Use:**

Use this report to view all information about a visit.

#### **Parameter**

Use the following fields to limit the report output to:

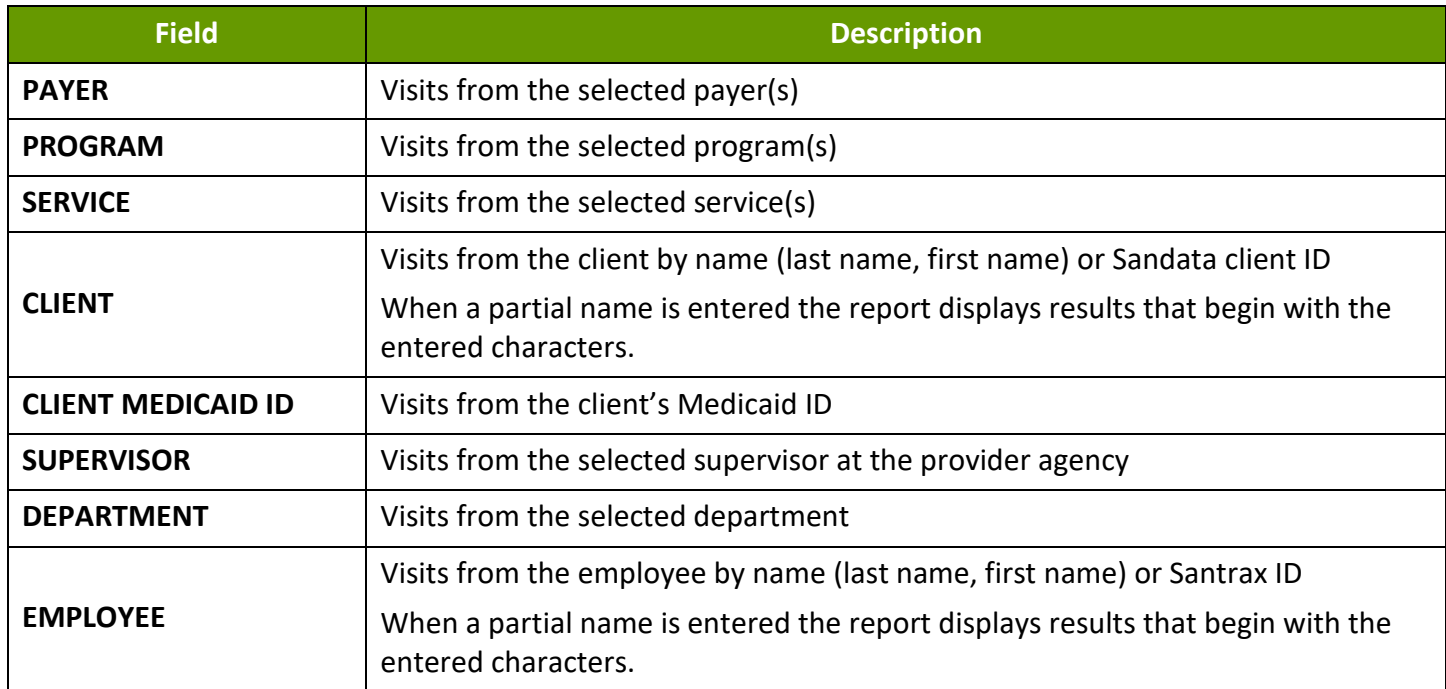

#### Report Grouping Tab

Reports are grouped by the following fields. Each change in these fields results in a page break.

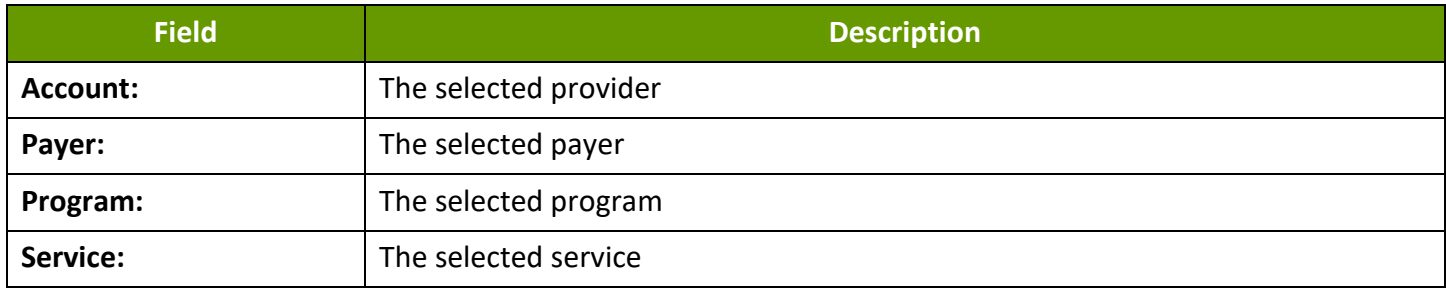

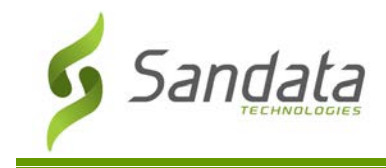

# Report Output

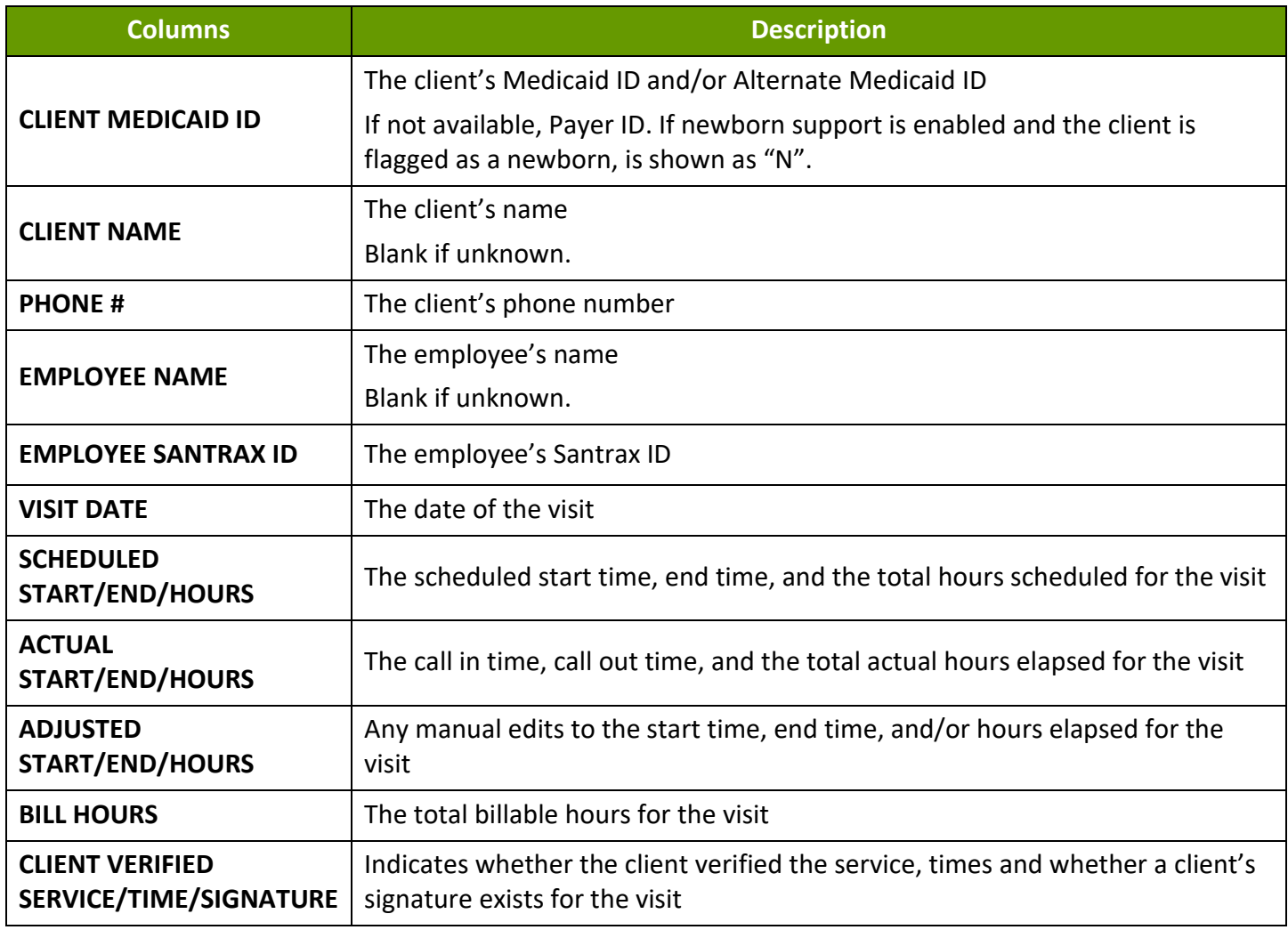

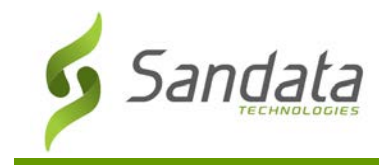

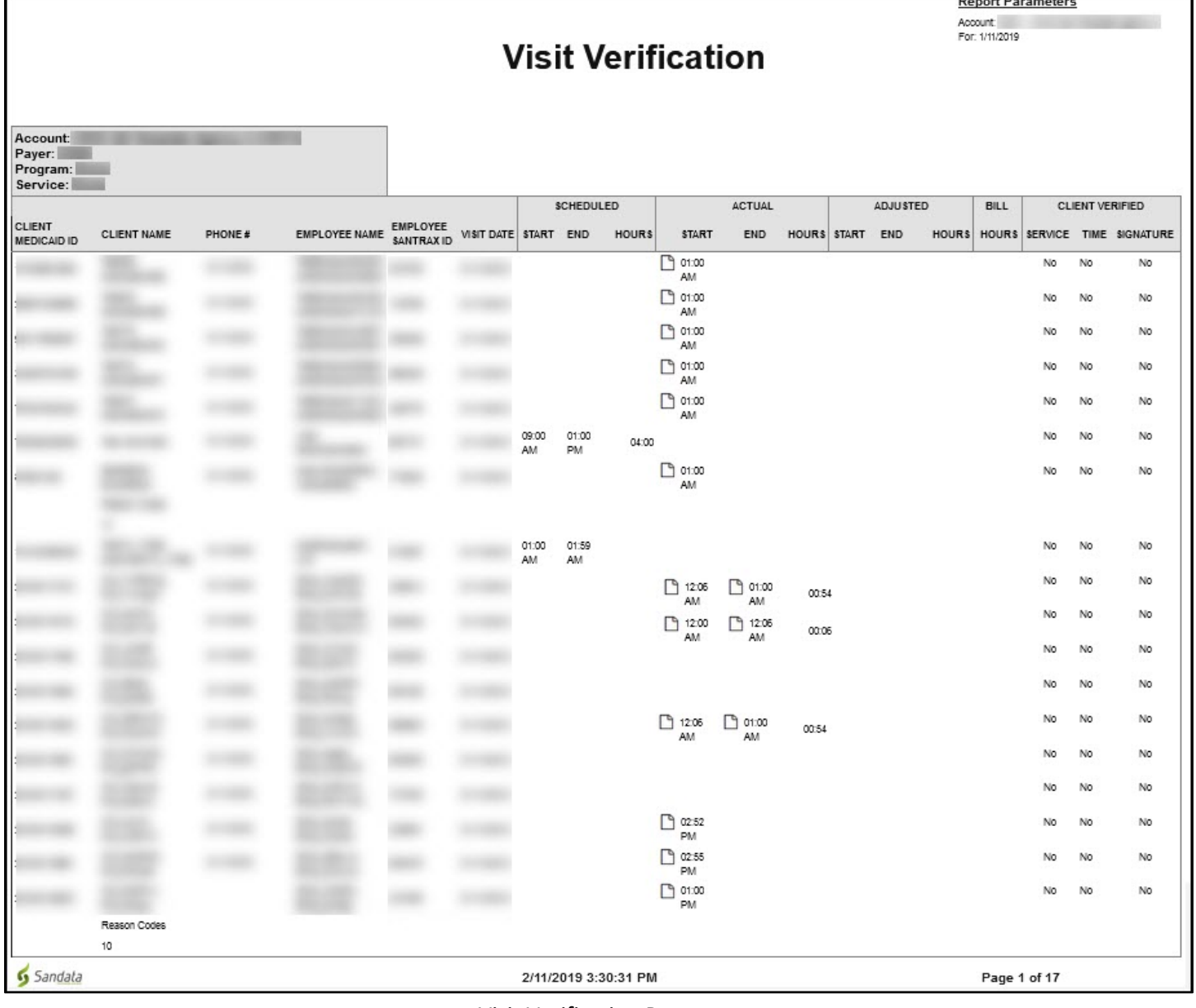

Visit Verification Report

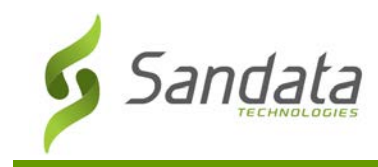

# **Visit Listing Report**

# **Description:**

This report displays all actual calls for all visits across all agencies for the selected day. It allows the user to see all activity for a specific day across agencies, allowing users to perform further analytics on activity.

# **Use:**

Use this report to view all visits for the selected day and review the visit status and call in/out times in one report.

# Parameter

This report does not offer any parameters. All visits are included.

# Report Grouping Tab

This report does not offer any groupings.

# Report Output

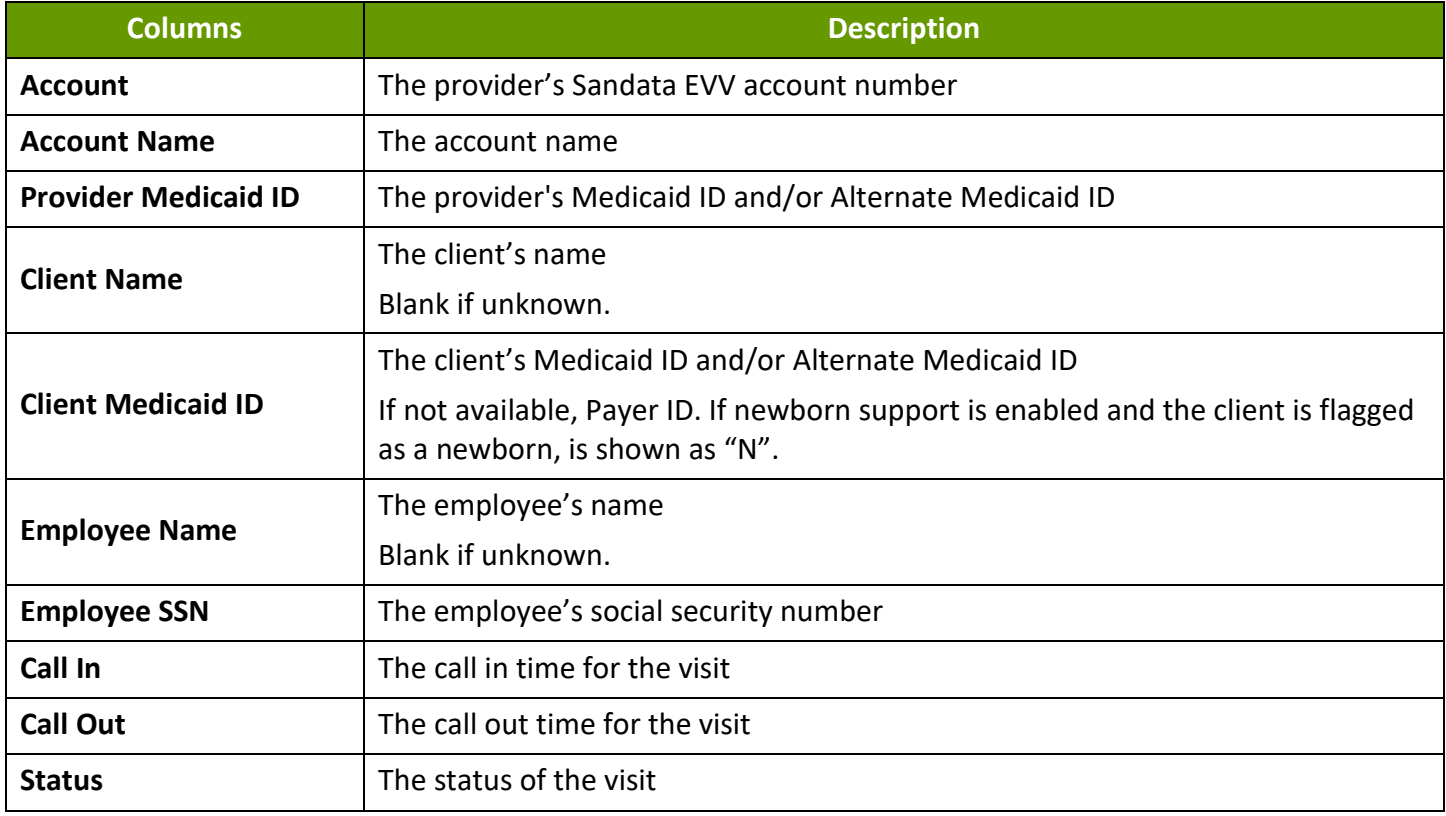

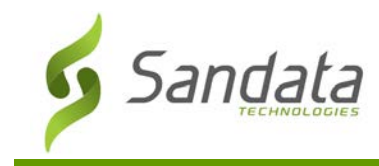

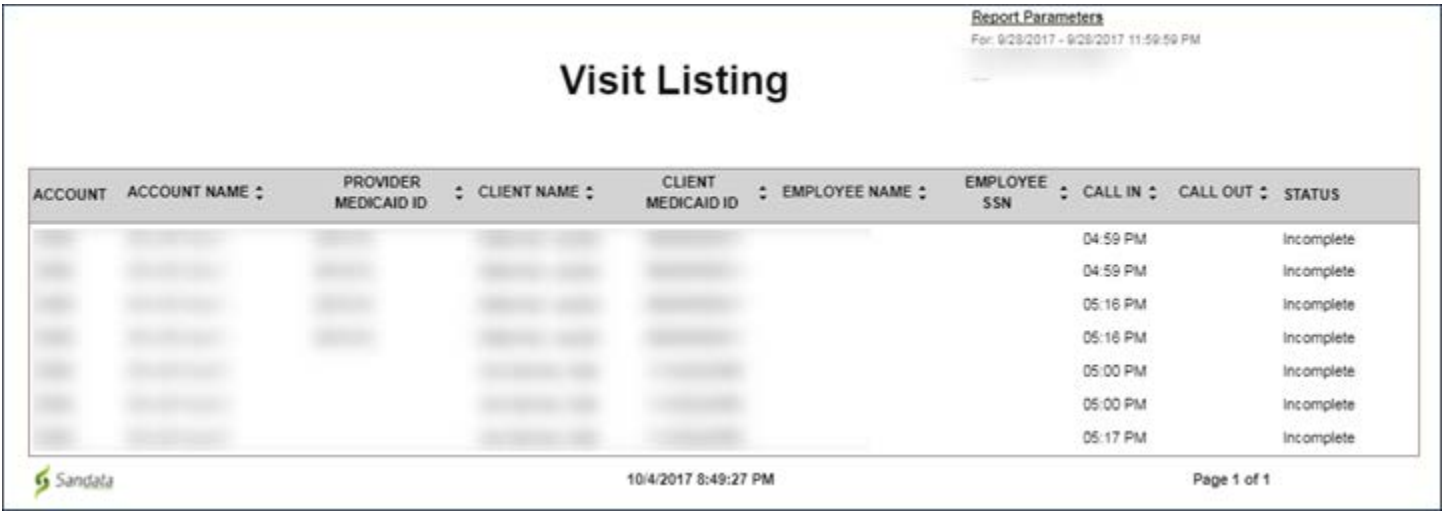

Sample Visit Listing Report

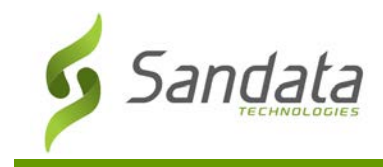

# **Date Range Reports**

# **Auto Verification Details**

## **Description:**

This report displays all visits for the selected date range and shows how they were confirmed (manually or automatically) as well as the number of manual updates made to the visit.

#### **Use:**

This report allows users to review all visits in detail and monitor trends in how frequently manual updates are made per visit. This helps support overall program compliance by showing the details of visit verification activity. For any program, the goal is typically to have as many auto-verified visits as possible to reduce manual editing. This helps improve the quality of visit capture and minimize the amount of work a provider agency must do.

# **Fields and Columns**

# Parameters

Use the following fields to limit the report output to:

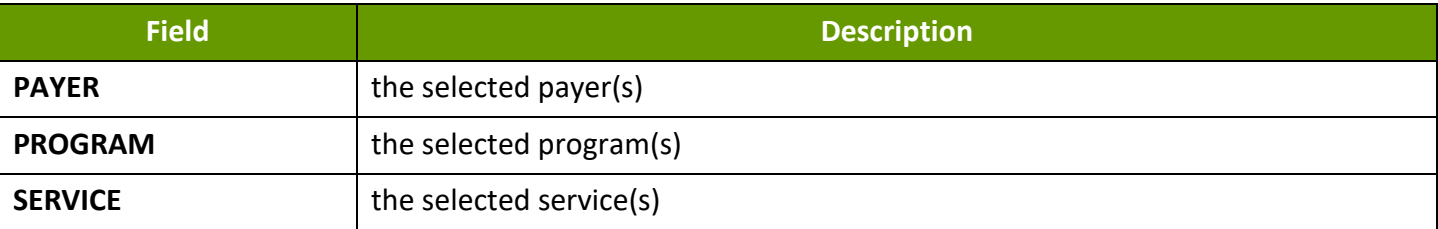

# Report Grouping Tab

This report does not offer any groupings.

#### Report Output

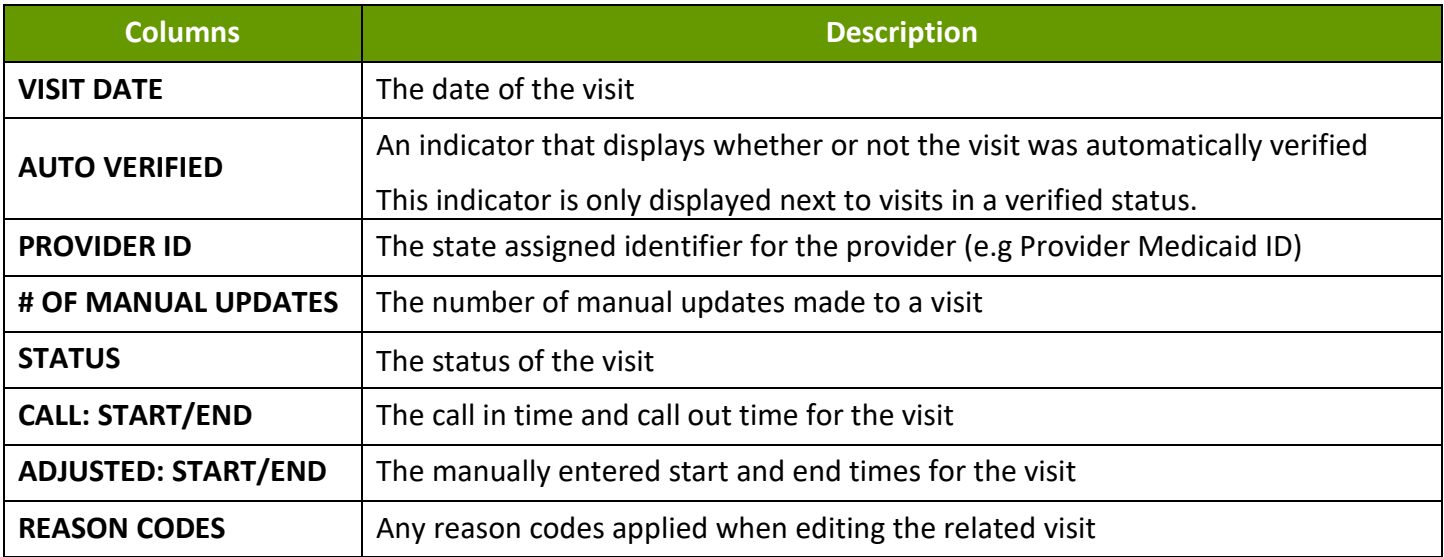

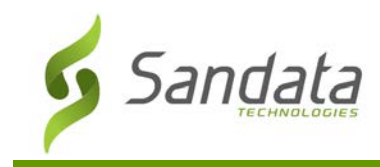

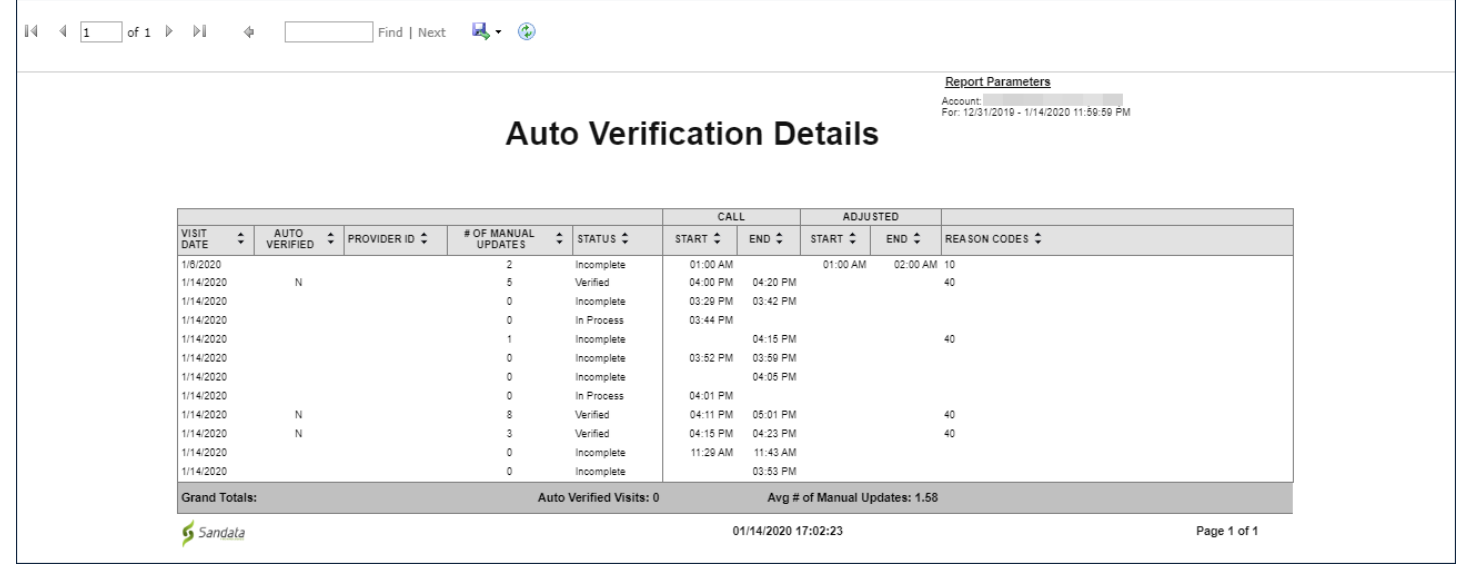

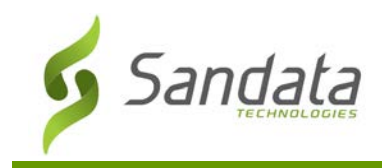

# **Auto Verification Report Summary**

#### **Description:**

This report displays auto verification statistics for each provider agency.

#### **Use:**

This report allows users to compare the number of automatically verified visits versus manually confirmed visits across agencies. The report also displays all visits pending verification as well as schedules for which a visit was not started.

This report displays cross agency visit verification trends, which is intended to help overall program compliance. For any program, the goal is typically to have as many auto-verified visits as possible to reduce manual editing. This helps improve the quality of visit capture and minimize the amount of work a provider agency must do.

# **Fields and Columns**

# Parameters

Use the following fields to limit the report output to:

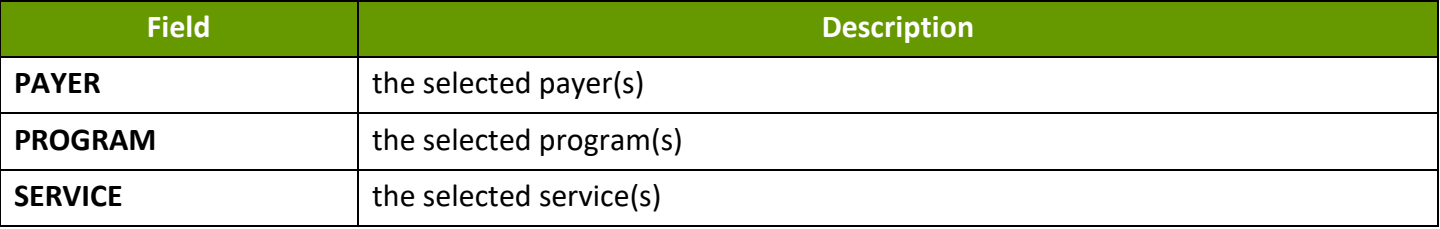

# Report Grouping Tab

This report does not offer any groupings.

# Report Output

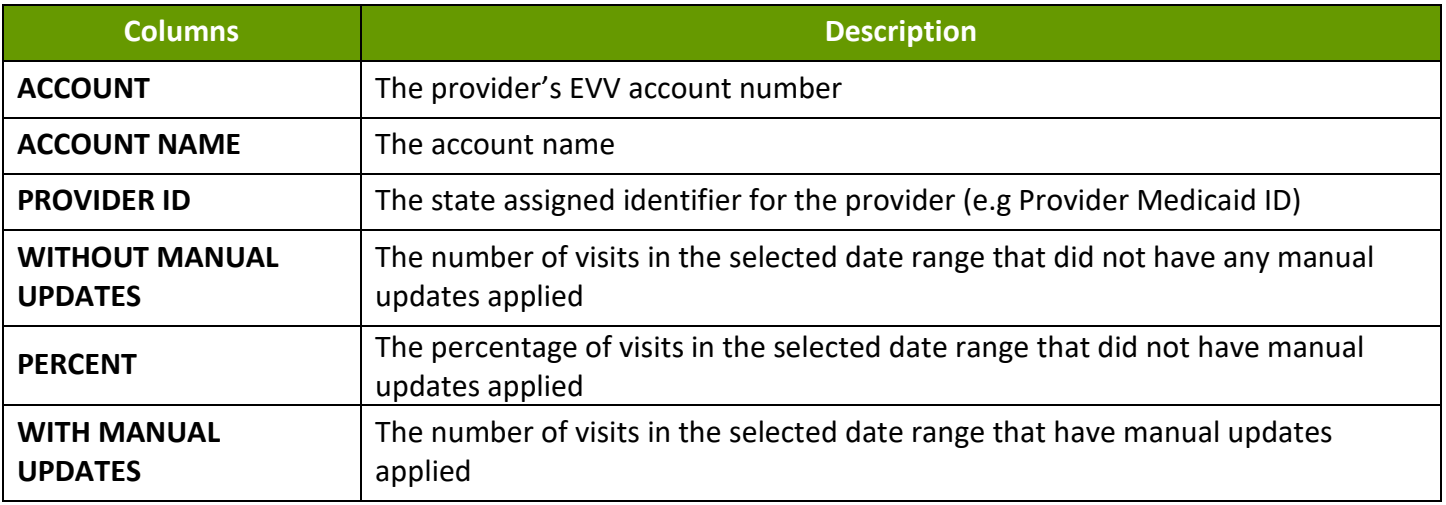

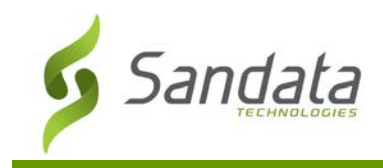

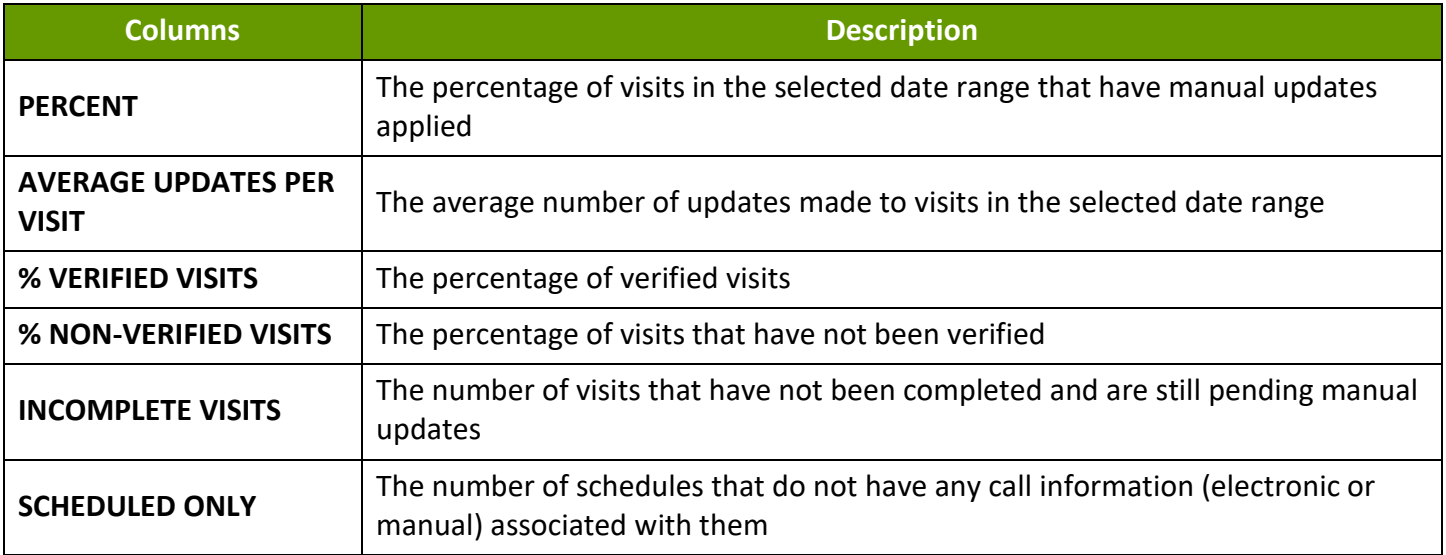

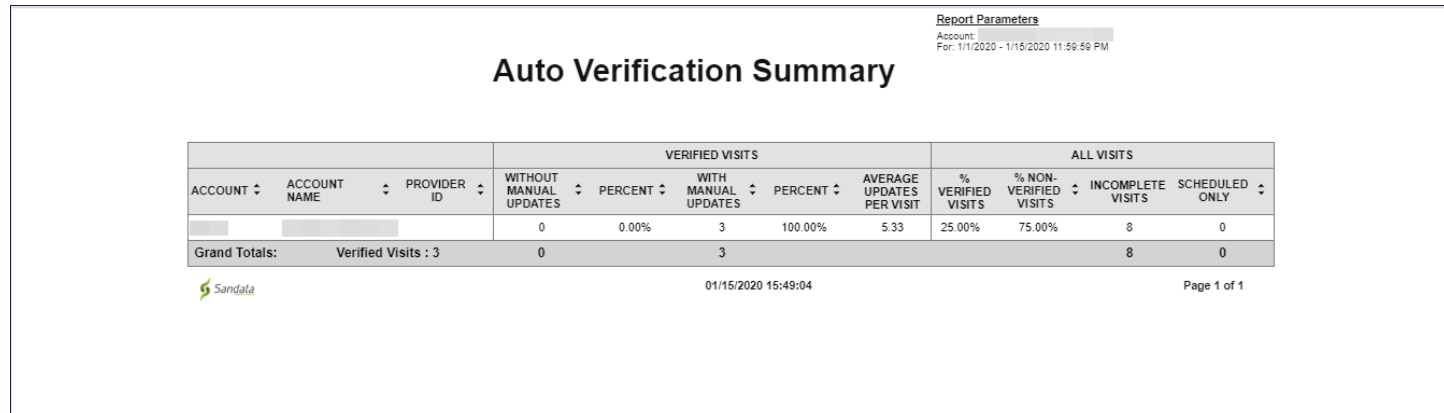

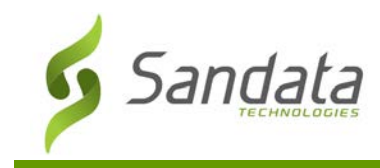

# **Client Visit Summary**

#### **Description:**

This report displays all visits without exceptions for the selected date range sorted by client, with each client on its own page. Results are sorted per visit, per service. The report includes basic information such as: visit date, Santrax ID, employee name, number of visits, visit start and end times, and visit hours as well as summary level information.

#### **Use:**

Use this report to review visit hours and information by client. It is a useful tool to review what services were provided to a client for a given time. It also assists in monitoring trends in the services clients are receiving.

#### Parameters

Use the following fields to limit the report output to:

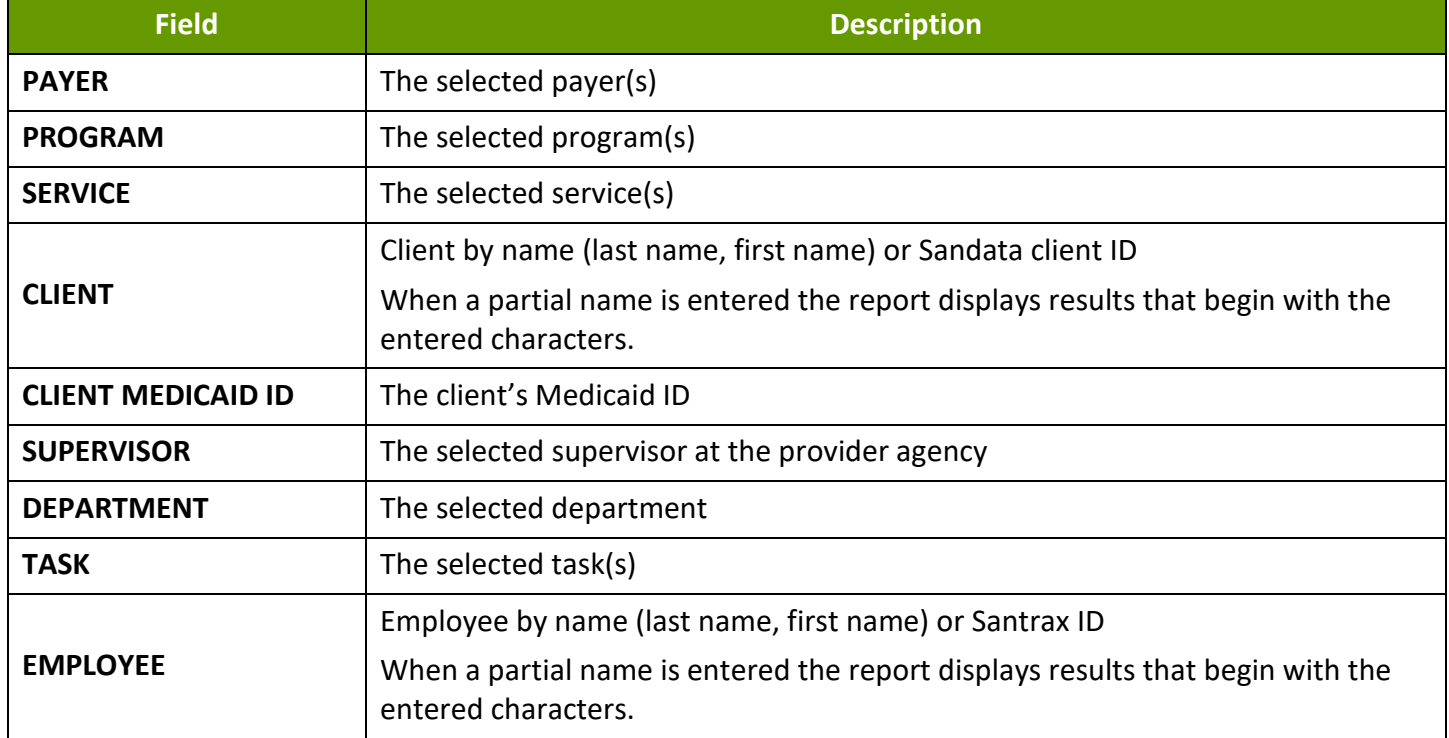

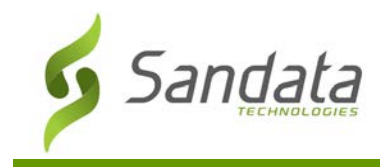

# Report Grouping Tab

Reports are grouped by the following fields. Each change in these fields results in a page break.

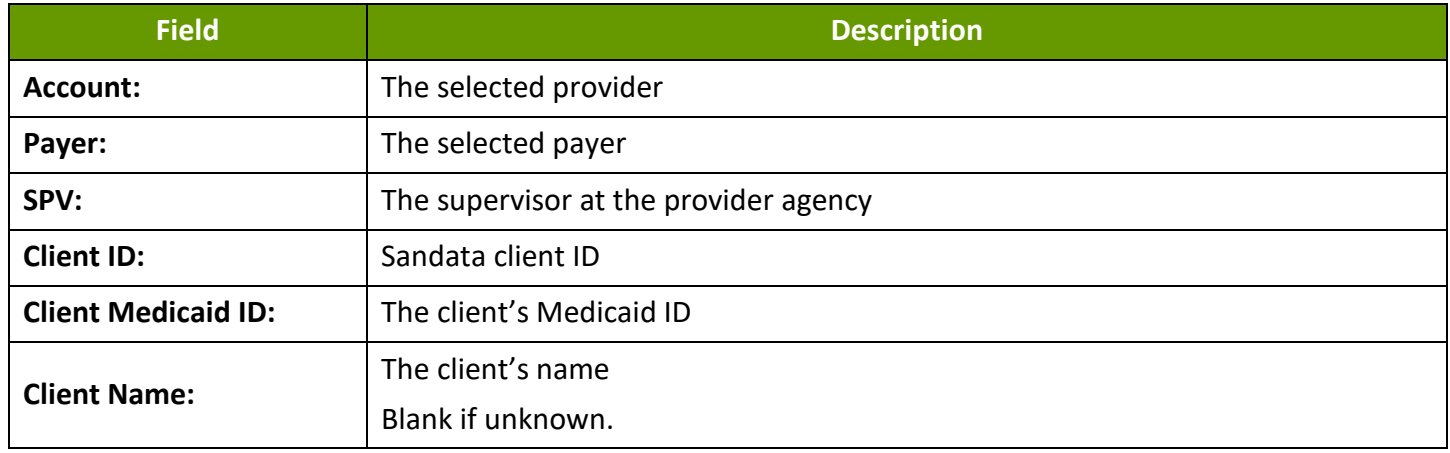

#### Report Output

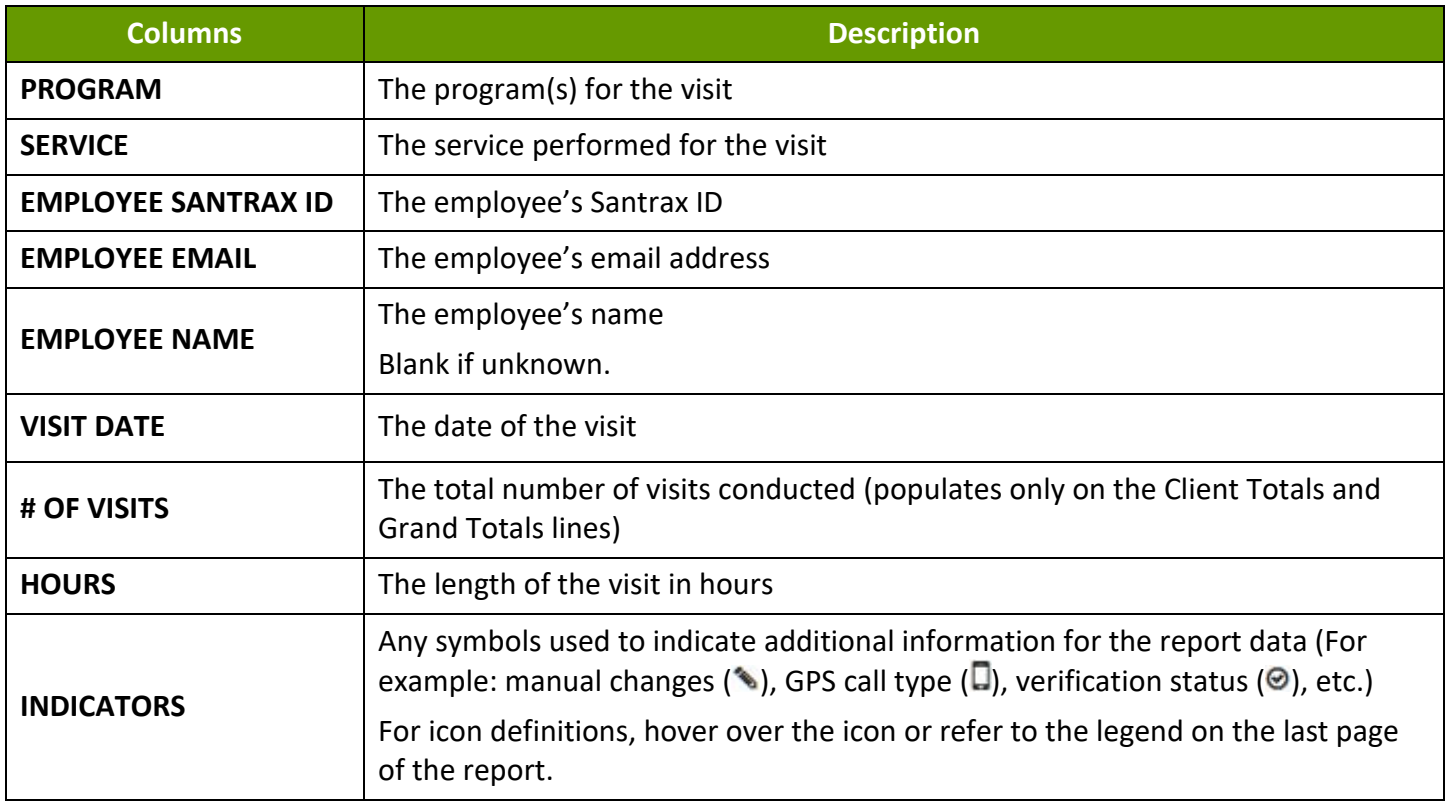

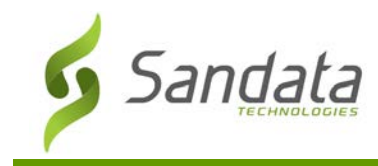

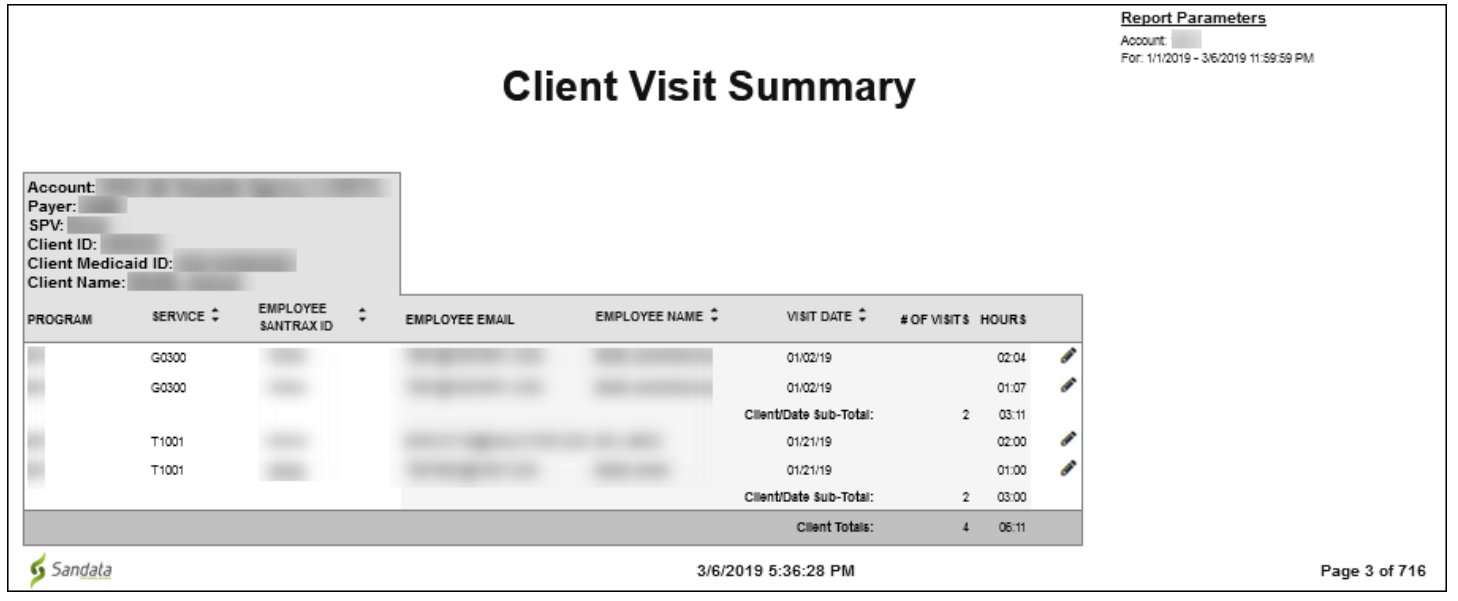

#### Client Client Summary Report

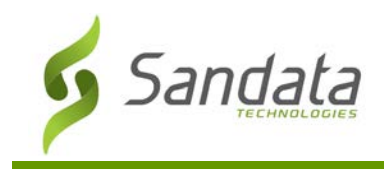

# **Daily and Weekly Hours Worked - Detail**

#### **Description:**

This report displays a detailed view of the hours worked by each employee (DCW or Direct Care Worker) for each agency, daily and weekly.

#### **Use:**

This report allows users to view the total hours being worked per DCW and should be used with the Summary version for analysis. This information can be compared across agencies to locate discrepancies and trends. Users can also review this report to identify workers who may be working more than a given number of hours per day or week.

# **Fields and Columns**

#### **Parameters**

Use the following fields to limit the report output to:

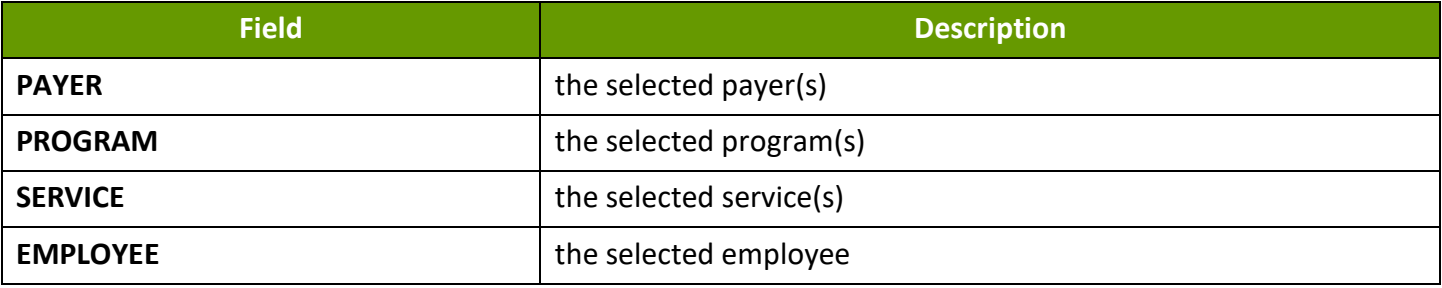

# Report Grouping Tab

Reports are grouped by the following fields. Each change in these fields results in a page break

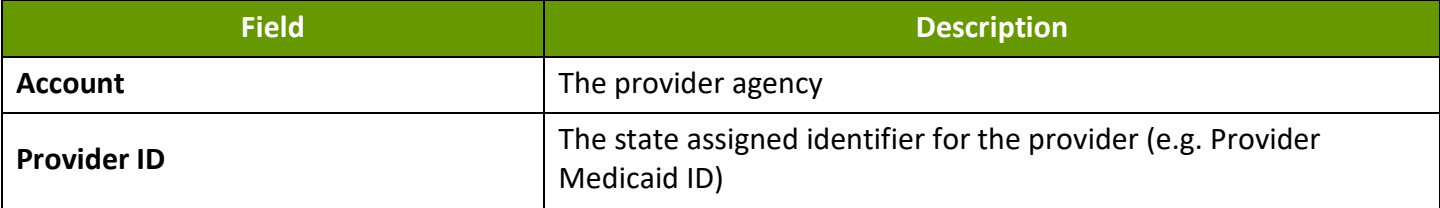

# Report Output

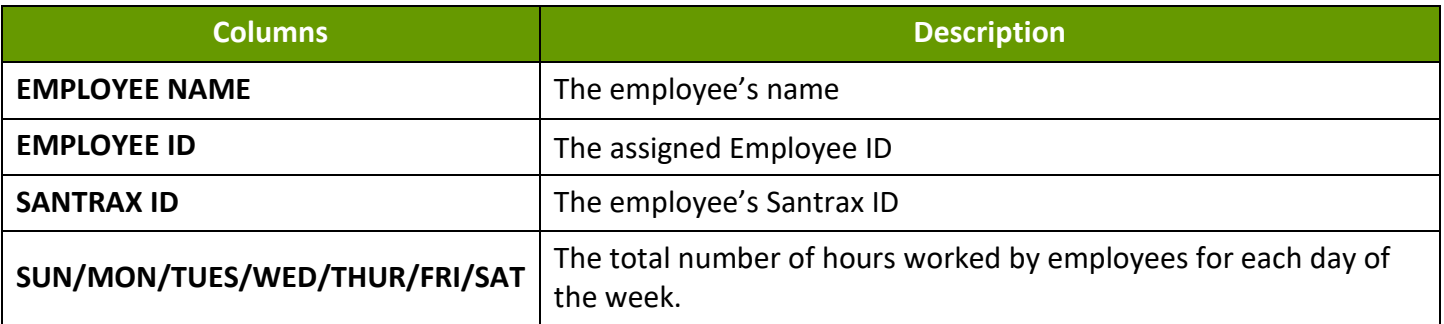

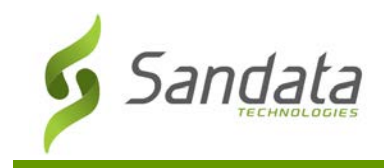

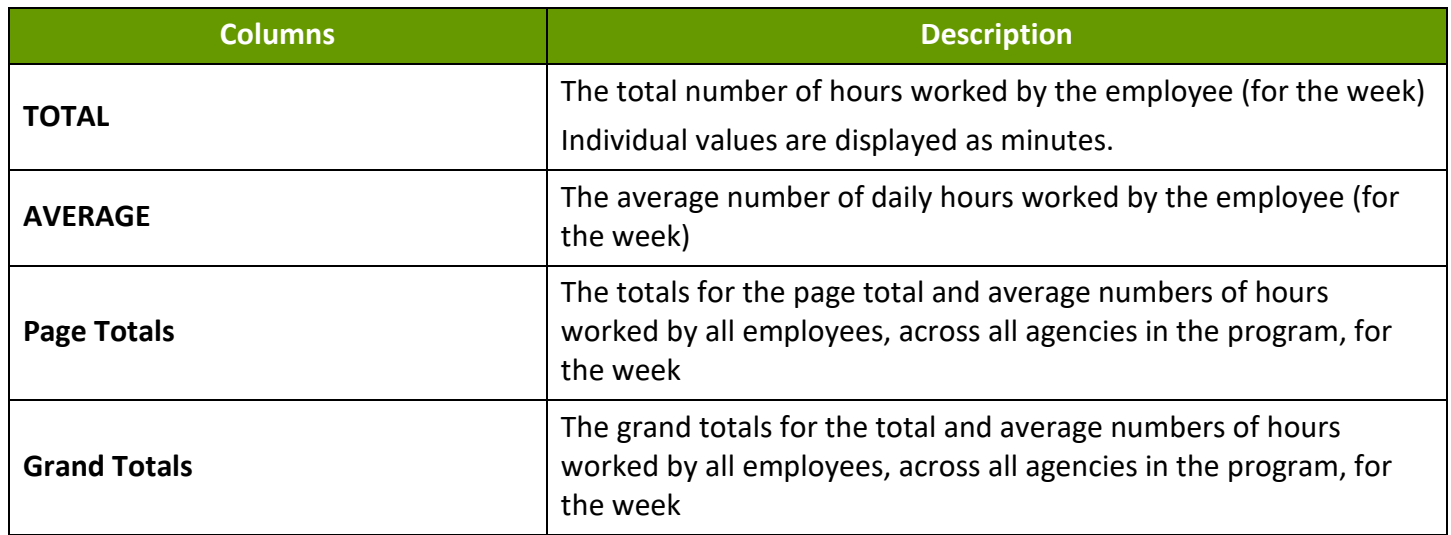

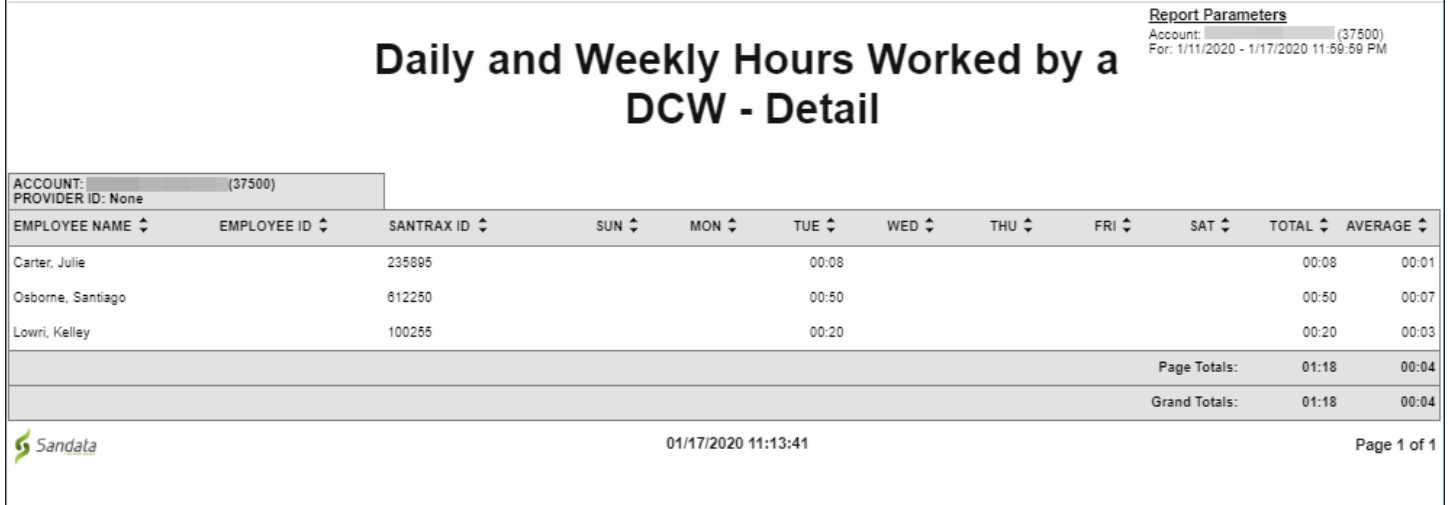

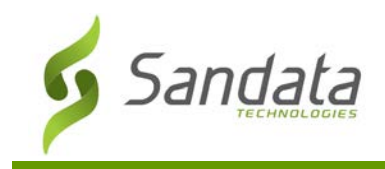

# **Daily and Weekly Hours Worked - Summary**

#### **Description:**

This report displays the number of hours worked per employee (Direct Care Worker (DCW)), by agency, for the selected week.

### **Use:**

This report is intended to help users to understand the total amount of hours being worked per agency and review the total number of employees and the average hours worked, per employee. This information can be compared across agency in order to identify discrepancies and trends.

#### **Fields and Columns**

#### Parameters

Use the following fields to limit the report output to:

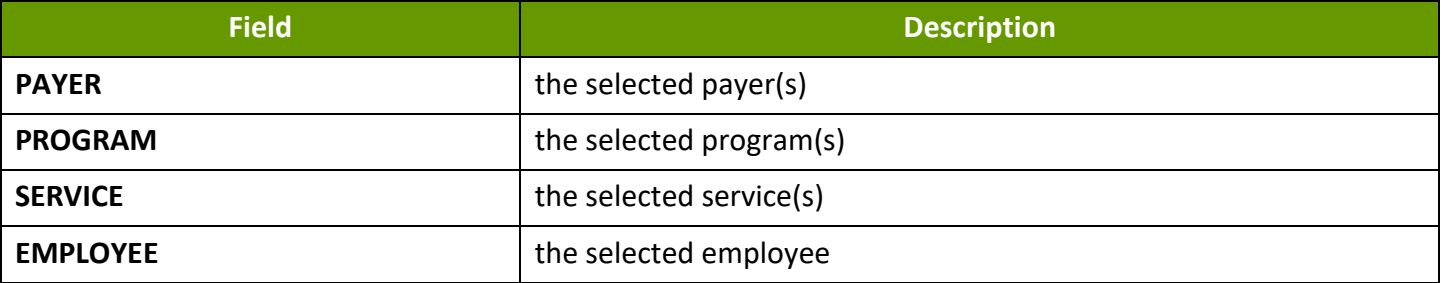

# Report Grouping Tab

This report does not offer any groupings.

# Report Output

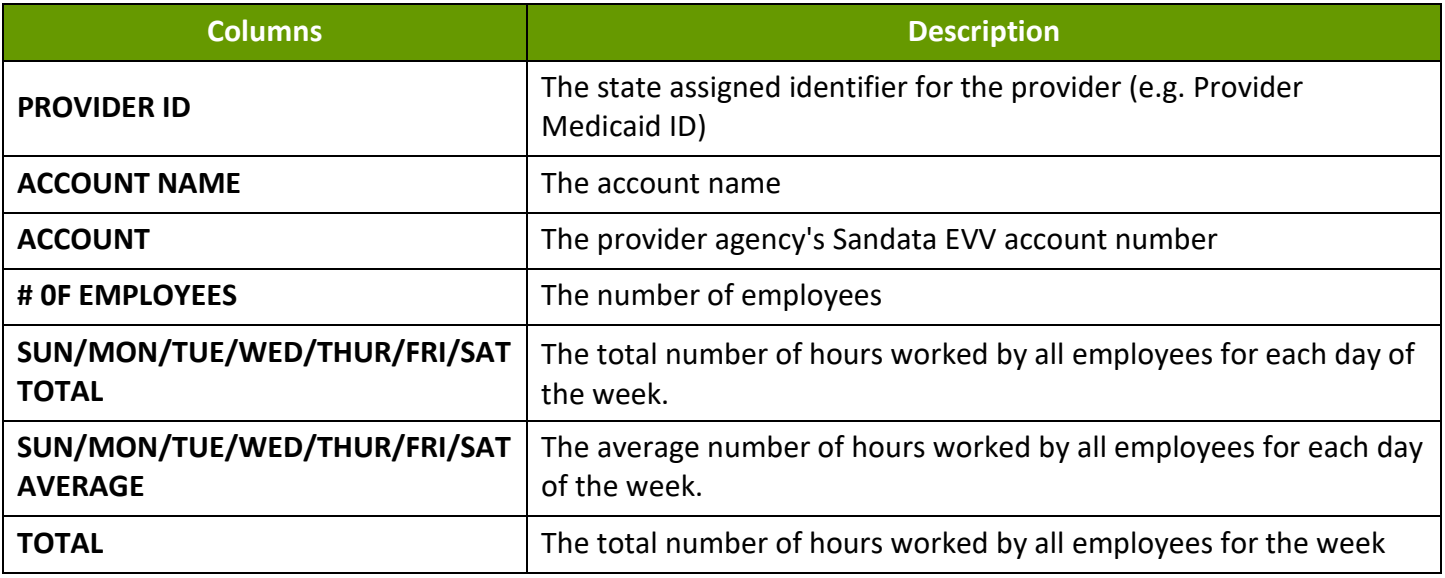

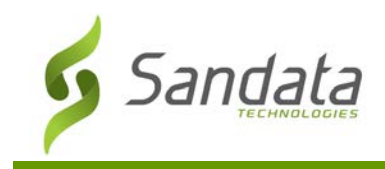

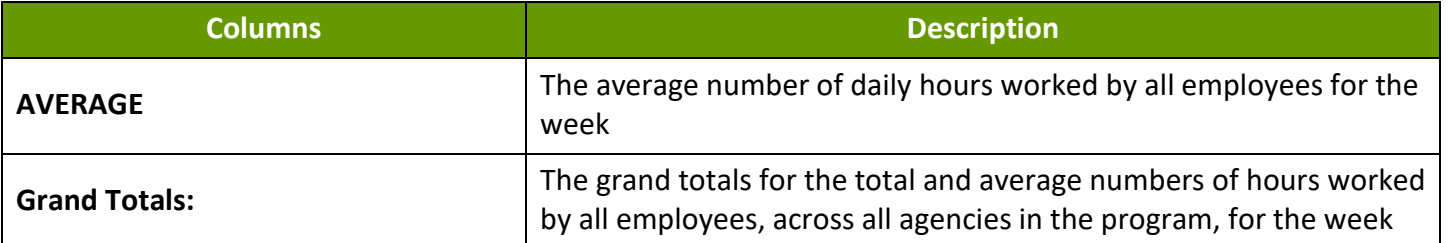

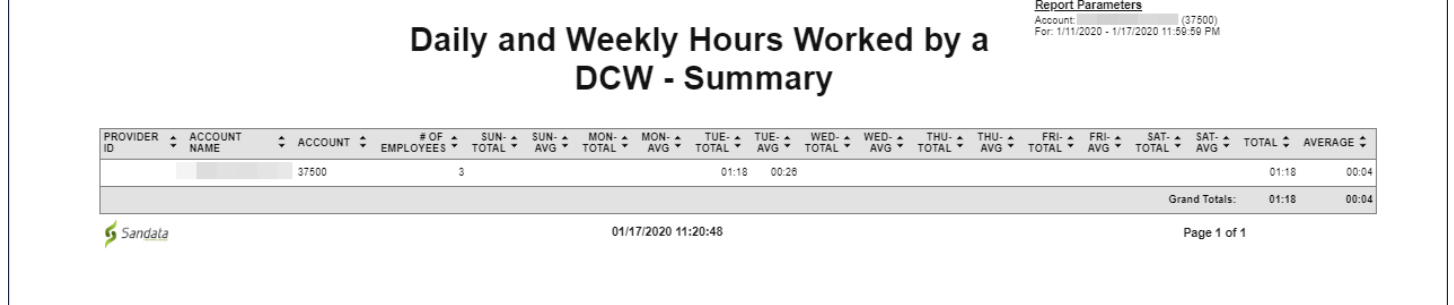
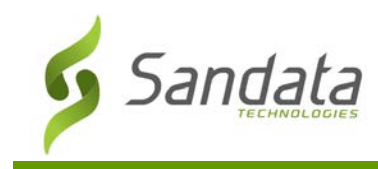

## **Detail Visit Status**

### **Description:**

This report displays a detailed view of all visits based on the selected date range and parameters. The report groups client and employee information associated with the visit details such as: exceptions, services, dates and the actual/adjusted call in and call out times.

#### **Use:**

Use this report to review a detailed overview of all visits within a selected date range. It assists in identifying visits that have statuses that need to be corrected. The report can also be printed based on exceptions or visits that need exception handling in order to be verified for claims validation.

## Parameters

Use the following fields to limit the report output to:

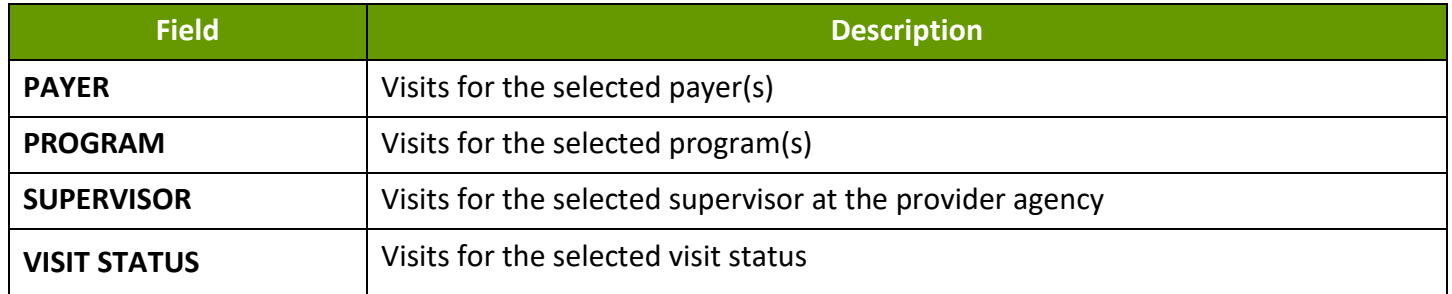

## Report Grouping Tab

Reports are grouped by the following fields. Each change in these fields results in a page break.

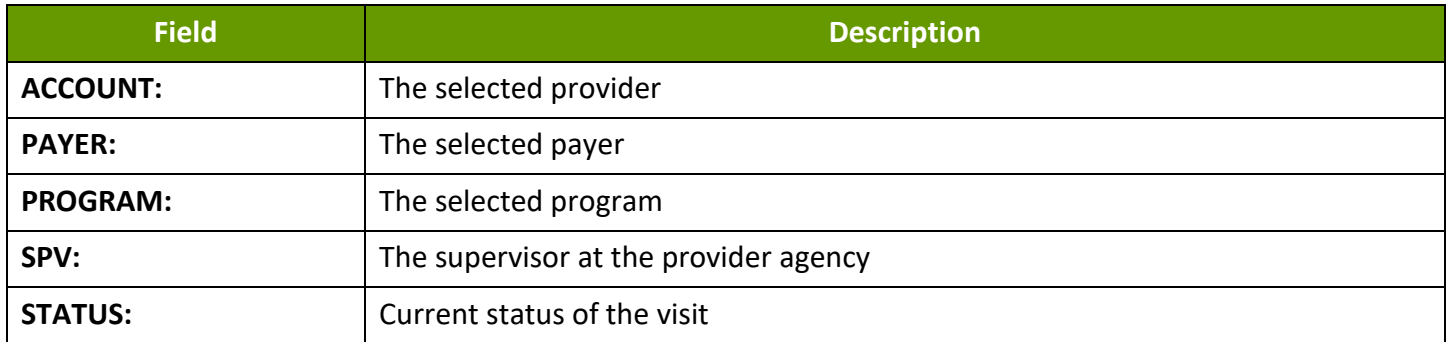

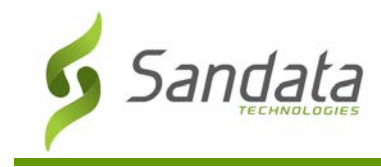

# Report Output

Each column of the report displays:

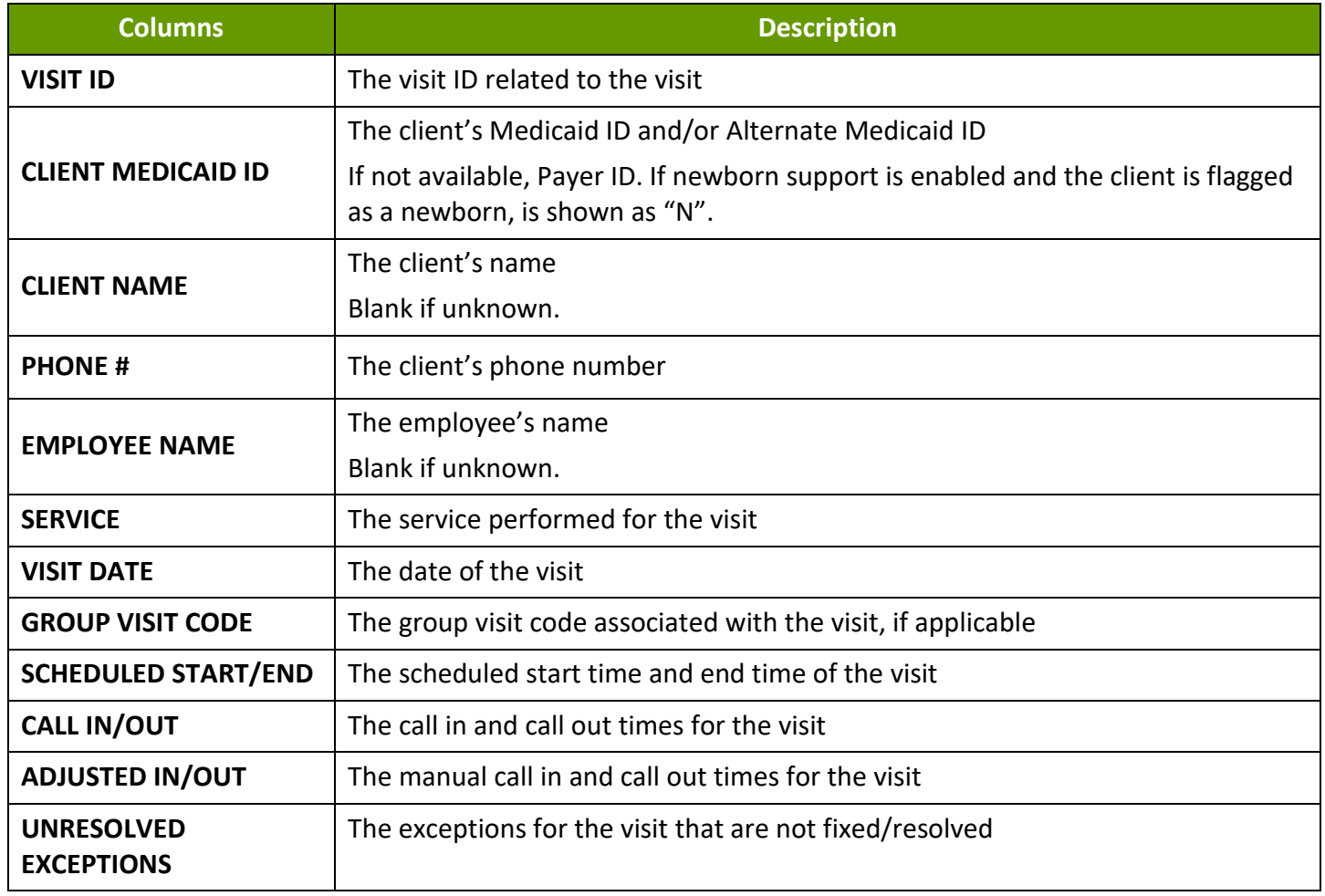

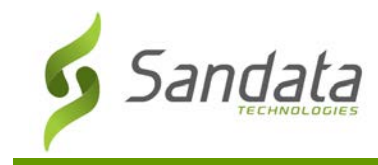

# **Sample Report**

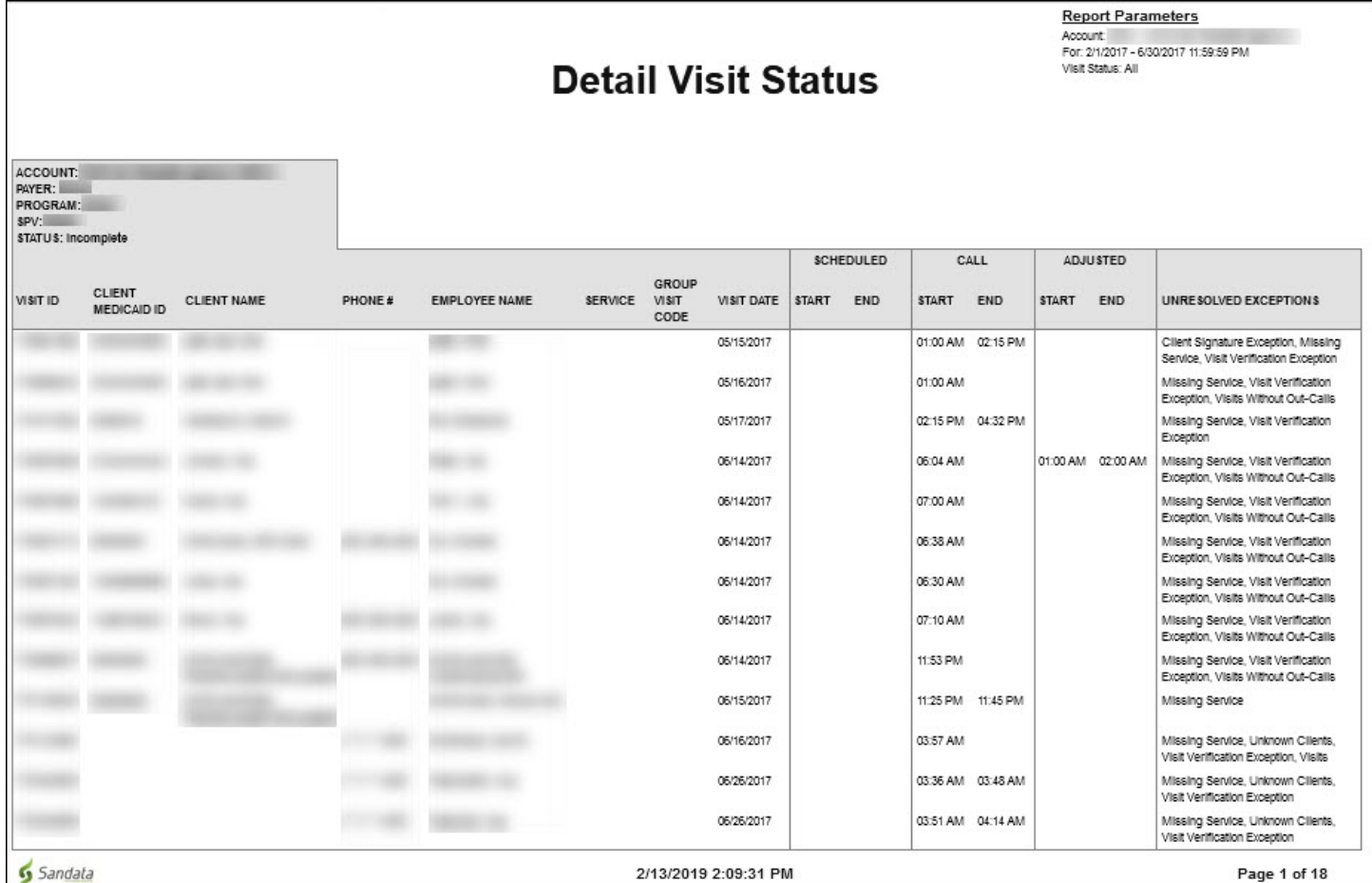

Detail Visit Status Report

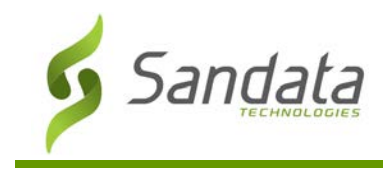

## **Summary Visit Status**

## **Description:**

This report displays a summary view of the status of all visits based on the selected date range and parameters. The results are grouped by the duration of time each visit has remained in the same status. It displays visits in a 31 day or monthly range.

#### **Use:**

Use this report to review the status of all visits within a selected date range at a summary level. The report provides a way to quickly identify those visits requiring exception handling. Once visits are identified, users may run a more detailed report to identify and correct exceptions.

## Parameters

Use the following fields to limit the report output to:

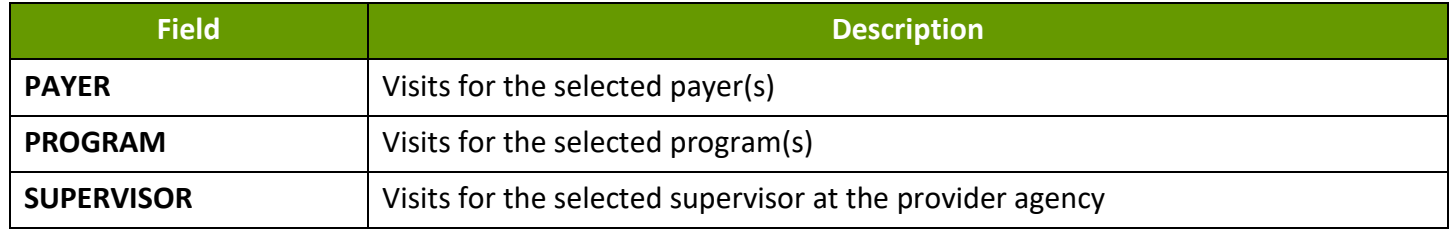

## Report Grouping Tab

Reports are grouped by the following fields. Each change in these fields results in a page break.

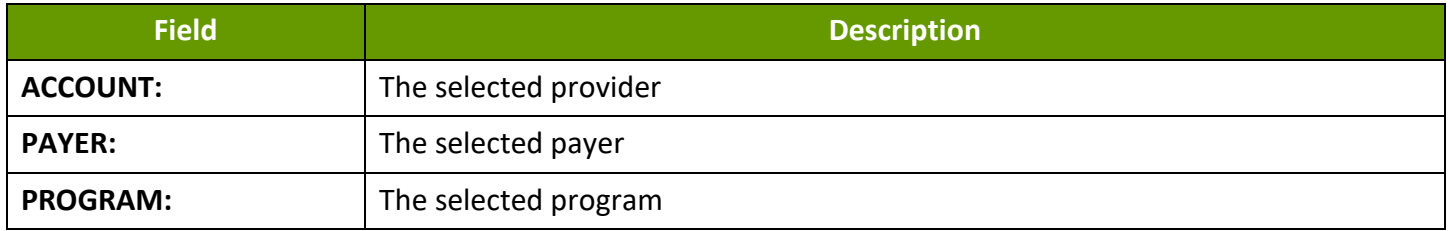

#### Report Output

Each column of the report displays:

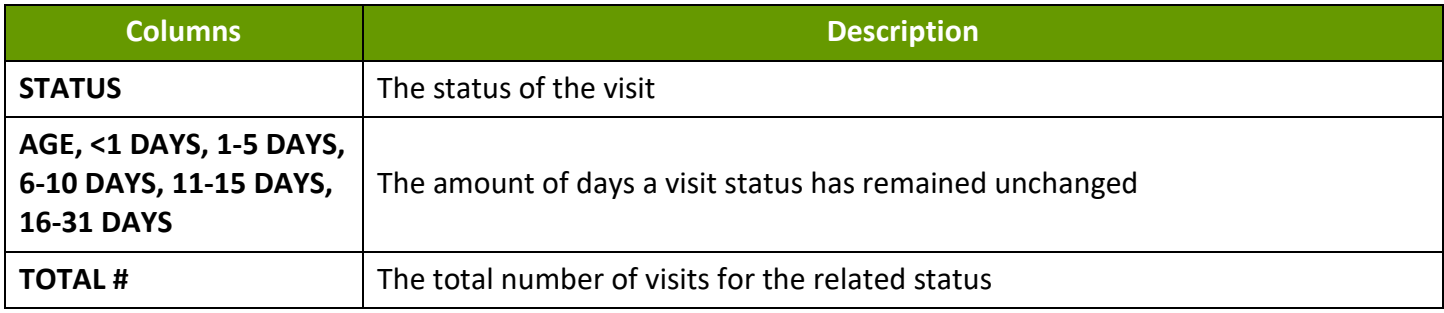

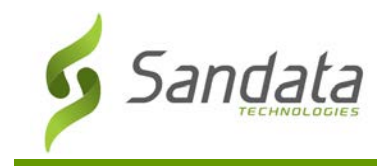

# **Sample Reports**

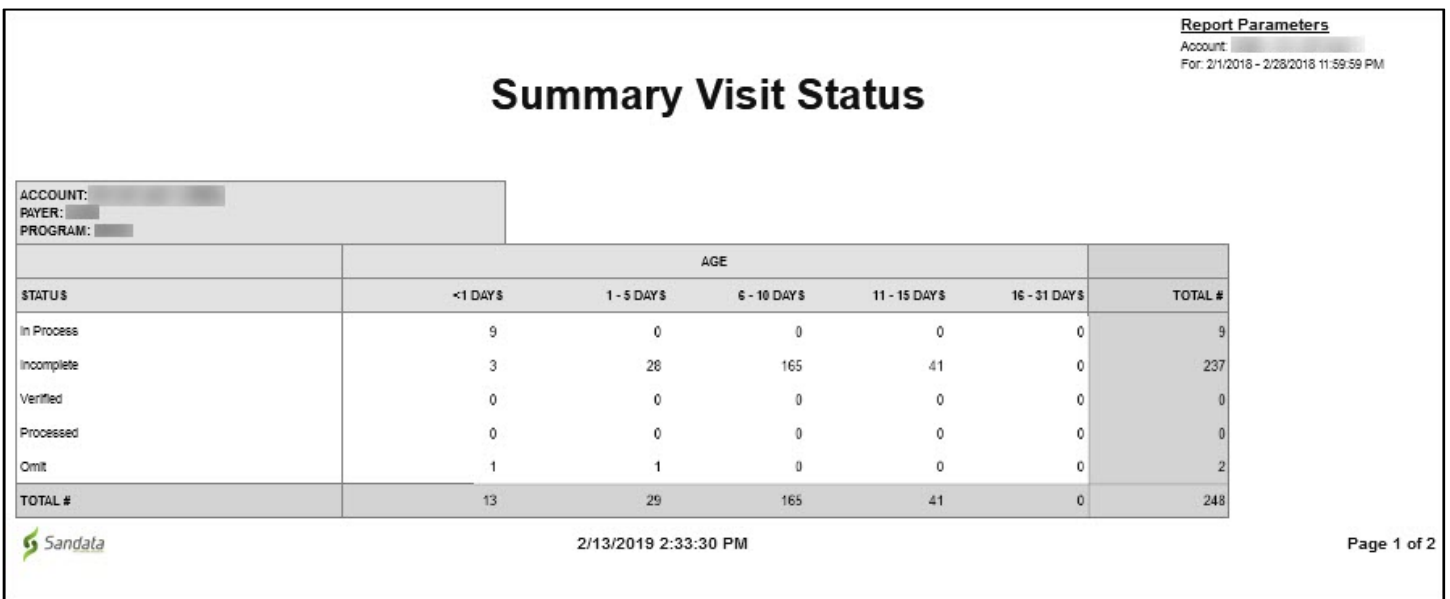

Summary Visit Status Report

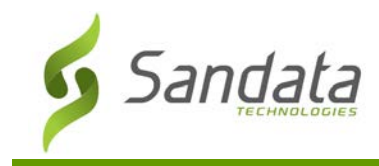

# **Visit Log**

## **Description:**

This report displays all visits associated with each client within the selected date range, grouped by client.

## **Use:**

Use this report to track a client's visits by monitoring call times, bill information, and reason codes applied.

## Parameters

Use the following fields to limit the report output to:

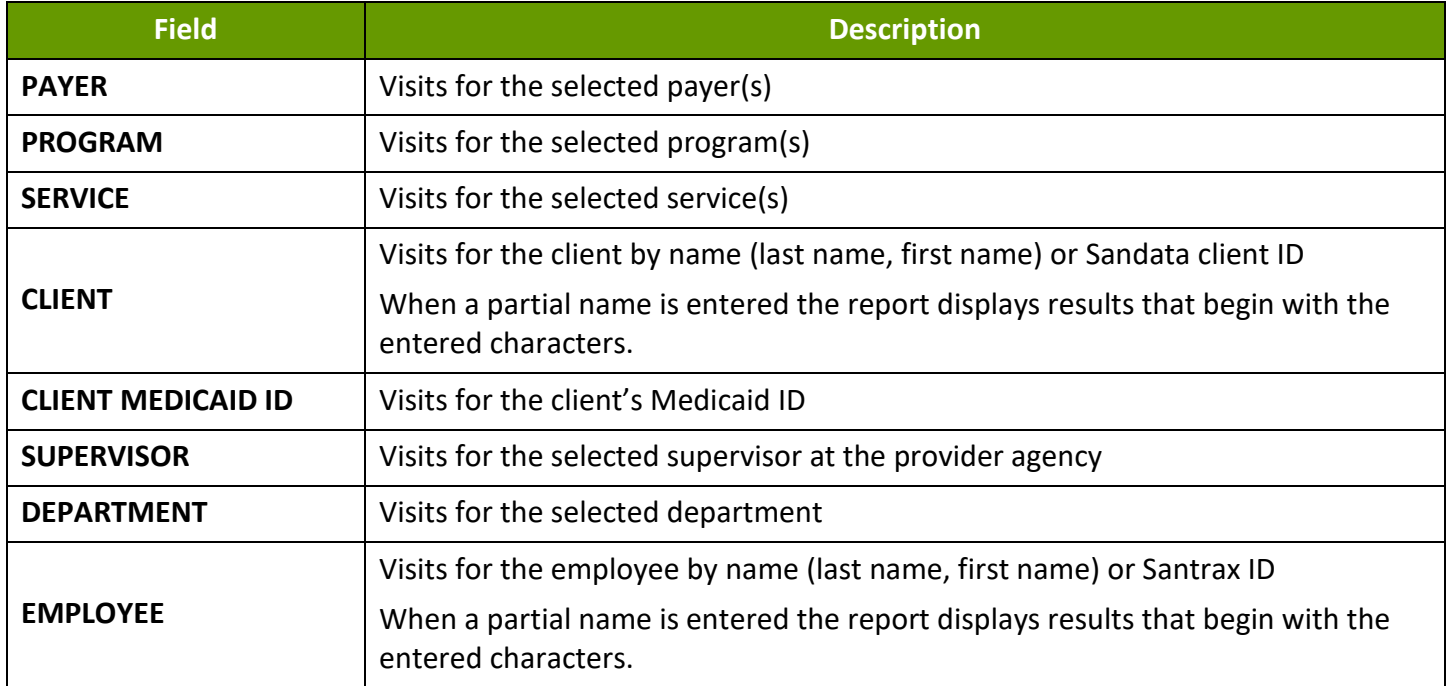

## Report Grouping Tab

Reports are grouped by the following fields. Each change in these fields results in a page break.

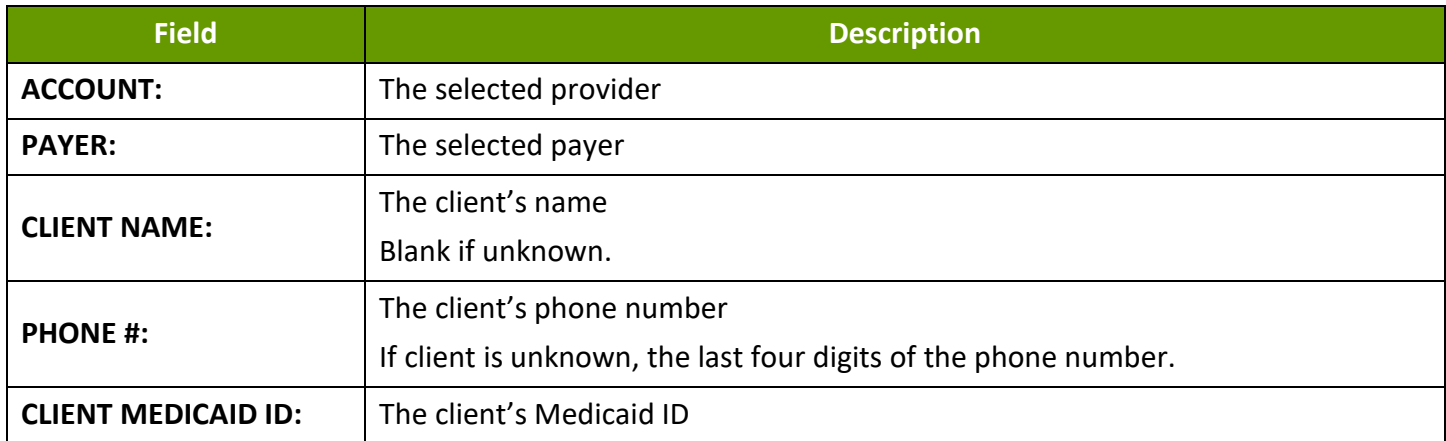

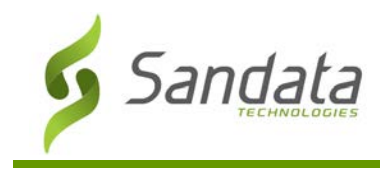

# Report Output

Each column of the report displays:

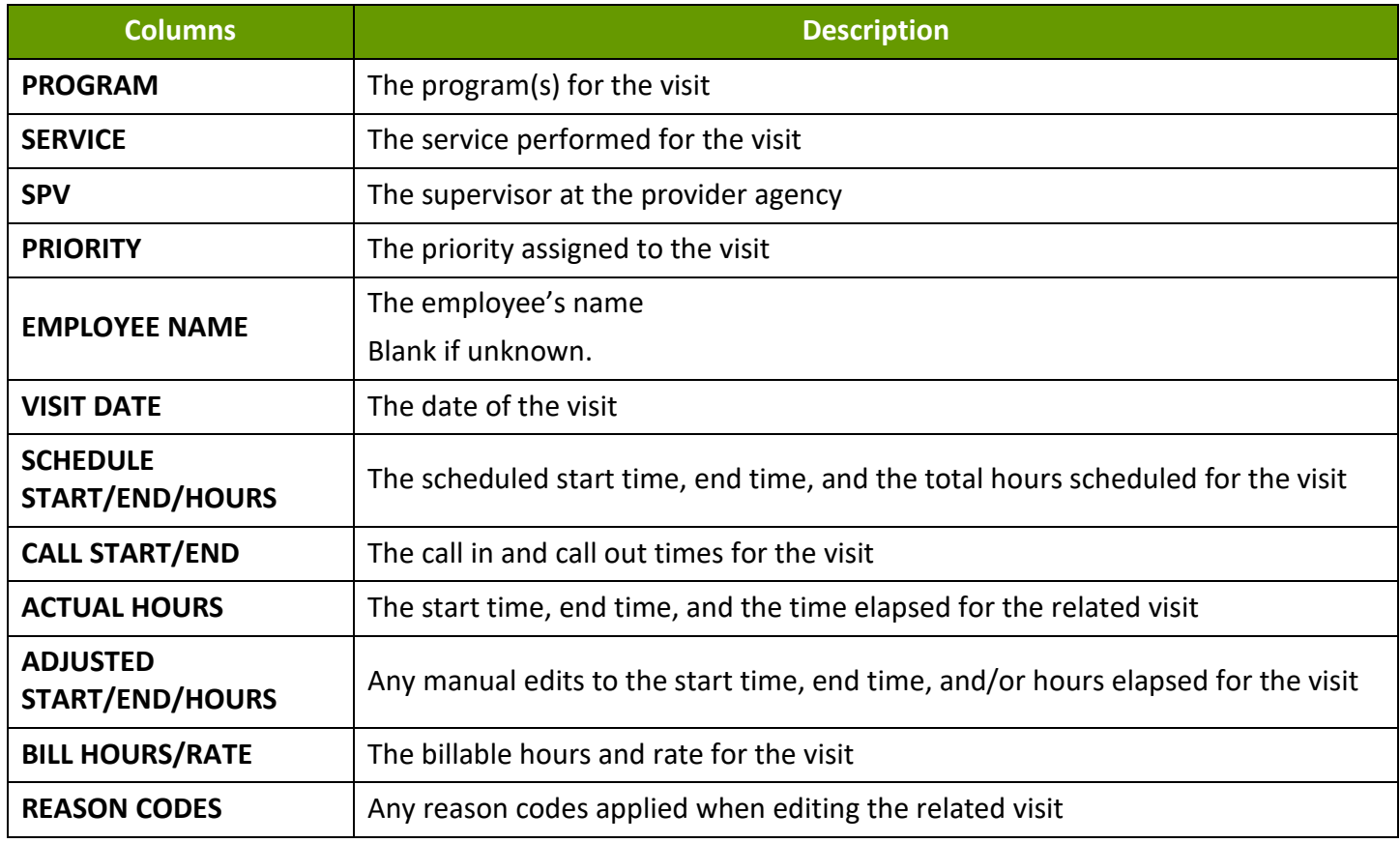

# **Sample Report**

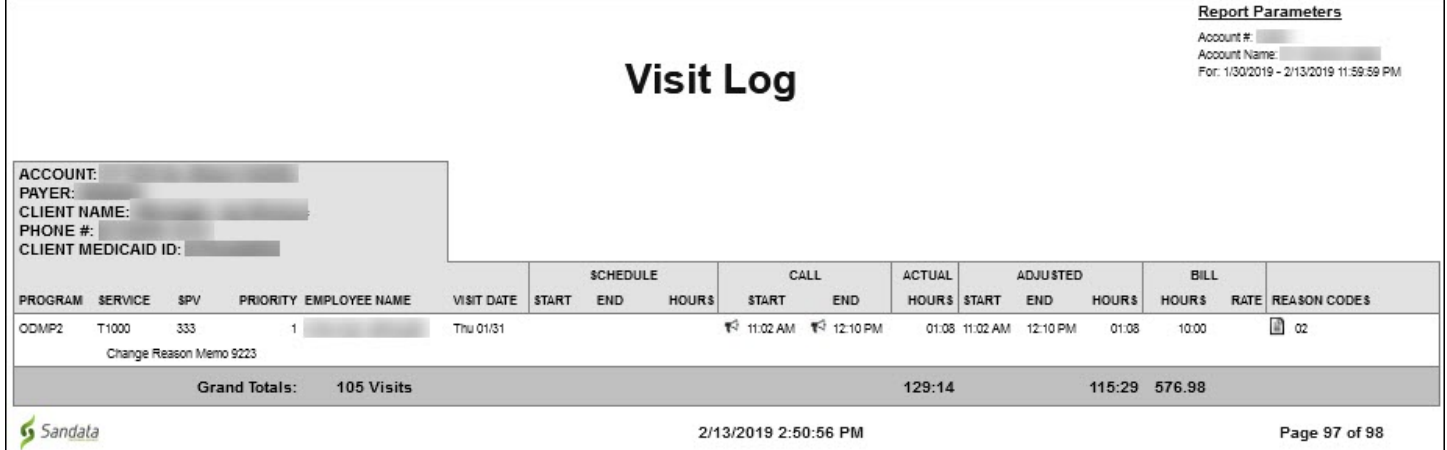

Visit Log Report

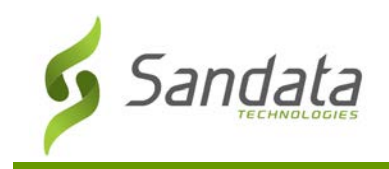

# **Visit Verification Activity Summary Report**

### **Description:**

This report displays a list of modifications for each visit. Only modified visits are included in this report. The report is sorted by the user who modified the visit on the *Visit Maintenance* screen.

## **Use:**

Use this report to review visit modifications. It includes what change was made, who made the change, when and why the change was made and the reason code related to the change.

## Parameters

Use the following fields to limit the report output to:

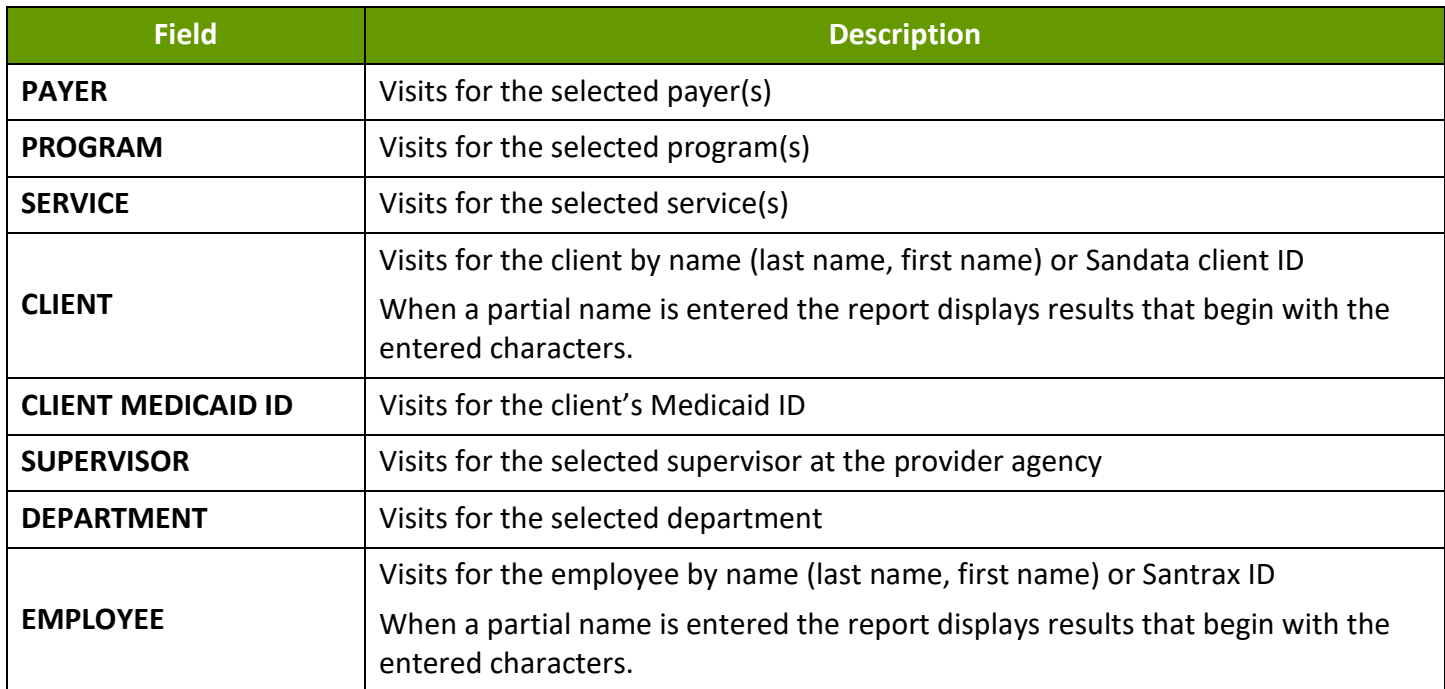

## Report Grouping Tab

Reports are grouped by the following fields. Each change in these fields results in a page break.

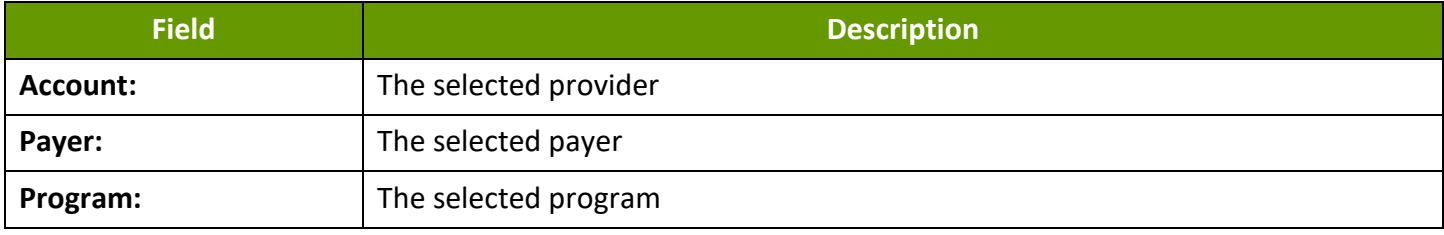

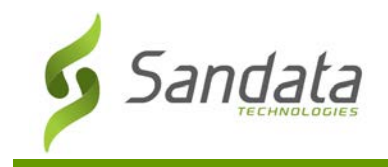

# Report Output

Each column of the report displays:

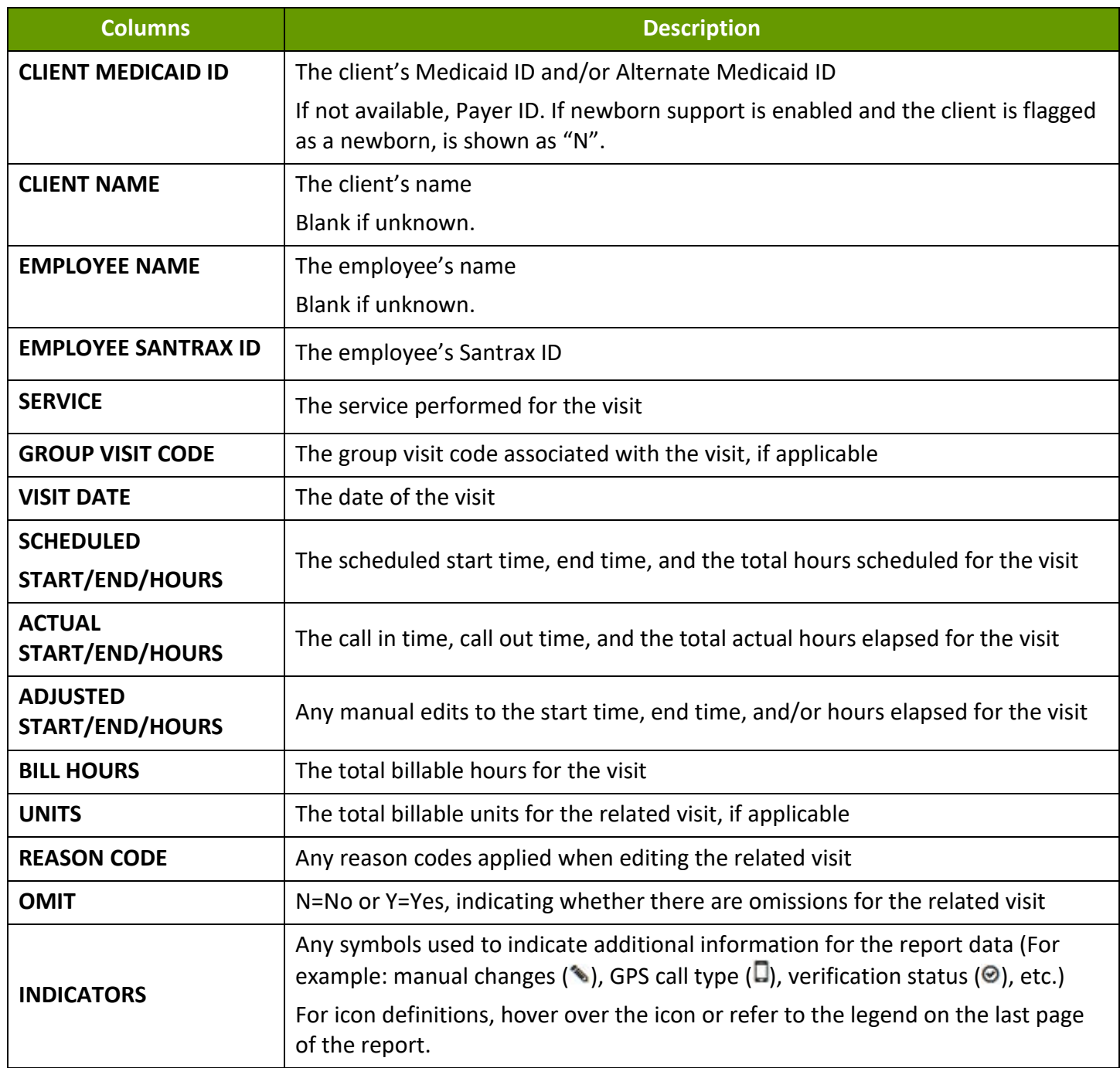

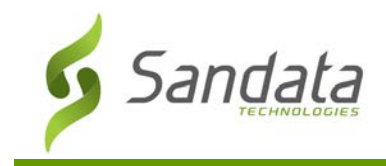

## **Sample Report**

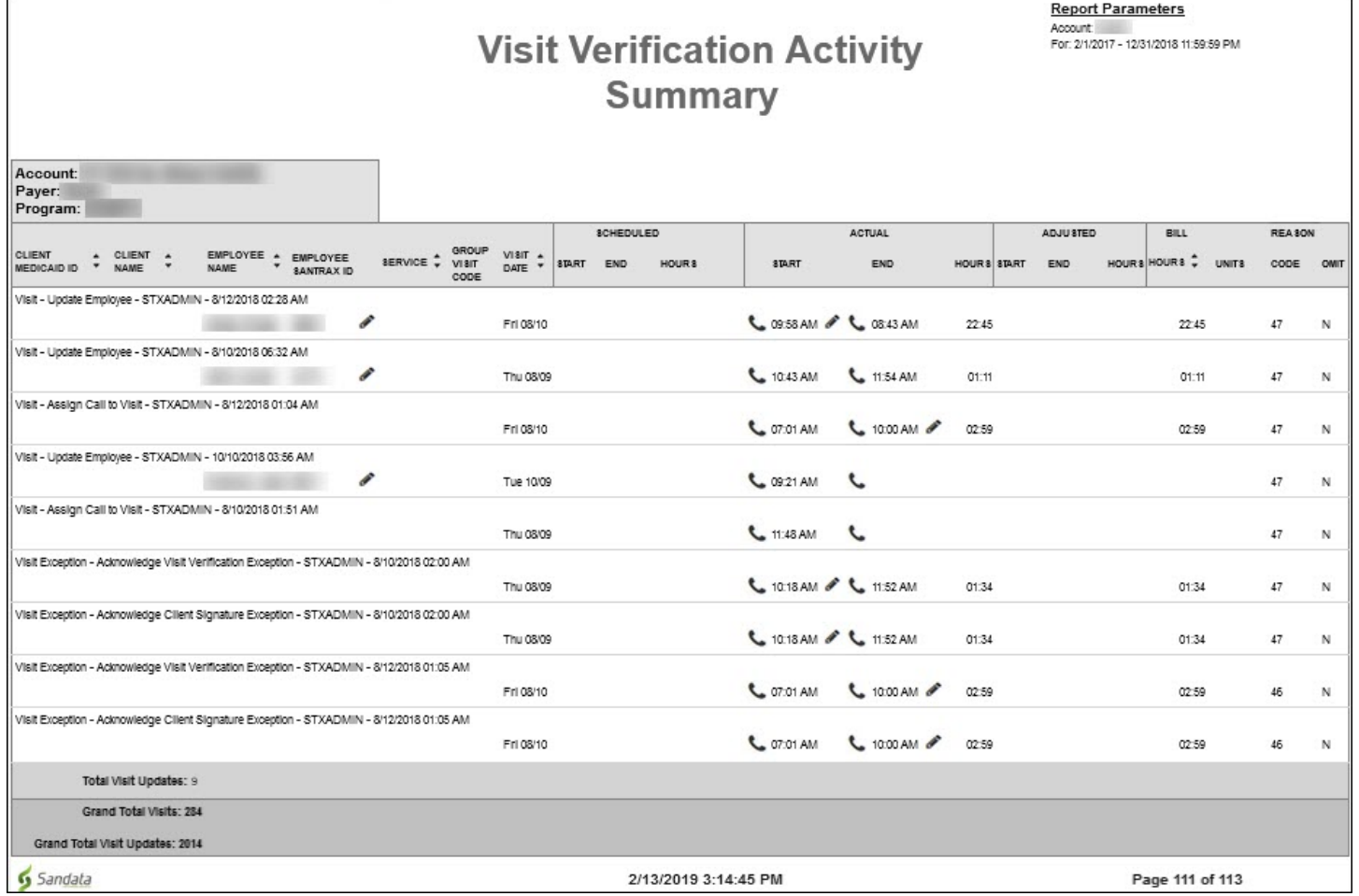

Visit Verification Activity Summary Report

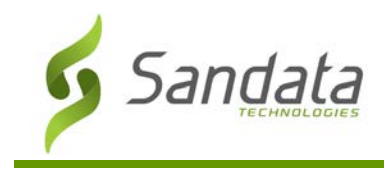

# **Visit Verification Exception**

## **Description:**

This report lists all visits grouped by exception type. Example: GPS Distance Exception.

## **Use:**

Use this report to review the visit verification information and activity for a date range. It lists currently applied exceptions.

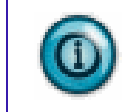

**Note(s):**

Visits with multiple exceptions will appear on multiple pages.

## Parameters

Use the following fields to limit the report output to:

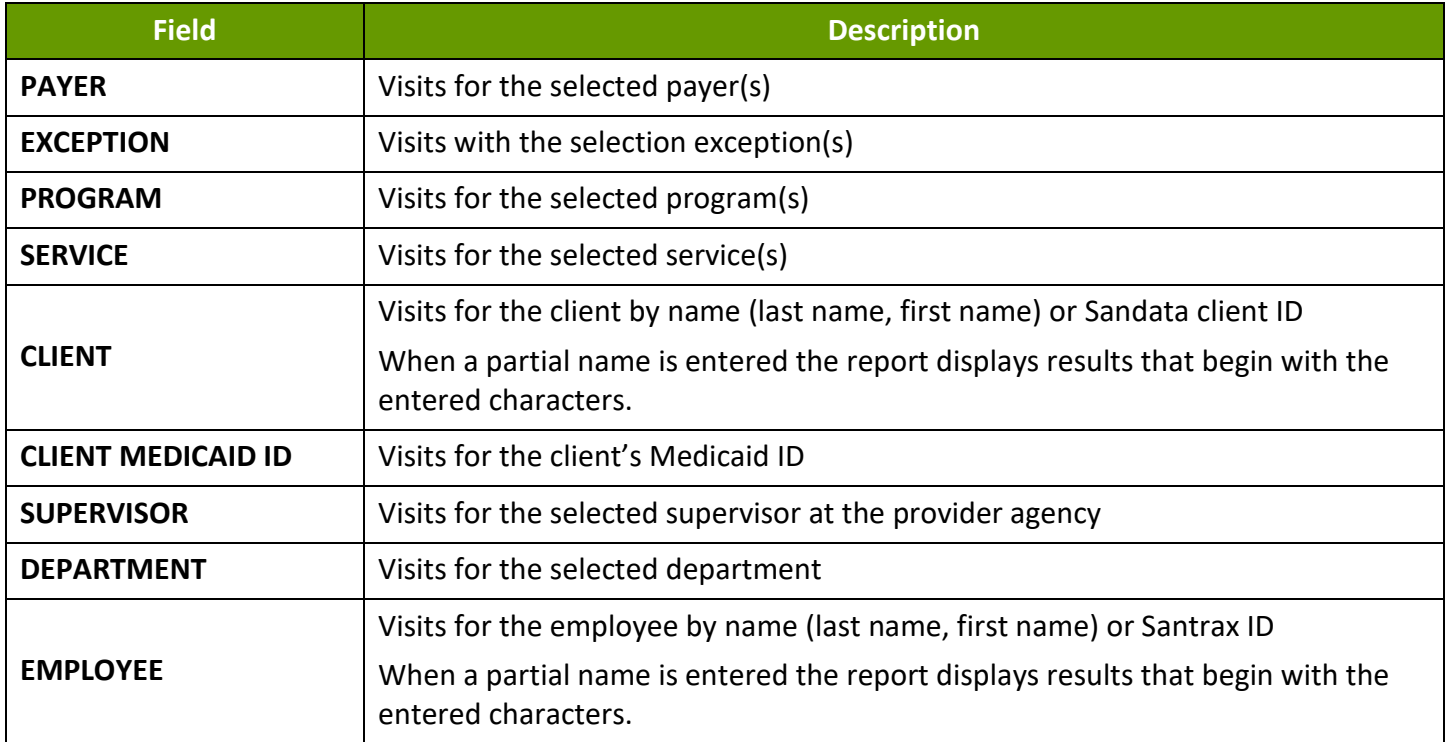

#### Report Grouping Tab

Reports are grouped by the following fields. Each change in these fields results in a page break.

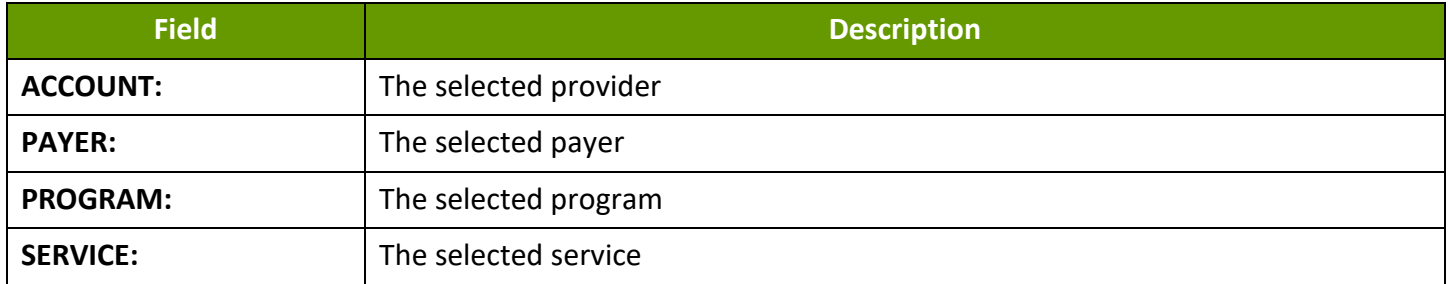

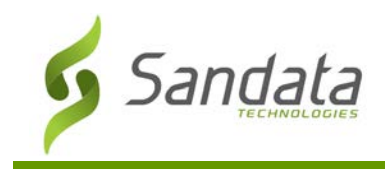

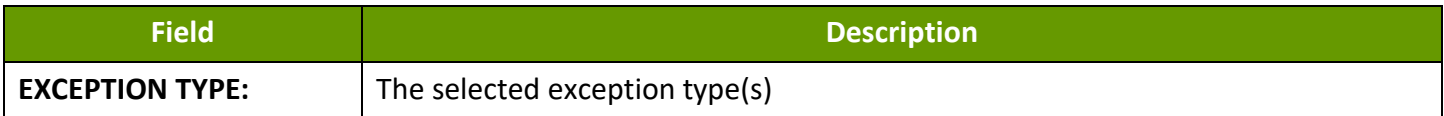

## Report Output

Each column of the report displays:

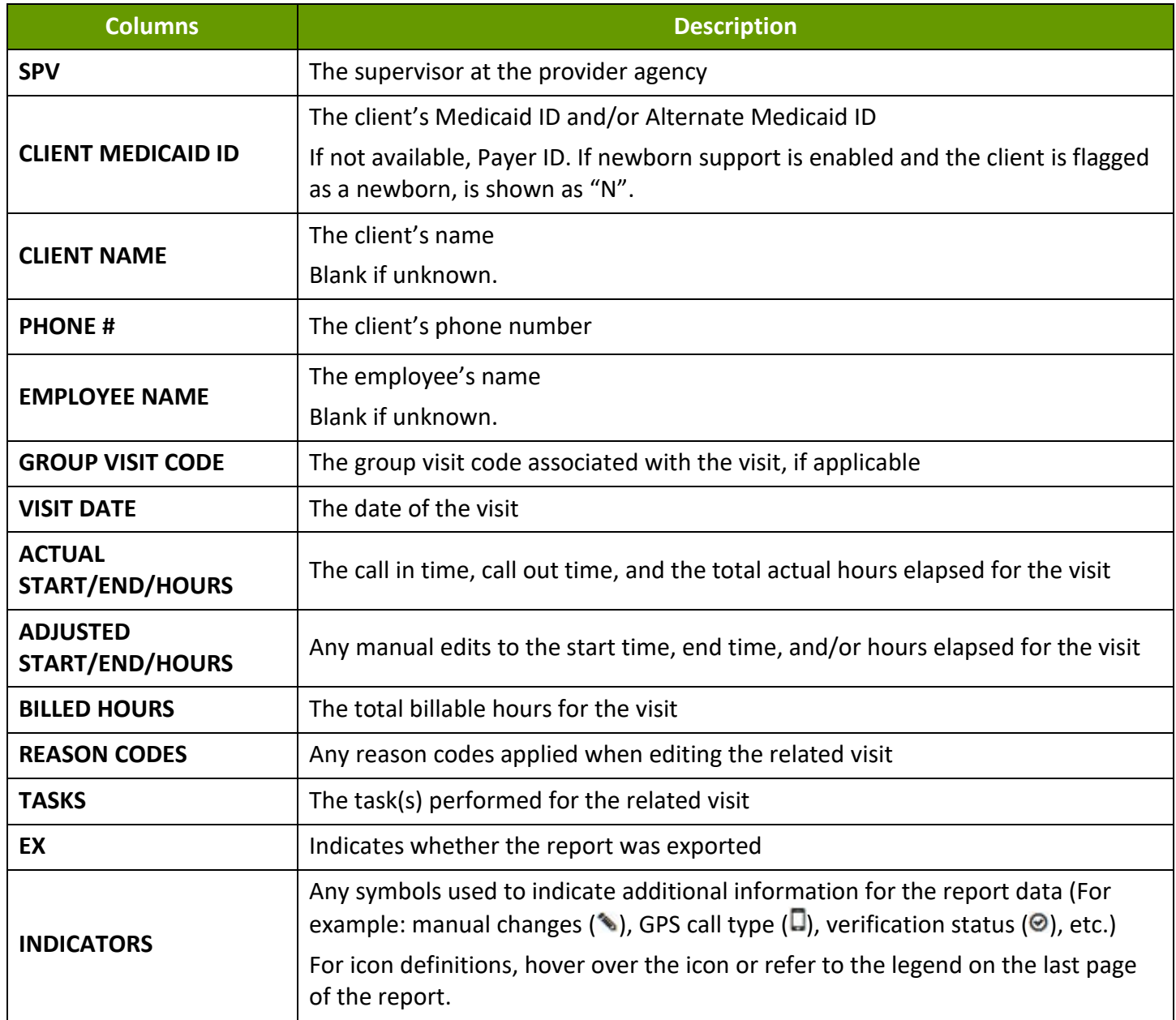

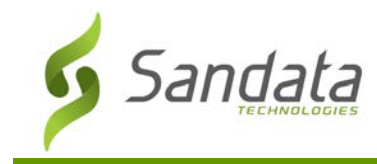

## **Sample Report**

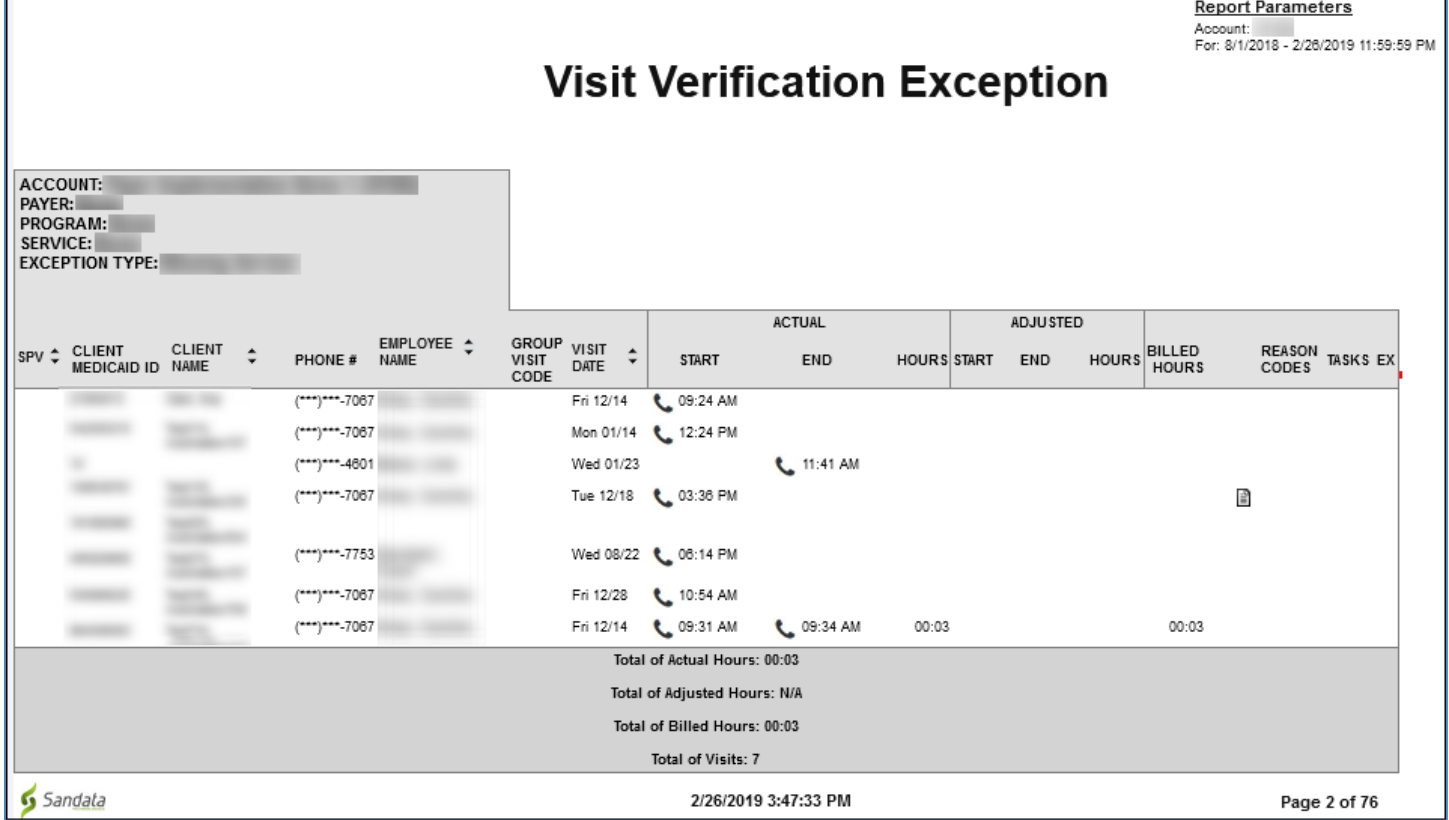

Visit Verification Exception Report

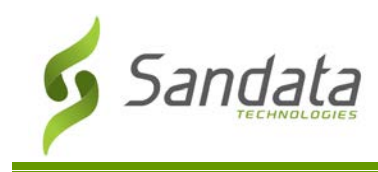

## **Messaging**

The Messaging section is only displayed when this feature is enabled in both the Aggregator and Provider accounts. Messages are created by the primary payer in Sandata Aggregator and can be viewed in Sandata EVV. Messages can be directed by the payer to or more accounts. All users within the account have access to view the message if they have the correct privilege.

The Messaging section displays messages sent to the EVV account. Messages are read only and cannot be responded to within the system. Use the arrow icons next to the column headers on the Messages screen to sort the messages by message text, start date or end date. Users must have the appropriate permissions to view this section. All active messages are shown in this section.

#### **Fields and Buttons on the Messages Screen**

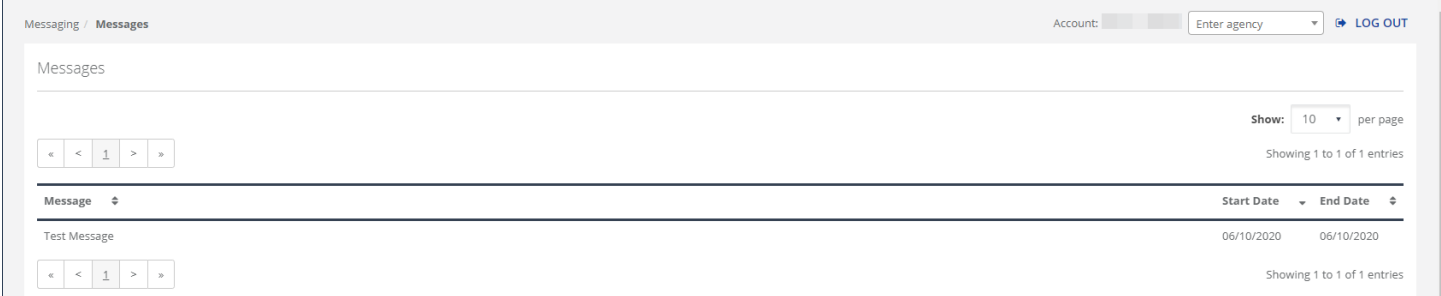

#### Messages Screen

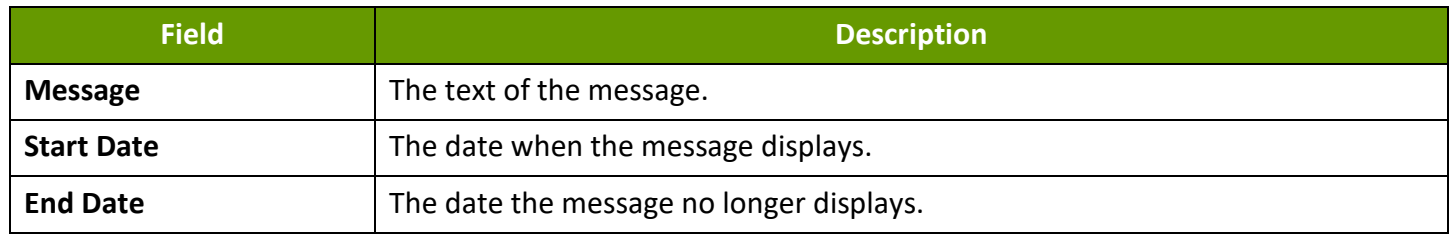

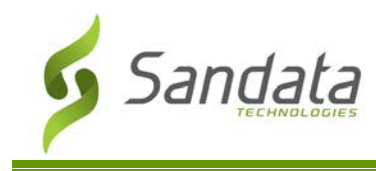

# **Scheduling**

The Scheduling section of Sandata EVV allows the viewing and creation of schedules by client and employee. Scheduling for Consumer Directed programs is generally optional. This is the basic version of Sandata scheduling, intended for a consumer directed user. Agencies will have enhanced scheduling available.

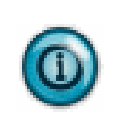

#### **Note(s):**

When scheduling, clients or designees can only view and select themselves and/or the clients they are associated with.

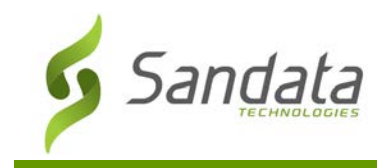

# **Fields and Buttons on the Select Client tab**

Here is a description of the fields on the Select Client tab.

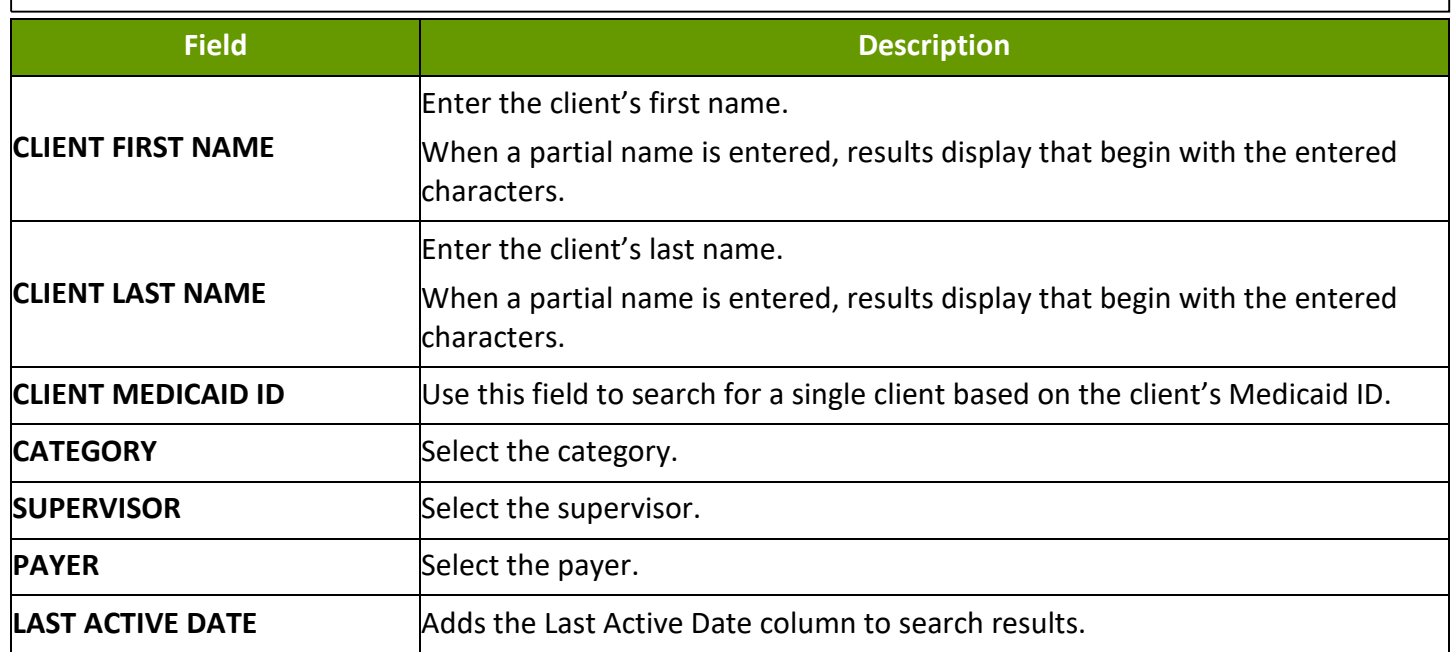

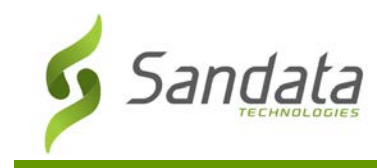

# **Fields and Buttons on the Select Employee tab**

Here is a description of the fields on Select Employee tab.

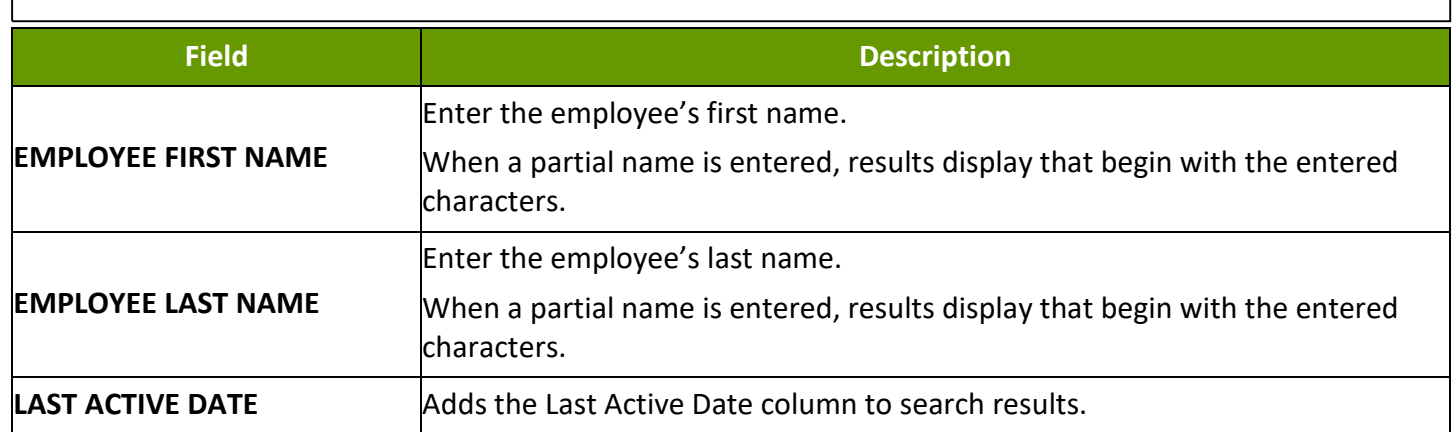

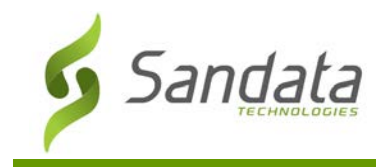

# **Fields and Buttons on the Create Schedules Tab**

Here is a description of the fields and buttons on the create schedules tab.

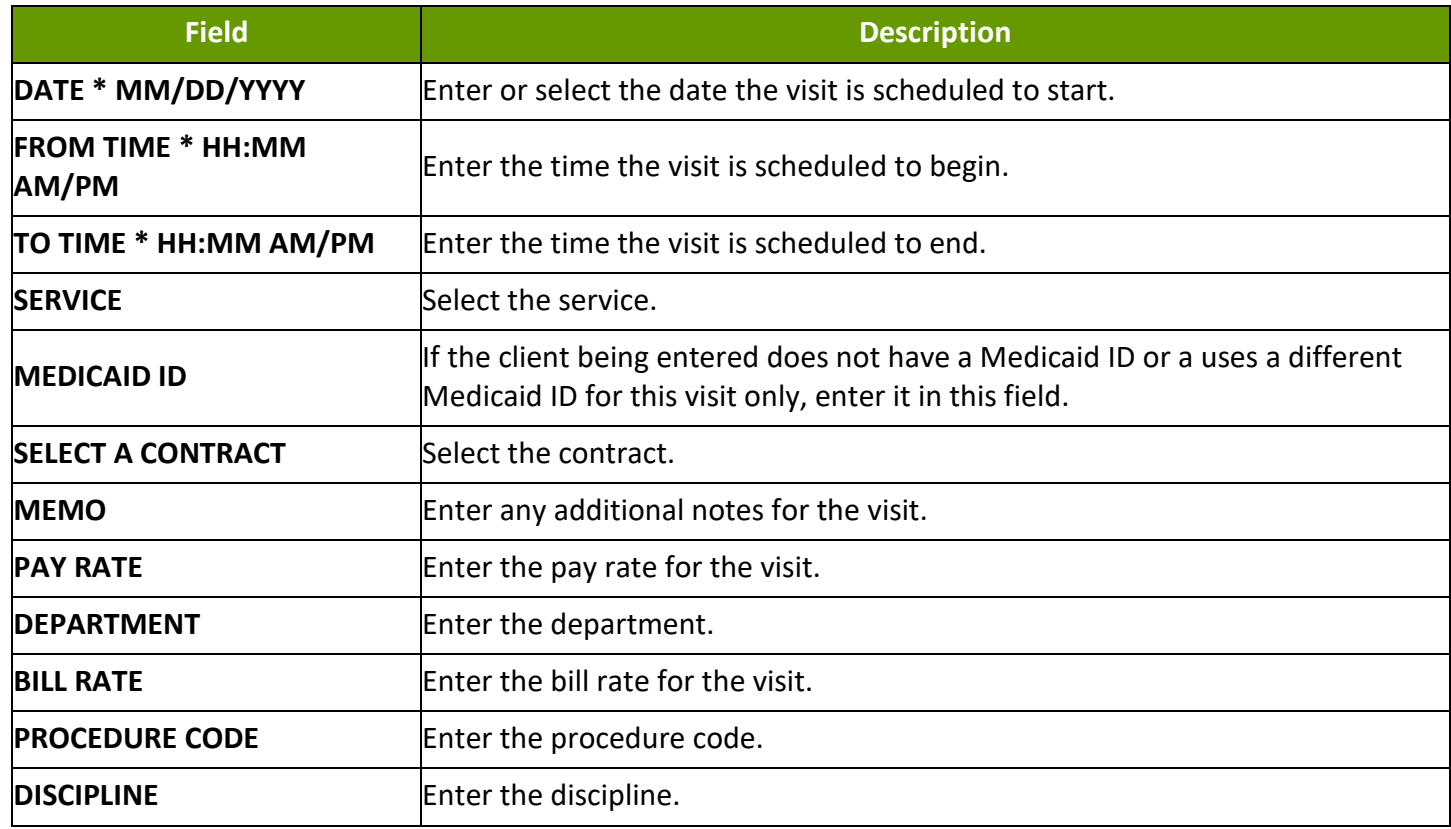

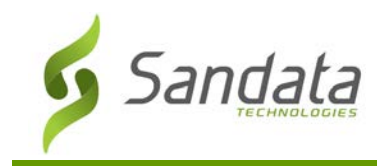

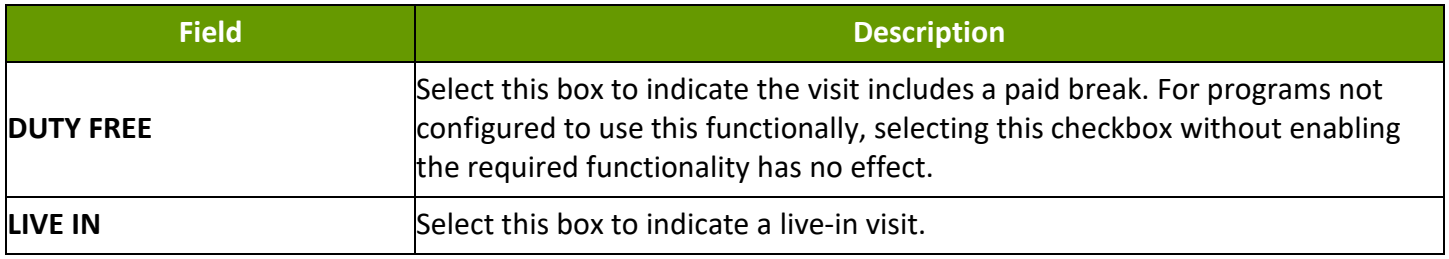

# **Scheduling a Visit**

1. Navigate to the Create Schedule screen

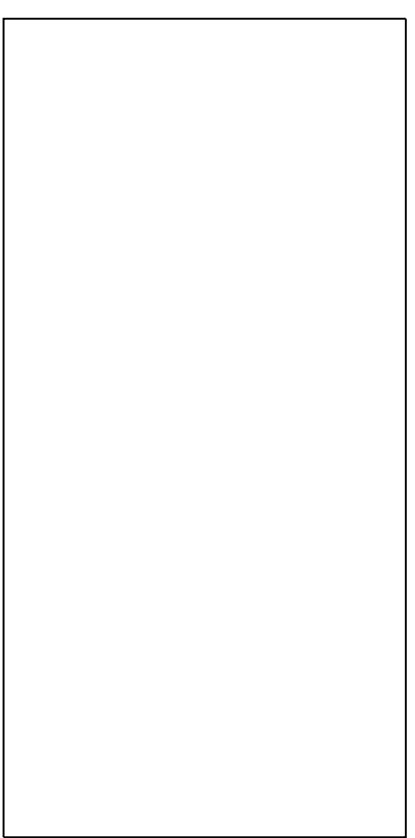

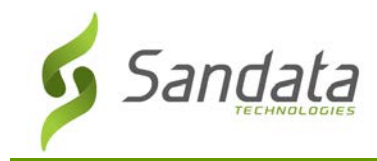

- 2. Enter/select the appropriate fields on the Select Client tab.
- 3. Click **Search.**
- 4. Select a client.
- 5. Click **Next**.

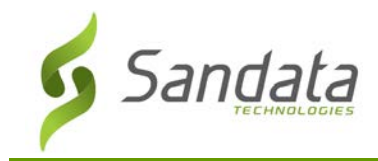

- 6. Enter /select the appropriate fields on the Select Employee tab.
- 7. Click **Search.**
- 8. Select the employee.
- 9. Click **Next**.

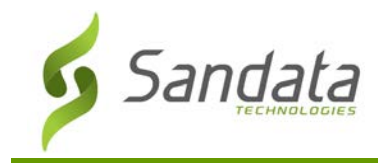

- 10. Enter/select the appropriate fields on the Create Schedule screen
- 11. Click **Finish.**

# 12. Clock **OK**.

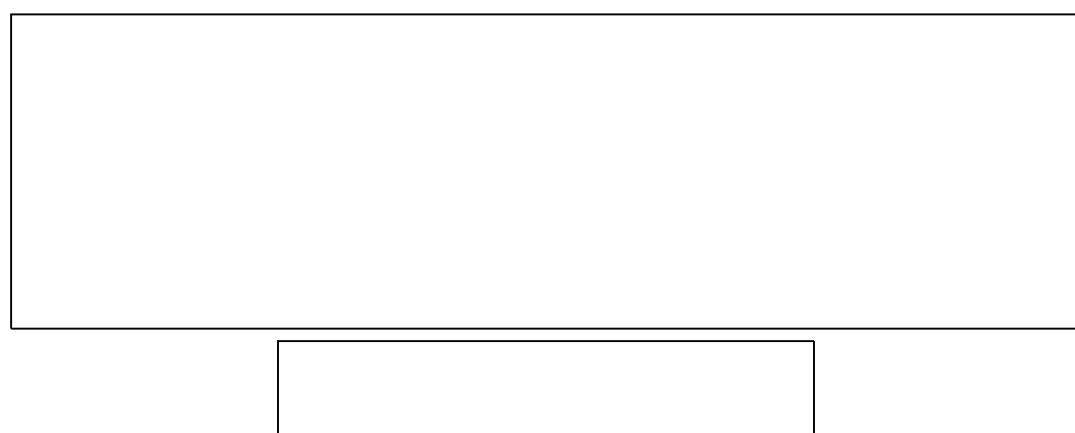

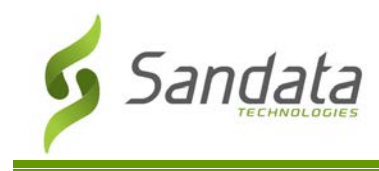

# **Security**

The Security section allows users with the correct privileges to create and update new and existing users. Using a combination of assignable privileges and customizable roles, access to the system and specific functionality can be defined and controlled. Security settings allow users with appropriate system permissions to:

- Change your own password.
- Create and update users and user roles.
- Reset user passwords.
- Lock/Unlock users, which restricts or restores that users' access to the system.
- Create user roles and assign security privileges to those roles. Assigning multiple roles grants users all privileges assigned to each role.
- Assign one or more roles to specific users.
- Assign individual security privileges to users.

## **Unified User Passwords**

User IDs are based on email addresses and a single email address has the same password across Sandata EVV. Changing the password for an email address changes it across all accounts.

## **Available Assignments**

Access to the system is based on assignments made in this section. Available assignments change based on system configuration. Users can be assigned:

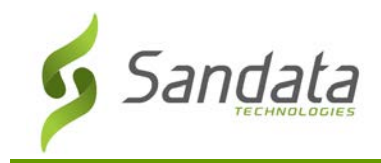

- 1. User Roles, which are a set of privileges. It is best practice to create and assign a role instead of assigning individual privileges, as privileges may change.
- 2. Privileges, which grant access to individual screens and functions.
- 3. Clients, which can be assigned to consumer directed users.
- 4. Employees, which can be assigned to consumer director users.
- 5. Supervisors, who are typically the person assigned to supervise that user.

#### **Manage Users**

The Manage Users tab allows users with the appropriate security permissions to create and update users. 'Users' are staff members authorized to use the Sandata EVV system. Use this section of the application to search for, create and deactivate users.

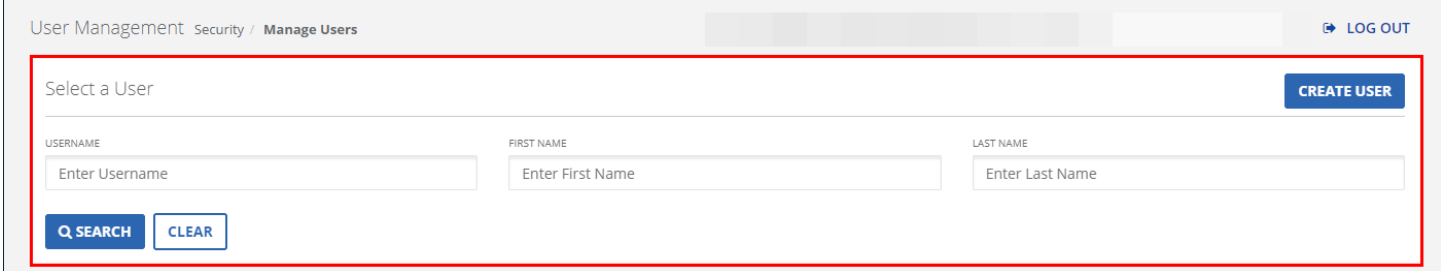

#### Select a User Screen

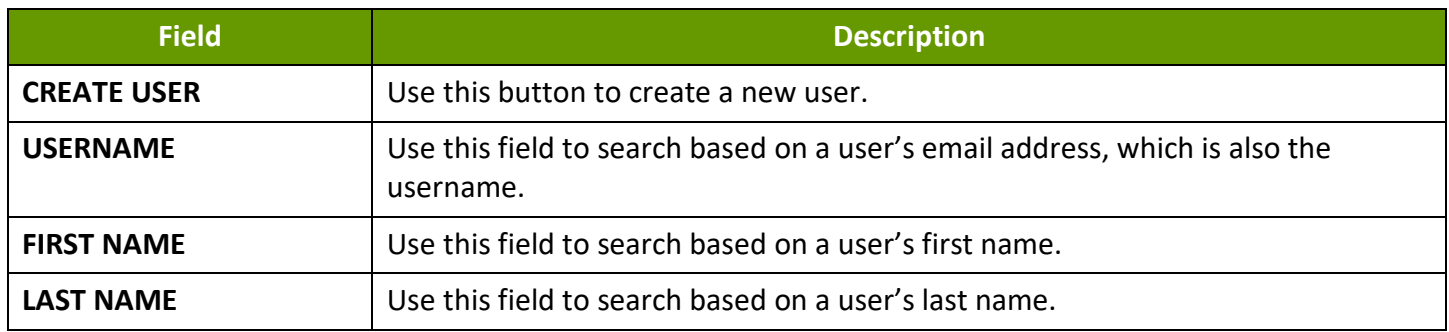

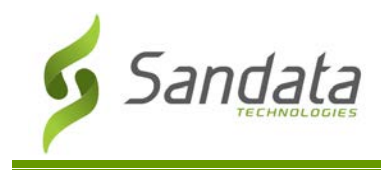

# **Searching for Users**

Use the Select a User section of the Manage Users screen to search for existing users.

- 1. Navigate to the Manage Users screen. (**Security > Manage Users**)
- 2. Enter search criteria.
- 3. Click **SEARCH**.

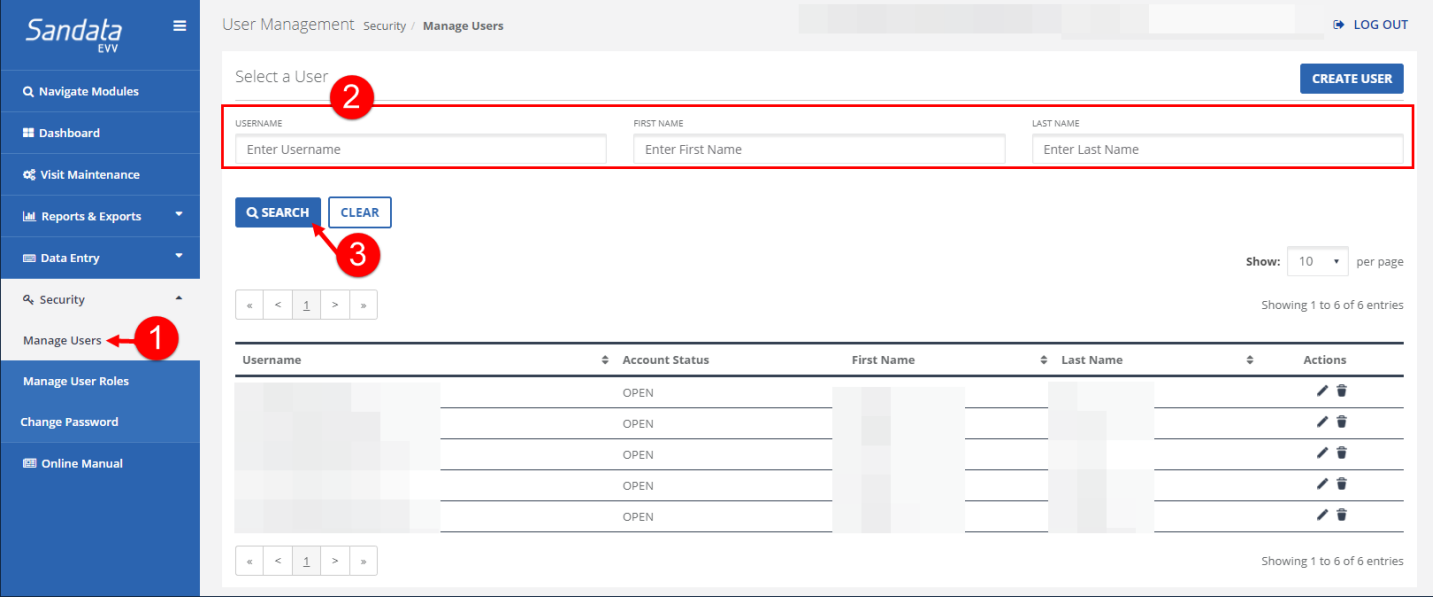

Search Users

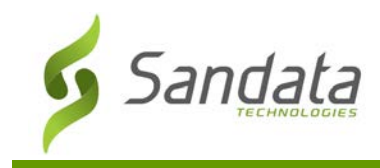

# **Security**

## Deactivating a User

- 1. Navigate to the Manage Users screen. (**Security** > **Manage Users**)
- 2. Search for a user.
- 3. Click the **Deactivate** icon ( $\vec{\bullet}$ ).

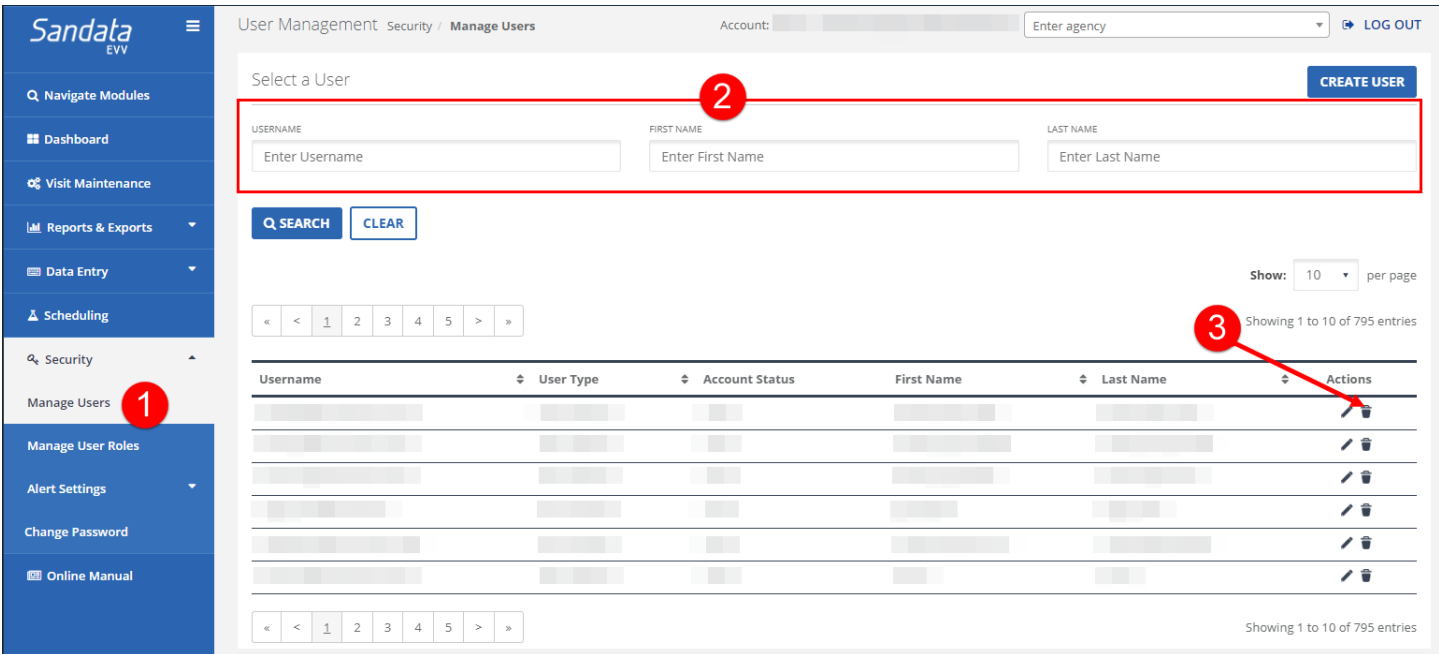

#### **Deactivating a User**

4. Click DELETE.

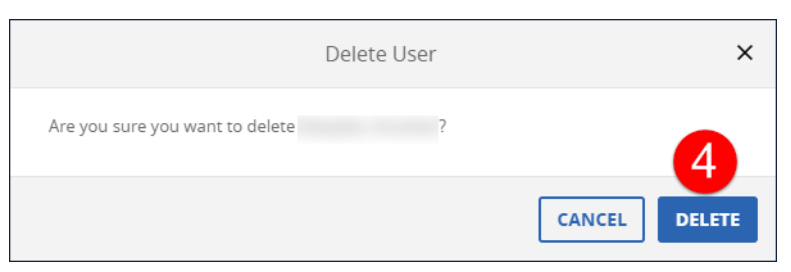

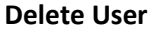

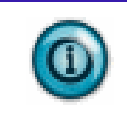

## **Note(s):**

While the pop-up says Delete, the user is only deactivated.

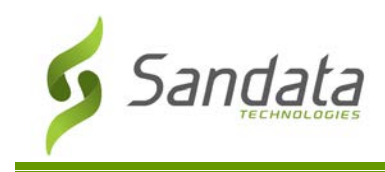

# **Create/Edit User**

The Create Users screen is where new users are created.

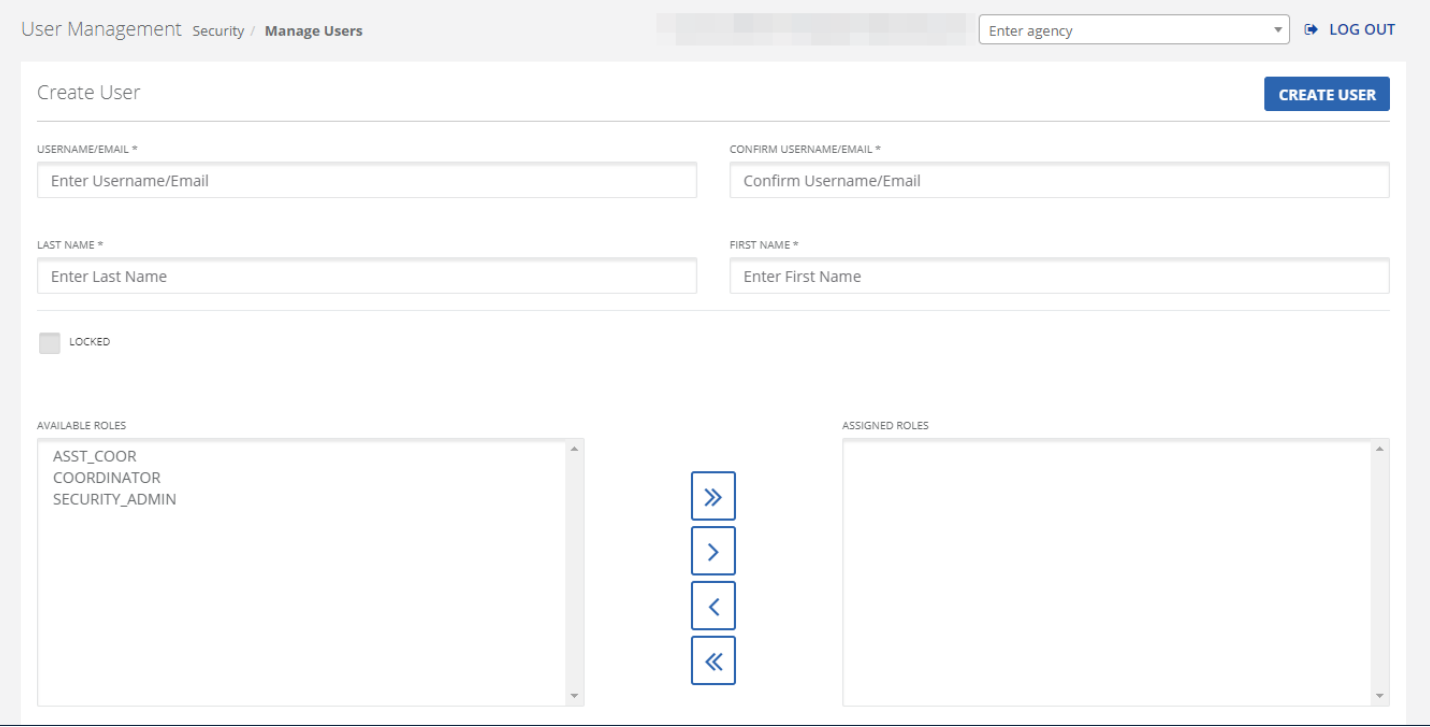

## Create New User Screen

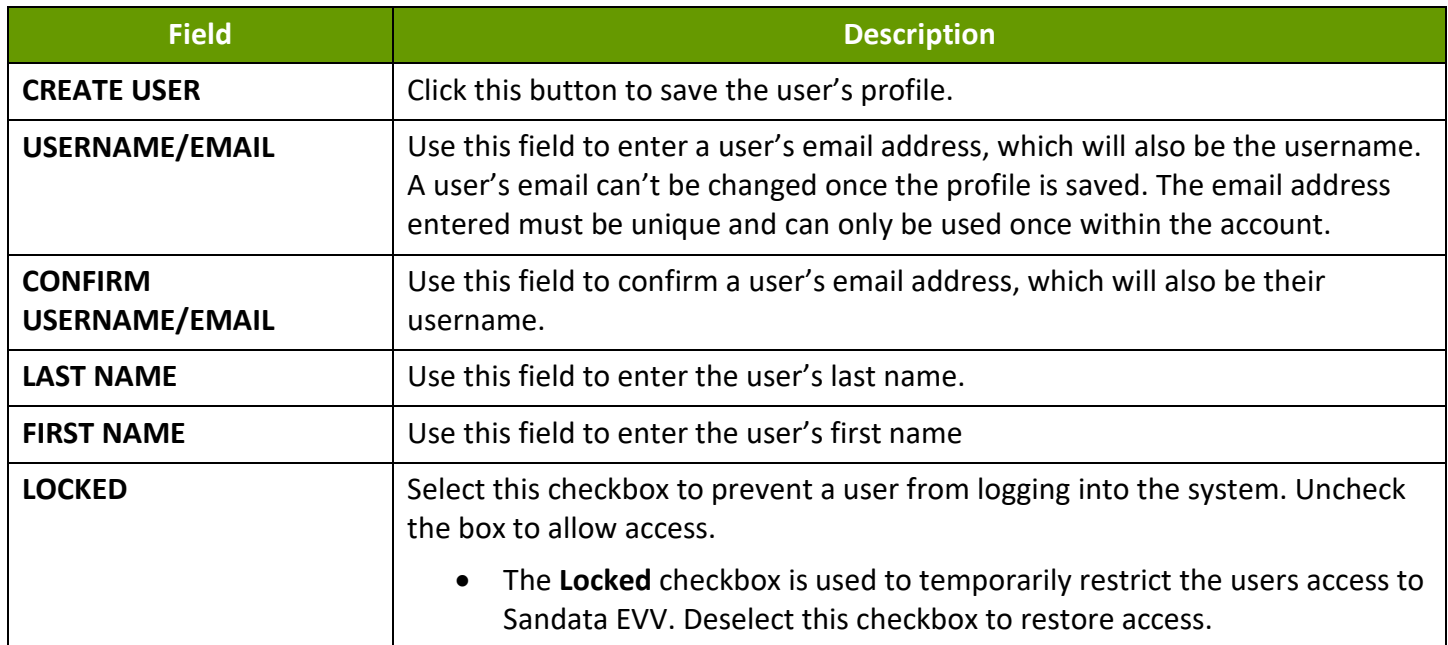

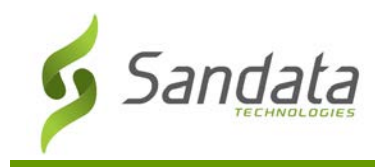

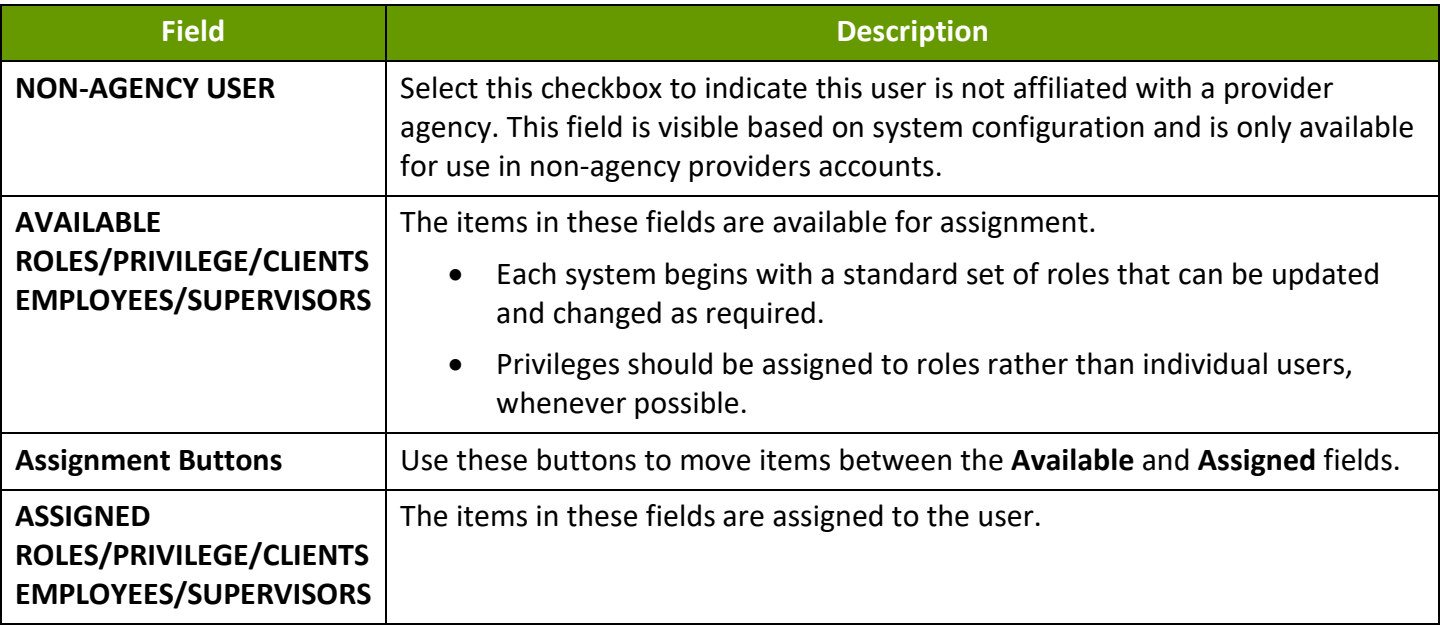

#### Creating a New User

1. Navigate to the Manage Users screen. (**Security > Manage Users > Create User**).

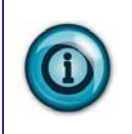

#### Note:

To prevent duplicate user profiles, search to ensure there is not an existing profile before creating a new user profile.

- 2. Enter and confirm the new user's email address, this is also the username for this user.
- 3. Enter the user's **Last Name** and **First Name.**

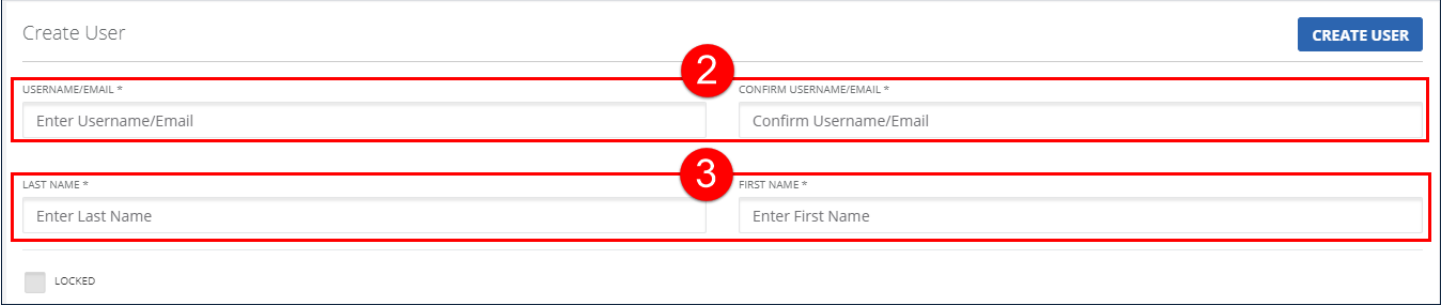

#### Create New User

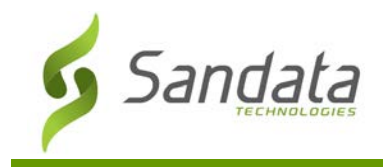

4. Click on a role and use the assignment buttons to move roles between the **AVAILABLE ROLES** and **ASSIGNED ROLES** fields.

The roles in the **Available Roles** field represent all roles that can be assigned to a user. The roles in the **Assigned Roles** field represents which roles are assigned to the user. Assigning multiple roles to a user gives them the privileges assigned to each assigned role.

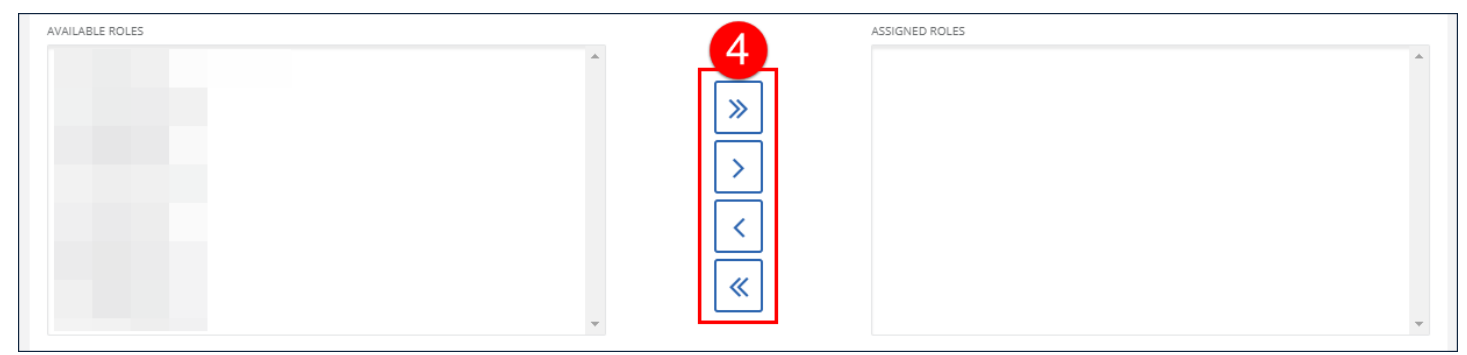

Managing Roles

5. Click on a privilege and use the assignment buttons to move privileges between the **AVAILABLE PRIVILEGES** and the **ASSIGNED PRIVILEGES** fields.

The privileges in the **AVAILABLE PRIVILEGES** field represent all privileges that can be assigned to a user. The privileges in the **ASSIGNED PRIVILEGES** field represent all privileges assigned to the user.

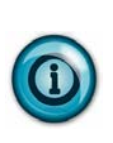

# **Note(s):**

It is best practice to use privileges to create a User Role rather than assigning individual privileges. This is because Privileges may change over time and if changed must be updated for each user assigned that privilege. Updating a user role with a new privilege grants that privilege to every user assigned that user role, making it much easier to manage.

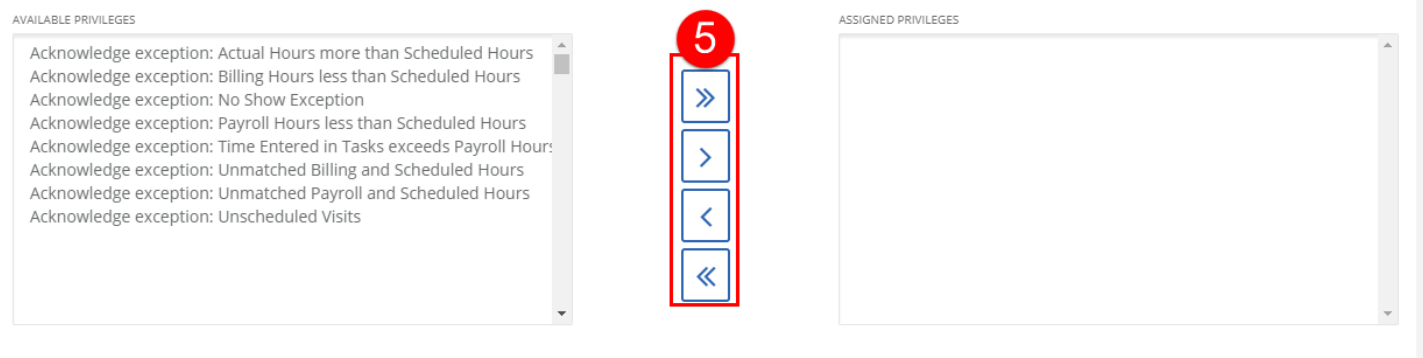

Managing Privileges

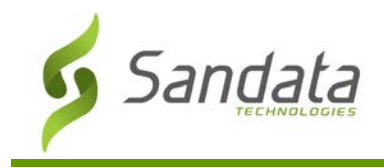

6. Click on a client and use the assignment buttons to move clients between the **AVAILABLE CLIENTS** and **ASSIGNED CLIENTS** fields.

The clients in the **AVAILABLE CLIENTS** field represents all clients that can be assigned to the user. The **ASSIGNED CLIENTS** field represents all clients currently assigned to the user. These fields are only available for consumer direct and non-agency accounts.

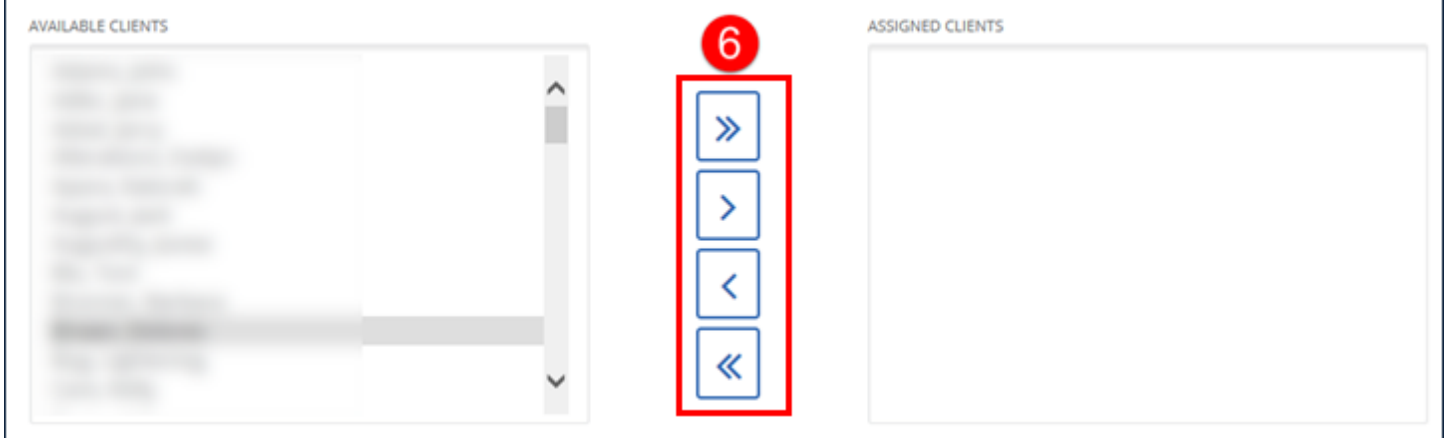

Manage Clients

7. Click on an employee and use the assignment buttons to move employees between the **AVAILABLE EMPLOYEES** and **ASSIGNED EMPLOYEES** fields.

The **AVAILABLE EMPLOYEES** field represents all employees available to be assigned to this user. The **ASSIGNED EMPLOYEES** field represents all employees currently assigned to this user. These fields are only available for consumer direct and non-agency accounts.

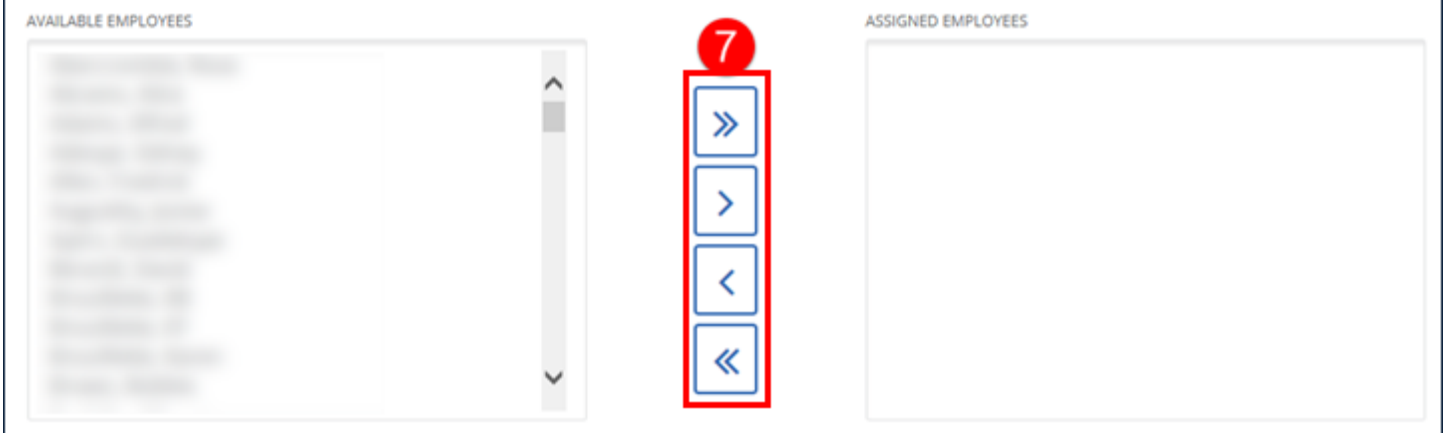

Manage Employees

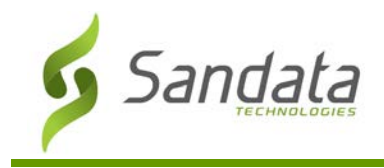

8. Click on a supervisor and use the assignment buttons to move employees between the **AVAILABLE SUPERVISOR** and **ASSIGNED SUPERVISOR** fields.

The **AVAILABLE SUPERVISORS** field represents all supervisors available to be assigned to this user. The **ASSIGNED SUPERVISORS** field represents all supervisors currently assigned to this user. When no show alerts are enabled, the user receives alerts for the clients of all assigned supervisors.

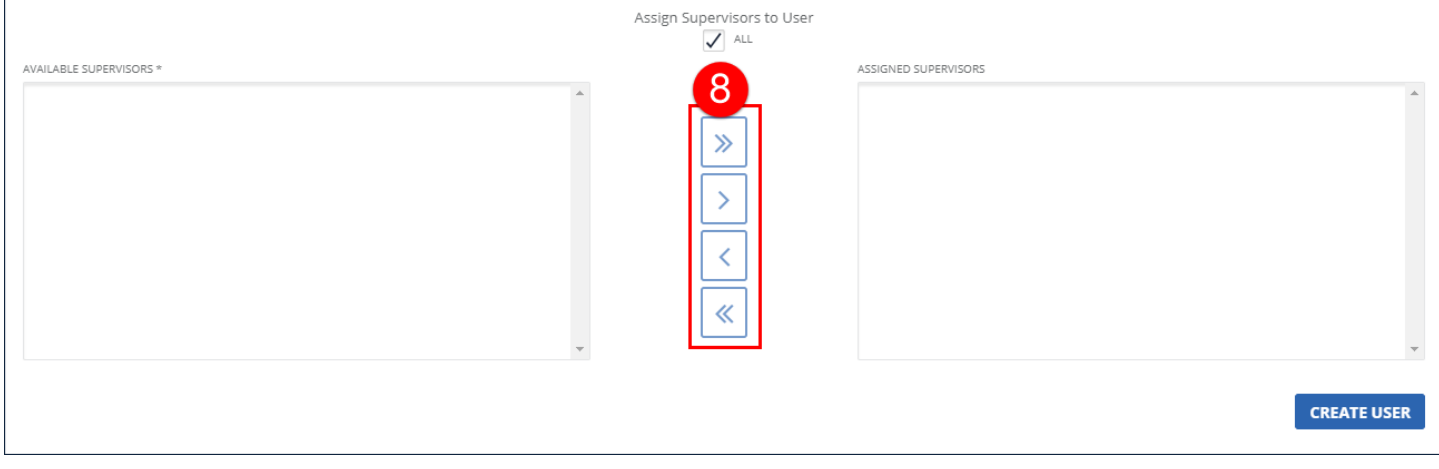

Assign Supervisors

## 9. Click CREATE USER.

The system creates a new user and displays a confirmation message. An email is sent to the new user's email address (also their username) with a temporary password.

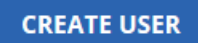

Create User Button

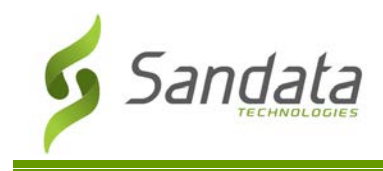

## Modifying a User

- 1. Navigate to the Select a User section of the Manage Users screen and search for a user. (**Security** > **Manage Users**).
- 2. Click the **Edit** Icon (1) for the user.

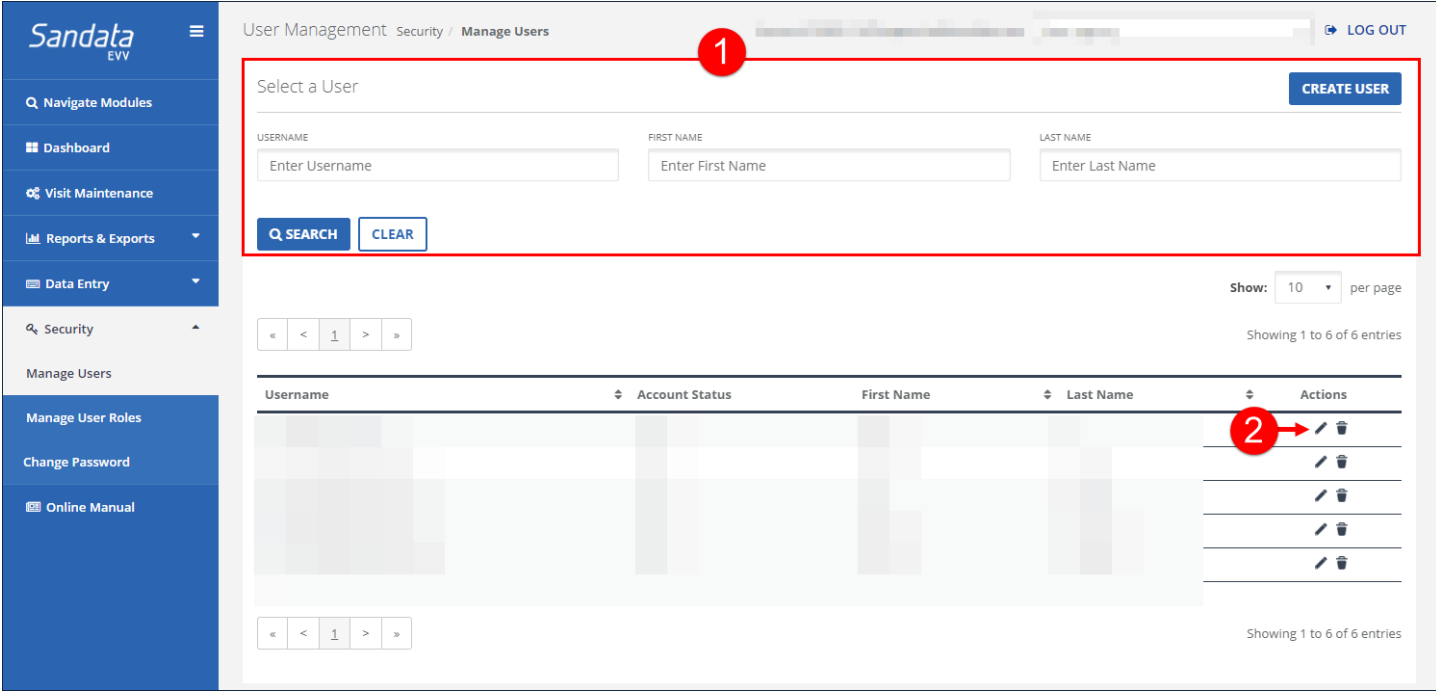

Select a User Screen

- 3. Make any changes to the user.
- 4. Click Modify User.

A notification of confirmation or error displays at the top of the screen.

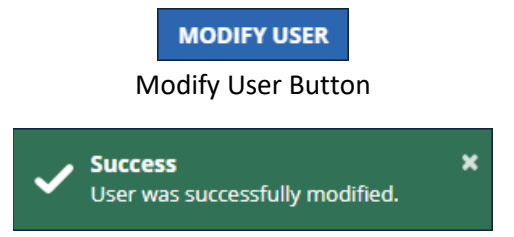

Save Confirmation and Confirmation/Error Notification

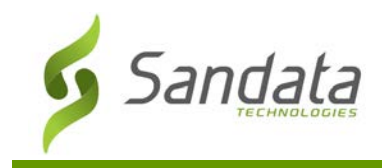

## Resetting a User's Password

Users with the proper permissions can send a reset password email for another user's password.

- 1. Navigate to the Modify User screen. (**Security** > **Manage Users** > search for a user)
- 2. Click the **Edit** icon  $\left(\frac{\ell}{\ell}\right)$  for the user.

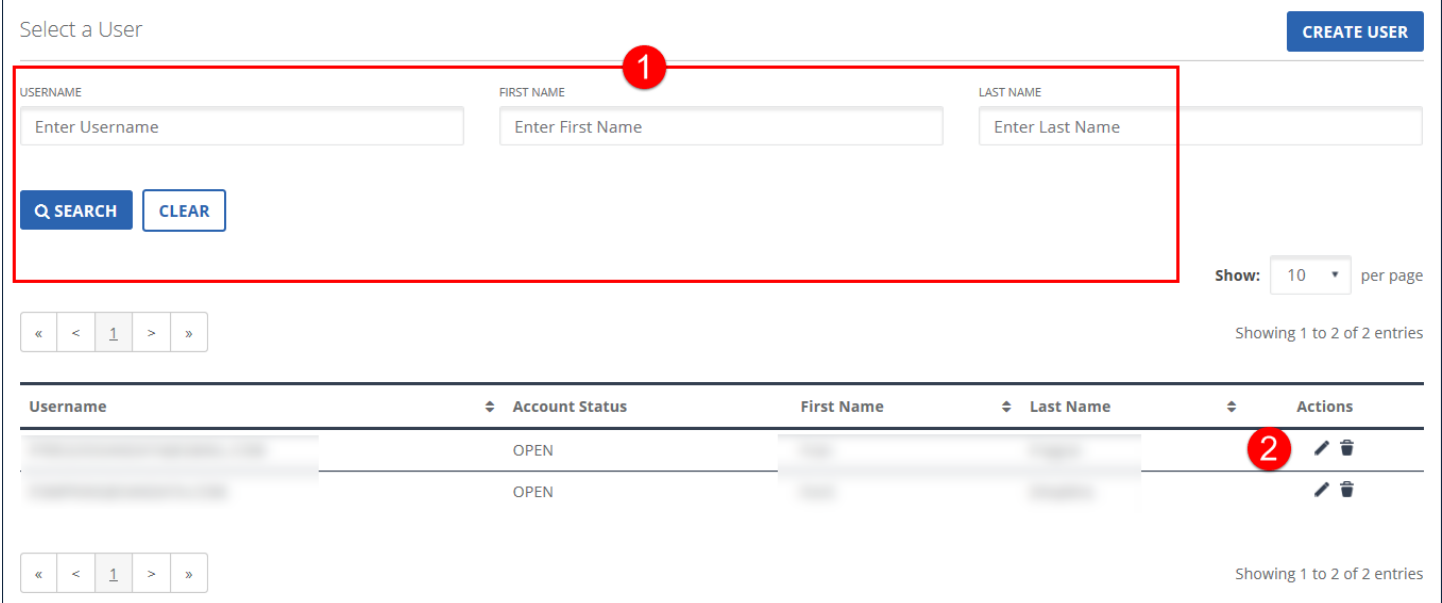

User Search

#### 3. Click **RESET PASWORD**.

A temporary password is emailed to the user. The temporary password expires if it is not used to log into the system within a set period of time. When logging into the system using a temporary password, users are prompted to create a new permanent password.

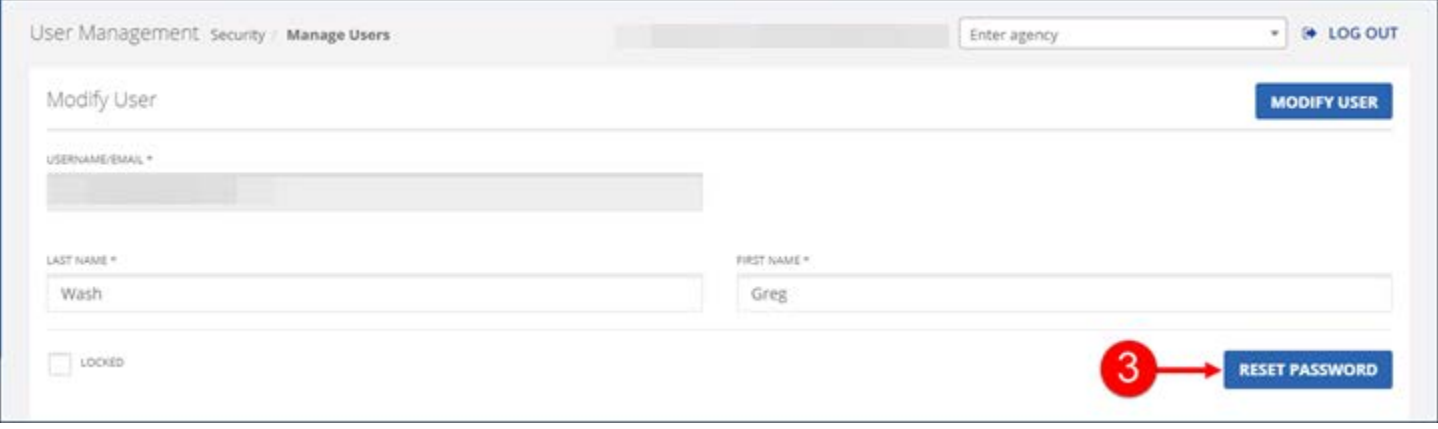

#### Reset Password Button

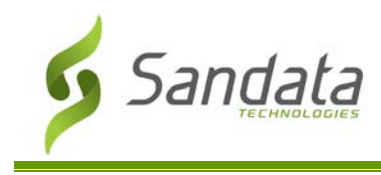

## **Manage User Roles**

User Roles allows users to create a group of system privileges combined into a single, assignable role. A user assigned a User Role is given all the privileges assigned to that role. Edits made to a User Role affect all users assigned that role.

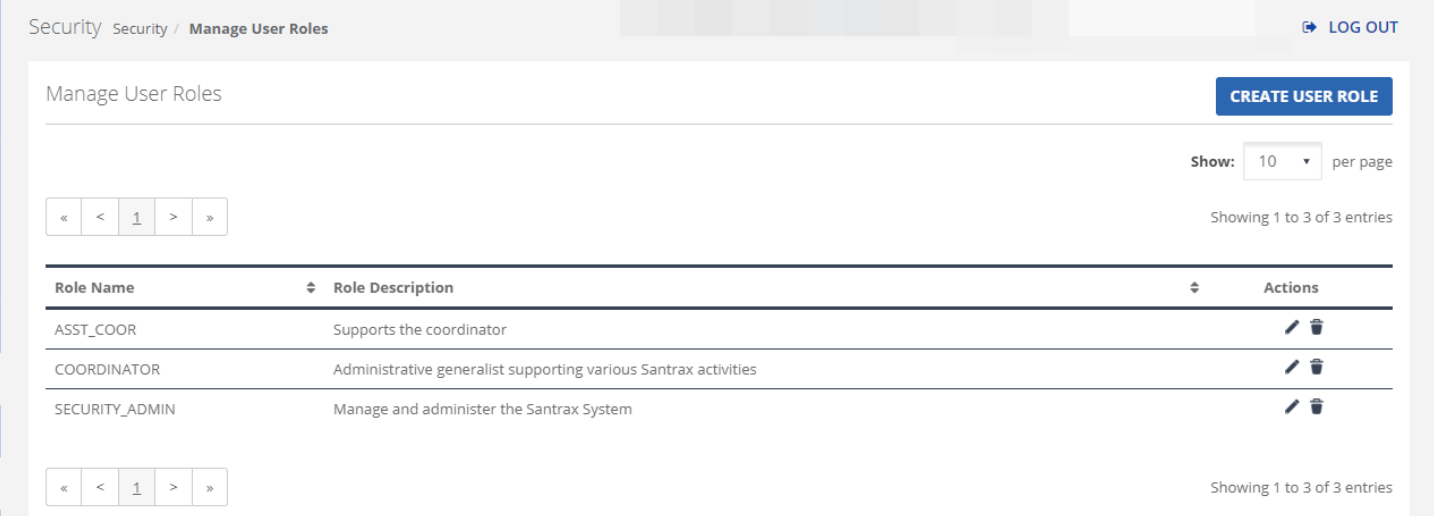

#### Manage User Roles Screen

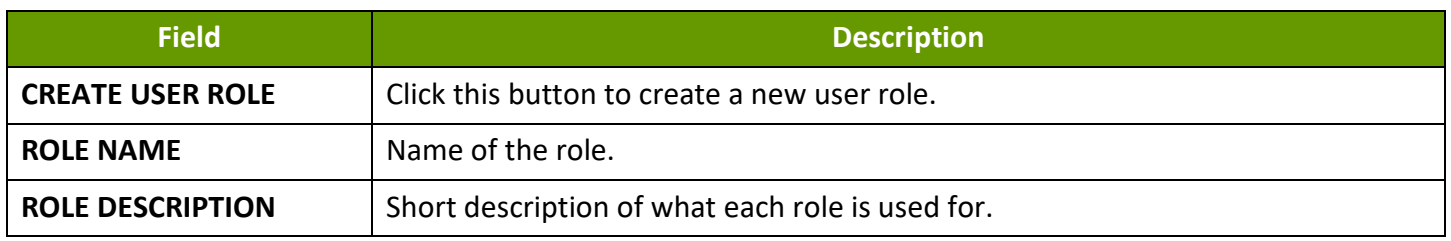

## Deactivating Roles

- 1. Navigate to the Manage User Roles screen. (Security > Manage User Roles > Search)
- 2. Review the available roles.
- 3. Click the **Deactivate** icon ( $\vec{\bullet}$ ).

#### 4. Click **DELETE**.

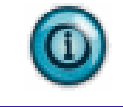

## **Note(s):**

Use caution when deleting user groups as they will be permanently removed from the system.

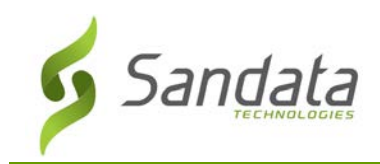

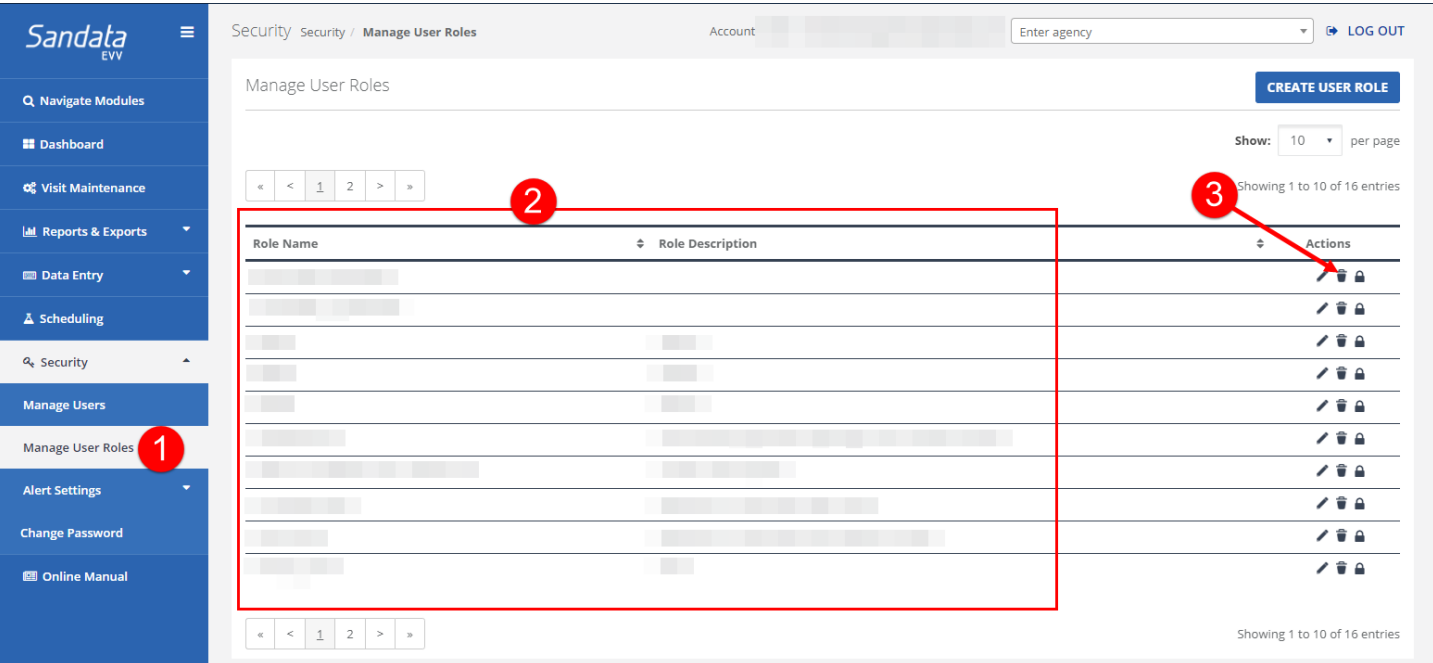

## Deactivating Roles

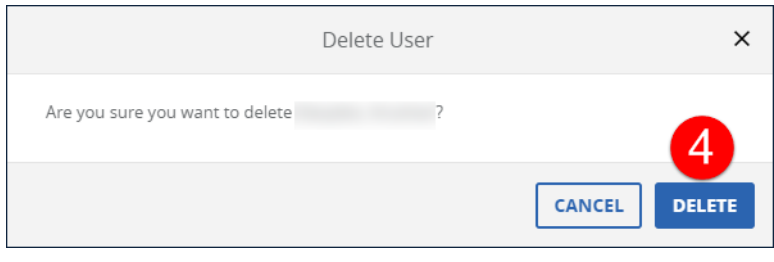

Manage User Roles Screen

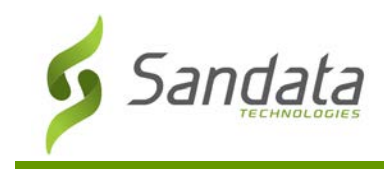

# **Create/Edit User Role**

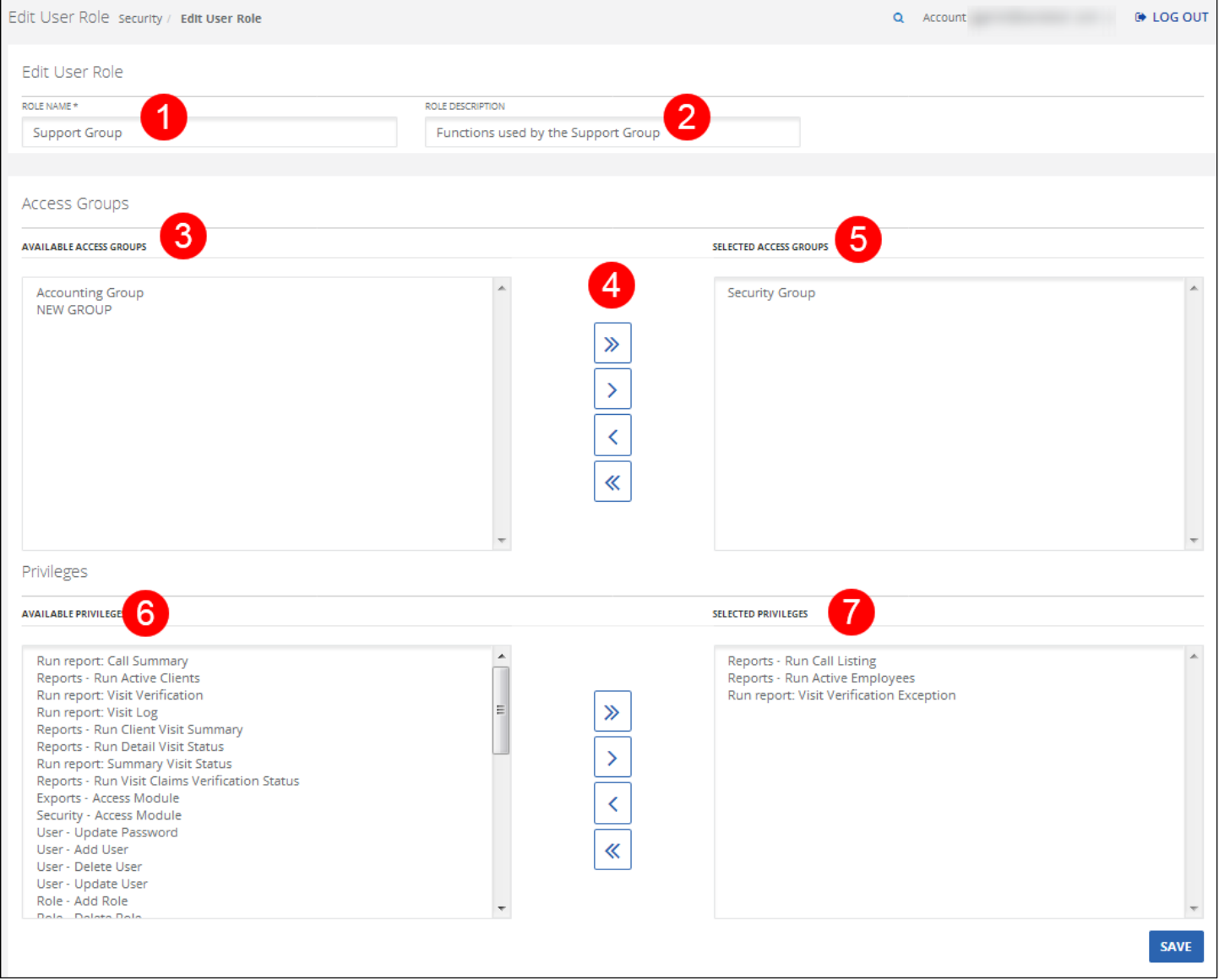

#### Edit User Role Screen

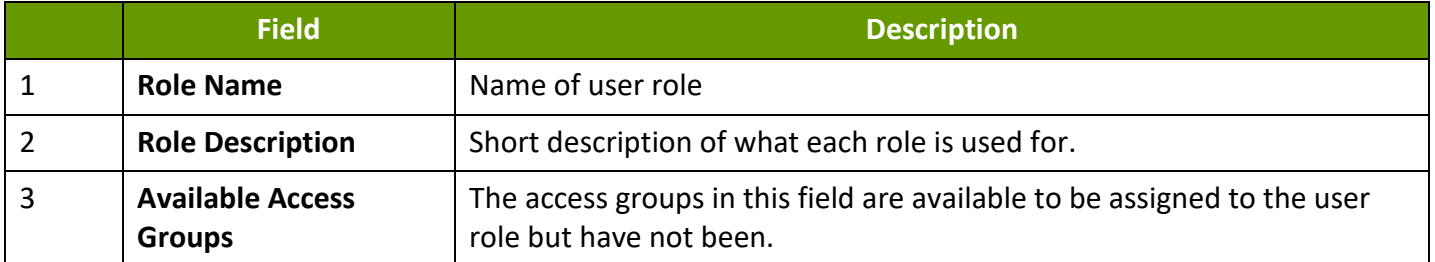

٦
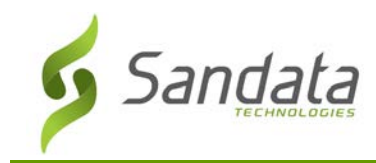

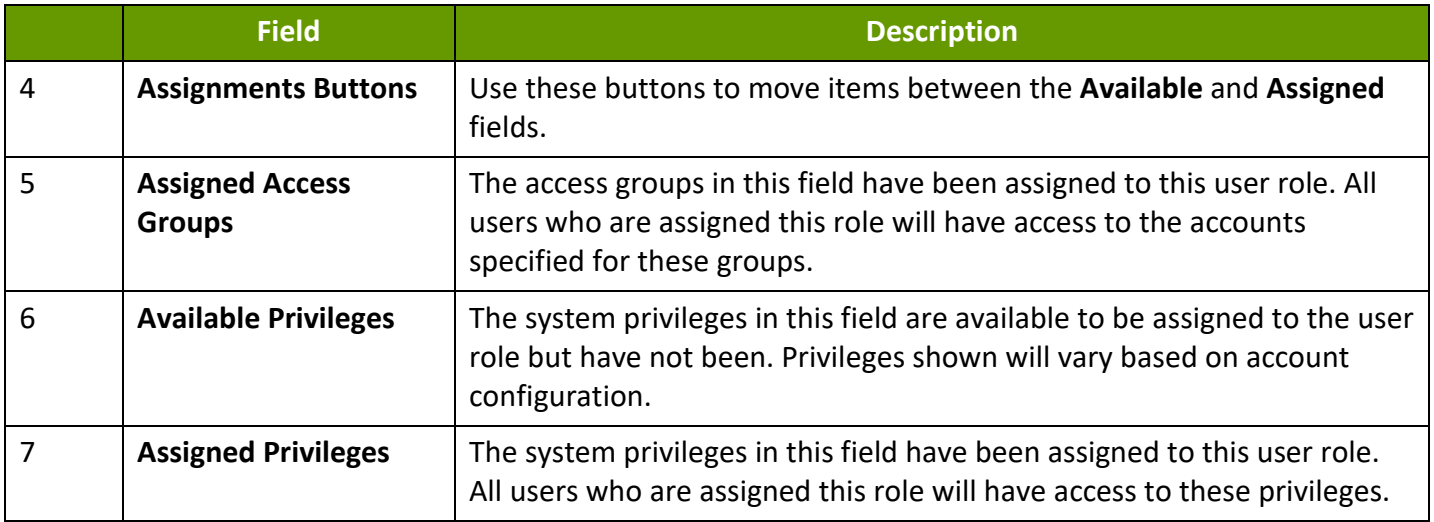

# Creating a New User Role

## 1. Navigate to the User Roles screen. (**Security** > **Manage User Roles** > Click **CREATE USER ROLE)**

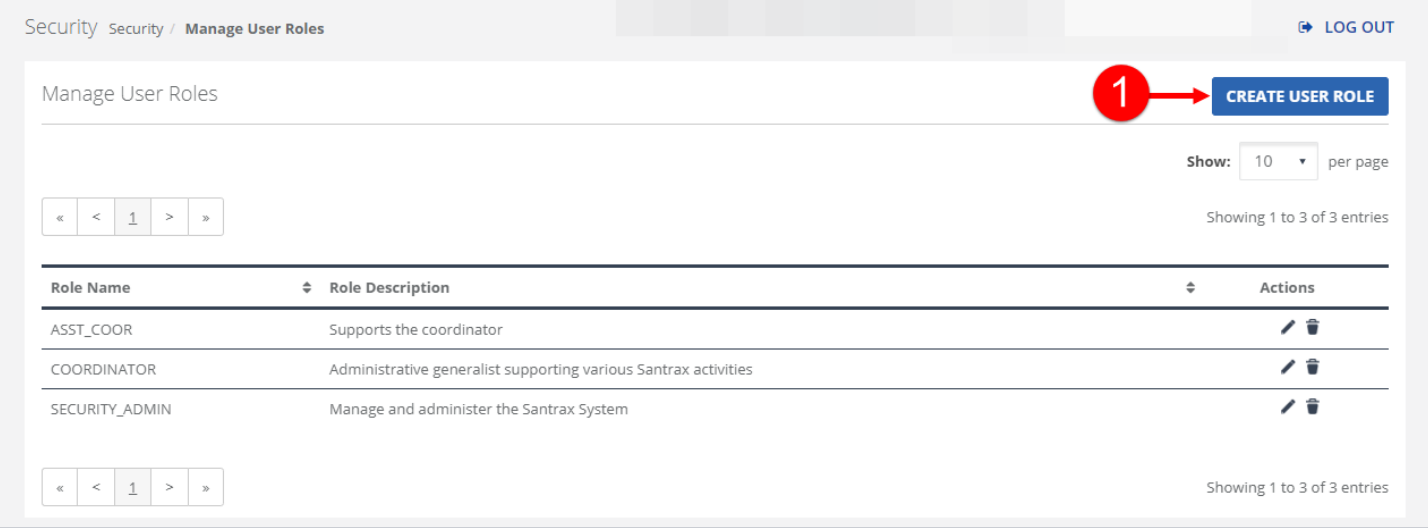

#### Manage User Roles Screen

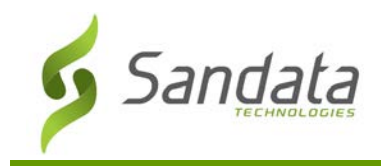

- 2. Enter the **ROLE NAME**.
- 3. Enter the ROLE DESCRIPTION.
- 4. Click on privilege and use the assignment buttons to move privileges between the **AVAILABLE PRIVILEGES** and **ASSIGNED PRIVILEGES** fields. The **AVAILABLE PRIVILEGES** field represents all privileges available to be assigned to this User Role. The **ASSIGNED PRIVILEGES** fields represent all privileges currently assigned to this user.
- 5. Click CREATE USER ROLE.

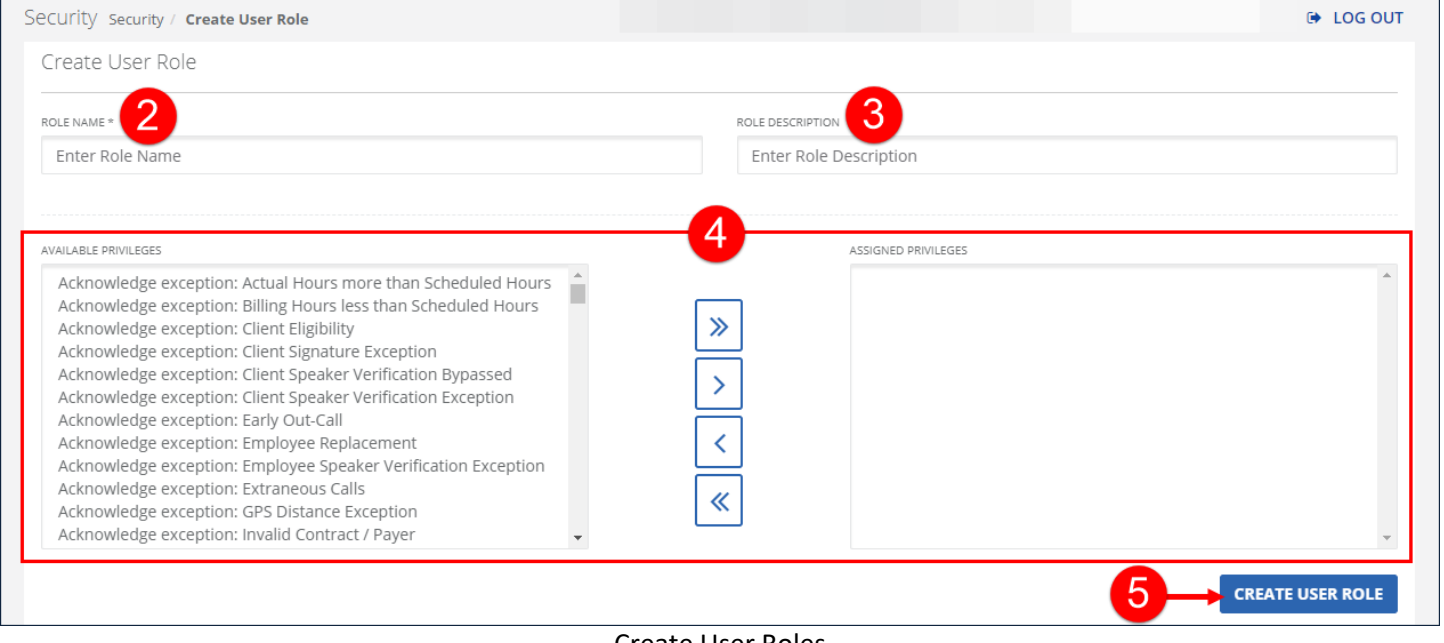

Create User Roles

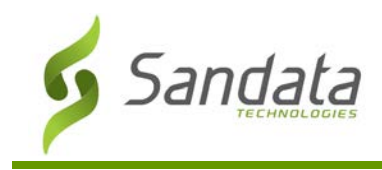

# **Security**

## Modifying User Roles

- 1. Navigate to the Manage User Roles screen. (Security > Manage User Roles)
- 2. Click the **Edit** icon  $\left(\angle\right)$  for the role.

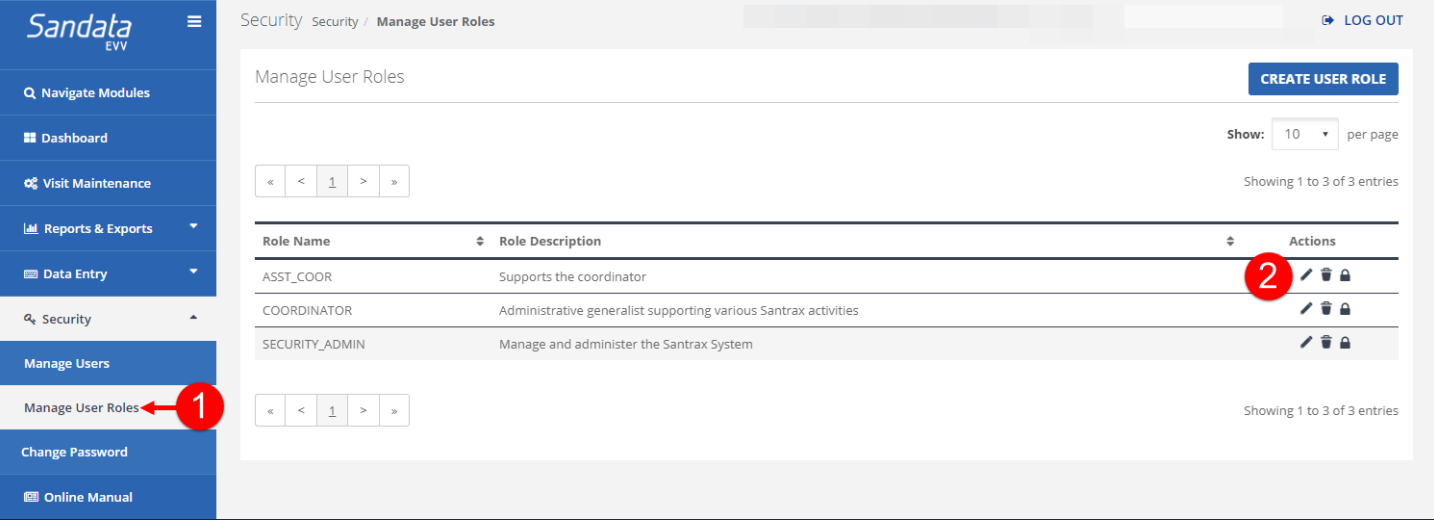

Manage User Roles Screen

- 3. Change the system privileges for the role by moving them between the **AVAILABLE PRIVILEGES** field and the **ASSIGNED PRIVILEGES** field.
- 4. Click MODIFY USER ROLE. A notification of confirmation or error displays at the top of the screen.

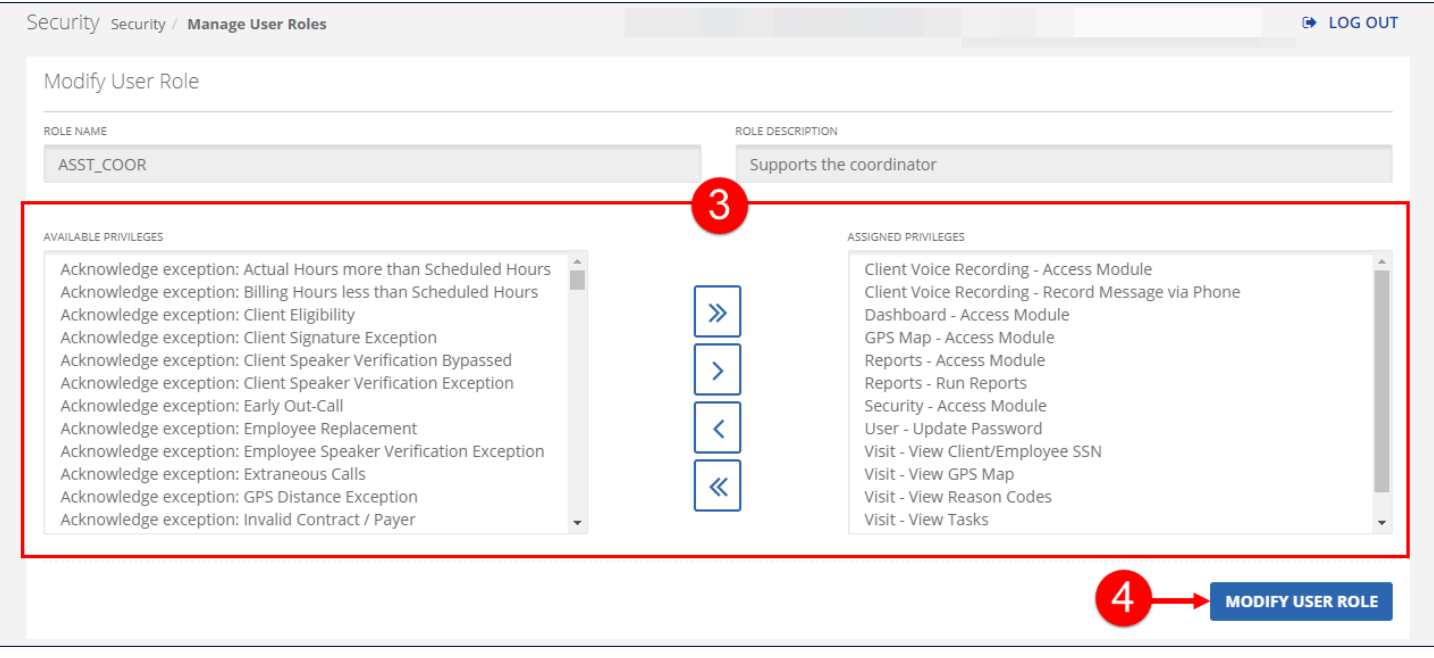

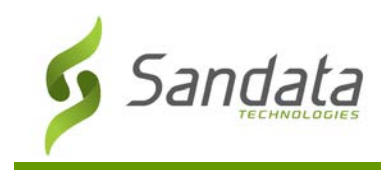

# **Security**

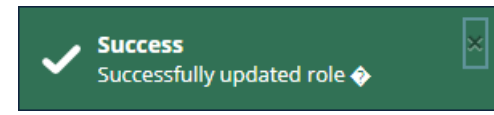

Save Confirmation and Confirmation/Error Notification

## **Alert Settings**

From the Alert Setting section users can control who receives alerts and how or when those alerts are delivered.

Alerts, if configured, are sent when a scheduled visit has not received the call in within a configurable window. Up to 5 escalating alerts can be configured and sent.

Clients are assigned a 'supervisor'. This a code which is associated with an individual or set of individuals. Based on user security setup, the associated user(s) can receive either an email or text message for missed schedules. For example, supervisors may wish to only receive alerts during non-work hours.

The following screens allow for further setup of the alerting function.

## **Setup Holidays**

From the Setup Holidays screen users can temporarily suspend alerts for a specified holiday or date.

### (**Security** > **Alert Settings** > **Setup Holiday**)

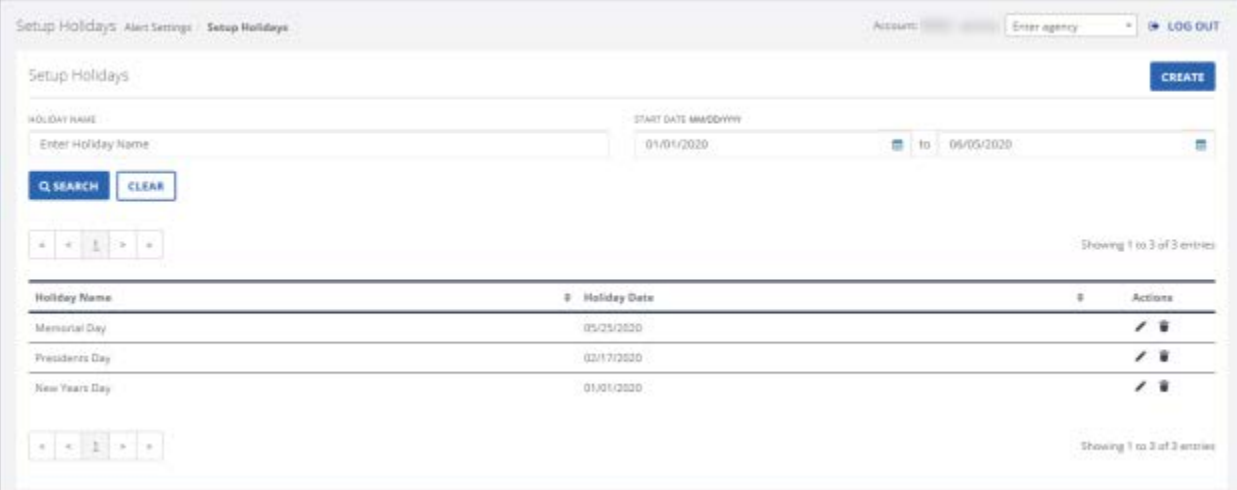

#### Setup Holiday Screen

Fields

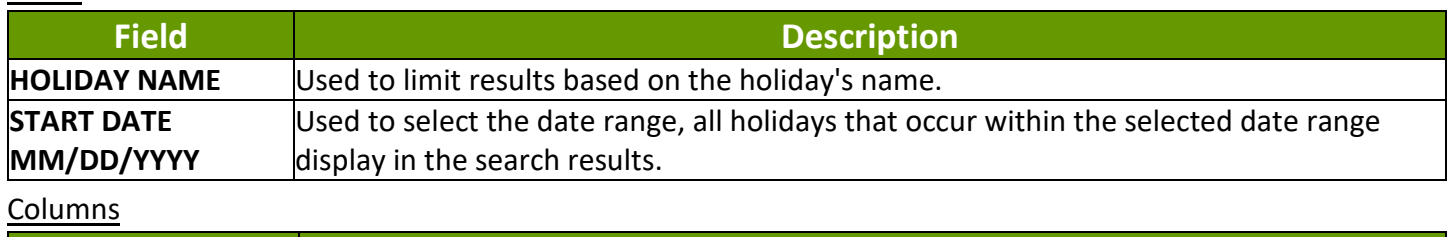

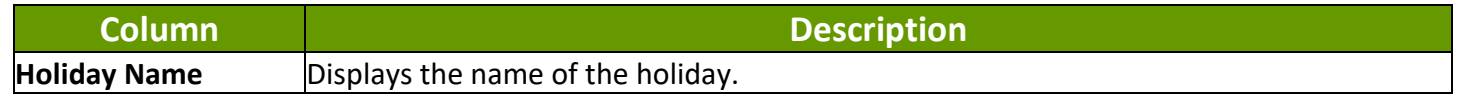

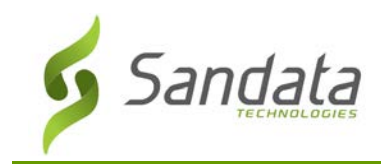

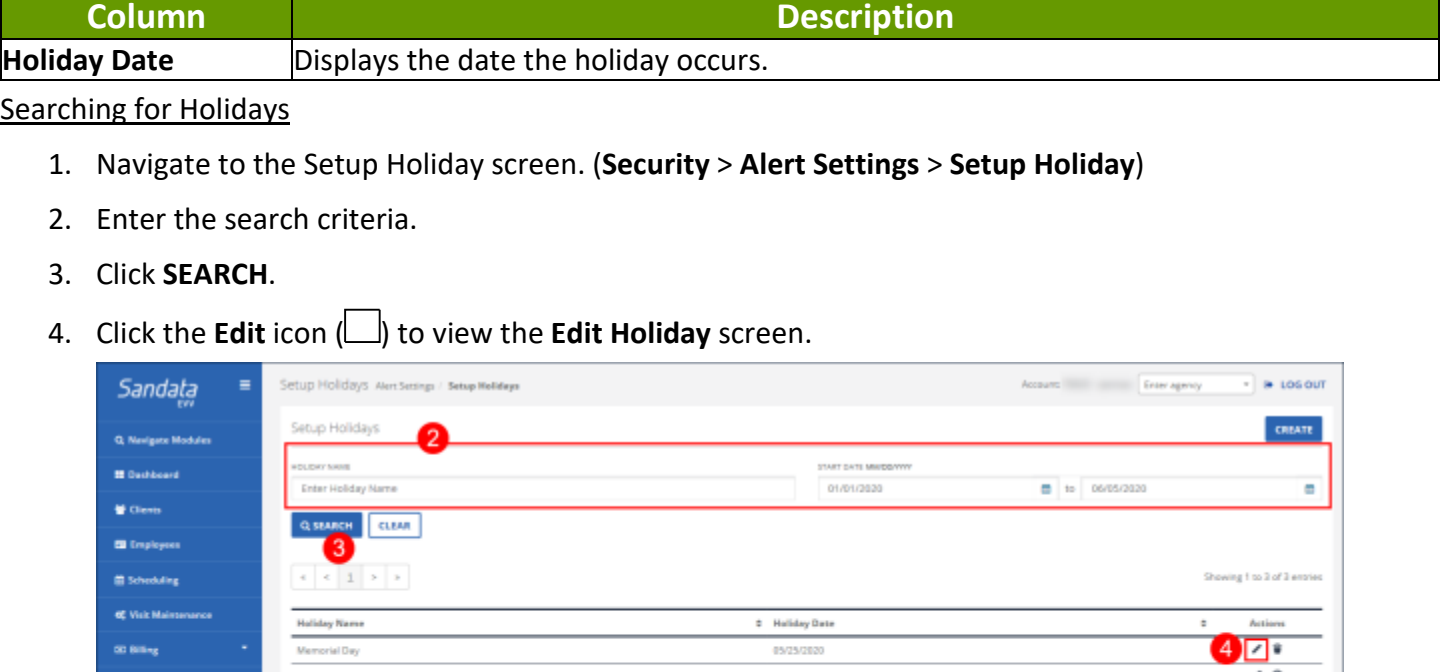

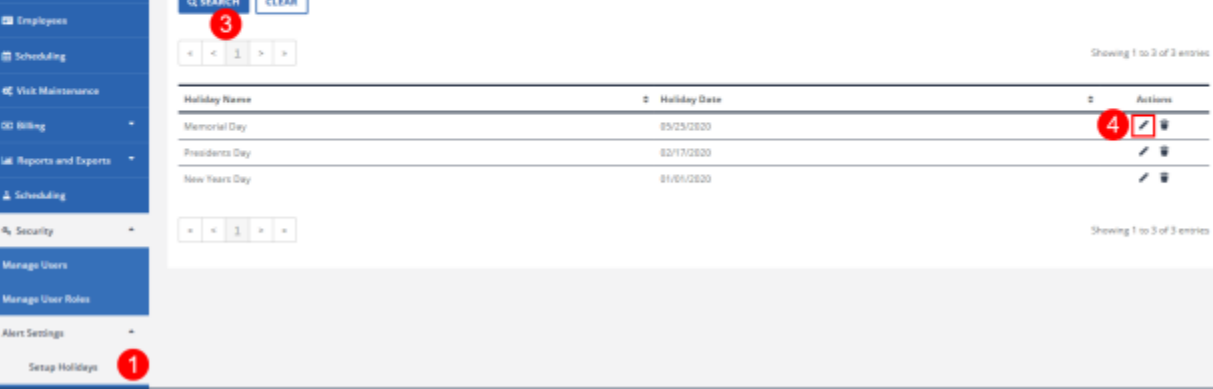

Setup Holiday Screen

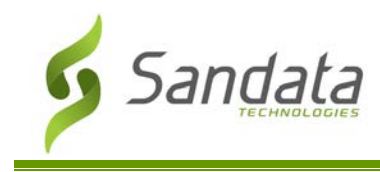

# **Create Holiday**

The following screen allows account level configuration of a holiday calendar.

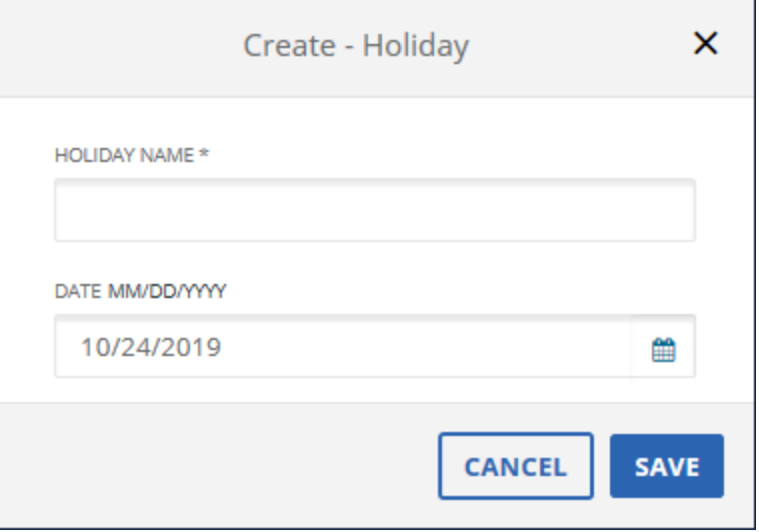

#### Create Holiday Screen

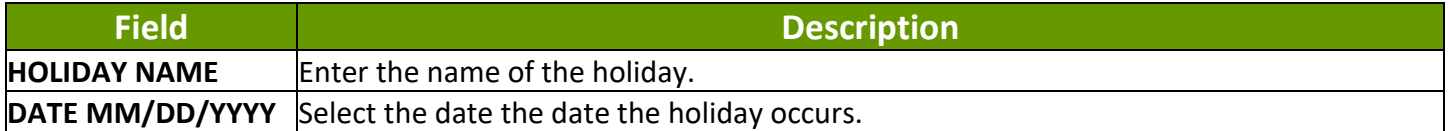

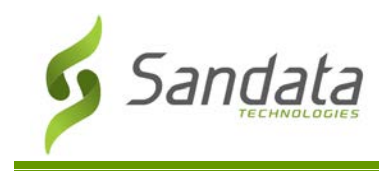

## Creating a Holiday

1. Navigate to the Create - Holiday screen. (**Security** > **Alert Settings** > **Setup Holiday** > **Create**)

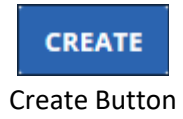

- 2. Enter/Select all applicable fields.
- 3. Click **SAVE**.

A notification of confirmation or error displays at the top of the screen.

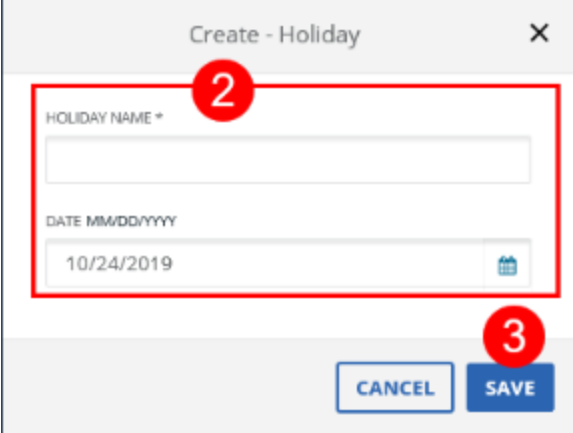

Create Holiday Screen

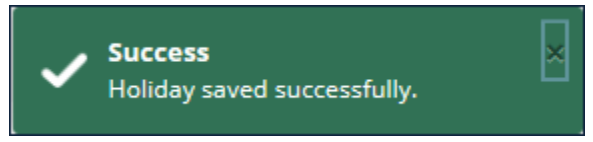

Save Confirmation and Confirmation/Error Notification

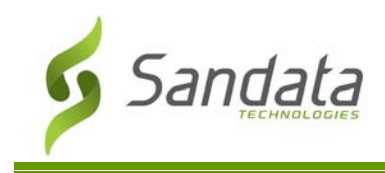

# **Setup Agency Account's Emails**

From the Setup Agency Account's Emails screen users manage which email addresses will receive alerts.

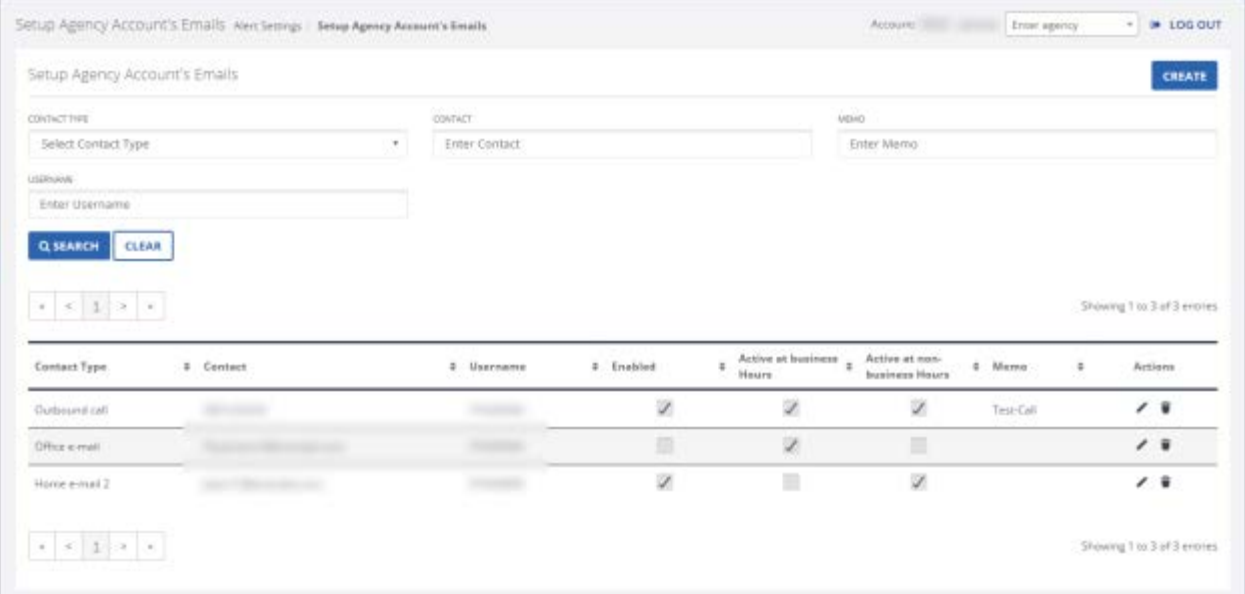

#### Setup Ageny Account's Emails Screen

#### Fields

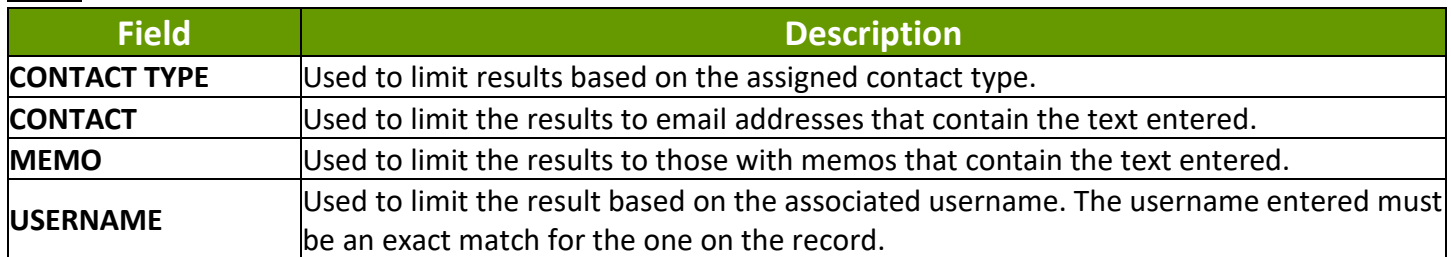

Columns

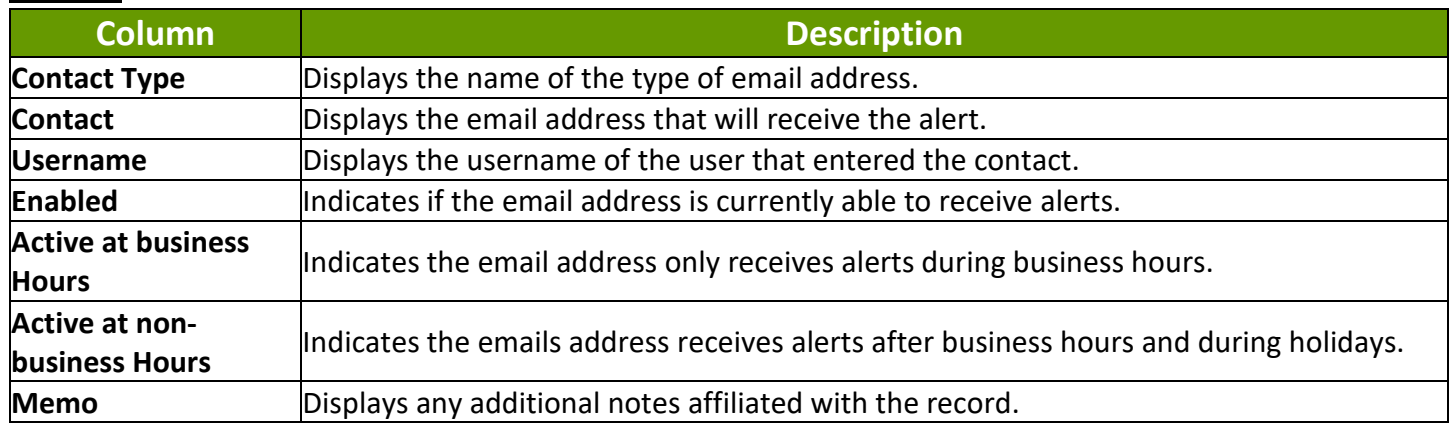

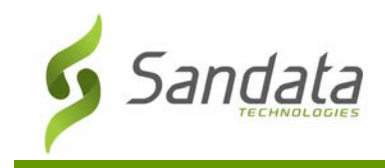

# Searching for Agency Account's Email

- 1. Navigate to the Setup Agency Account's Emails screen. (**Security** > **Alert Setting** > **Setup Agency Account's Emails**)
- 2. Enter the search criteria.
- 3. Click **SEARCH**.
- 4. Click the **Edit** icon (**1**) to view the **Edit Agency Account's Email** screen.

| Setup Agency Account's Emails                   |                              |                   |           |                                        |                                 |           | CREATE                                 |
|-------------------------------------------------|------------------------------|-------------------|-----------|----------------------------------------|---------------------------------|-----------|----------------------------------------|
| CONTACT THEY                                    |                              | <b>CONTACT</b>    |           |                                        | $\overline{44500}$              |           |                                        |
| Select Contact Type                             | $\tau$                       | Enter Contact     |           |                                        | :Enter Memo                     |           |                                        |
| <b>USESHAW</b>                                  |                              |                   |           |                                        |                                 |           |                                        |
| Enter Username                                  |                              |                   |           |                                        |                                 |           |                                        |
| <b>Q SEARCH</b><br><b>CLEAR</b>                 |                              |                   |           |                                        |                                 |           |                                        |
|                                                 |                              |                   |           |                                        |                                 |           |                                        |
| $\epsilon \ll 1$ $>$ $\epsilon$<br>Contact Type | $\ddot{\text{m}}$<br>Contect | <b>4 Username</b> | # Enabled | Active at business z<br>$\overline{a}$ | Active at non-                  | 4 Marma   | Showing 1 to 3 of 3 errotes<br>Actions |
| Custowed call                                   |                              | <b>STATISTICS</b> |           | Heure                                  | business Hours                  | Test-Call | $\prime$ 8                             |
| Office e-mail                                   | <b>CONTRACTOR</b>            | <b>SOUTHERN</b>   | ×<br>嶽    | D.<br>$\mathcal{L}$                    | $\mathcal{S}$<br>$\blacksquare$ |           | 19                                     |

Setup Ageny Account's Emails Screen

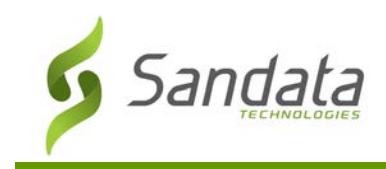

### **Create Agency Accounts Email**

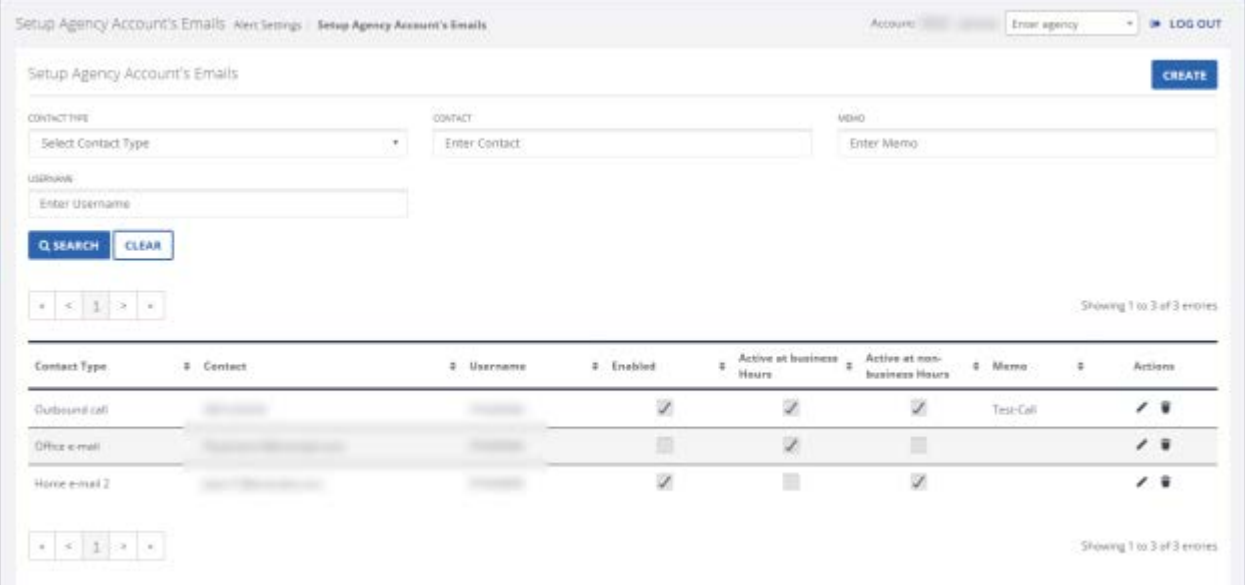

# Create - Agency Account's Email Screen

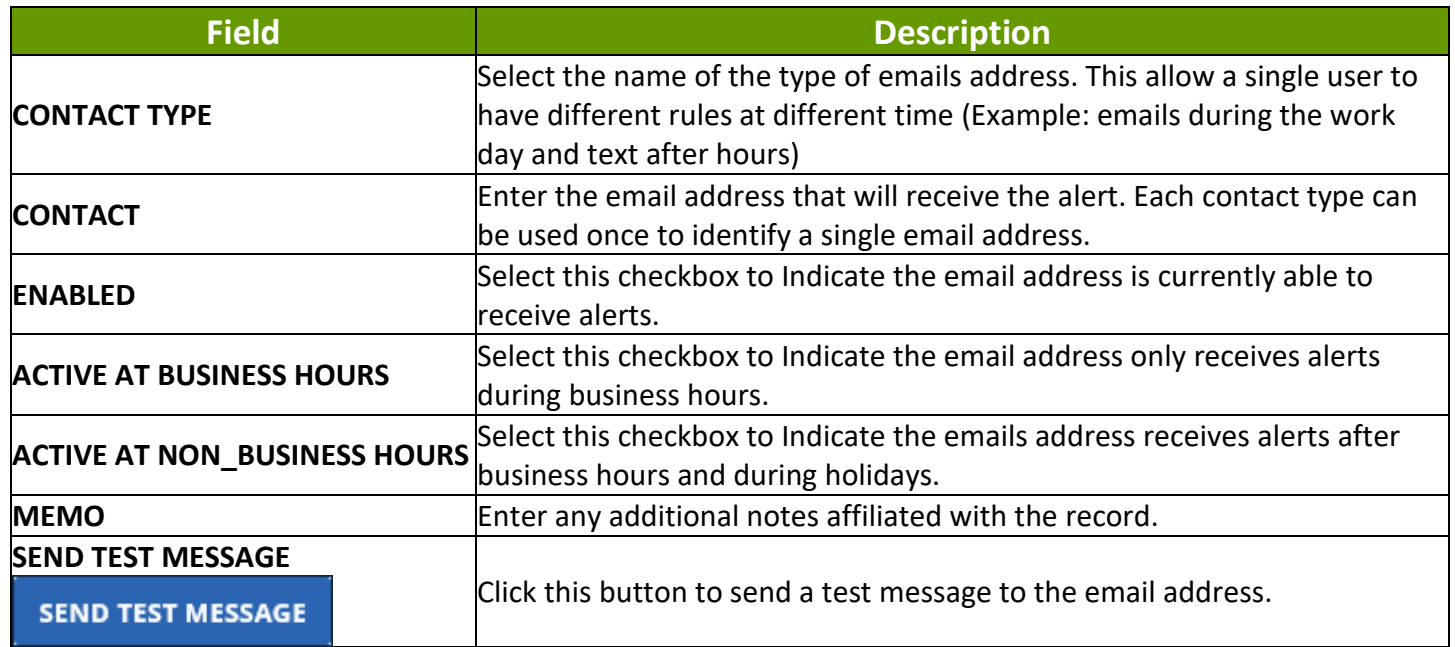

#### Creating a Holiday Agency Accounts Email

1. Navigate to the Create - Agency Account's Email screen. (**Security** > **Alert Settings** > **Setup Agency Account's Emails** > **Create**)

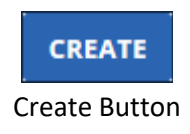

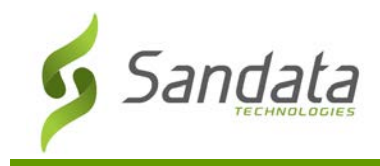

- 2. Enter/Select all applicable fields.
- 3. Click **SAVE**.

A notification of confirmation or error displays at the top of the screen.

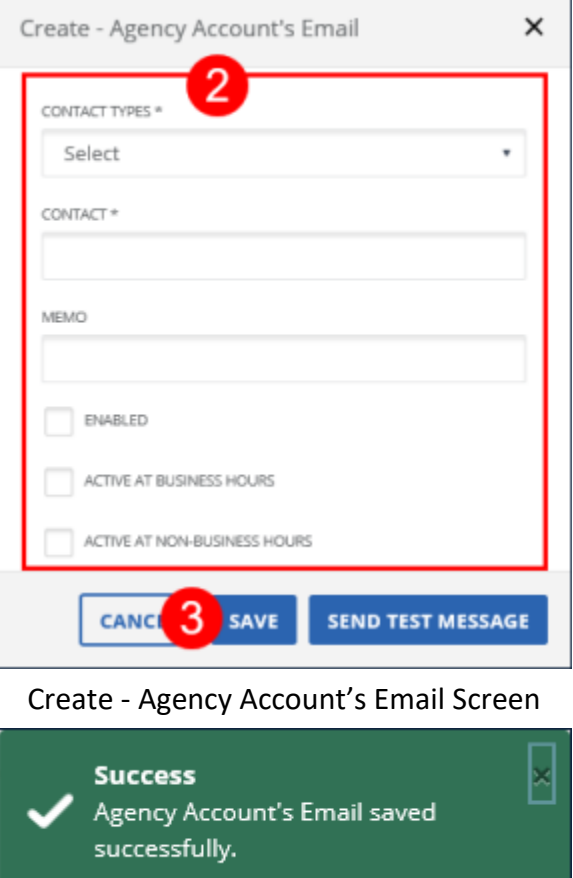

Save Confirmation and Confirmation/Error Notification

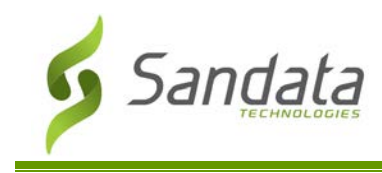

### **Setup Work Schedules**

From the Setup Work Schedules screen users can create a schedule to define the workdays and control when alerts are sent (during the workday or after hours).

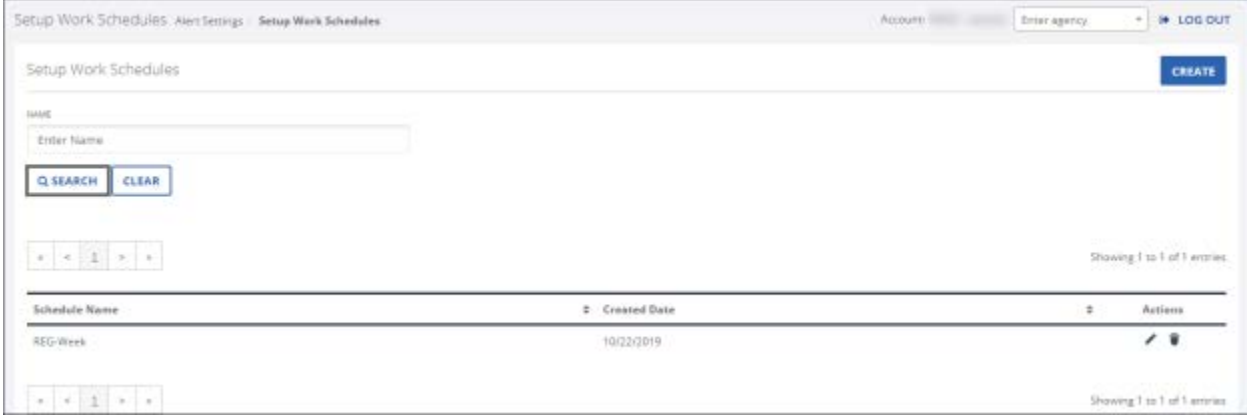

#### Setup Work Schedules Screen

#### Fields

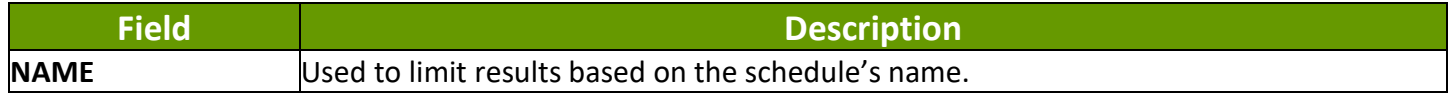

### Columns

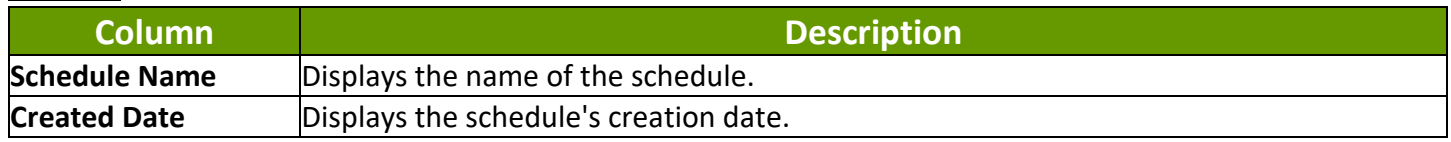

#### Searching for Work Schedules

- 1. Navigate to the Setup Agency Account's Emails screen. (**Security** > **Alert Setting** > **Setup Work Schedules**)
- 2. Enter the search criteria.
- 3. Click **SEARCH**.
- 4. Click the **Edit** icon (**b**) to view the **Edit Work Schedules** screen.

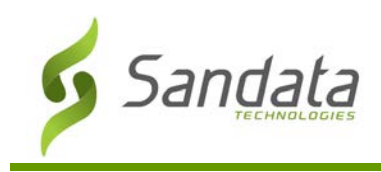

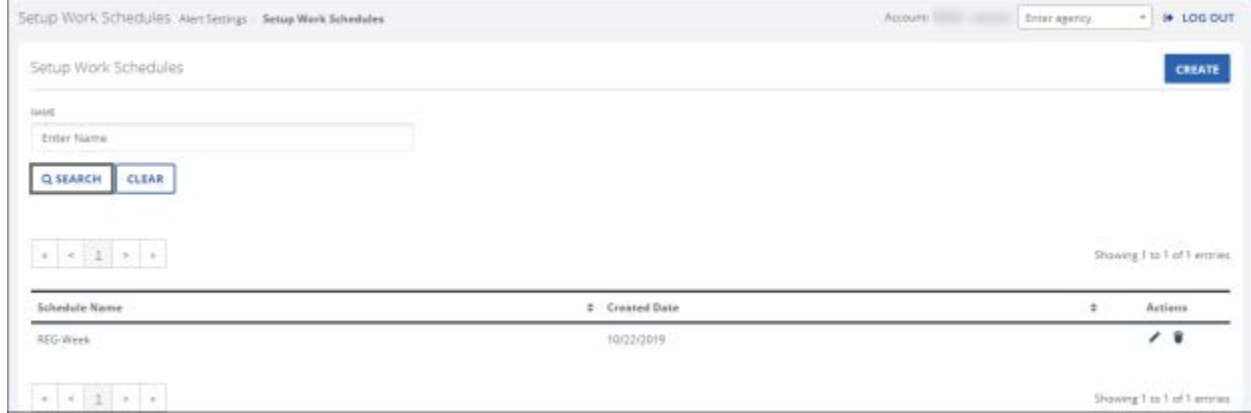

# Setup Work Schedules Screen

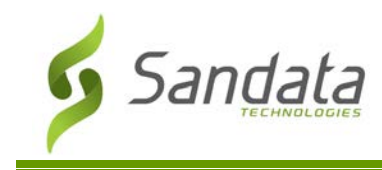

# **Create Work Schedule**

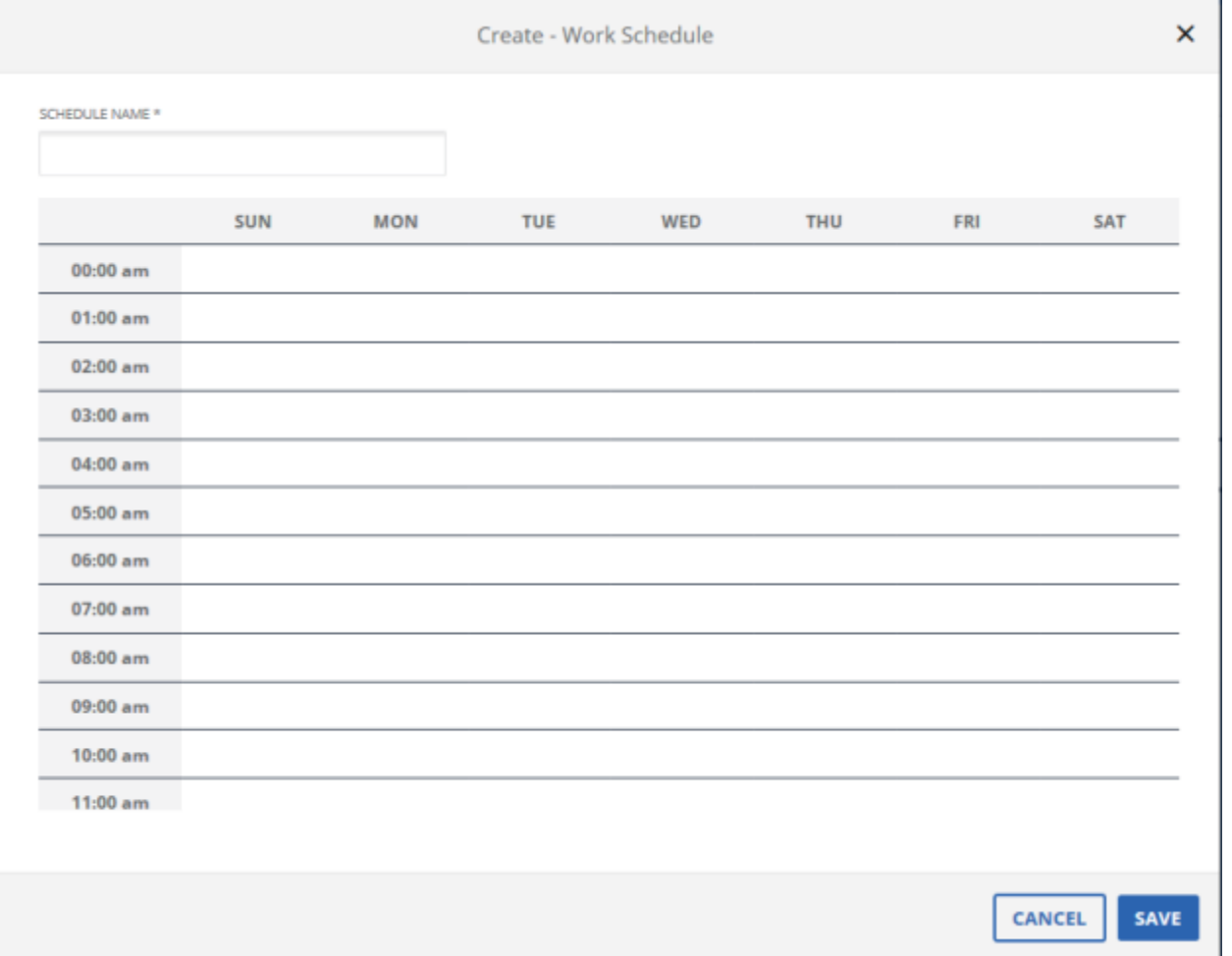

#### Create - Work Schedule

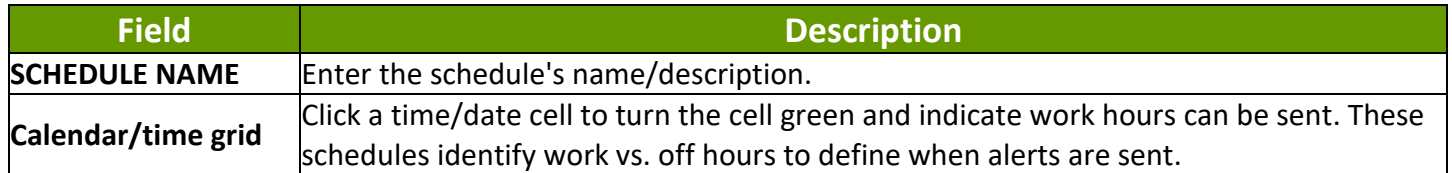

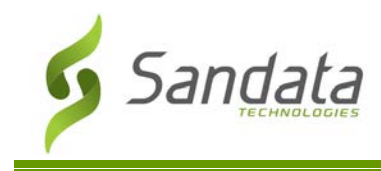

## Creating a Work Schedule

1. Navigate to the Create - Work Schedule screen. (**Security** > **Alert Settings** > **Setup Work Schedules** > **Create**)

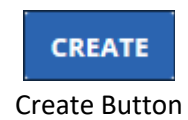

- 2. Enter the **Schedule Name** (description).
- 3. Click all applicable fields date/time cells.
- 4. Click **SAVE**.

A notification of confirmation or error displays at the top of the screen.

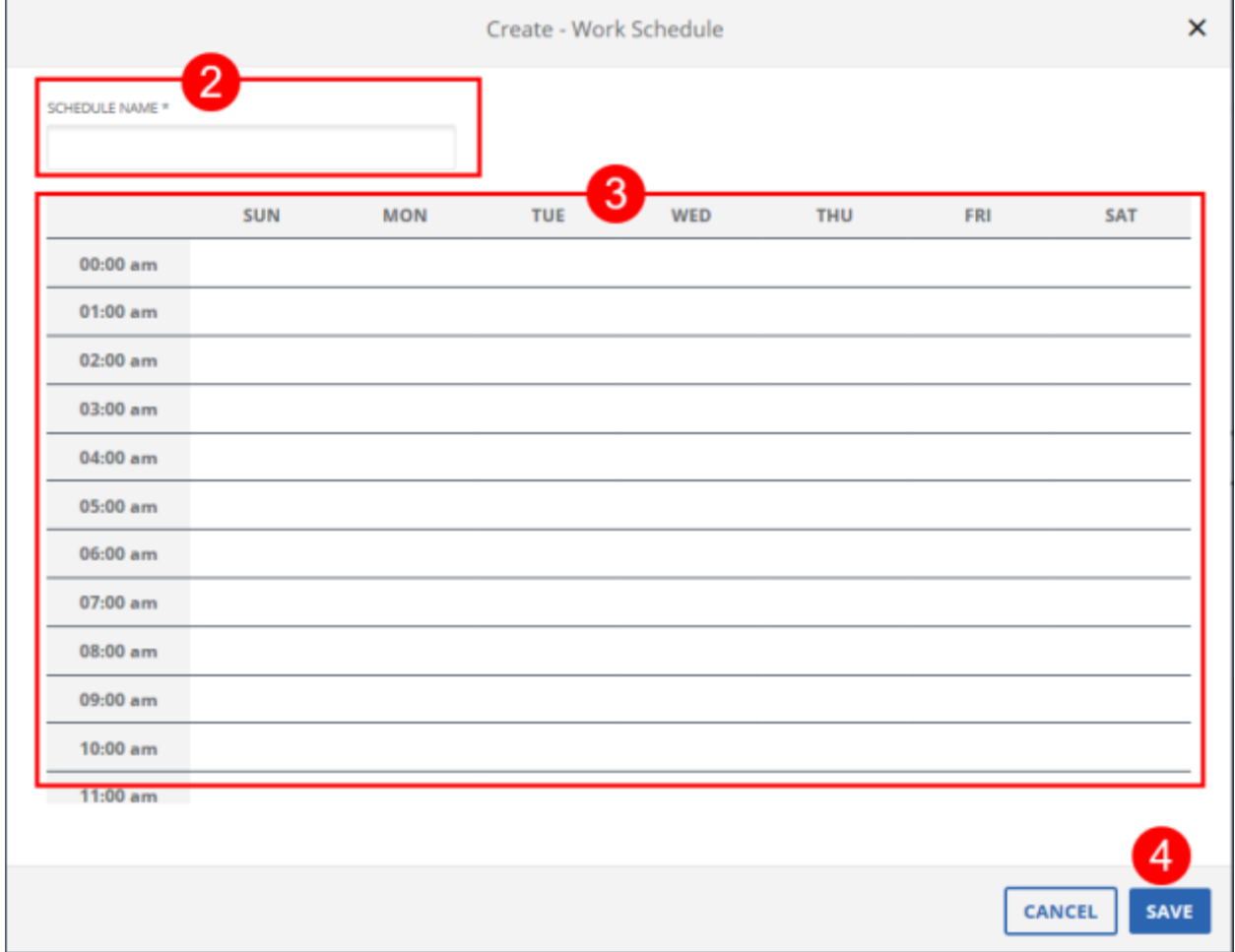

Create - Work Schedule

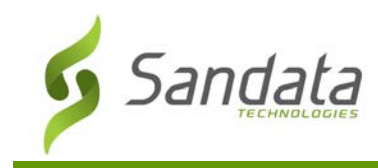

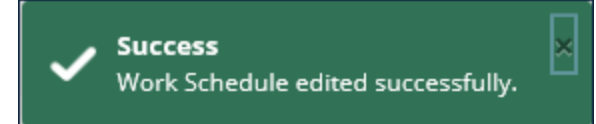

Save Confirmation and Confirmation/Error Notification

# **Change Password**

Users with the correct permissions can use the **Change Password** link to reset the password used to log into Sandata EVV.

## Change Password Instructions

1. Navigate to the Change Password screen. (**Security** > **Change Password**)

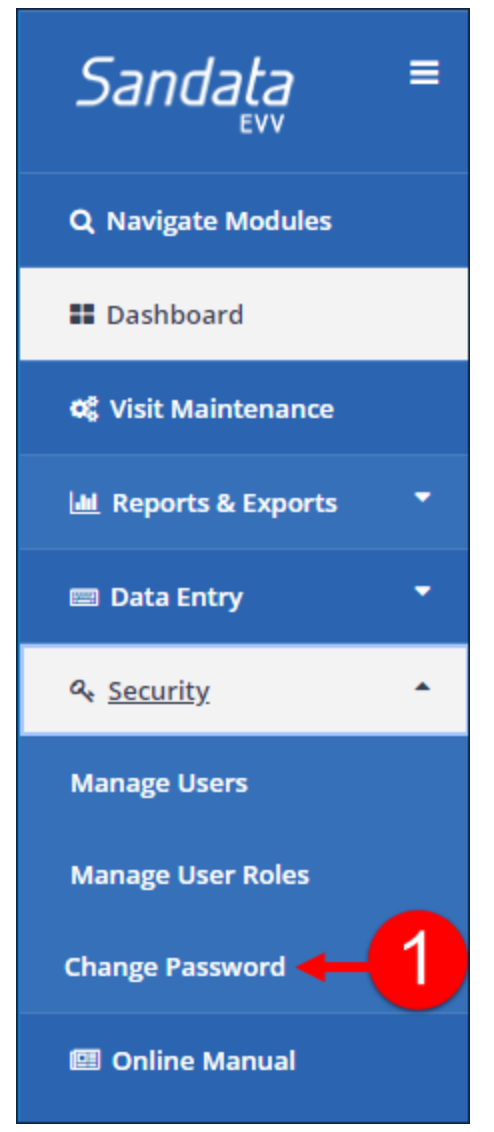

Path to Change Password Screen

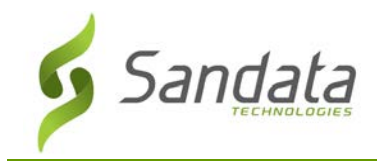

- 2. Enter the current password in the **OLD PASSWORD** field.
- 3. Enter the new password in the **NEW PASSWORD** field.
- 4. Re-Enter the new password in the **CONFIRM PASSWORD** field.
- 5. Click **SAVE**.

A notification of confirmation or error displays at the top of the screen.

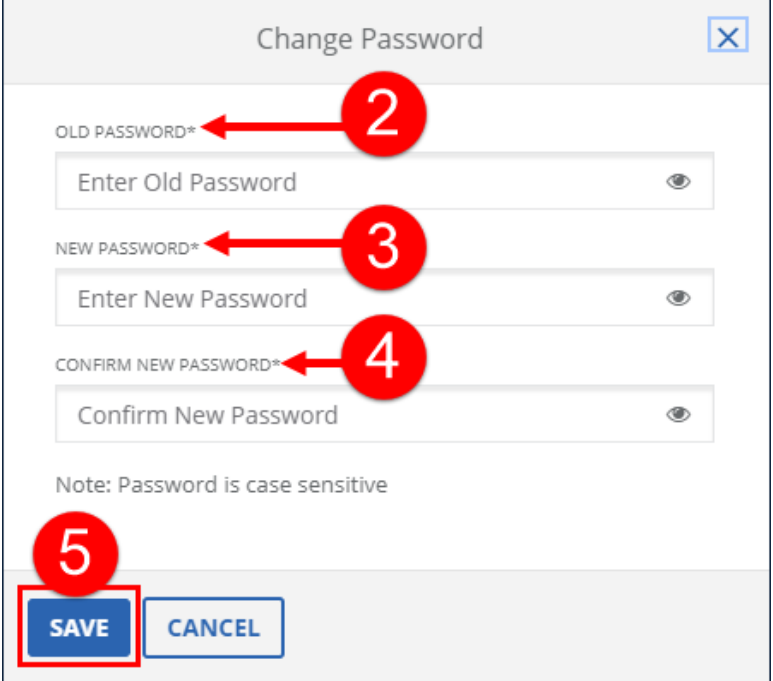

Change Password Screen

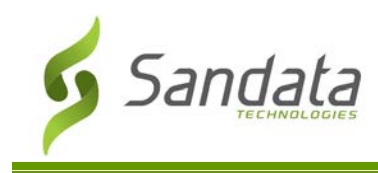

# **Plan of Care**

The Plan of Care section details how to search for, edit, and create a client Plan of Care (PoC) in the Sandata Electronic Visit Verification system. Plan of Care information is important to ensure the consistency of care. If the Plan of Care is received from a third party via an interface feed, the following screens are available in a view-only mode.

A Plan of Care is a record of tasks to be performed within a defined time frame for each individual client. A PoC acts as a schedule for tasks including when various tasks should be performed. It can be used to compare tasks which should have been performed to the tasks actually performed during each visit. Clients can have multiple PoCs with overlapping date ranges, if each PoC is for a different service.

#### **View Plans of Care Screen**

The screen below allows the user to search for Plans of Care using the search criteria shown.

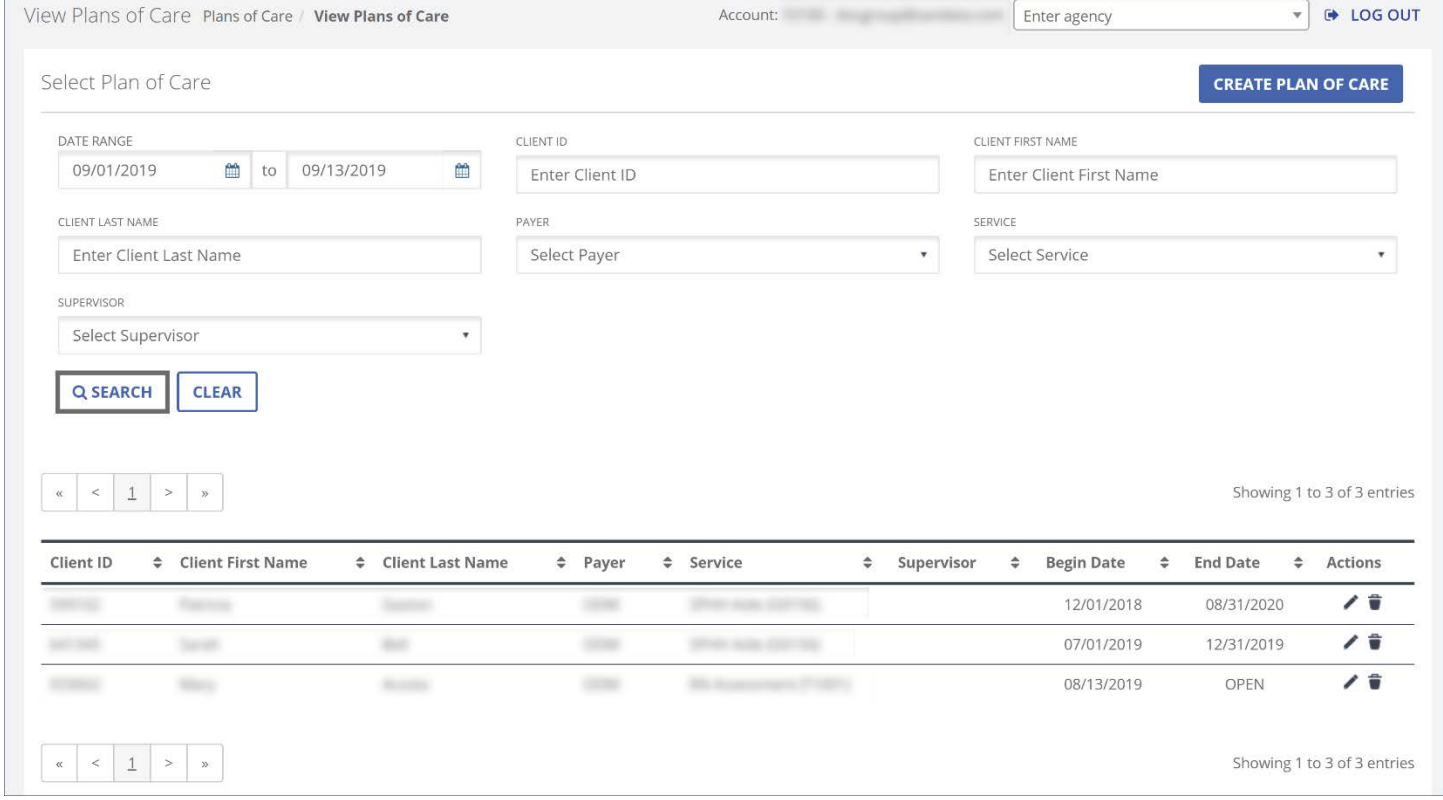

View Plans of Care Screen

#### Fields and Buttons

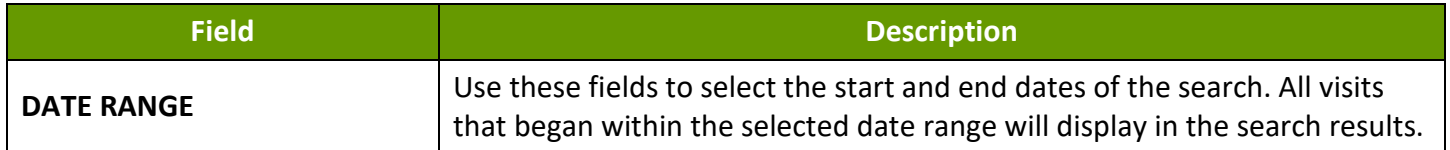

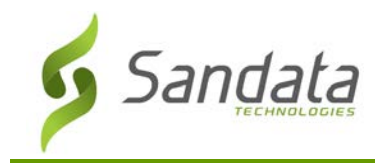

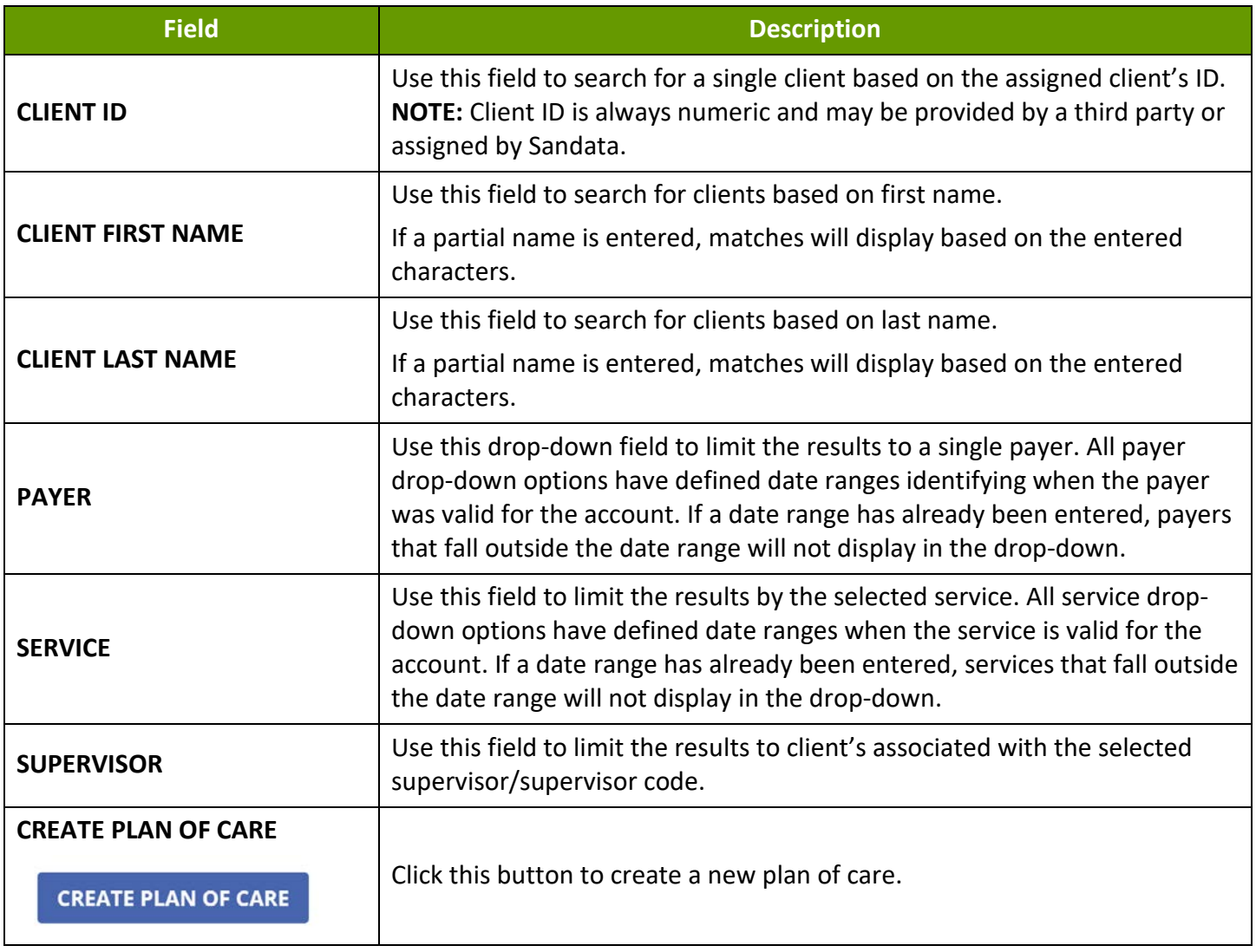

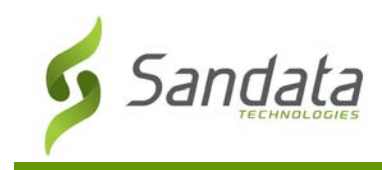

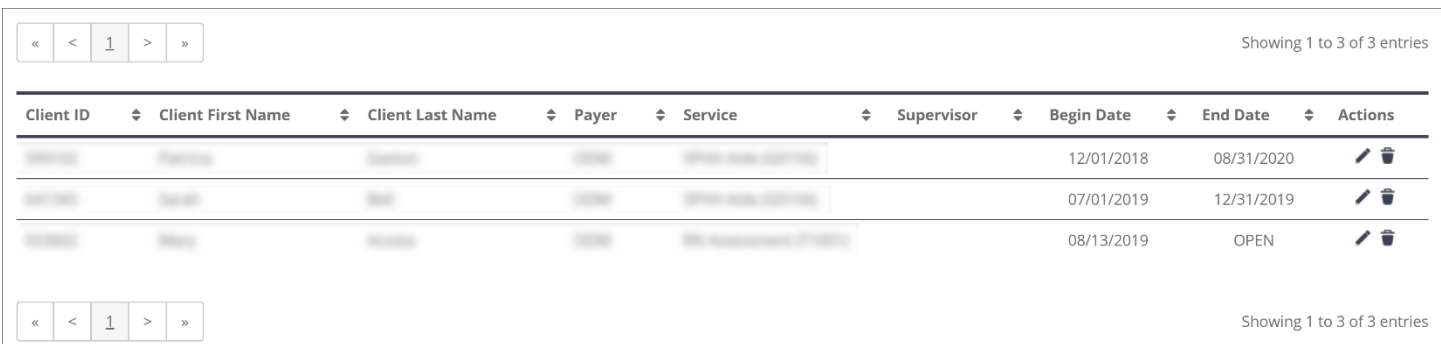

### View Plans of Care Screen Results List

#### **Columns**

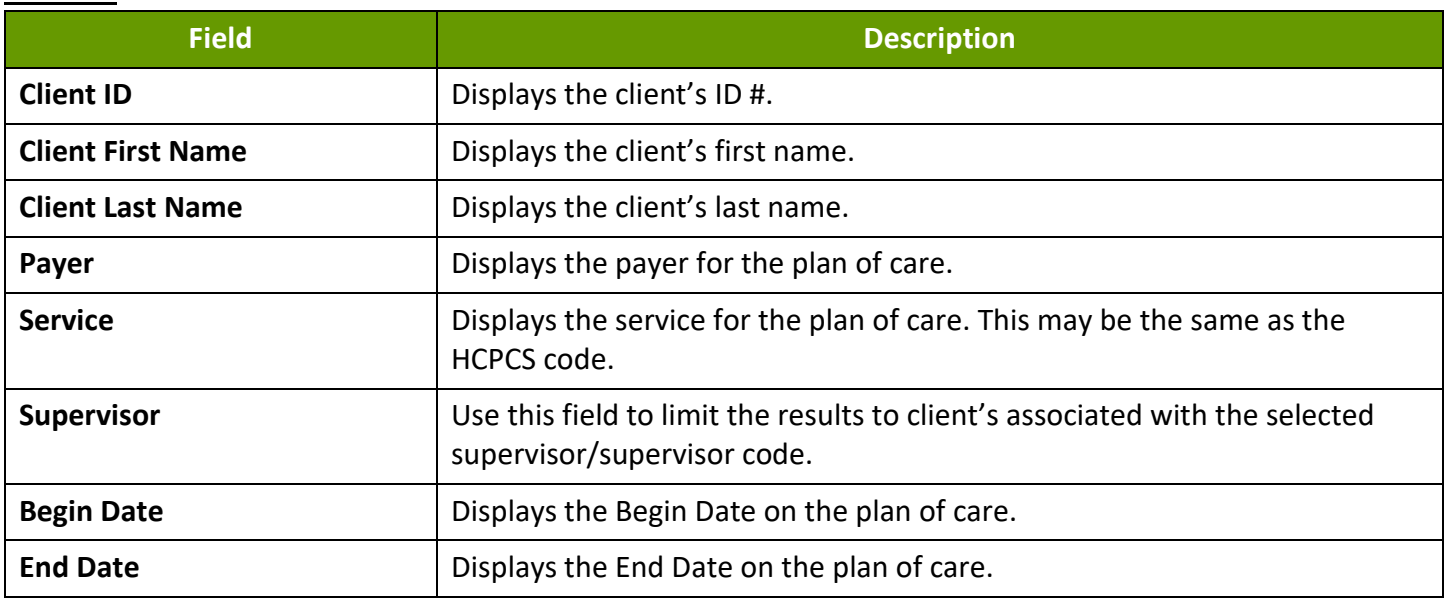

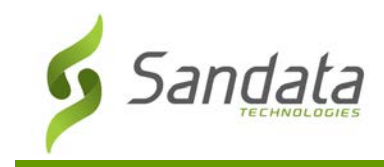

# **Plan of Care**

## Searching for a Plan or Care

- 1. Navigate to the View Plans of Care screen. (**Plan of Care**).
- 2. Enter the search criteria.
- 3. Click **SEARCH**.
- 4. Click the **Edit** icon  $\lfloor \frac{e}{2} \rfloor$  icon to view the Creating new/Editing Plan of Care screen.

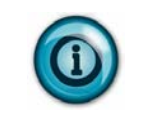

# **Note:**

Searching with no criteria selected displays a complete list of all Plans of Care which were active during the selected date range.

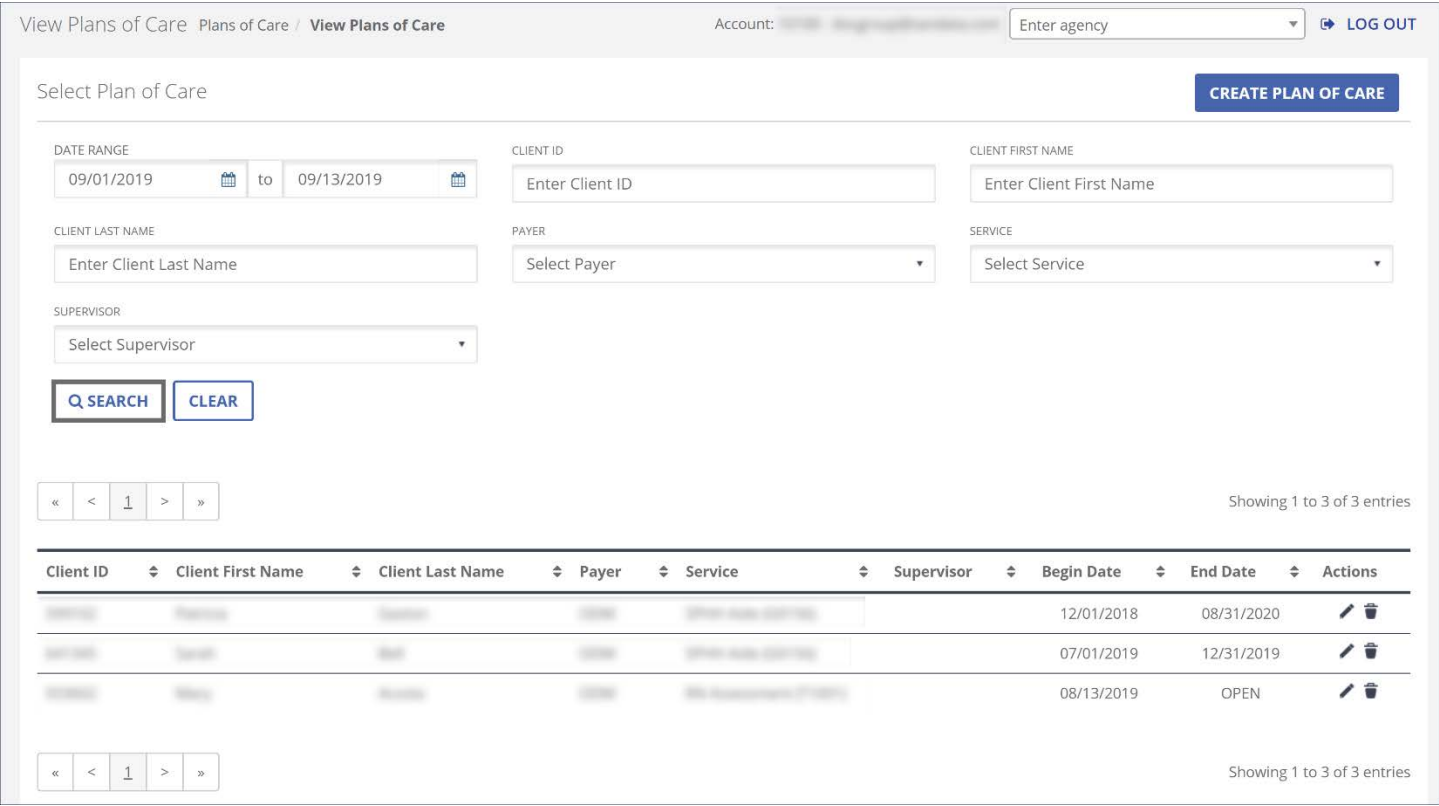

#### Searching for a Plan of Care

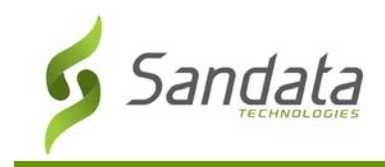

# **Creating New/Editing Plan of Care Screen**

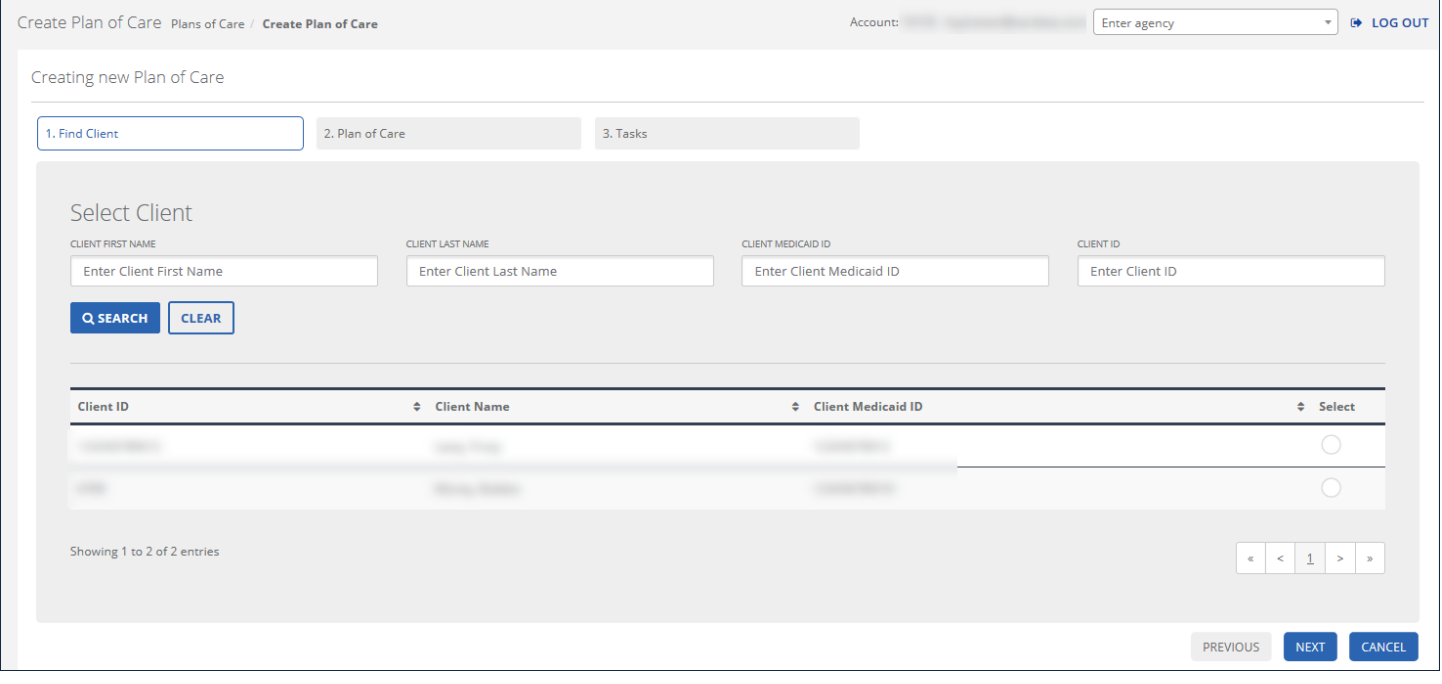

## Create/Edit Plan of Care: Find Client Tab

# Fields and Buttons: Find Client Tab

The following fields are available on the Find Client tab.

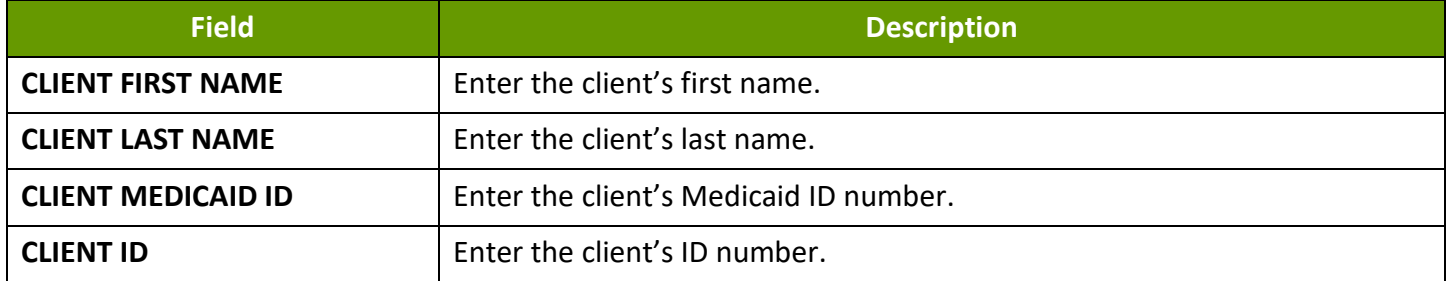

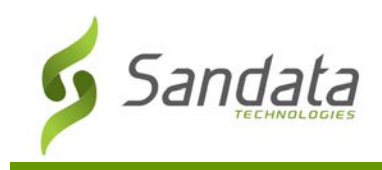

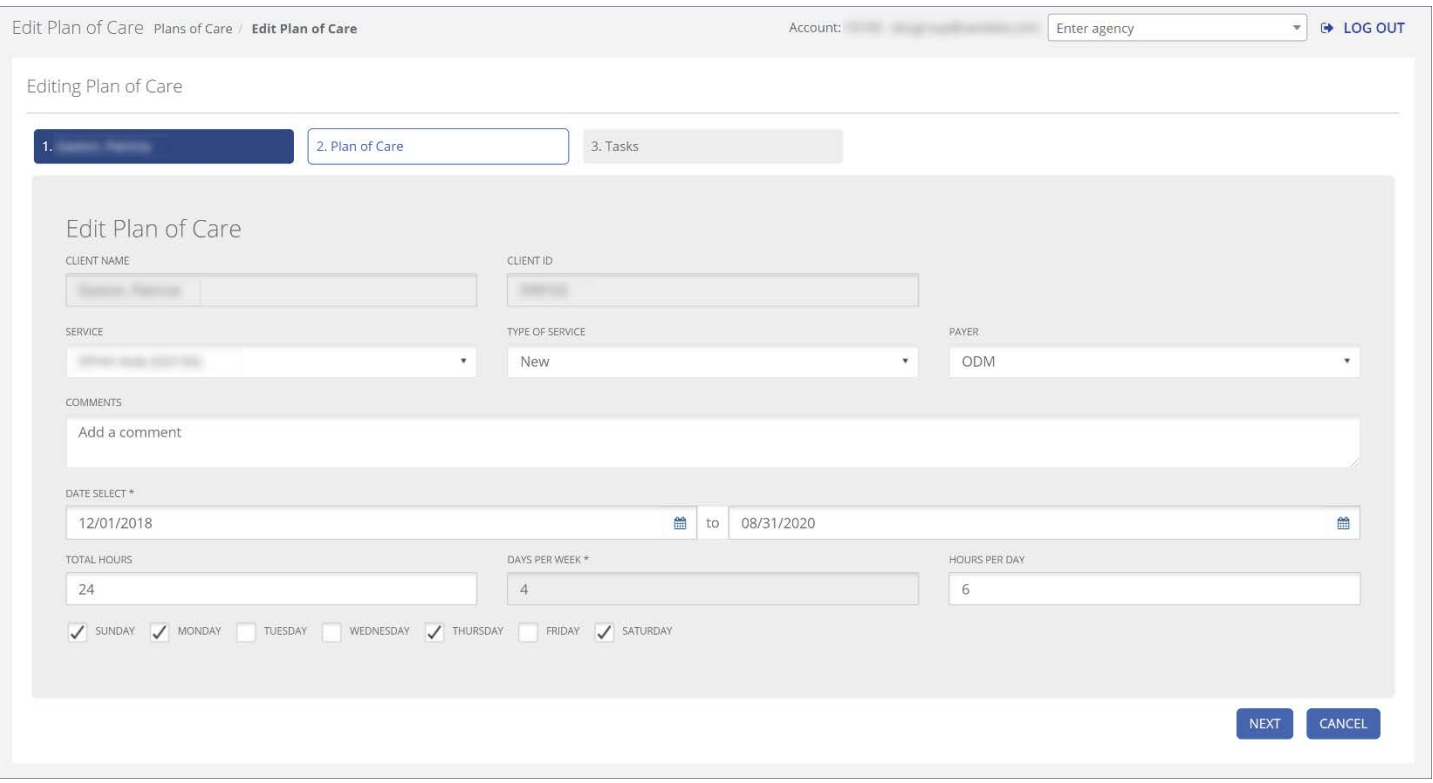

Create/Edit Plan of Care: Plan of Care Tab

# Fields and Buttons: Plan of Care Tab

The following fields are available on the Plan of Care tab.

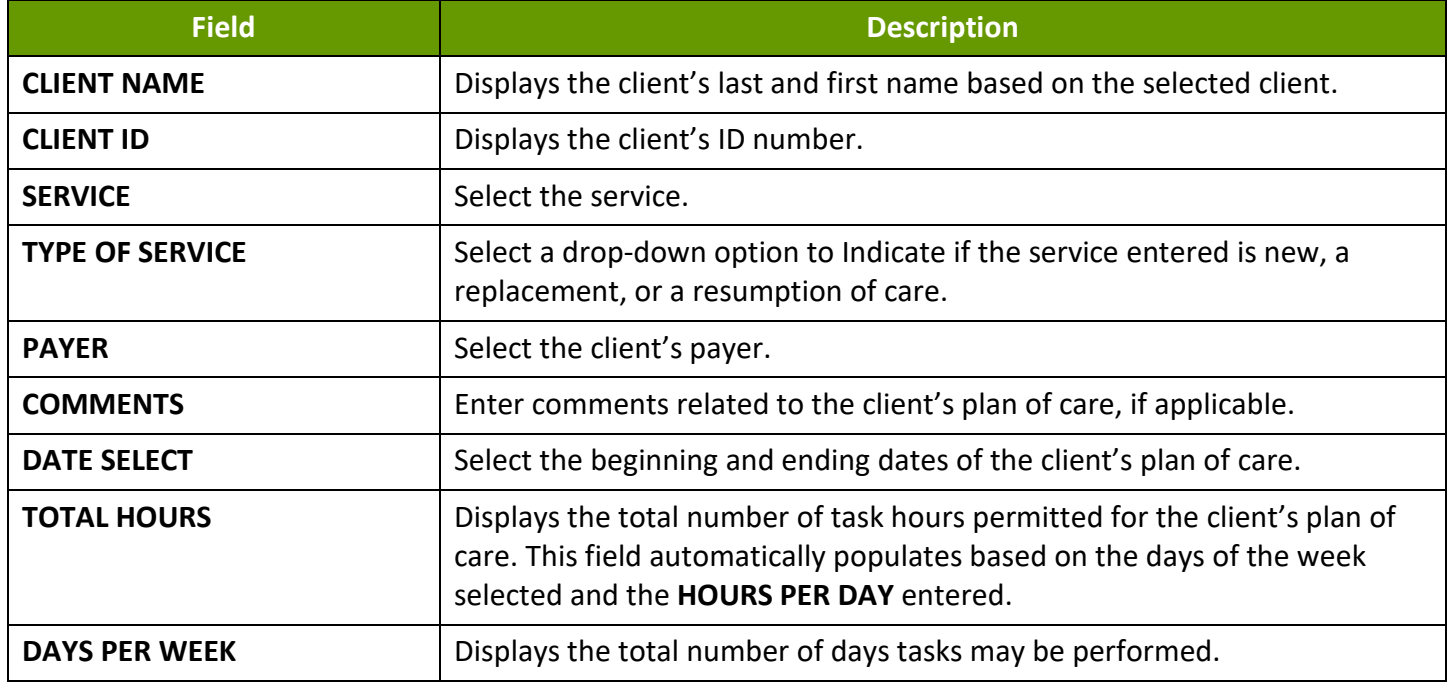

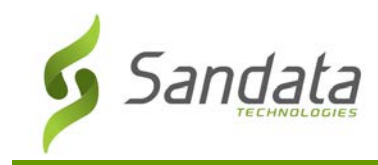

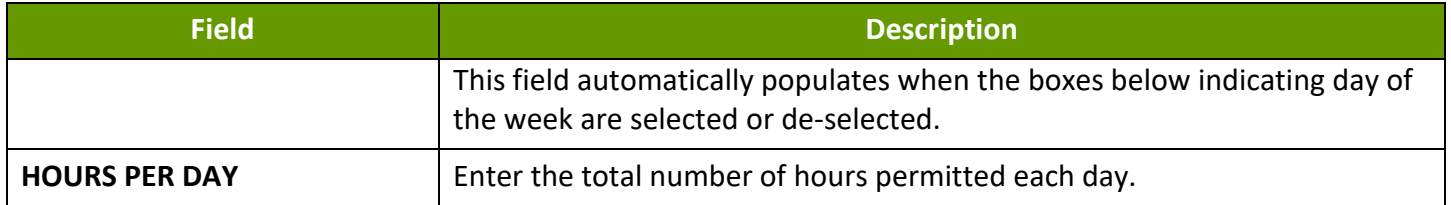

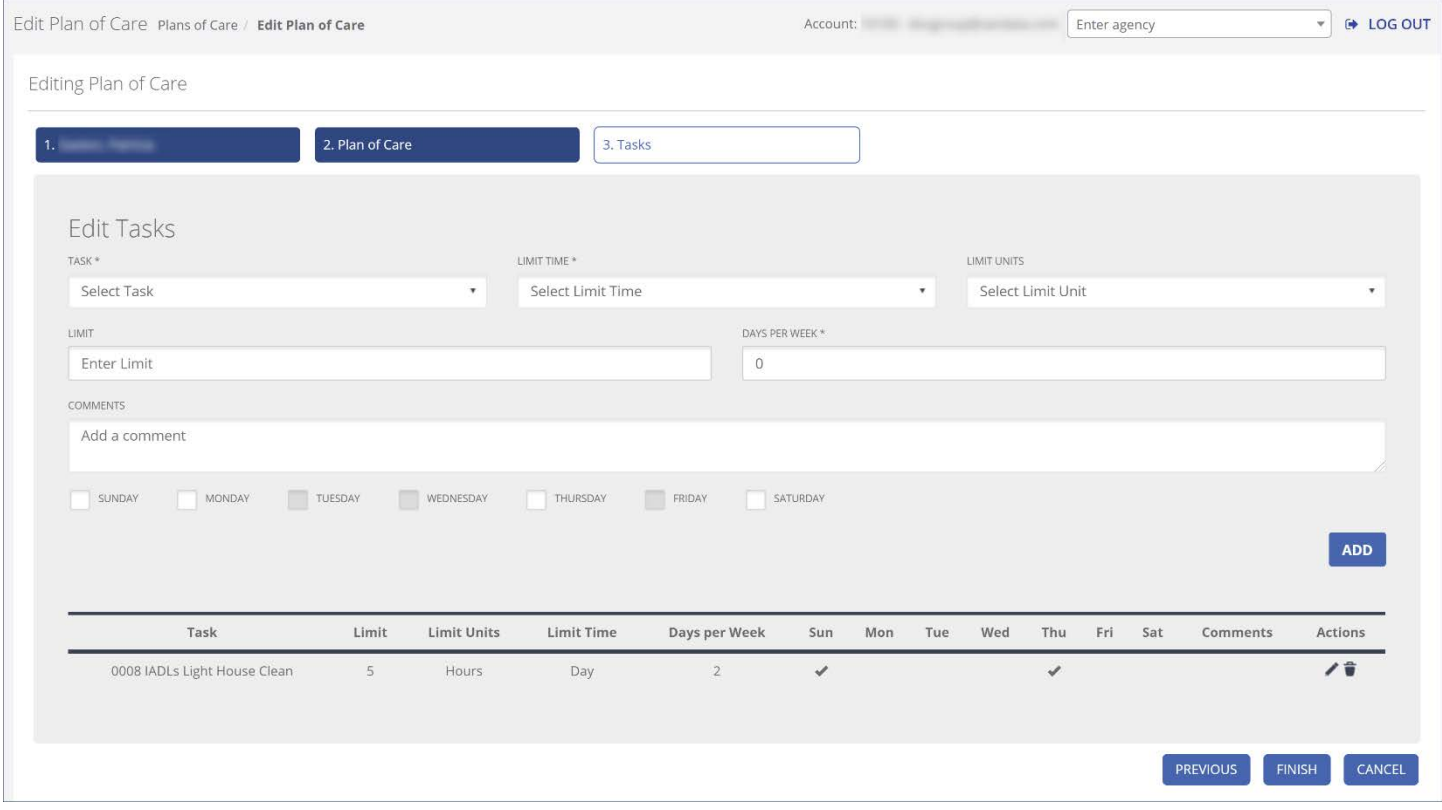

Create/Edit Plan of Care: Tasks Tab

# Fields and Buttons: Tasks Tab

The following fields are displayed on the Tasks tab.

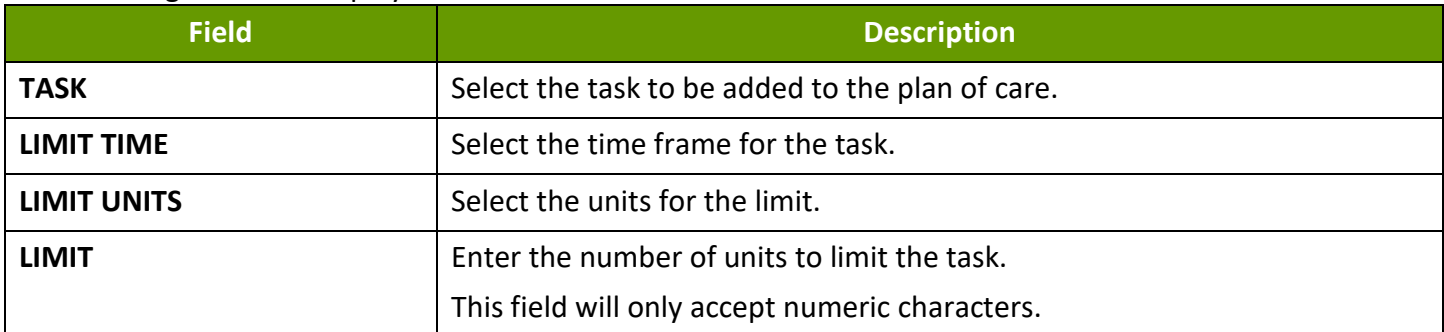

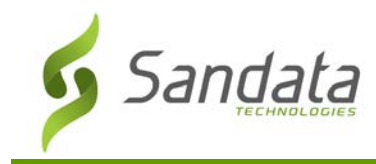

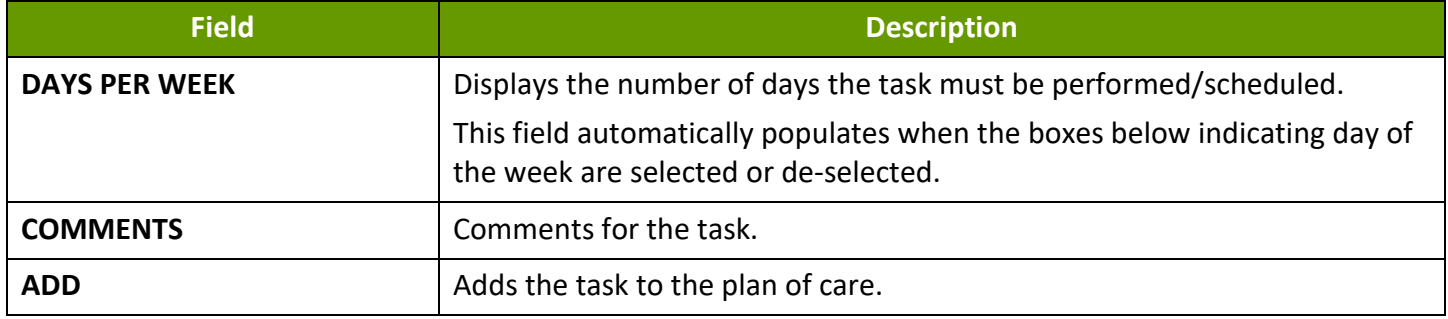

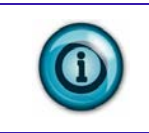

# **Note:**

The Finish button does not display on a Plan of Care that has been closed.

## Creating a Plan of Care

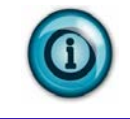

**Note:**

Only one Plan of Care can be created per client.

1. Navigate to the Creating New Plan of Care screen. (**Plan of Care** > **Create Plan of Care**)

**CREATE PLAN OF CARE** 

Create Plan of Care Button

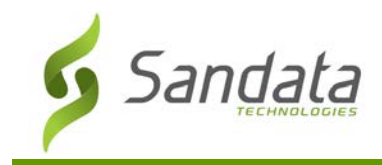

- 2. Enter the search criteria.
- 3. Click **SEARCH**.

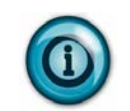

# **Note:**

Searching with no criteria entered displays a complete list of clients.

- 4. Select the client using the Select column.
- 5. Click **NEXT**.

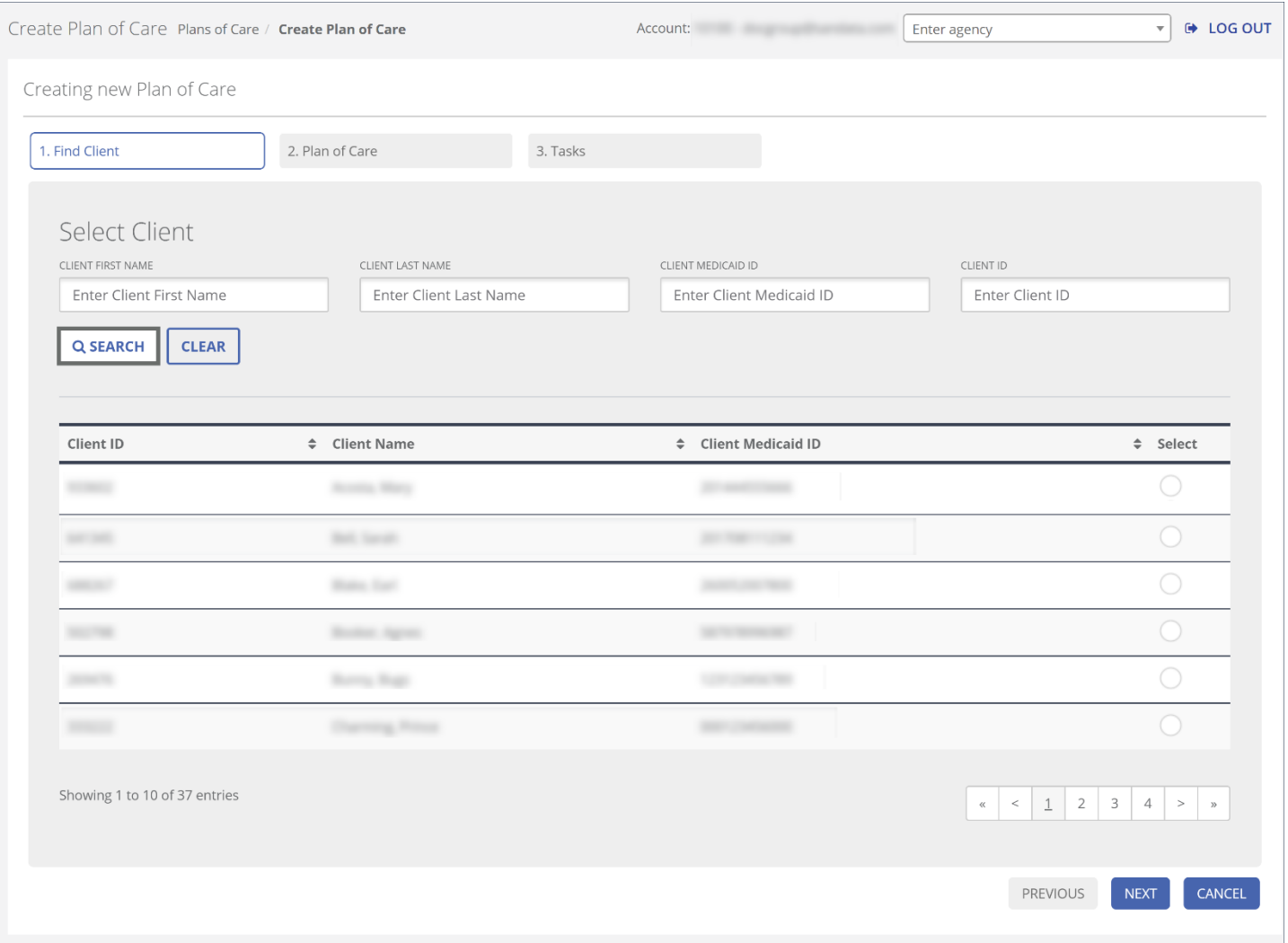

Create Plan of Care: Select Client

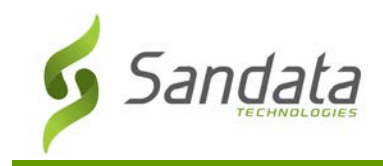

6. Enter/Select all applicable fields on the Plan of Care tab.

The **DAYS PER WEEK** field will automatically populate based on the days of the week selected.

The **TOTAL HOURS** field will automatically populate based on the **HOURS PER DAY** field and the days of the week selected.

For example, 6 **HOURS PER DAY** X 4 days selected= 24 **TOTAL HOURS**

7. Click **NEXT**.

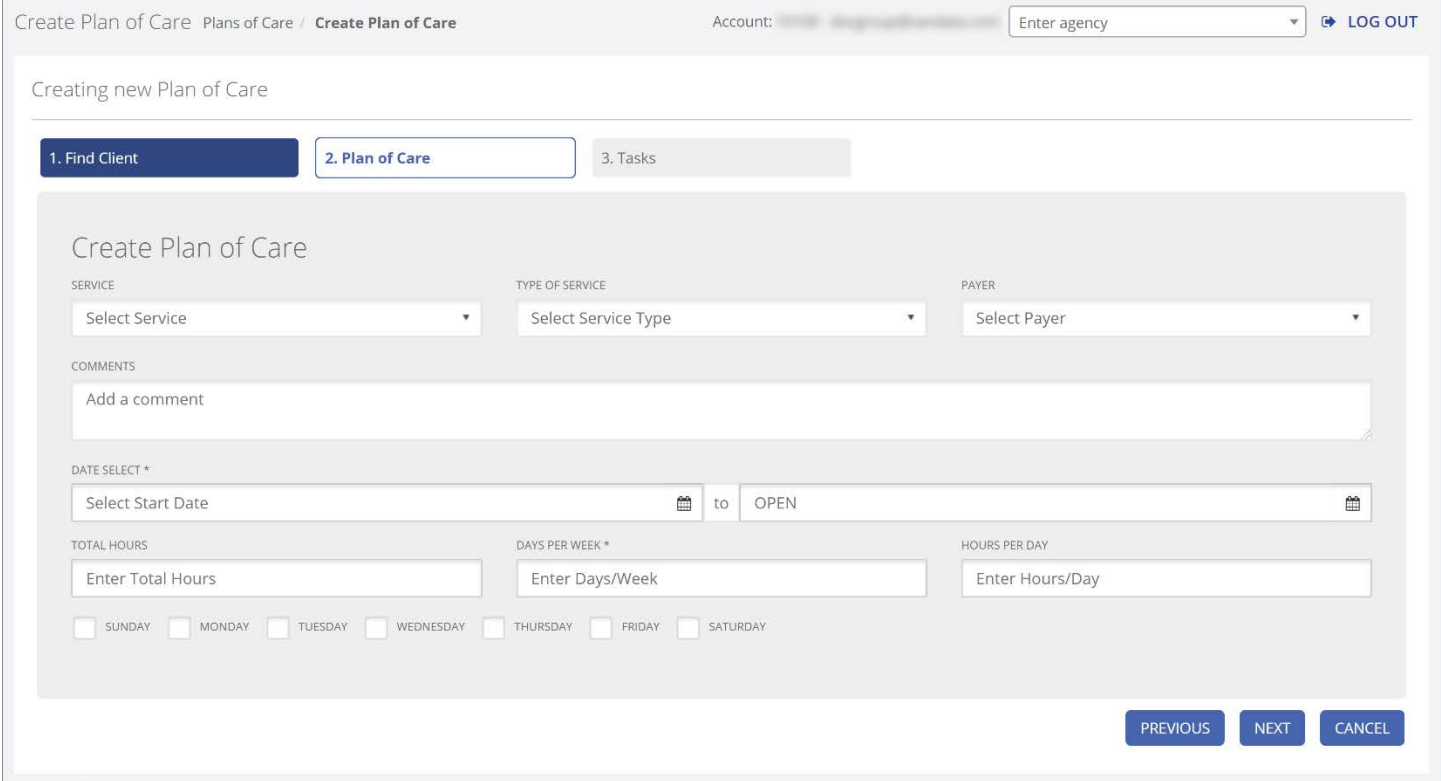

Create Plan of Care: Plan of Care Tab

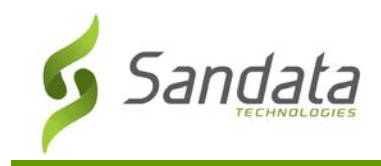

- 8. Enter/Select all applicable fields on the Tasks tab.
- 9. **Add**, **Edit** (  $\leq$  ), or **Remove** (  $\stackrel{\Rightarrow}{\bullet}$  ) tasks. The Plan of Care can be saved with no tasks or limit time entered.
- 10. Click **FINISH**.

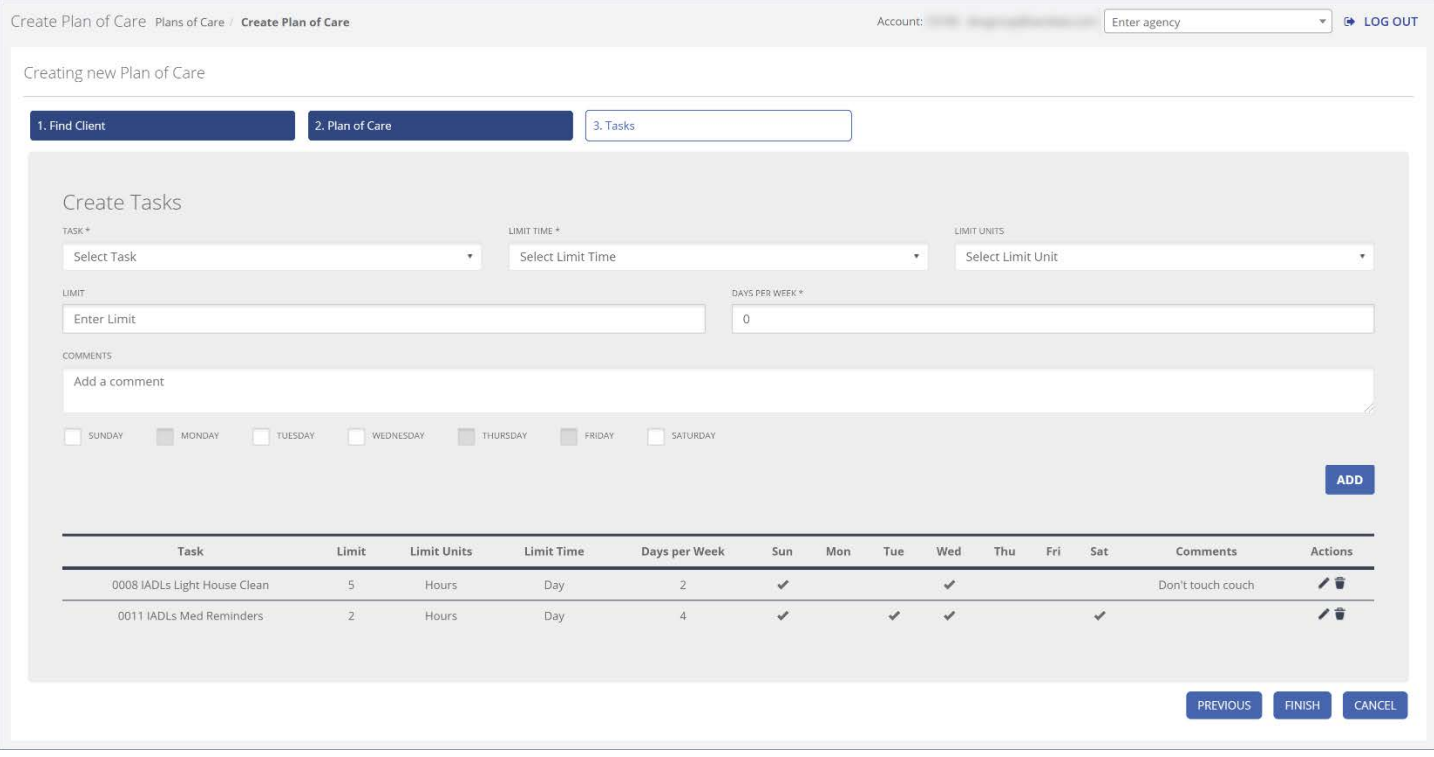

Create Plan of Care: Tasks Tab

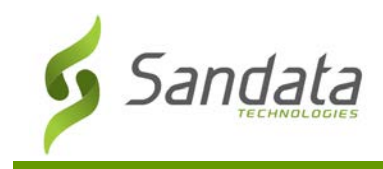

# Editing a Plan of Care

1. Navigate to the Editing Plan of Care screen. (**Plan of Care**)

# 2. Click the **EDIT** ( $\checkmark$ ) button for the appropriate client.

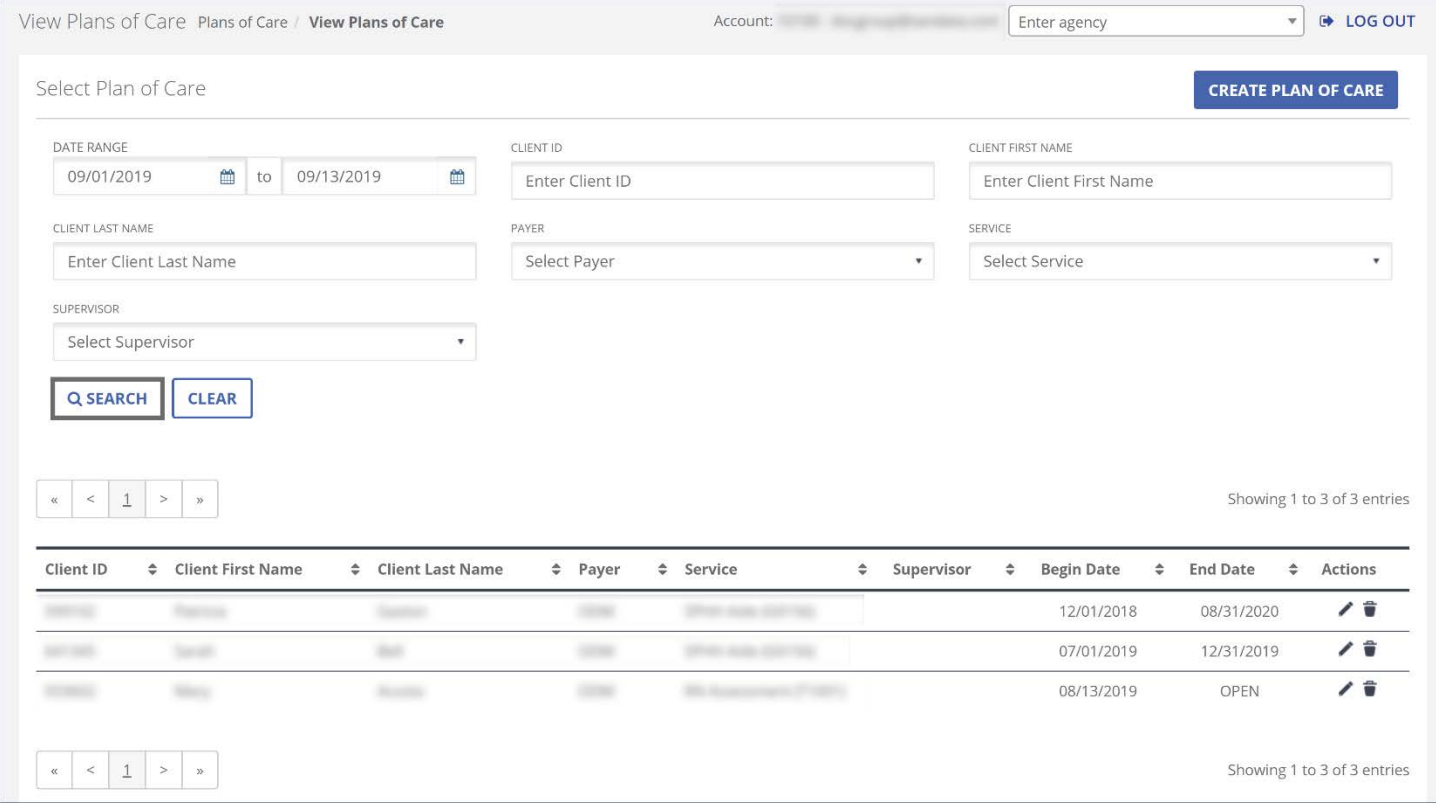

Searching for a Plan of Care

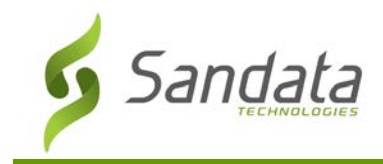

- 3. Modify the desired fields on the Plan of Care tab. The **CLIENT NAME** and **CLIENT ID** cannot be changed.
- 4. Click **NEXT**.

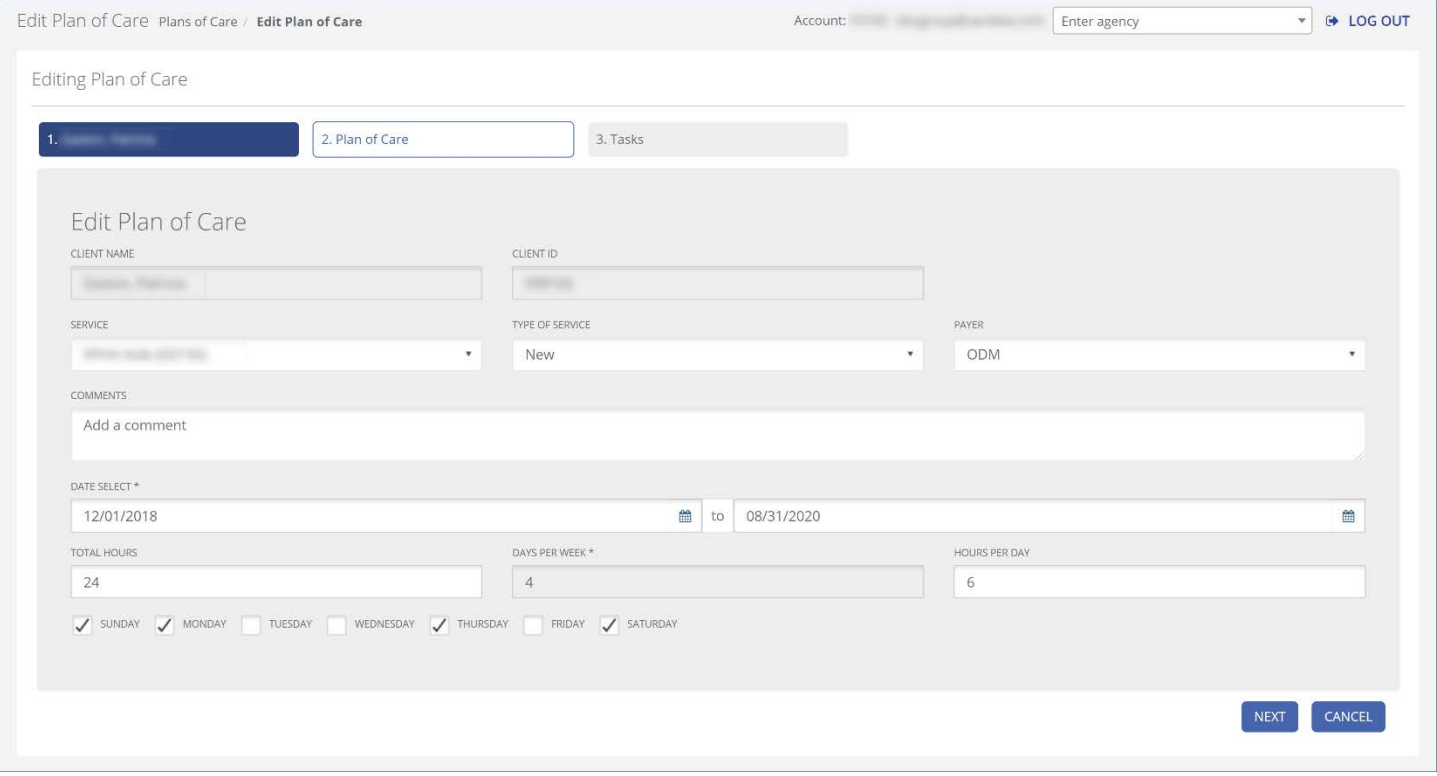

Edit Plan of Care

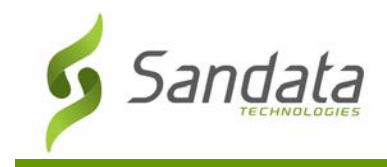

5. **Add, Edit** (  $\leq$  ), or **Remove** (  $\overline{\bullet}$  ) tasks.

The plan of care can be saved with no tasks or limit time entered.

6. Click **FINISH**.

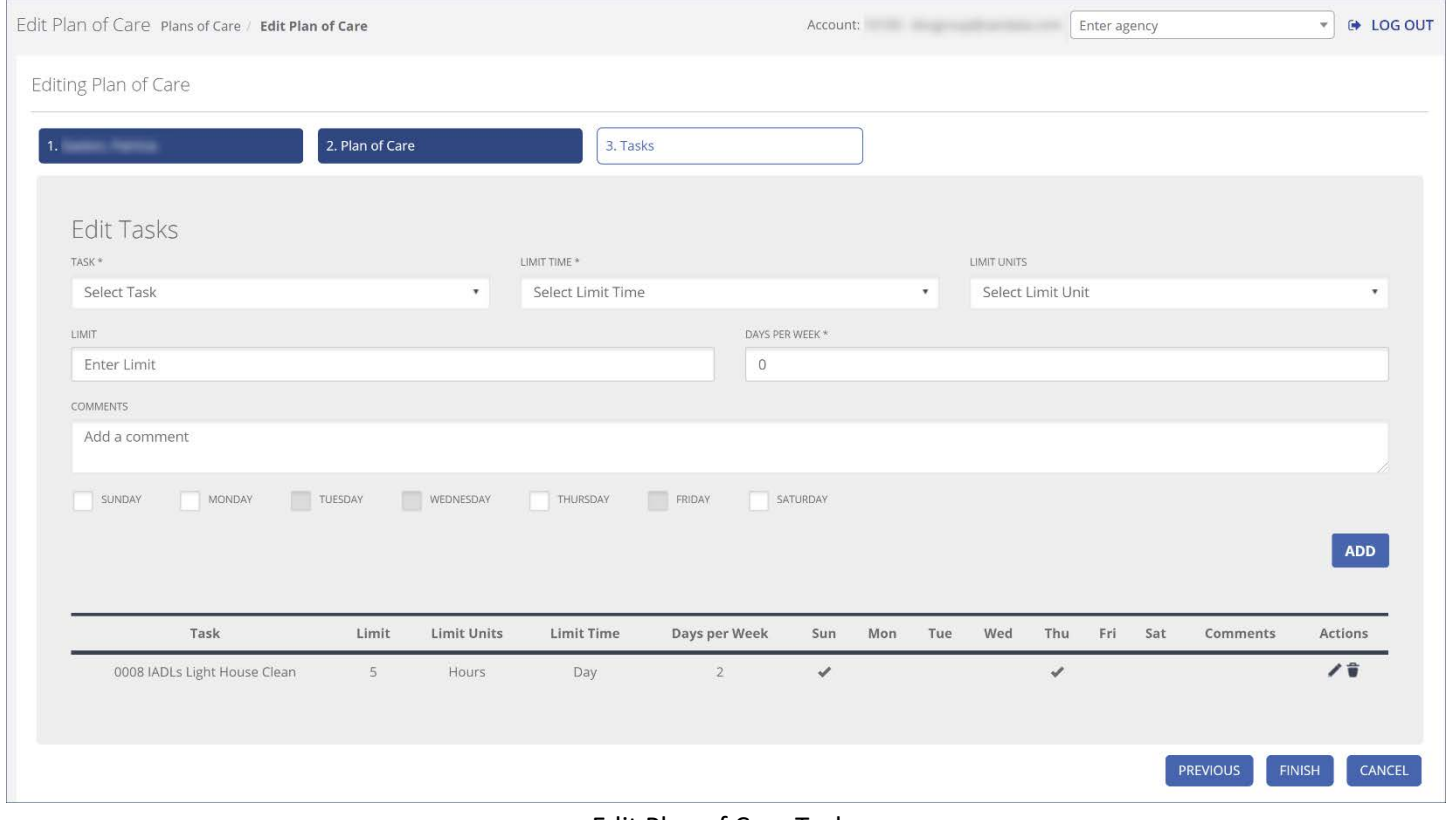

#### Edit Plan of Care Tasks

# **Appendix A: Exceptions:**

Below is a list of all exceptions available. Available exceptions and thresholds will differ based on agency or payer configuration.

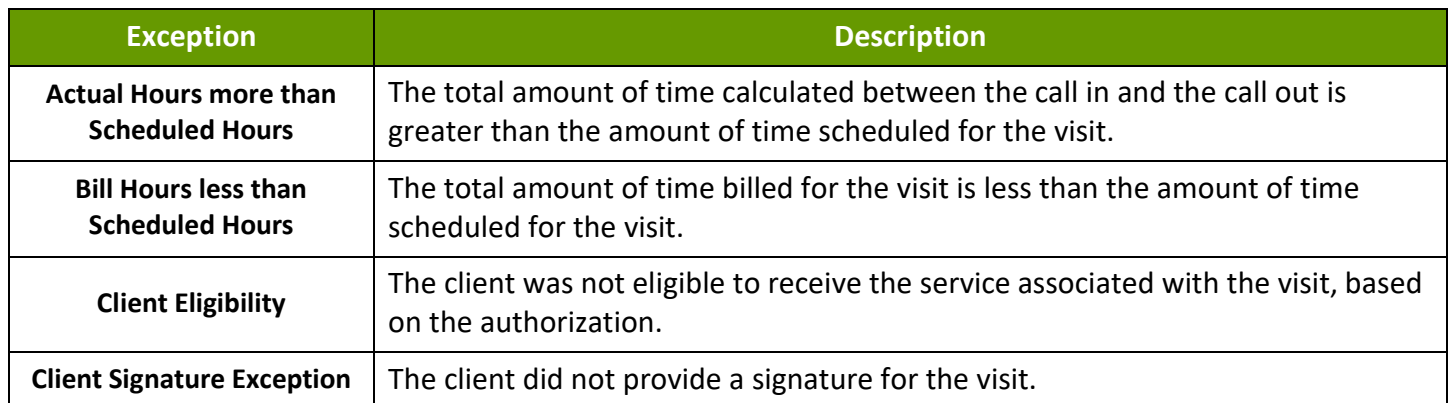

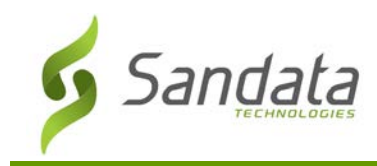

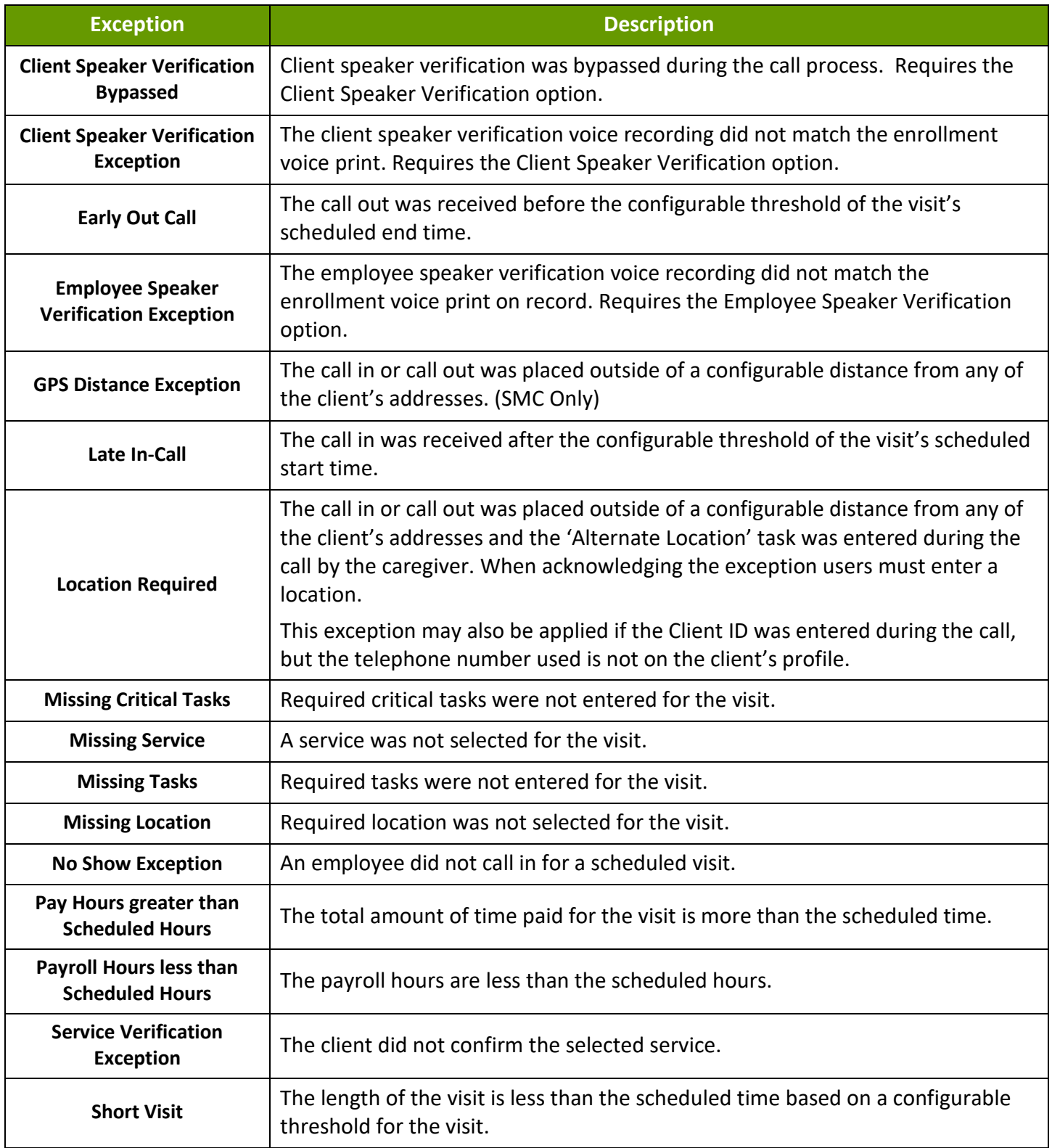

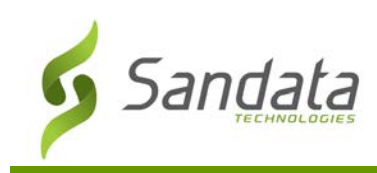

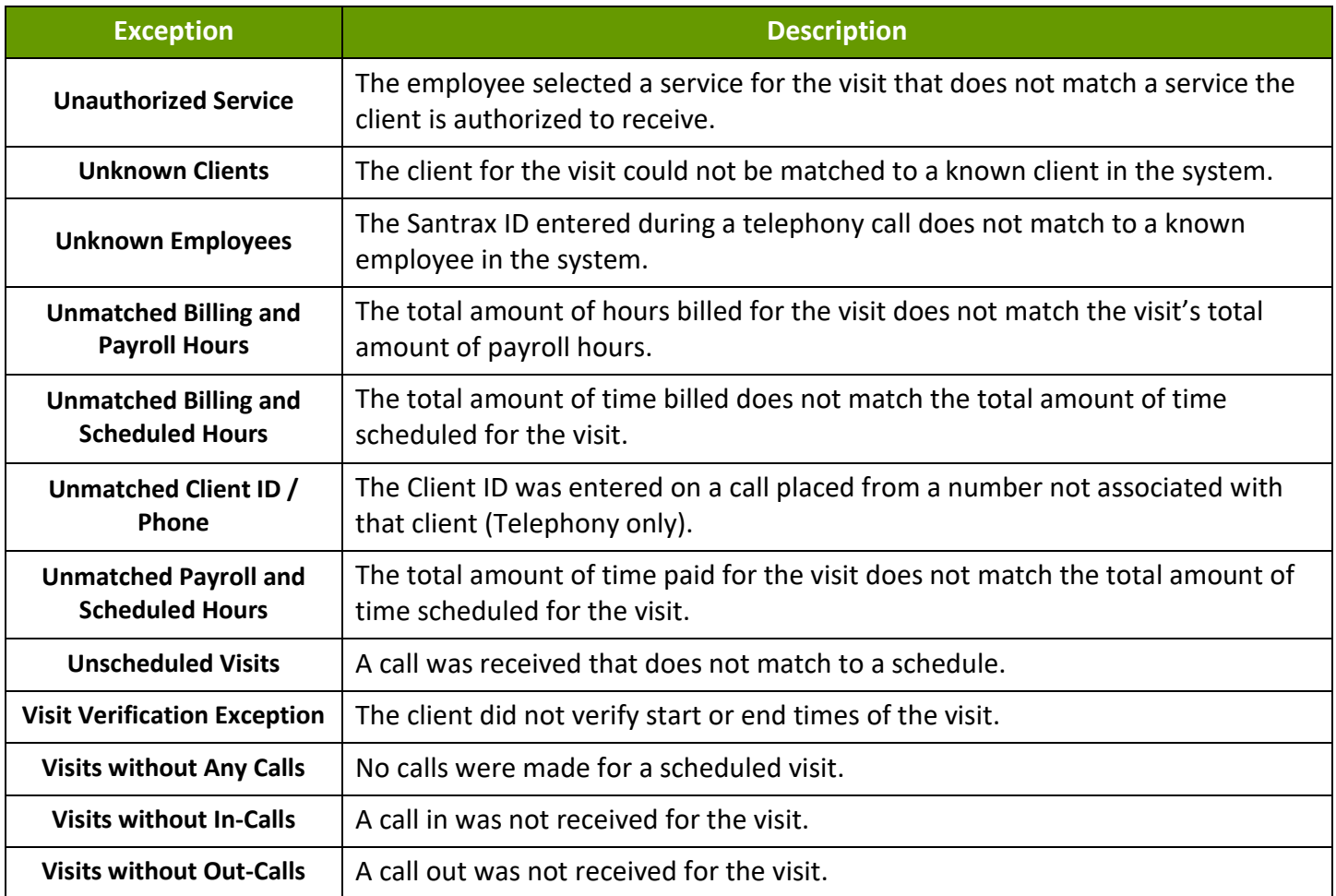